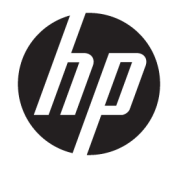

# HP PageWide Pro MFP 772-777 series

Panduan Pengguna

#### **Hak Cipta dan Lisensi**

© 2017 Copyright HP Development Company, L.P.

Hak cipta dilindungi undang-undang. Dilarang memperbanyak, mengadaptasi, atau menerjemahkan materi ini tanpa mendapat izin tertulis sebelumnya dari HP, kecuali sebatas yang diperbolehkan di bawah undang-undang hak cipta.

Informasi yang terdapat dalam dokumen ini dapat berubah tanpa pemberitahuan.

Satu-satunya garansi untuk produk dan layanan HP dijelaskan dalam pernyataan garansi tersurat yang menyertai produk dan layanan tersebut. Tidak ada bagian manapun dari dokumen ini yang dapat dianggap sebagai garansi tambahan. HP tidak bertanggung jawab atas kesalahan teknis atau editorial atau pun ketidaktercantuman yang terdapat dalam dokumen ini.

Edisi 1, 5/2017

#### **Pernyataan Merek Dagang**

Adobe® , Acrobat® , dan PostScript® merupakan merek dagang terdaftar atau merek dagang Adobe Systems Incorporated di Amerika Serikat dan/atau negara-negara lainnya.

ENERGY STAR dan merek ENERGY STAR adalah merek dagang terdaftar yang dimiliki oleh Badan Perlindungan Lingkungan A.S.

Intel® Core™ adalah merek dagang Intel Corporation di AS dan negara-negara lain.

Java adalah merek dagang terdaftar Oracle dan/atau afiliasinya.

Microsoft dan Windows adalah merek dagang terdaftar atau merek daftar Microsoft Corporation di Amerika Serikat dan/atau negara-negara lainnya.

UNIX® adalah merek dagang The Open Group yang terdaftar.

# **Isi**

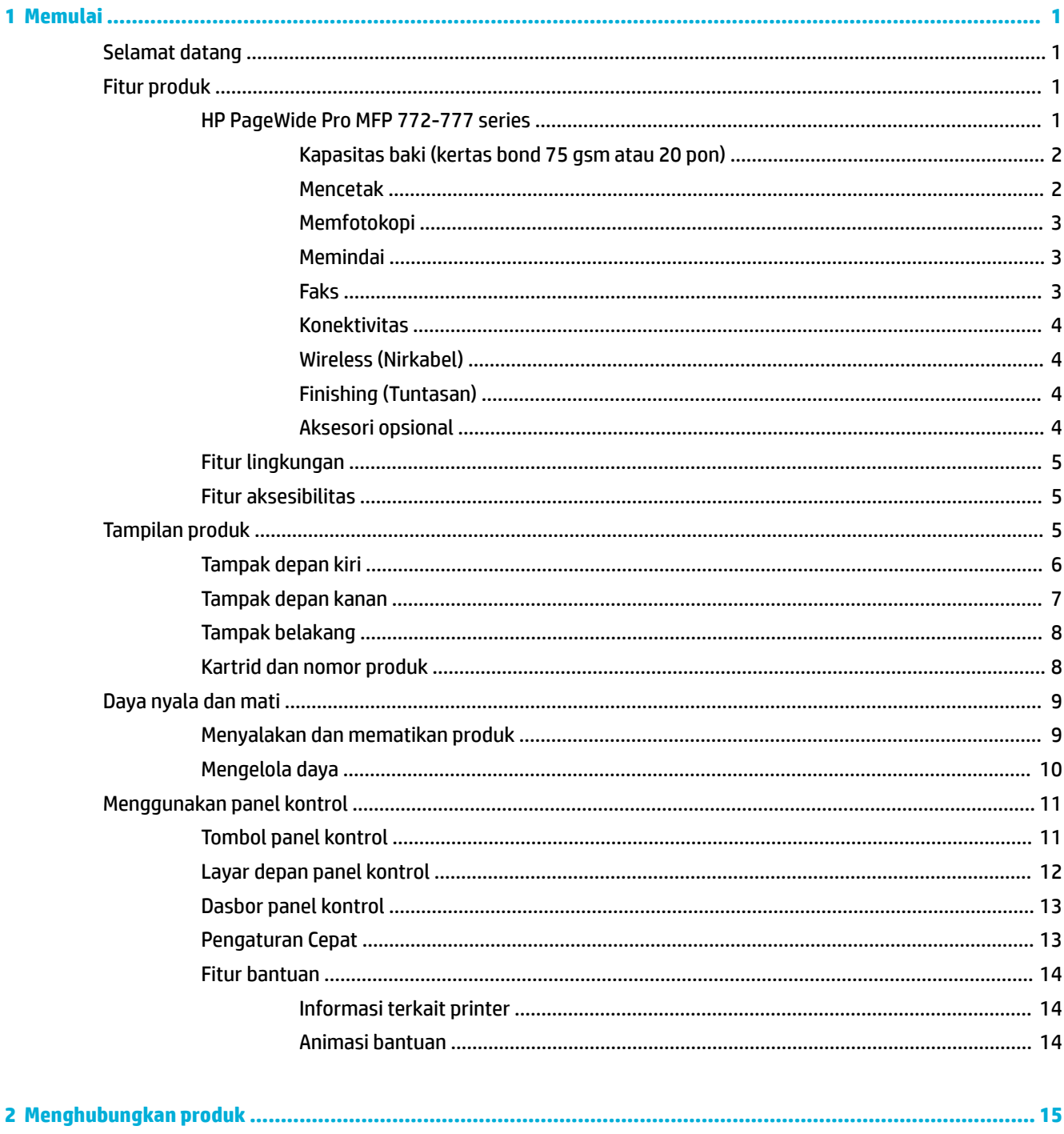

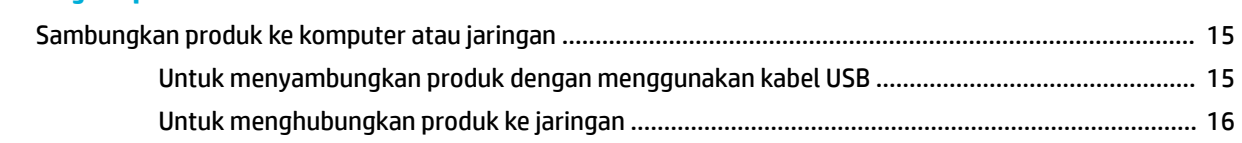

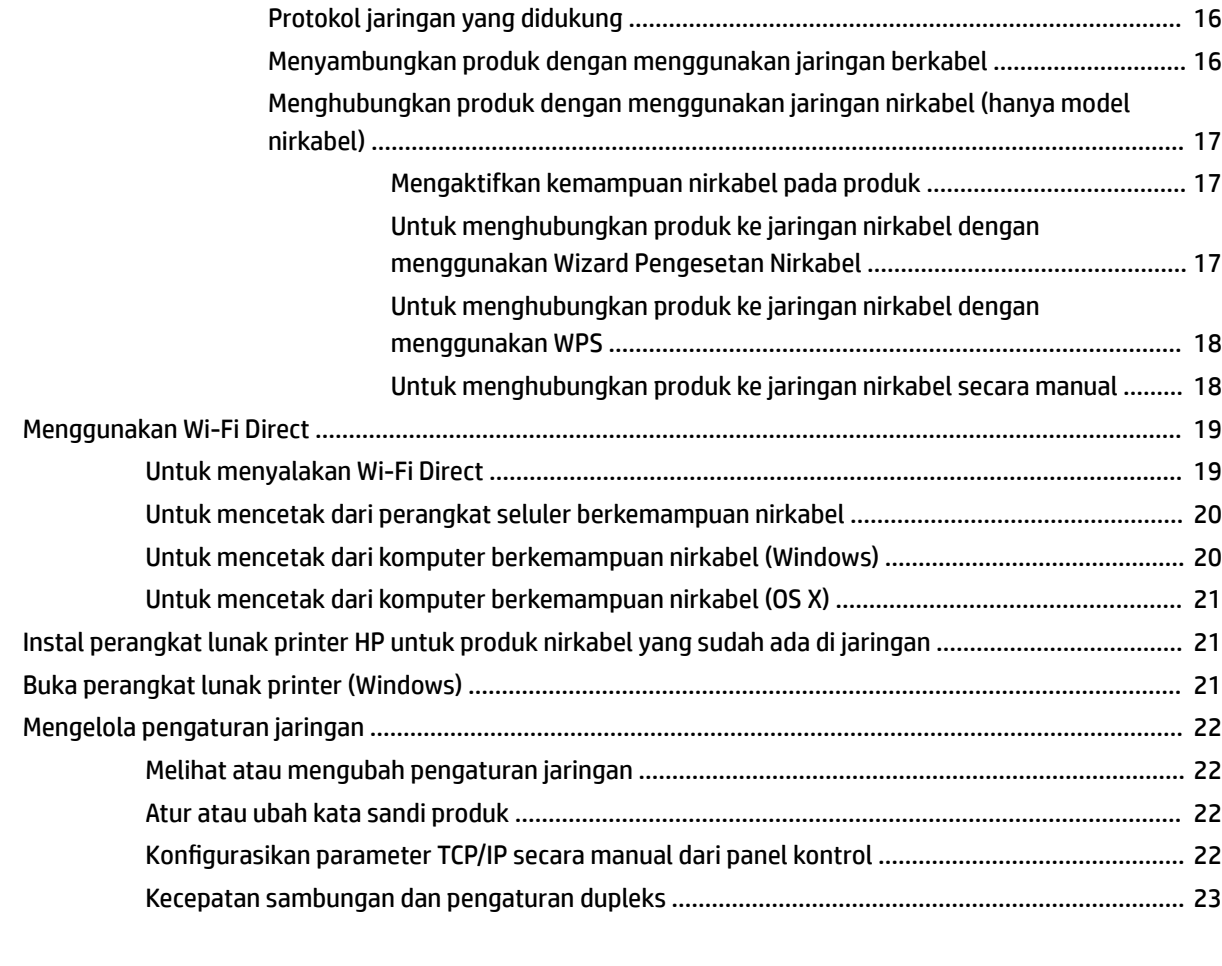

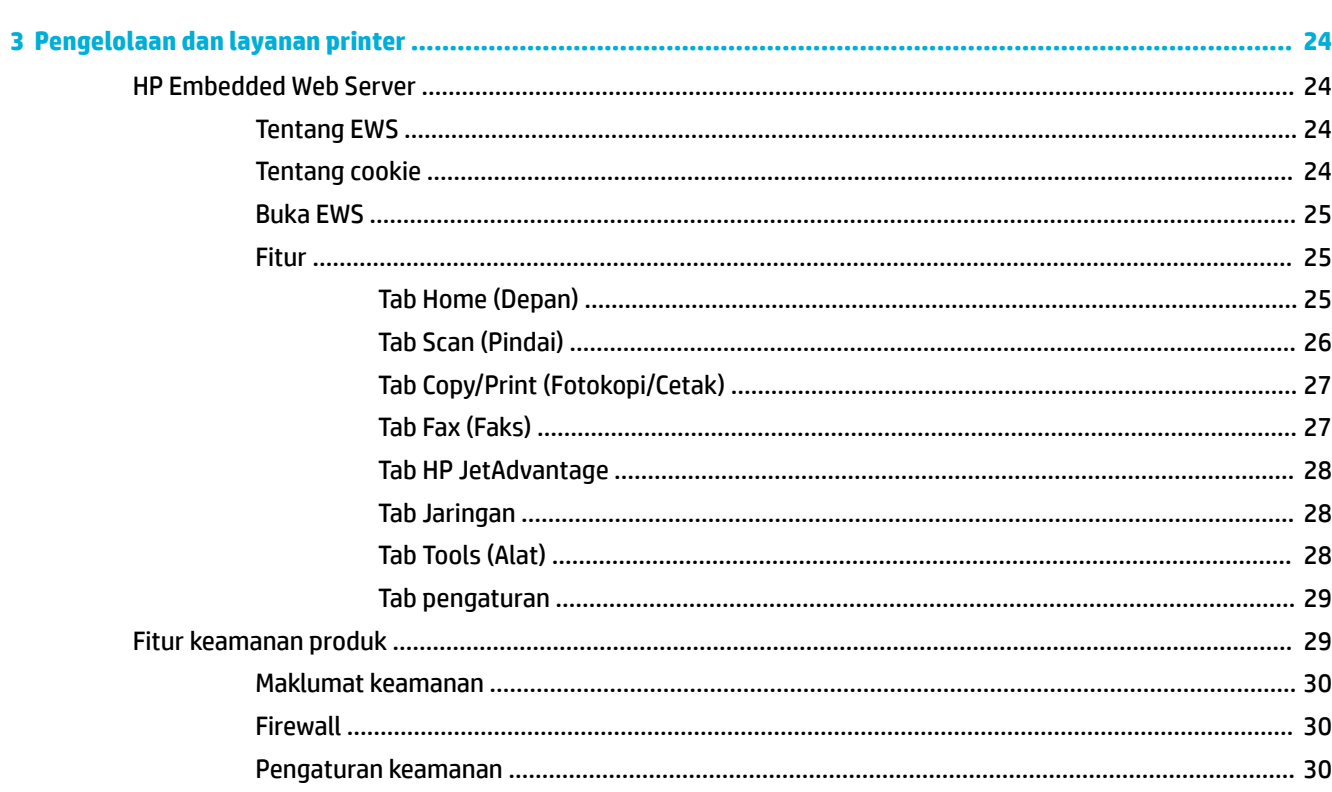

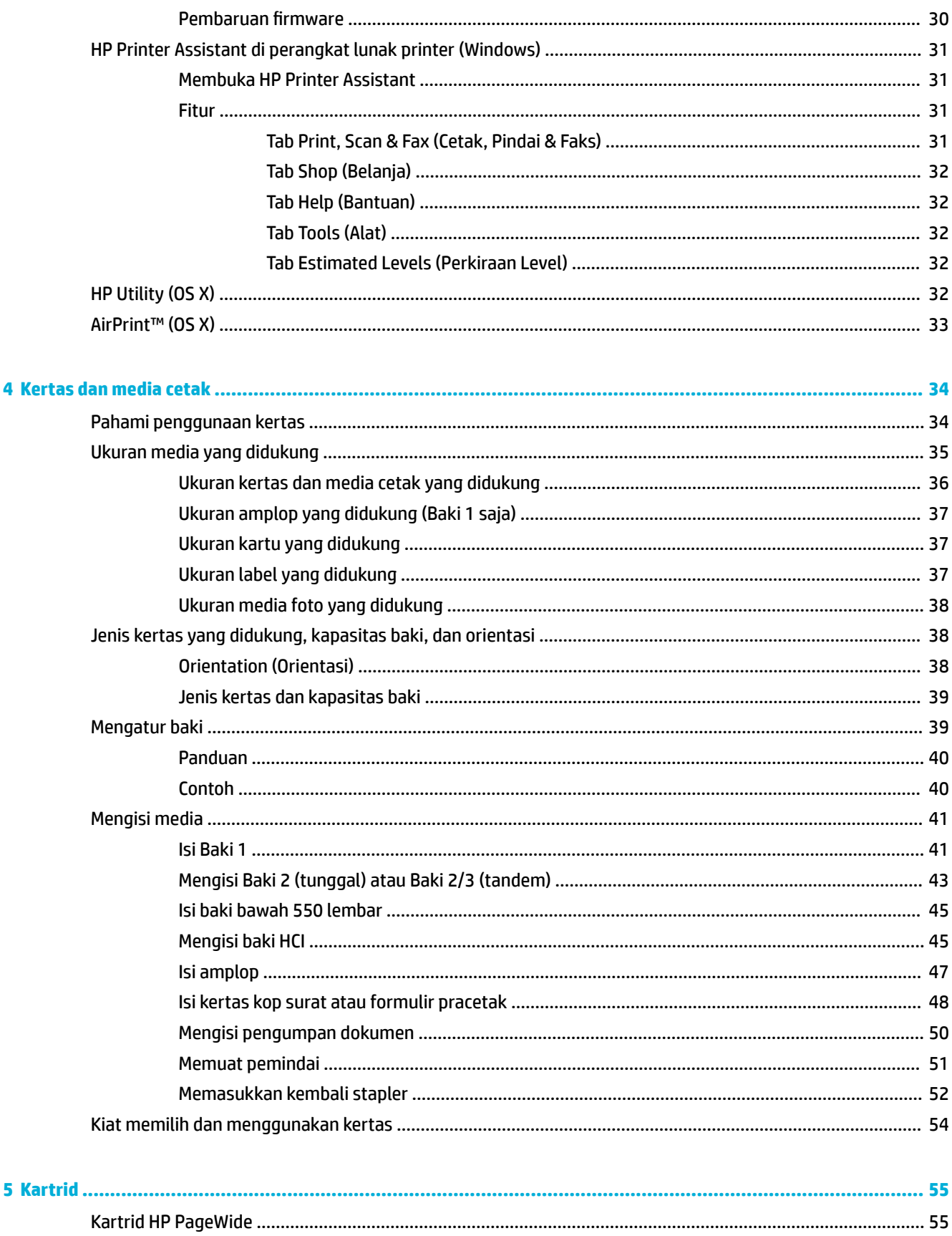

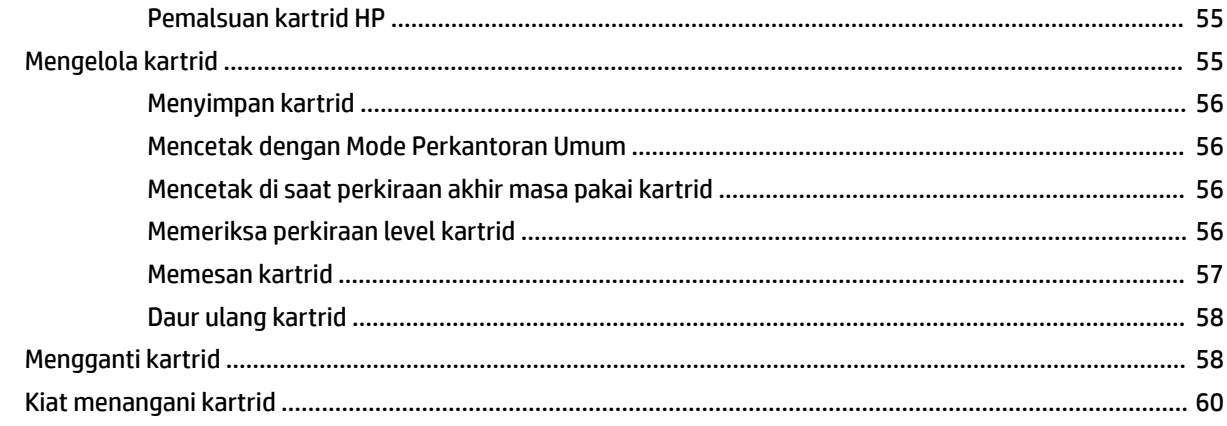

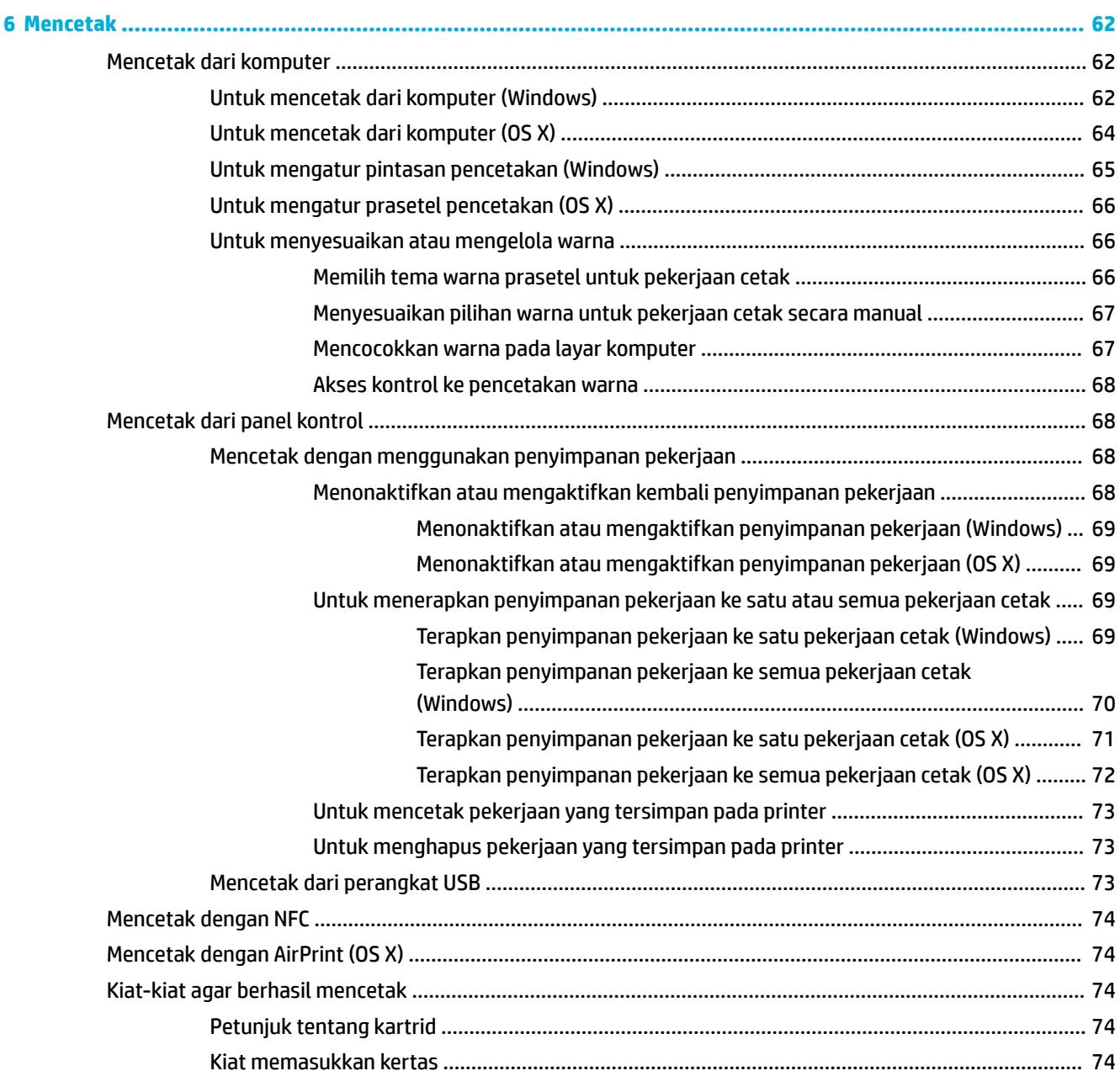

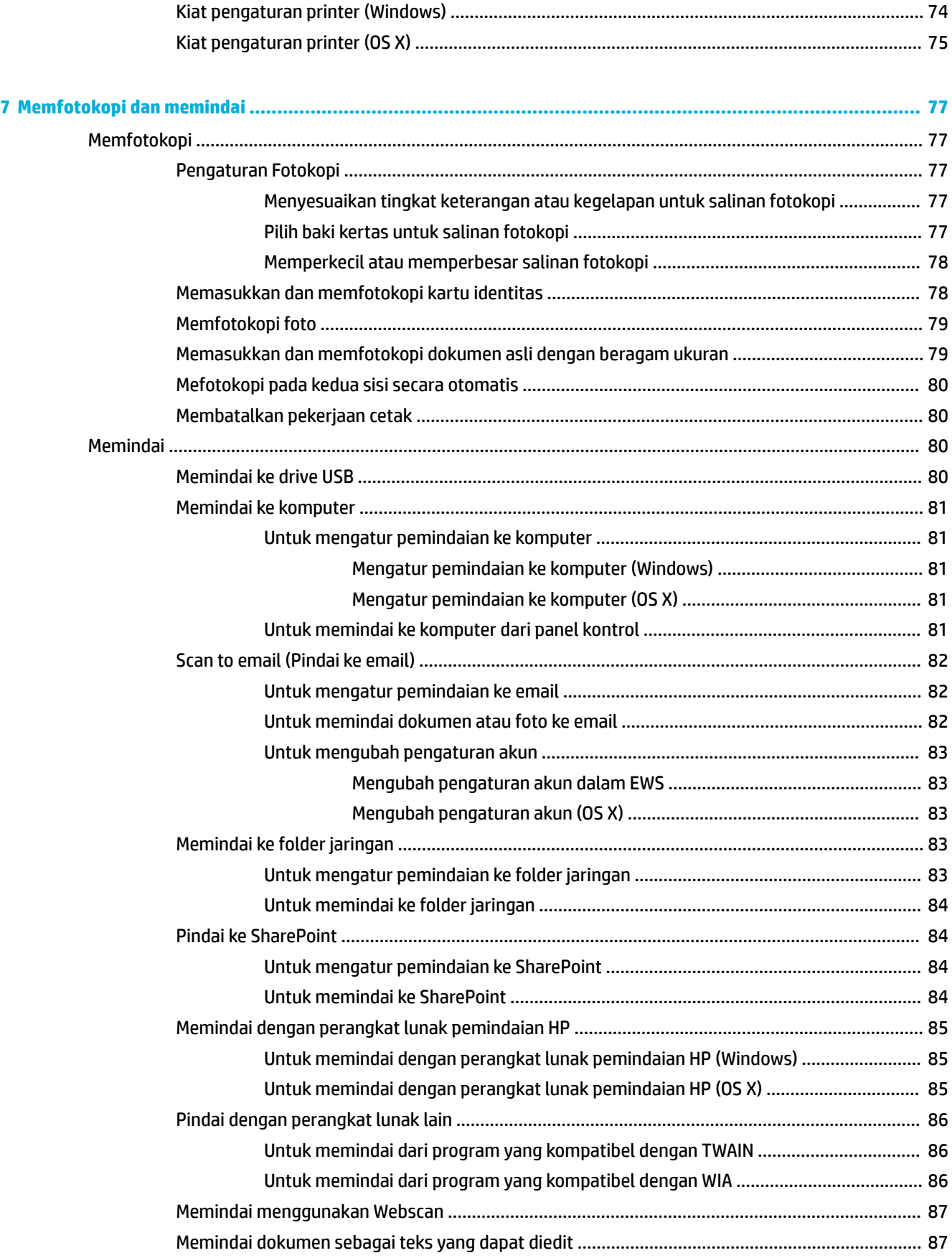

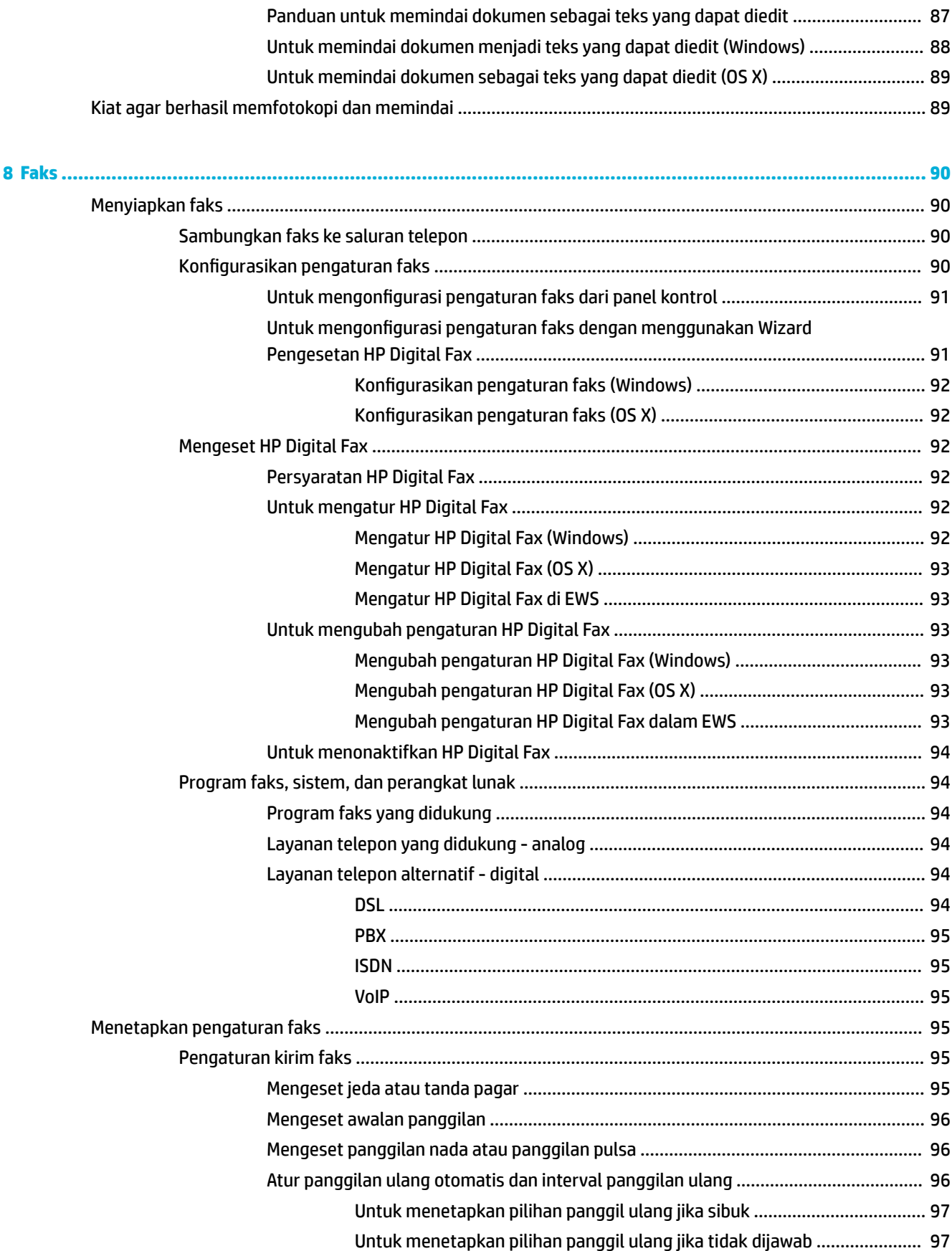

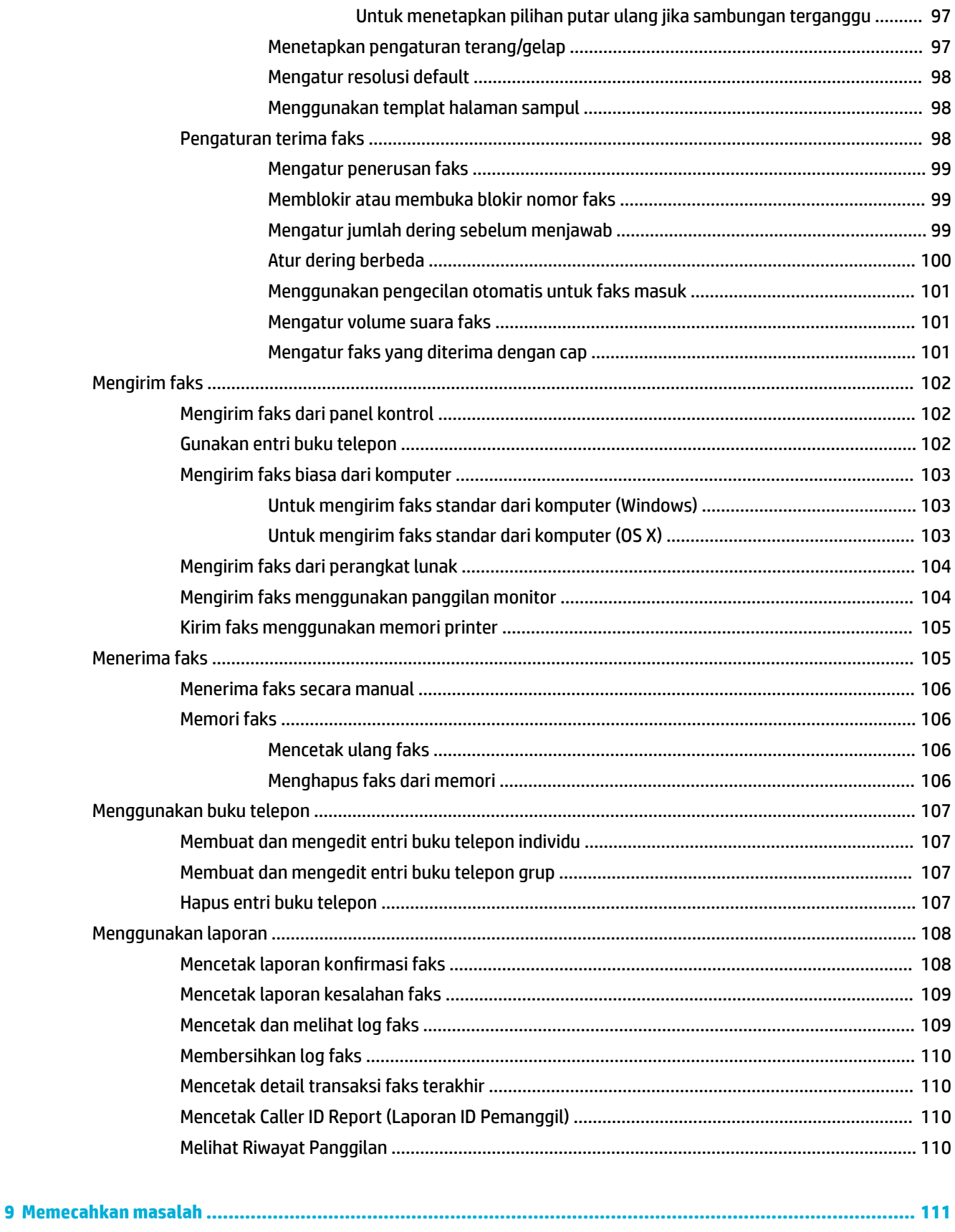

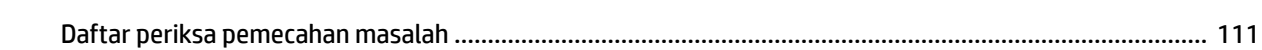

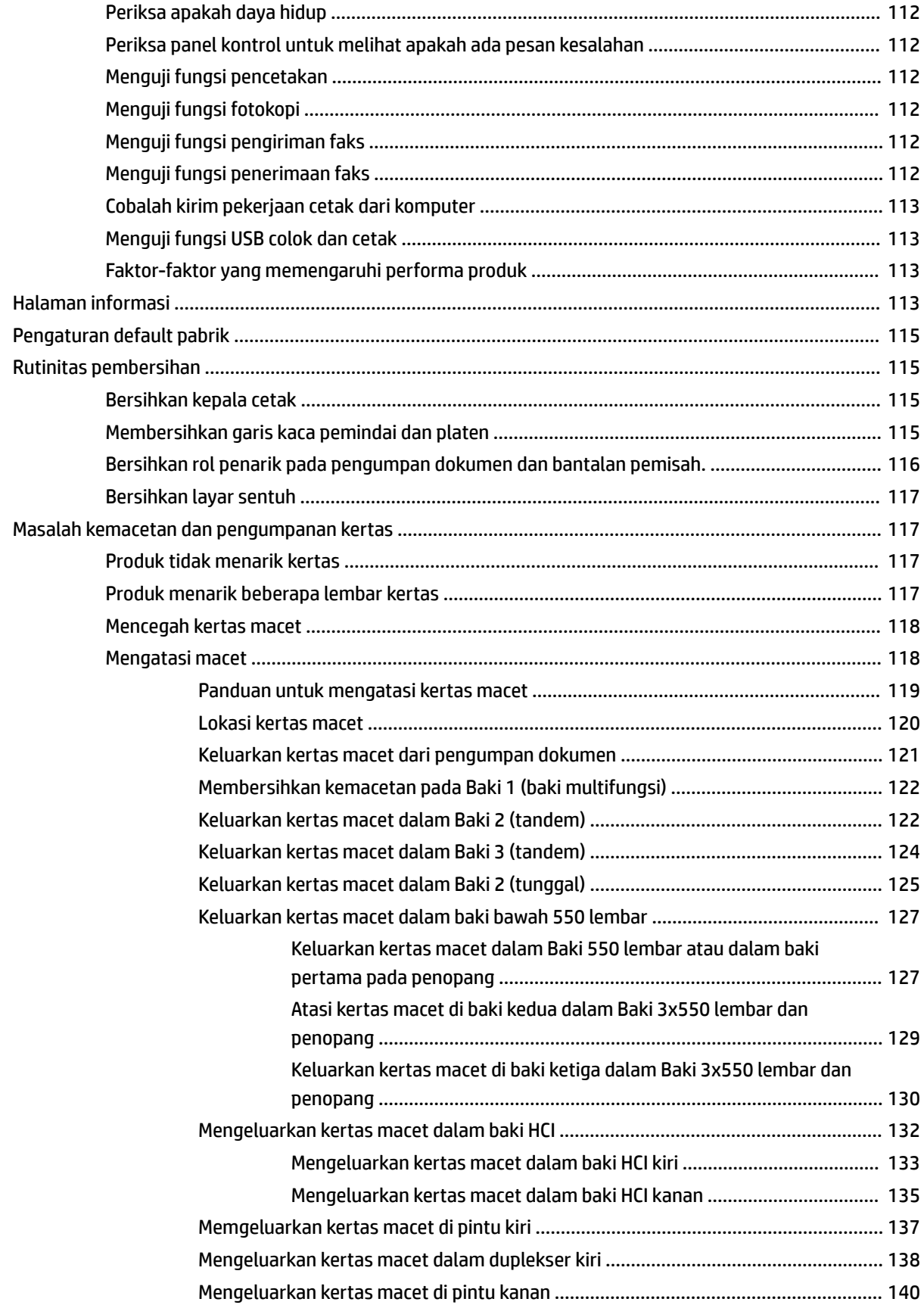

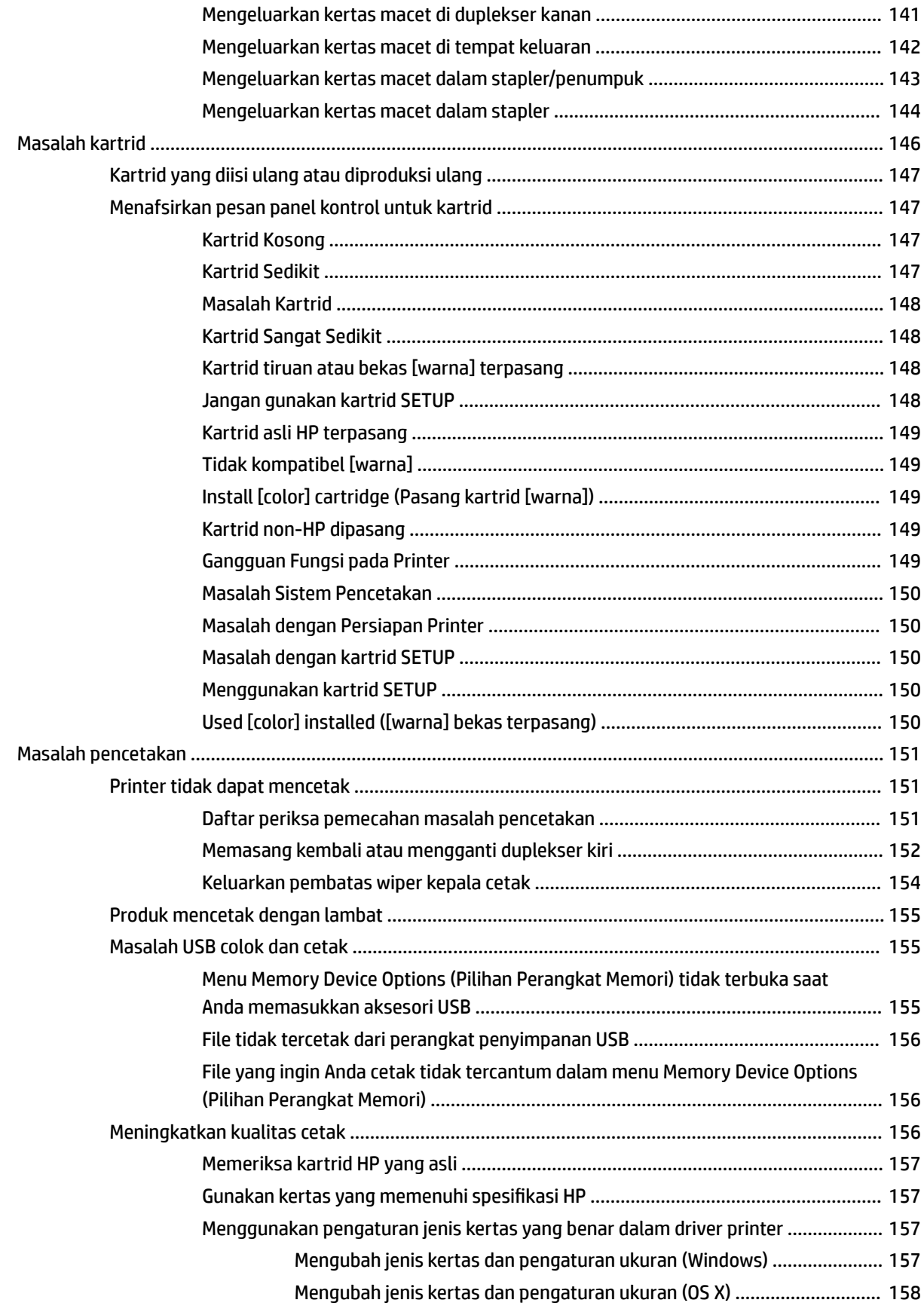

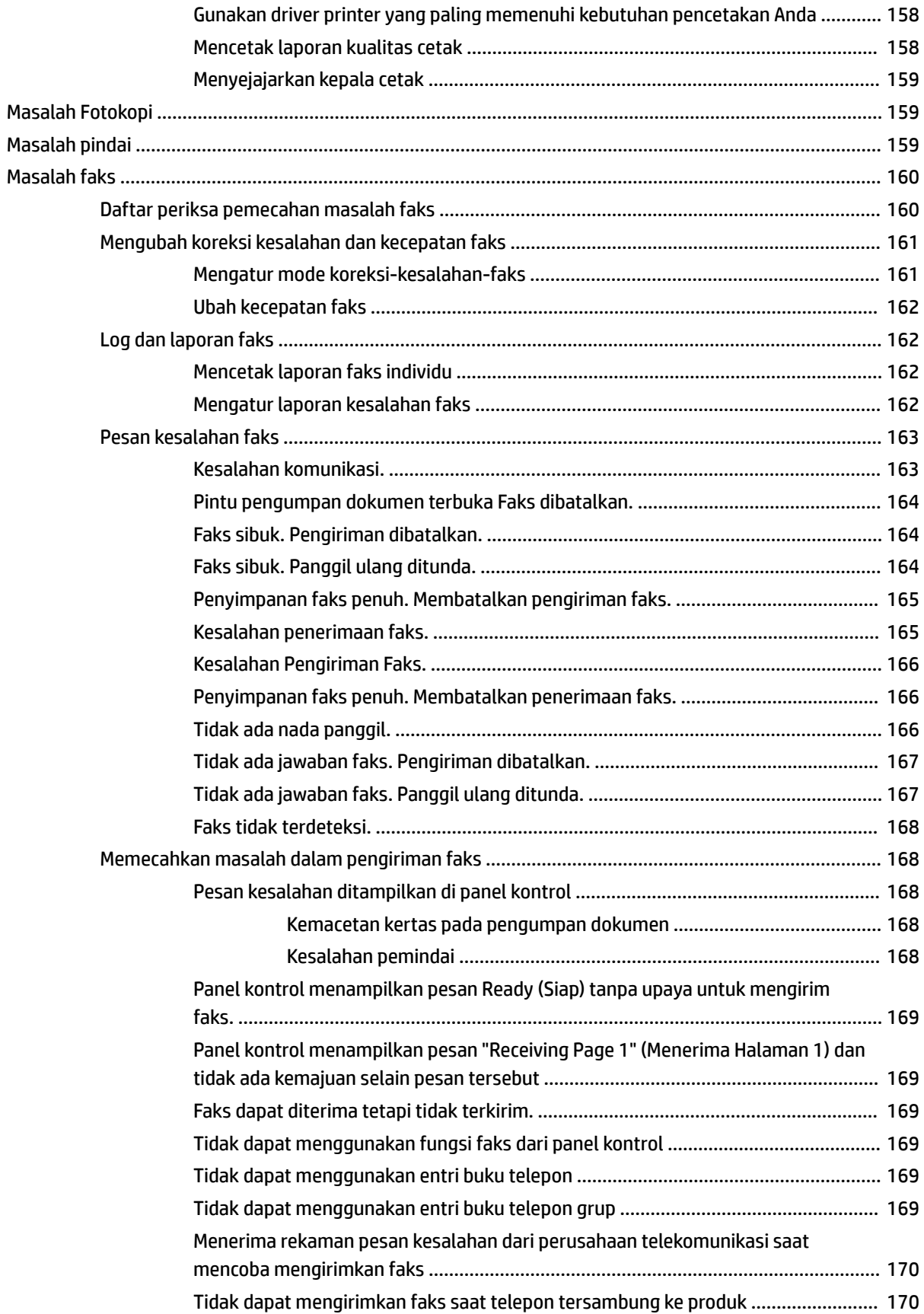

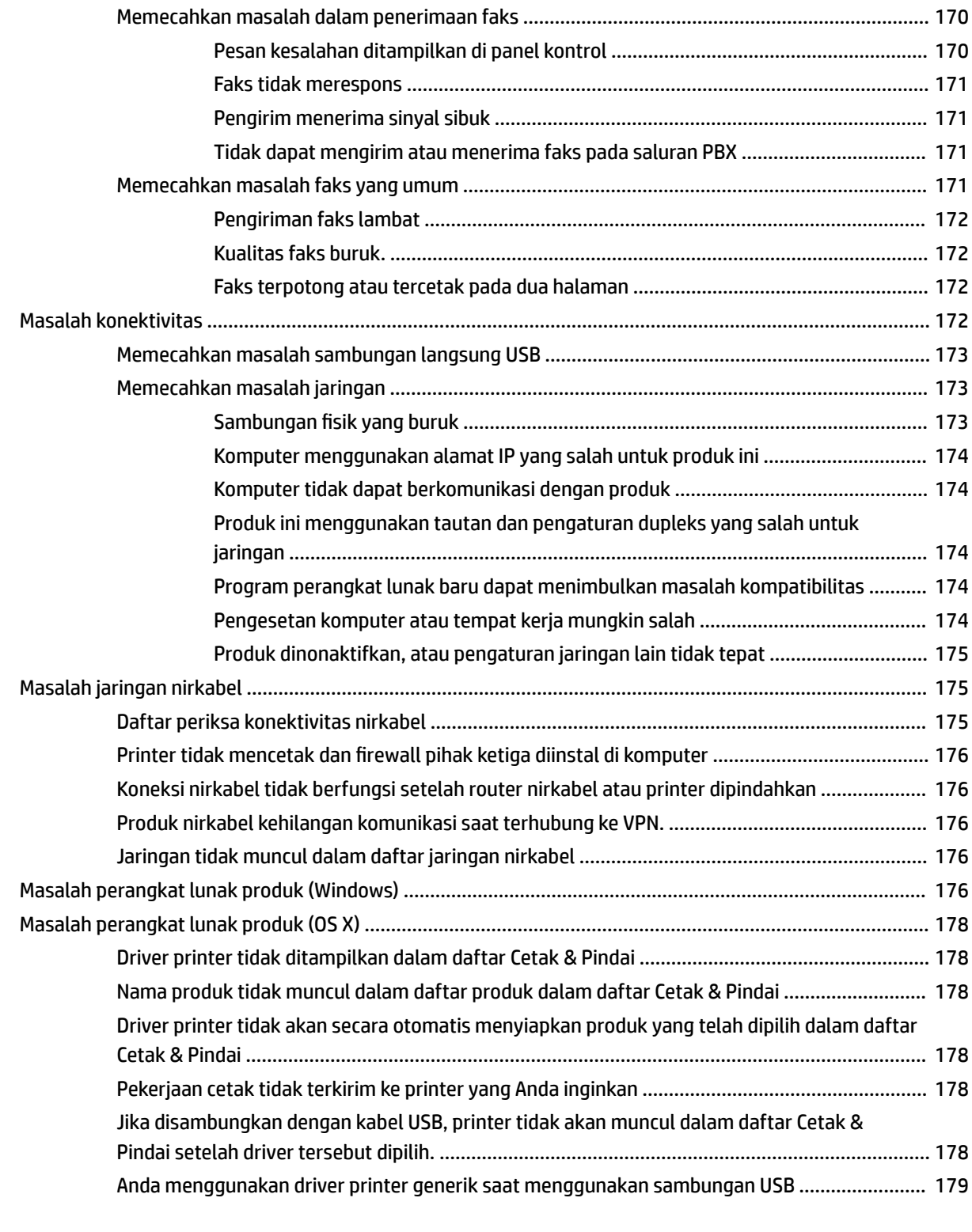

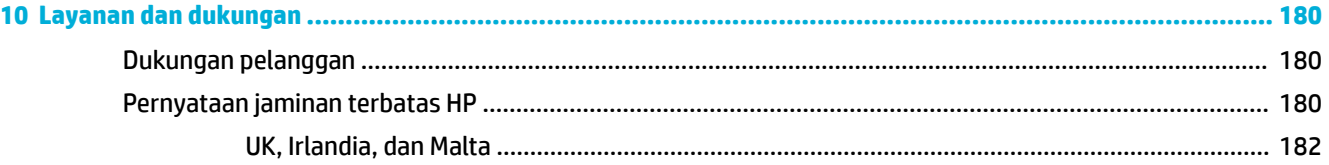

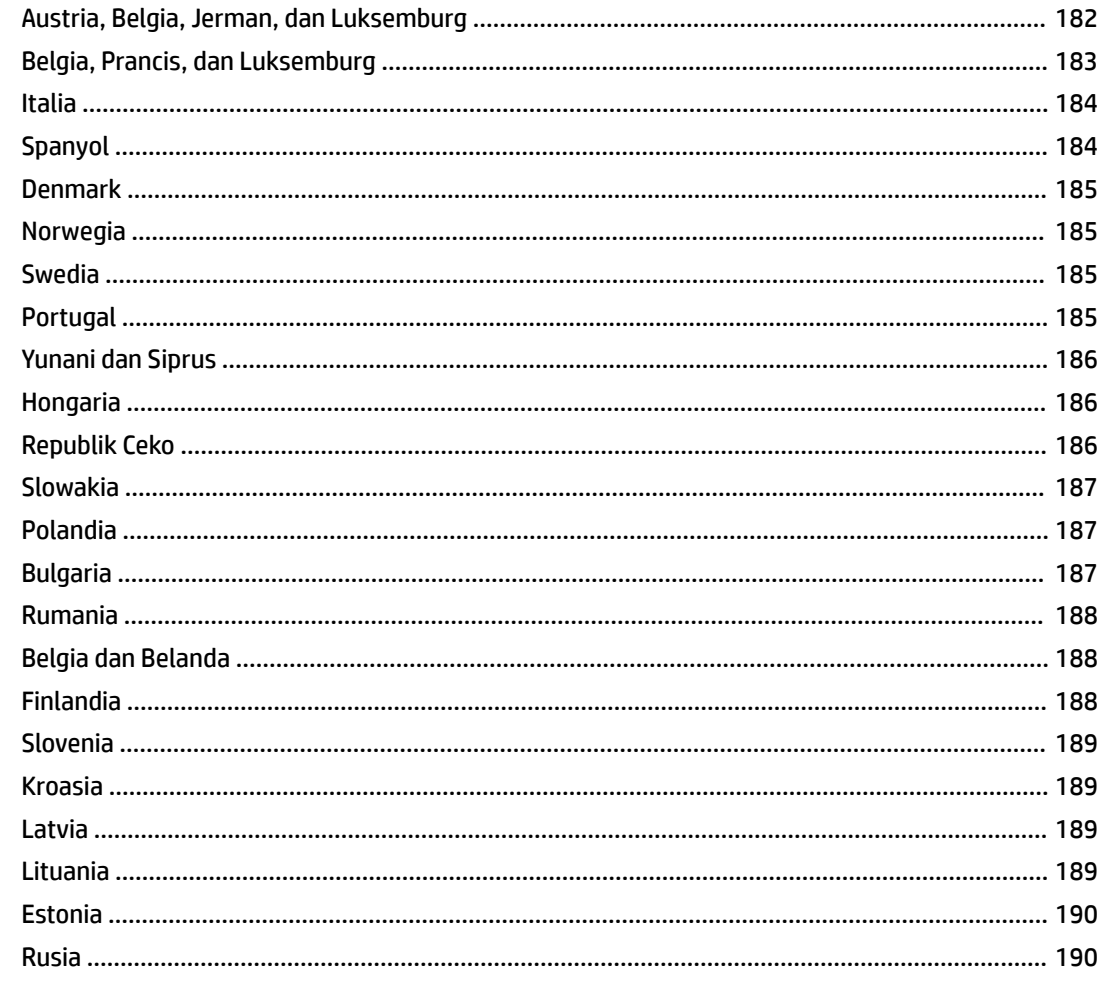

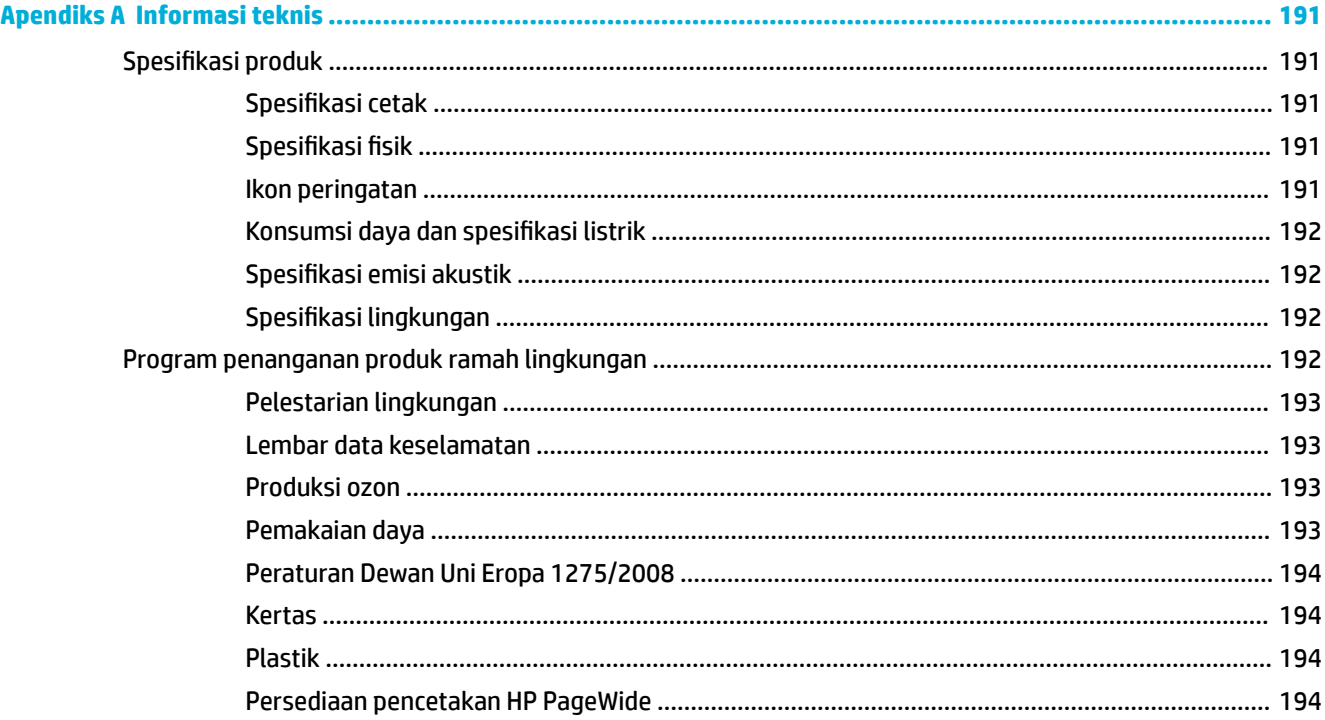

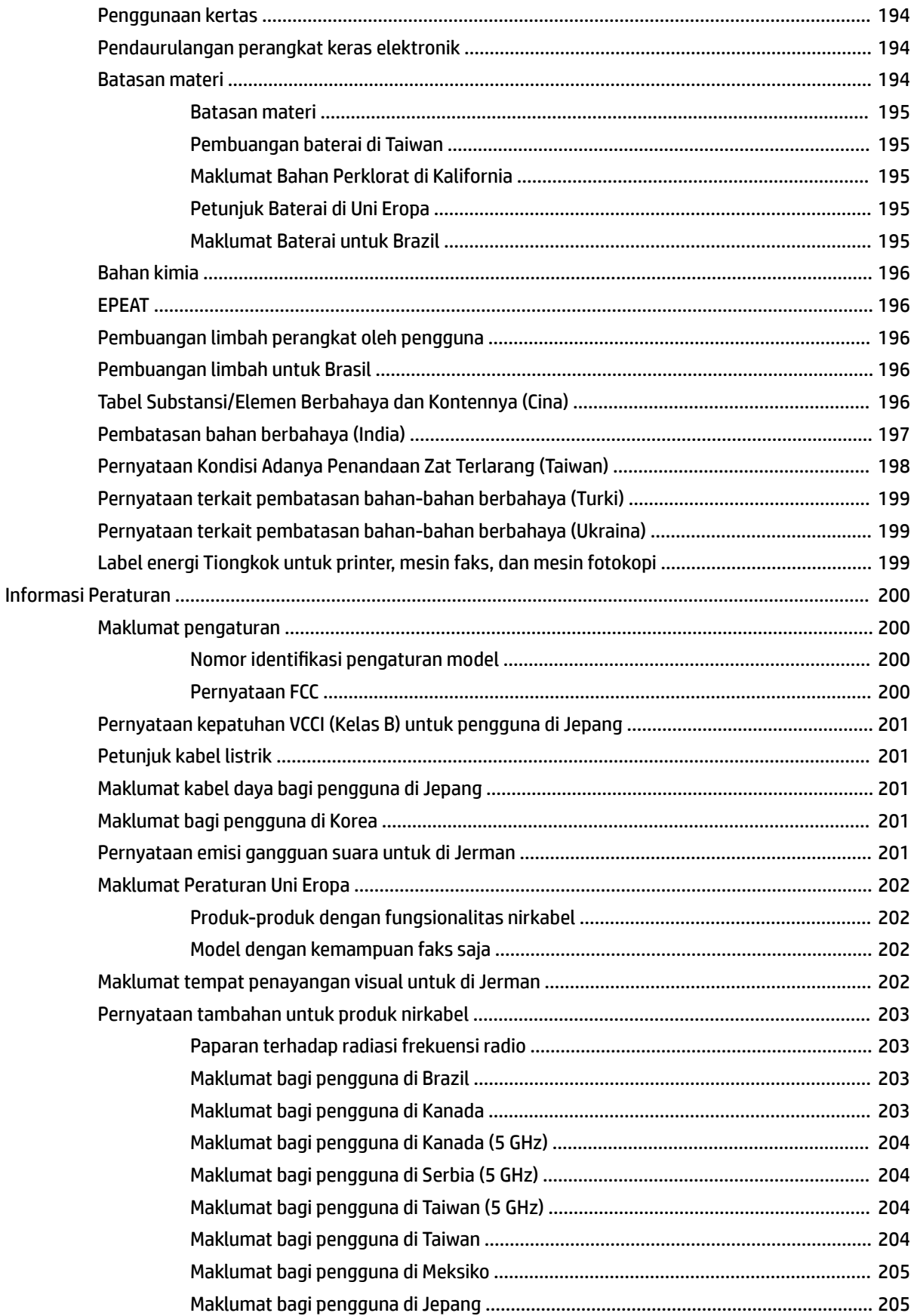

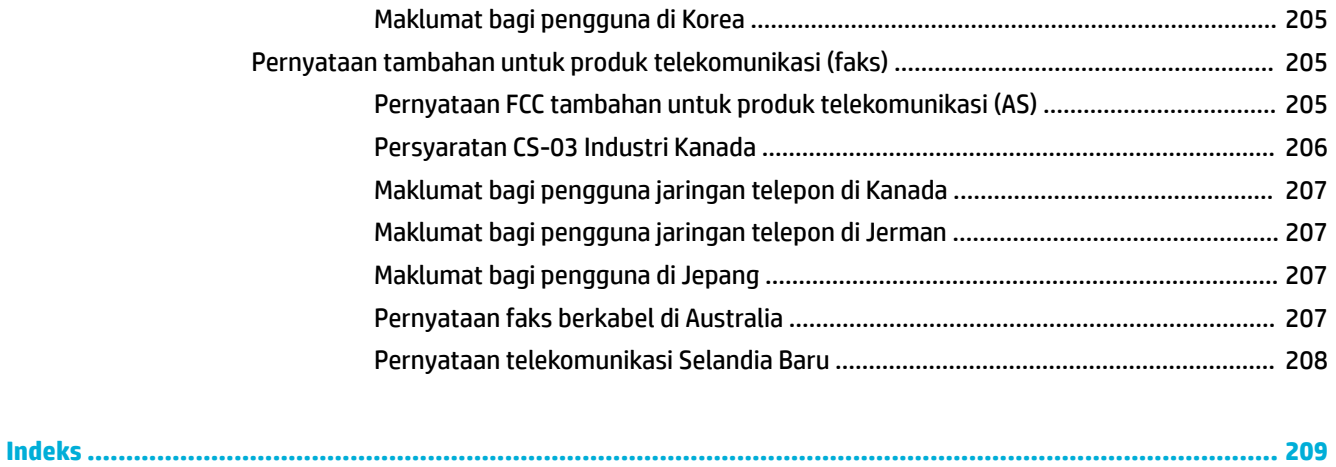

# <span id="page-16-0"></span>**1 Memulai**

- Selamat datang
- Fitur produk
- **[Tampilan produk](#page-20-0)**
- [Daya nyala dan mati](#page-24-0)
- [Menggunakan panel kontrol](#page-26-0)

# **Selamat datang**

Selamat datang di bantuan elektronik untuk printer HP PageWide Anda. Bantuan ini memberikan informasi dasar mengenai produk Anda, di antaranya:

- Rangkuman fitur-fitur produk
- Pilihan dan pengaturan untuk pengelolaan daya
- Cara menggunakan panel kontrol
- Cara mendapatkan akses ke bantuan dan video caranya
- Dukungan pelanggan dan informasi kontak HP
- Spesifikasi fisik, elektrik, akustik, dan lingkungan
- Informasi hukum, lingkungan, dan peraturan wajib

HP memberikan panduan pengguna terkini, kiat, pemecahan masalah, resolusi pencetakan, dan dokumentasi lainnya di situs dukungan untuk printer PageWide. Kunjungi [Dukungan Pelanggan HP](http://h20180.www2.hp.com/apps/Nav?h_pagetype=s-001&h_product=11596583&h_client&s-h-e023-1&h_lang=en&h_cc=id) .

Jika Anda membutuhkan bantuan dari perwakilan dukungan teknis HP untuk memecahkan masalah, kunjungi [Dukungan Pelanggan HP](http://h20180.www2.hp.com/apps/Nav?h_pagetype=s-017&h_product=11596583&h_client&s-h-e023-1&h_lang=en&h_cc=id).

# **Fitur produk**

- **HP PageWide Pro MFP 772-777 series**
- [Fitur lingkungan](#page-20-0)
- [Fitur aksesibilitas](#page-20-0)

### **HP PageWide Pro MFP 772-777 series**

- [Kapasitas baki \(kertas bond 75 gsm atau 20 pon\)](#page-17-0)
- [Mencetak](#page-17-0)
- [Memfotokopi](#page-18-0)
- [Memindai](#page-18-0)
- [Faks](#page-18-0)
- **[Konektivitas](#page-19-0)**
- <span id="page-17-0"></span>● [Wireless \(Nirkabel\)](#page-19-0)
- [Finishing \(Tuntasan\)](#page-19-0)
- [Aksesori opsional](#page-19-0)

# **Kapasitas baki (kertas bond 75 gsm atau 20 pon)**

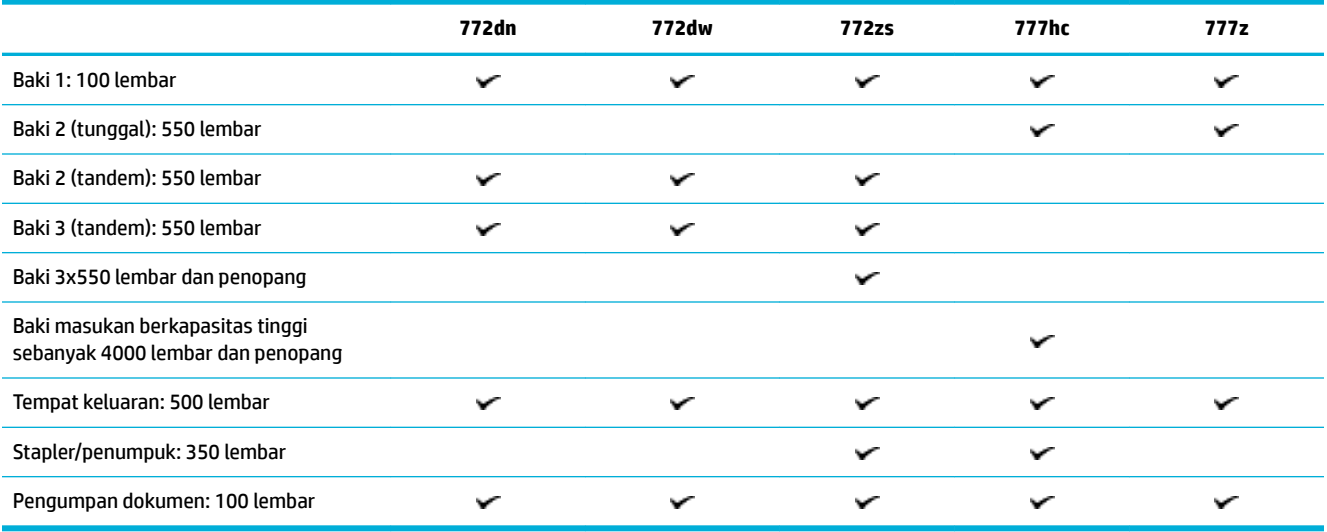

### **Mencetak**

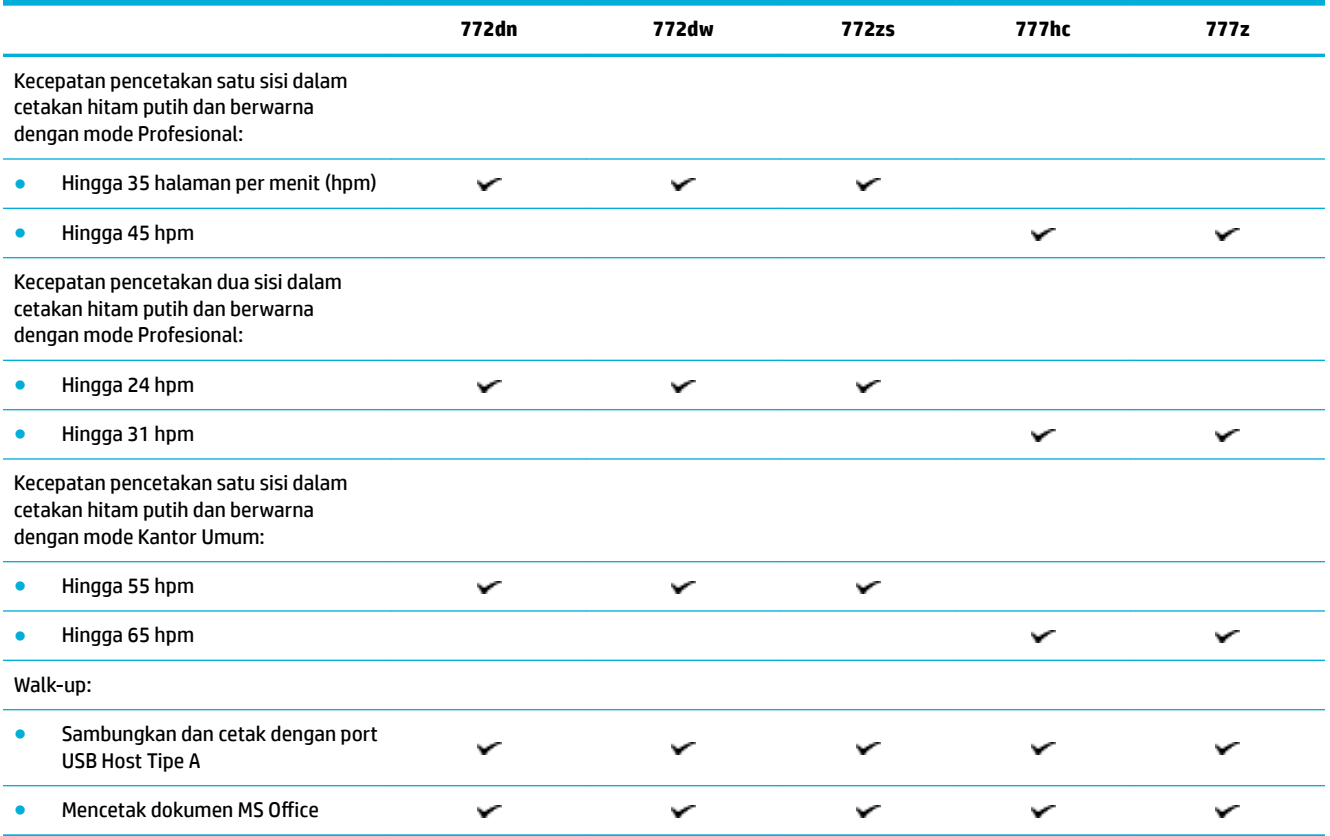

## <span id="page-18-0"></span>**Memfotokopi**

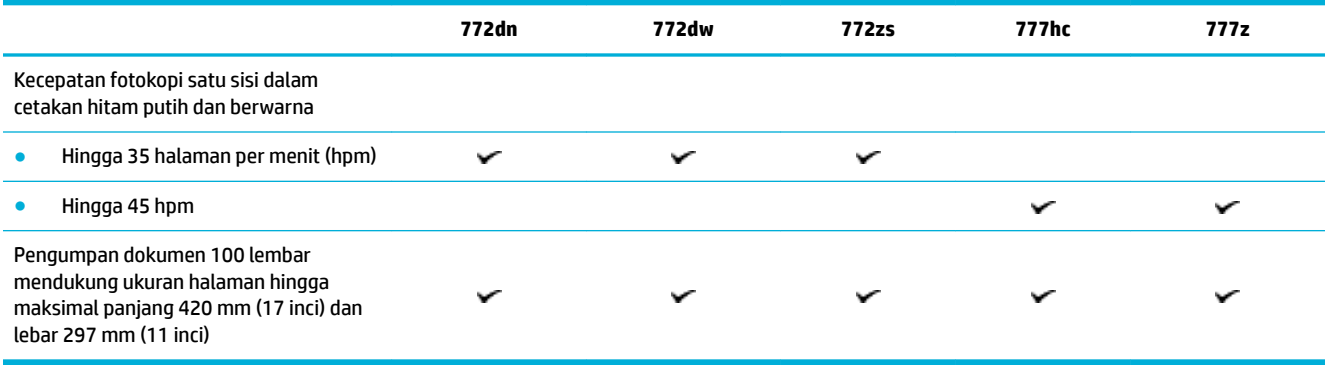

### **Memindai**

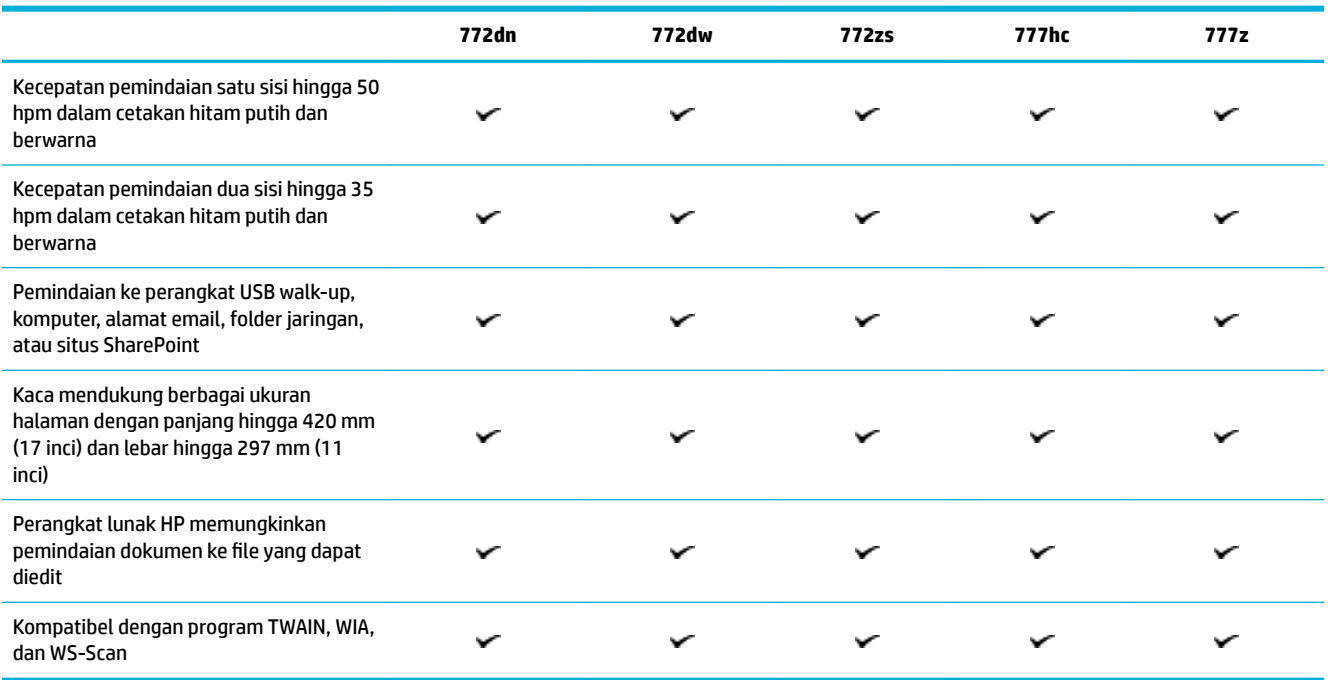

## **Faks**

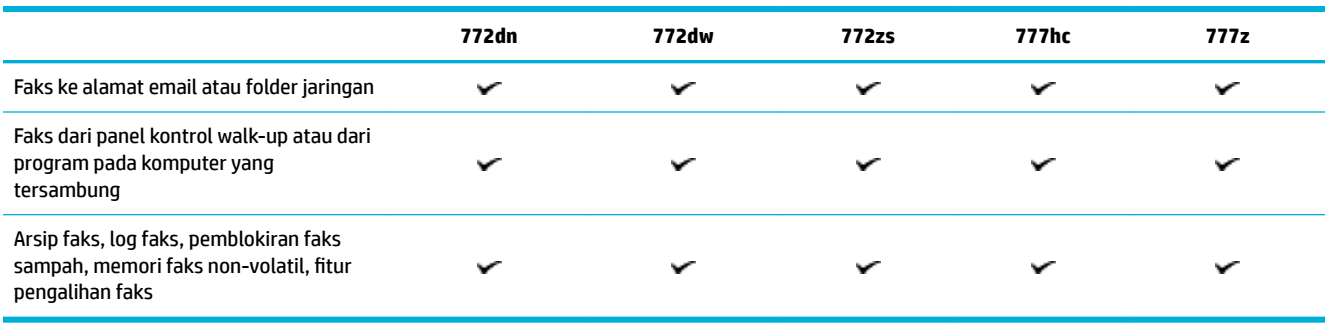

## <span id="page-19-0"></span>**Konektivitas**

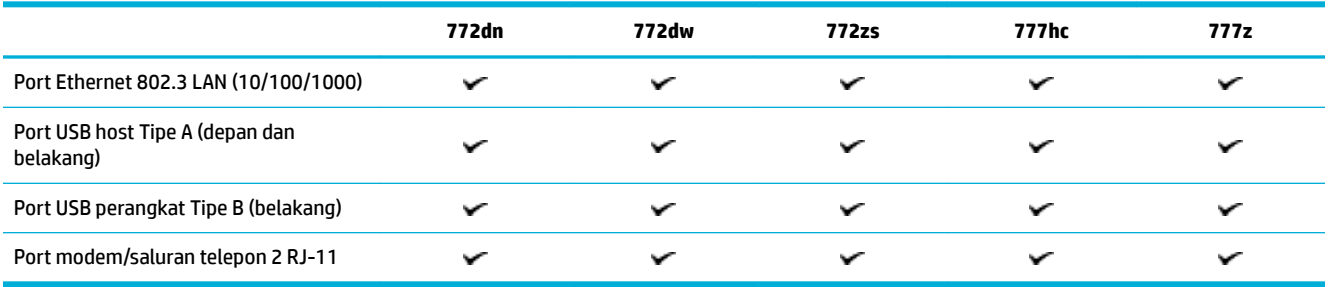

## **Wireless (Nirkabel)**

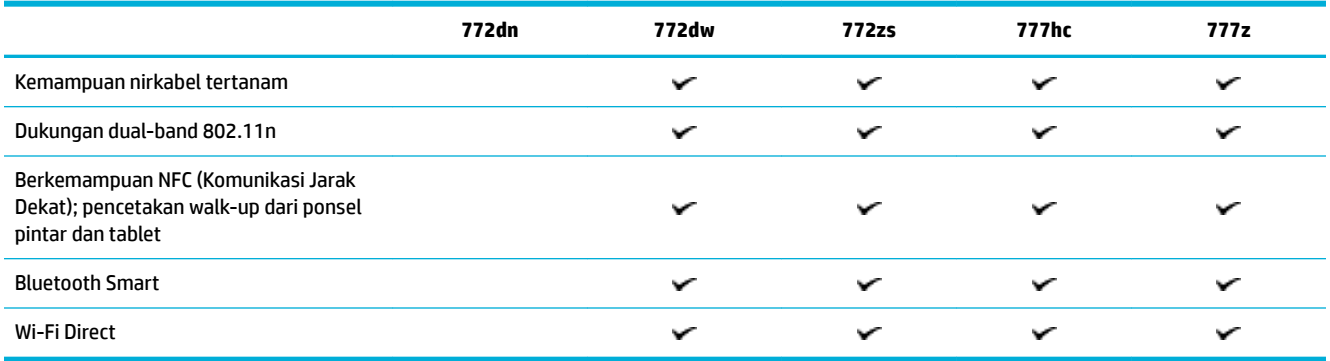

# **Finishing (Tuntasan)**

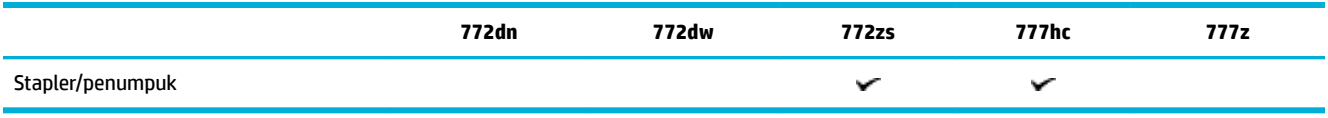

## **Aksesori opsional**

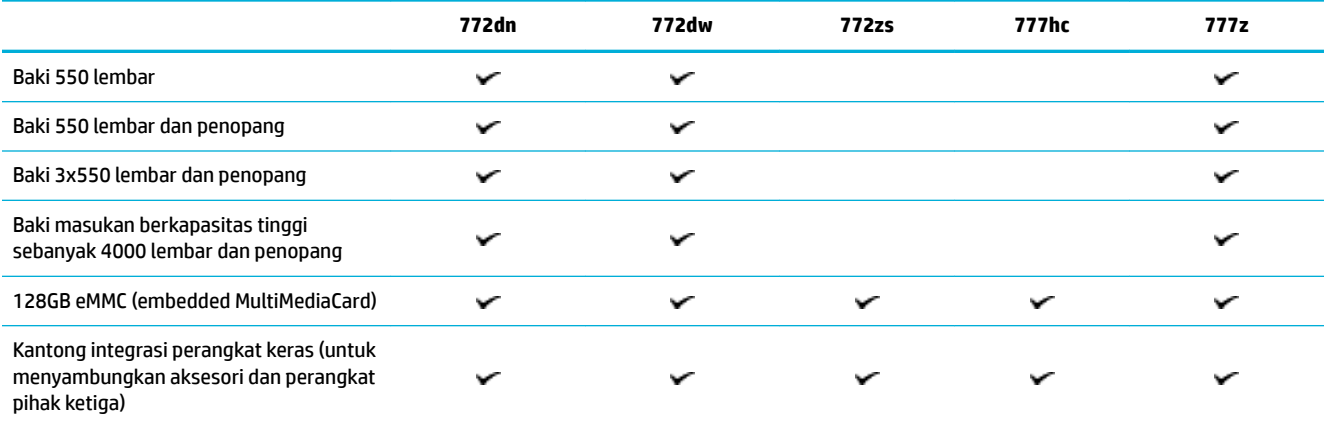

# <span id="page-20-0"></span>**Fitur lingkungan**

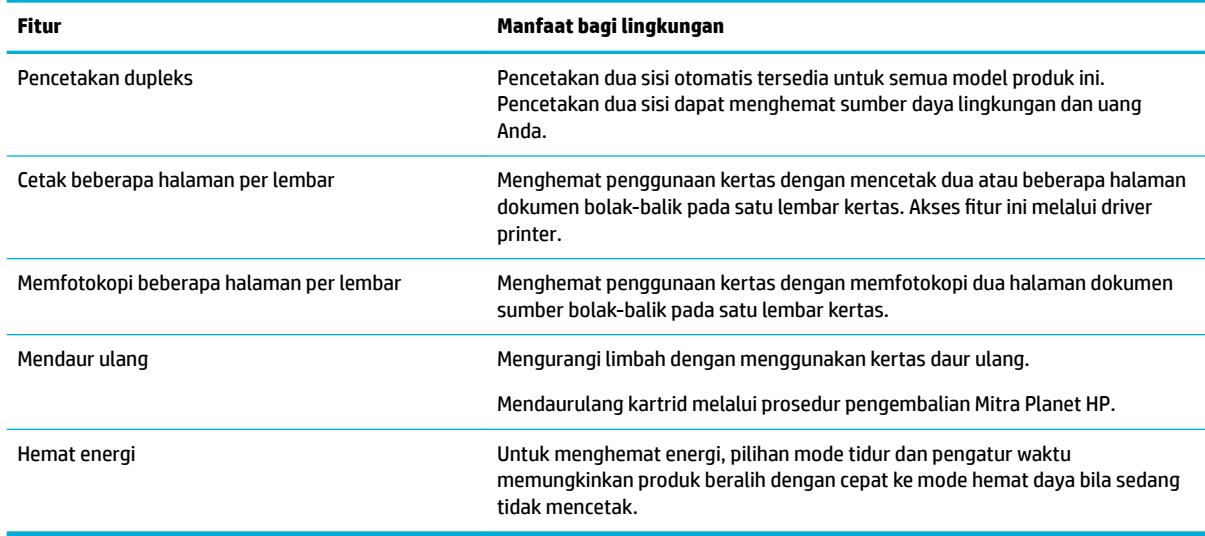

# **Fitur aksesibilitas**

Produk ini dilengkapi sejumlah fitur yang membantu pengguna dengan kemampuan penglihatan, pendengaran, kecekatan, maupun, kekuatan terbatas:

- Panduan pengguna online yang kompatibel dengan pembaca teks di layar.
- Kartrid dapat dipasang dan dilepas menggunakan satu tangan.

# **Tampilan produk**

- [Tampak depan kiri](#page-21-0)
- [Tampak depan kanan](#page-22-0)
- [Tampak belakang](#page-23-0)
- [Kartrid dan nomor produk](#page-23-0)

# <span id="page-21-0"></span>**Tampak depan kiri**

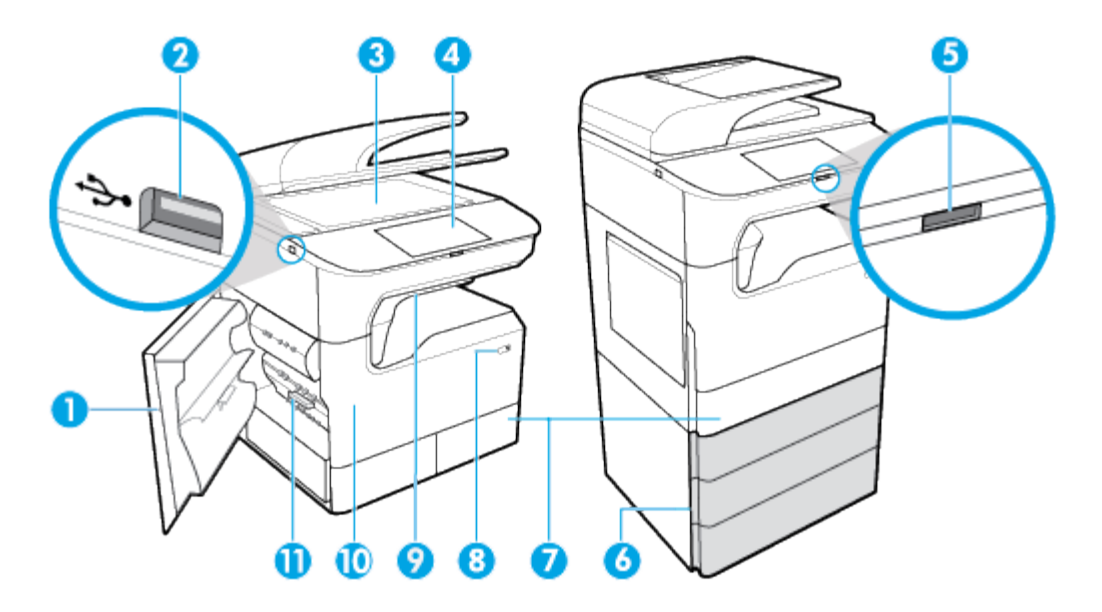

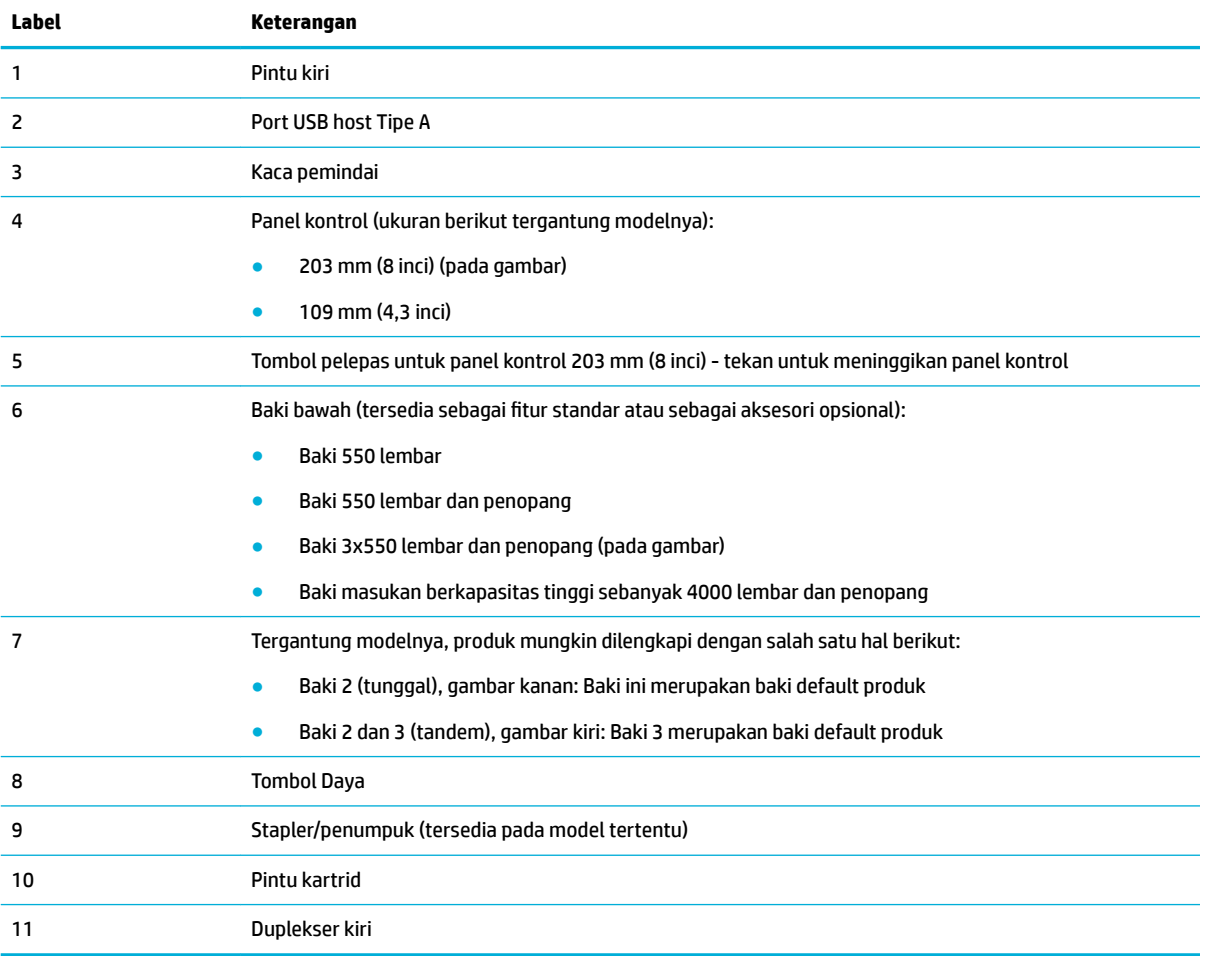

# <span id="page-22-0"></span>**Tampak depan kanan**

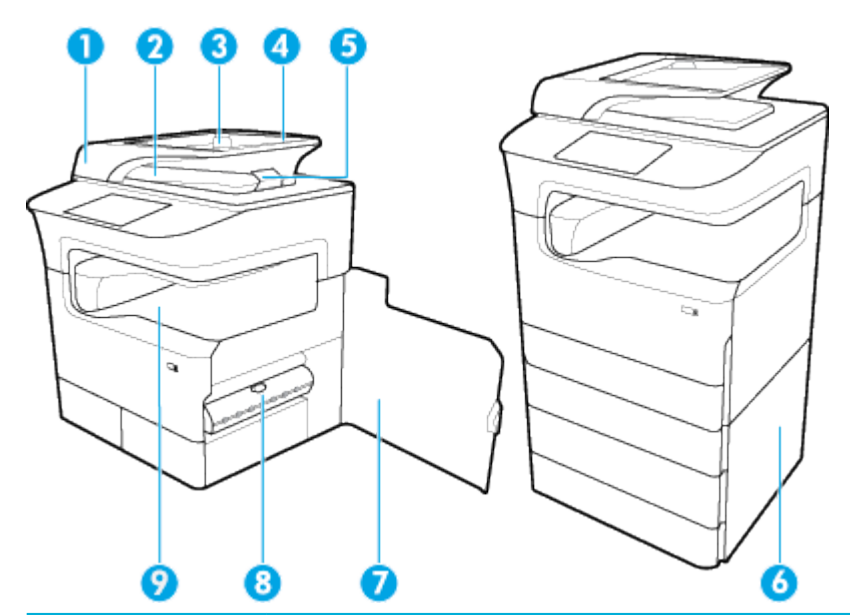

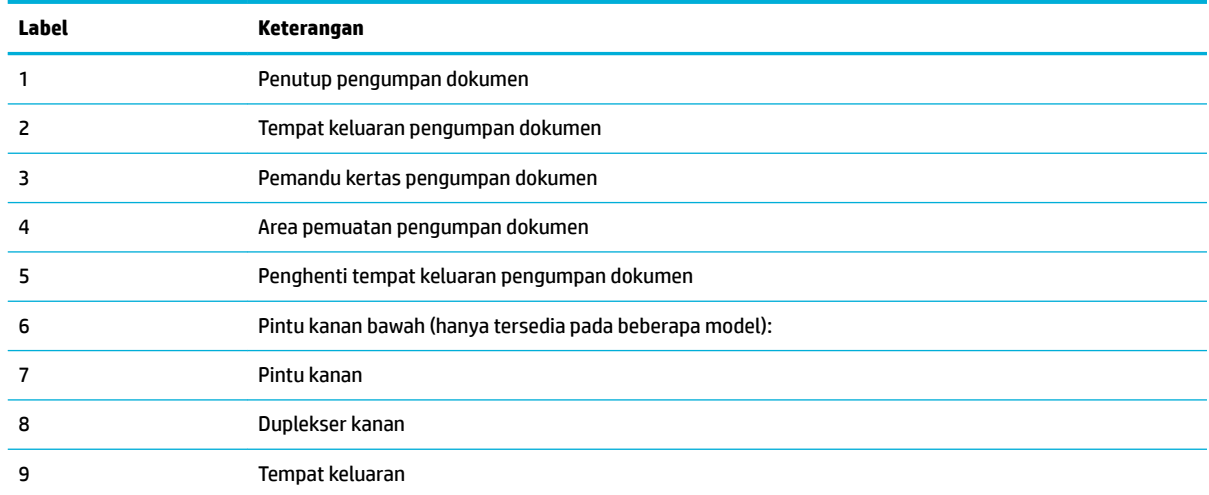

# <span id="page-23-0"></span>**Tampak belakang**

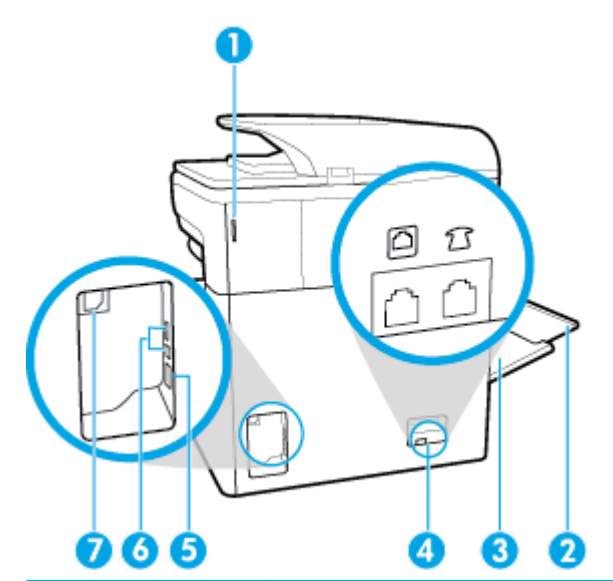

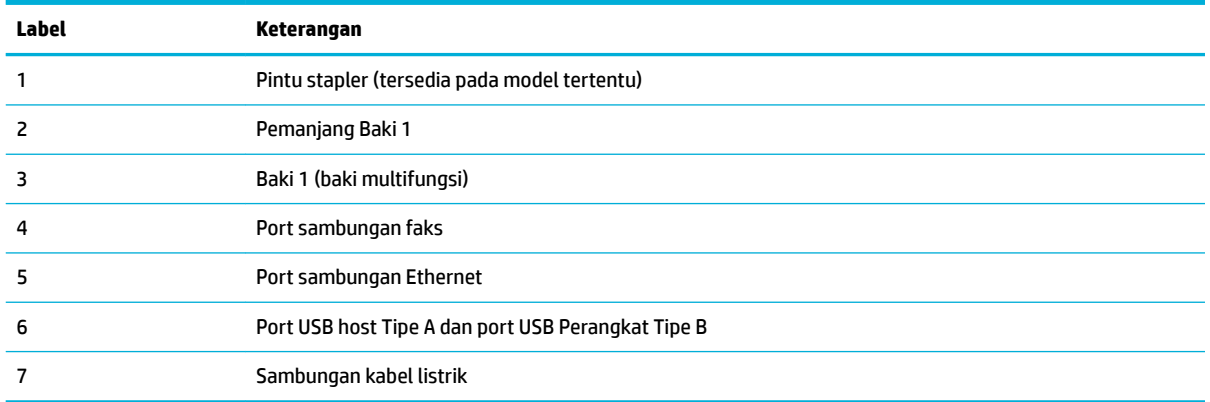

# **Kartrid dan nomor produk**

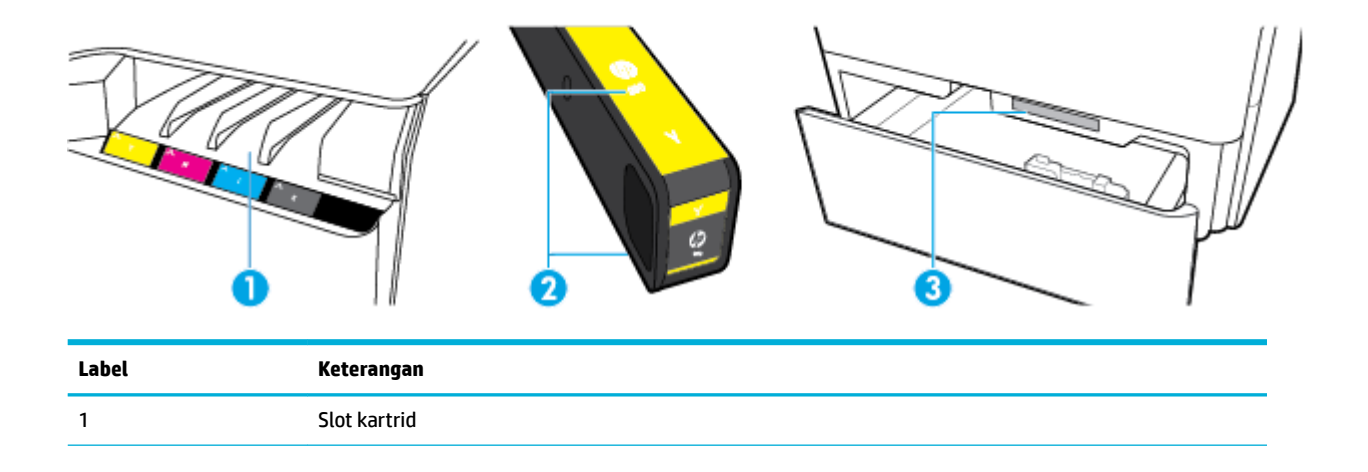

<span id="page-24-0"></span>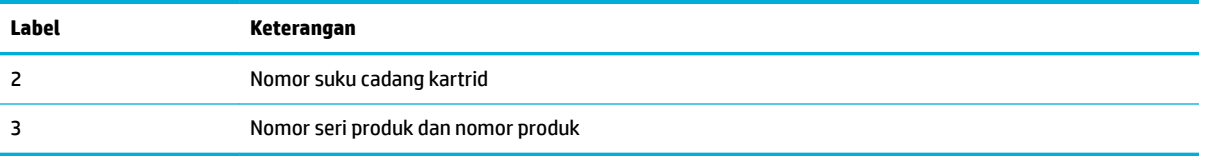

# **Daya nyala dan mati**

**PEMBERITAHUAN:** Untuk mencegah kerusakan pada produk, gunakan hanya kabel daya yang disediakan bersama produk.

- Menyalakan dan mematikan produk
- [Mengelola daya](#page-25-0)

### **Menyalakan dan mematikan produk**

#### **Nyalakan produk**

- **1.** Sambungkan kabel listrik yang disediakan bersama produk ke port sambungan di bagian belakang produk.
- **2.** Sambungkan kabel listrik ke stopkontak.
- **<sup>2</sup> CATATAN:** Pastikan catu daya telah memadai untuk tingkat tegangan produk. Produk ini menggunakan 100-240 V ac atau 200-240 V ac dan 50/60 Hz.
- **3.** Tekan dan lepaskan tombol daya di bagian depan produk.

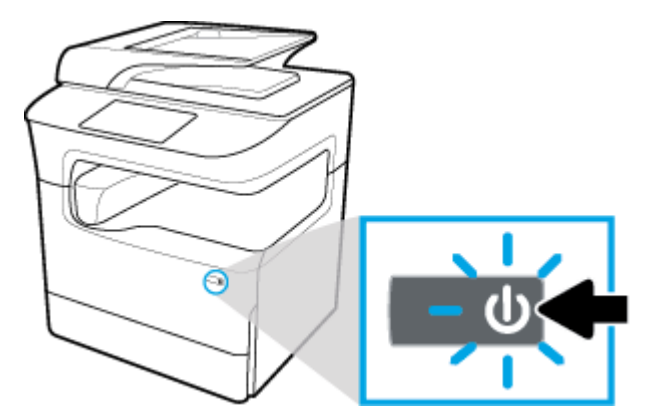

#### **Matikan produk**

Lamanya waktu yang diperlukan untuk mematikan tergantung fungsi yang sedang dijalankan produk pada saat mematikan.

- *CATATAN:* Jangan mematikan produk bila kartrid tidak terpasang. Produk dapat rusak.
	- **▲** Tekan dan lepaskan tombol daya di bagian depan produk untuk mematikan printer HP PageWide Pro MFP 772-777 series Anda.

<span id="page-25-0"></span>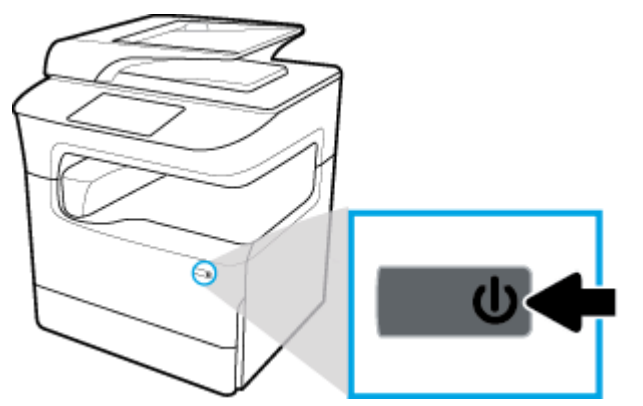

Pesan peringatan akan muncul pada panel kontrol jika Anda berusaha mematikan produk saat salah satu atau lebih kartrid tidak terpasang.

**PEMBERITAHUAN:** Untuk mencegah masalah kualitas pencetakan, matikan produk dengan menggunakan tombol daya di bagian depan saja. Jangan cabut produk dari stopkontak, matikan powerstrip, atau lakukan cara lainnya.

# **Mengelola daya**

Printer HP PageWide Pro MFP 772-777 series memiliki fitur pengelolaan daya yang dapat membantu mengurangi konsumsi daya dan menghemat energi:

- Mode Tidur membuat konsumsi daya produk berkurang jika berada dalam posisi diam selama jangka waktu tertentu. Anda dapat mengatur durasi sebelum produk memasuki Mode Tidur dari panel kontrol.
- Dengan menjadwalkan Nyala/Mati, Anda dapat menyalakan atau mematikan produk secara otomatis pada hari atau waktu tertentu yang diatur dari panel kontrol. Misalnya, Anda dapat mengeset produk agar mati pada pukul 6 sore setiap hari Senin sampai Jumat.

**The CATATAN:** Anda juga dapat mengelola daya dari HP Embedded Web Server. Untuk informasi lebih lanjut, lihat [Tab pengaturan](#page-44-0).

#### **Atur waktu Mode Tidur**

- **1.** Buka dasbor panel kontrol (sapu ke bawah tab dasbor di bagian atas layar, atau sentuh garis di bagian atas layar depan).
- **2.** Pada dasbor panel kontrol, sentuh (Setup (Pengesetan)).
- **3.** Sentuh Power Management (Pengelolaan Daya), lalu sentuh Sleep Mode (Mode Tidur).
- **4.** Pilih salah satu pilihan interval waktu.

Produk beralih ke status konsumsi daya rendah jika berada dalam posisi idle selama jangka waktu yang Anda pilih.

#### **Jadwalkan produk kapan menyala atau mati**

- **1.** Buka dasbor panel kontrol (sapu ke bawah tab dasbor di bagian atas layar, atau sentuh garis di bagian atas layar depan).
- **2.** Pada dasbor panel kontrol, sentuh (S) (Setup (Pengesetan)).
- **3.** Sentuh Power Management (Pengelolaan Daya), lalu sentuh Schedule Wake/Sleep (Jadwalkan Nyala/ Mati).
- <span id="page-26-0"></span>**4.** Nyalakan pilihan Schedule On (Jadwalkan Nyala) atau Schedule Off (Jadwalkan Mati).
- **5.** Pilih pilihan Schedule On (Jadwalkan Nyala) atau Schedule Off (Jadwalkan Mati), lalu pilih hari dan waktu yang ingin Anda jadwalkan.

Produk akan menyala atau mati pada waktu dan hari yang Anda pilih.

**EX CATATAN:** Produk tidak dapat menerima faks jika dimatikan.

# **Menggunakan panel kontrol**

- **Tombol panel kontrol**
- [Layar depan panel kontrol](#page-27-0)
- [Dasbor panel kontrol](#page-28-0)
- [Pengaturan Cepat](#page-28-0)
- **[Fitur bantuan](#page-29-0)**

### **Tombol panel kontrol**

Tombol dan lampu indikator pada panel kontrol produk printer HP PageWide Pro MFP 772-777 series akan tampak menyala jika fungsinya tersedia dan akan menjadi gelap jika fungsinya tidak tersedia.

Diagram berikut menggambarkan panel kontrol 203 mm (8 inci) di sebelah kiri dan panel kontrol 109 mm (4,3 inci) di sebelah kanan.

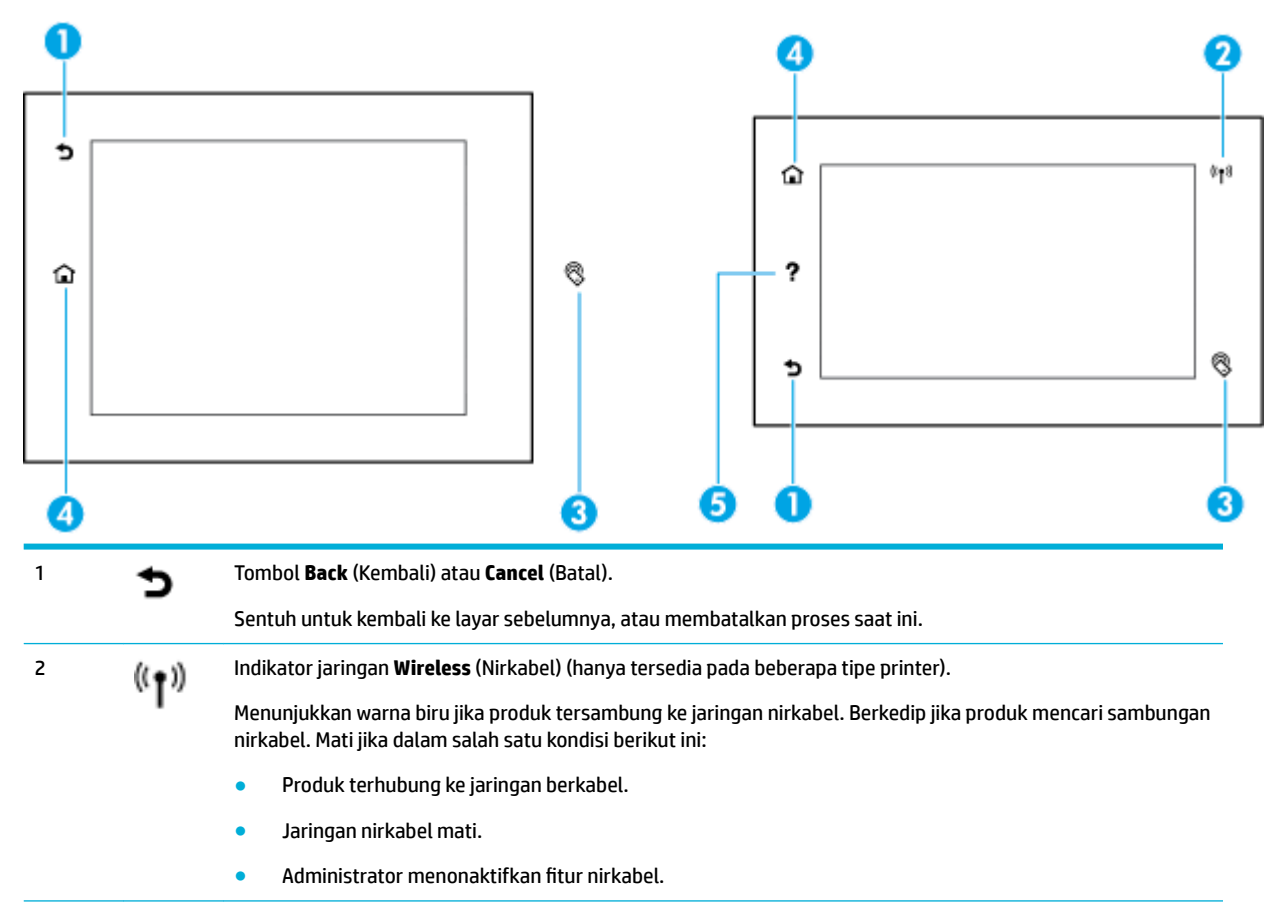

<span id="page-27-0"></span>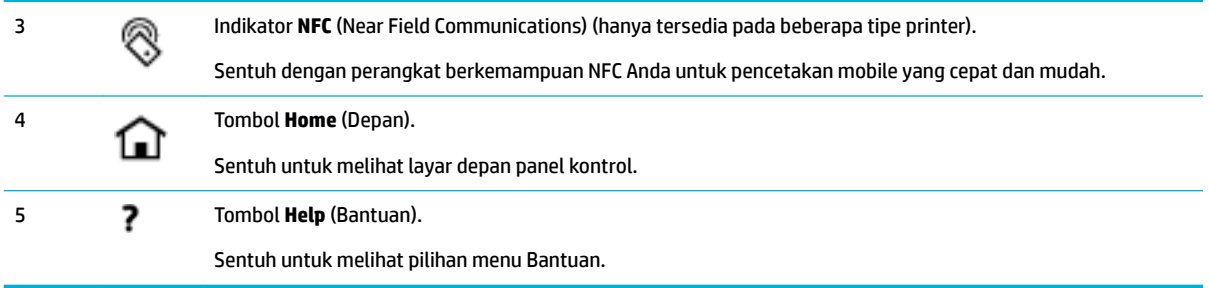

# **Layar depan panel kontrol**

Layar depan panel kontrol menampilkan dasbor, aplikasi, dan pekerjaan pintasan yang ditentukan pengguna.

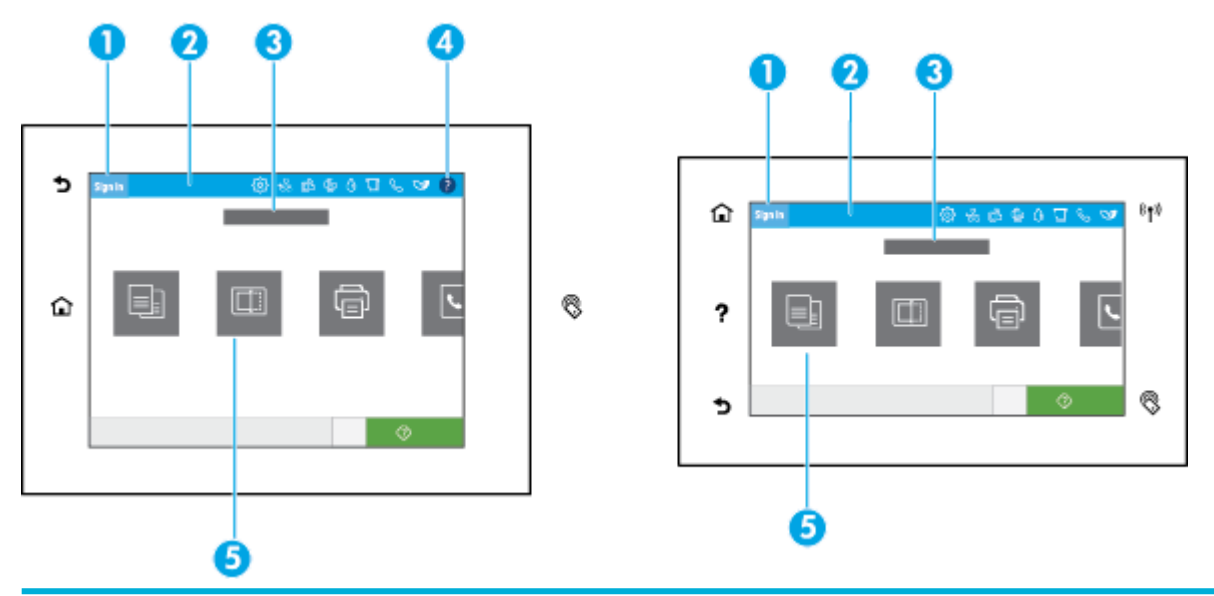

#### 1 **Ikon masuk.**

Produk dapat diset agar mensyaratkan pengguna untuk masuk sebelum menggunakan beberapa aplikasi. Sentuh di sini untuk masuk dengan kode akses.

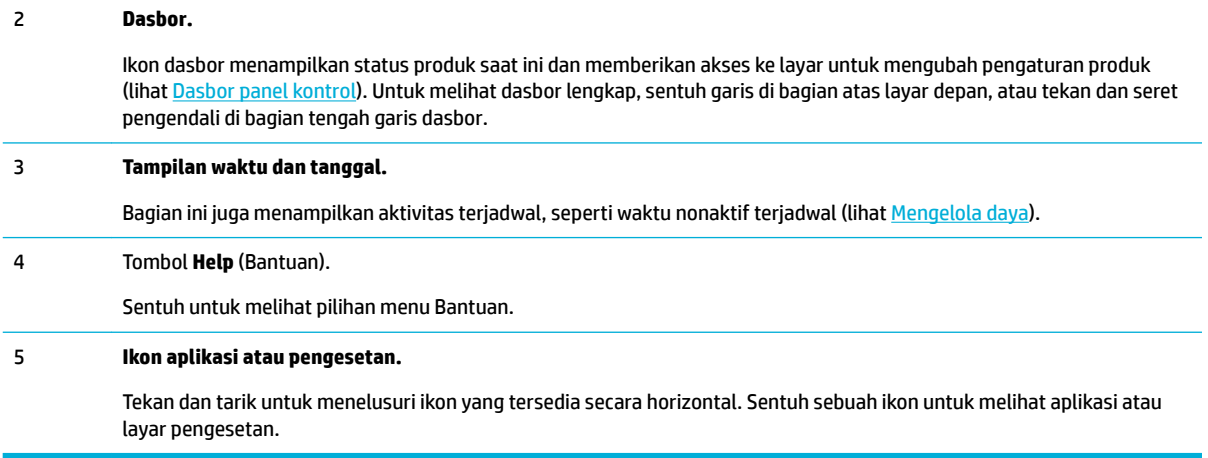

# <span id="page-28-0"></span>**Dasbor panel kontrol**

Untuk membuka dasbor, sapu ke bawah tab dasbor di bagian atas layar, atau sentuh garis di bagian atas layar depan.

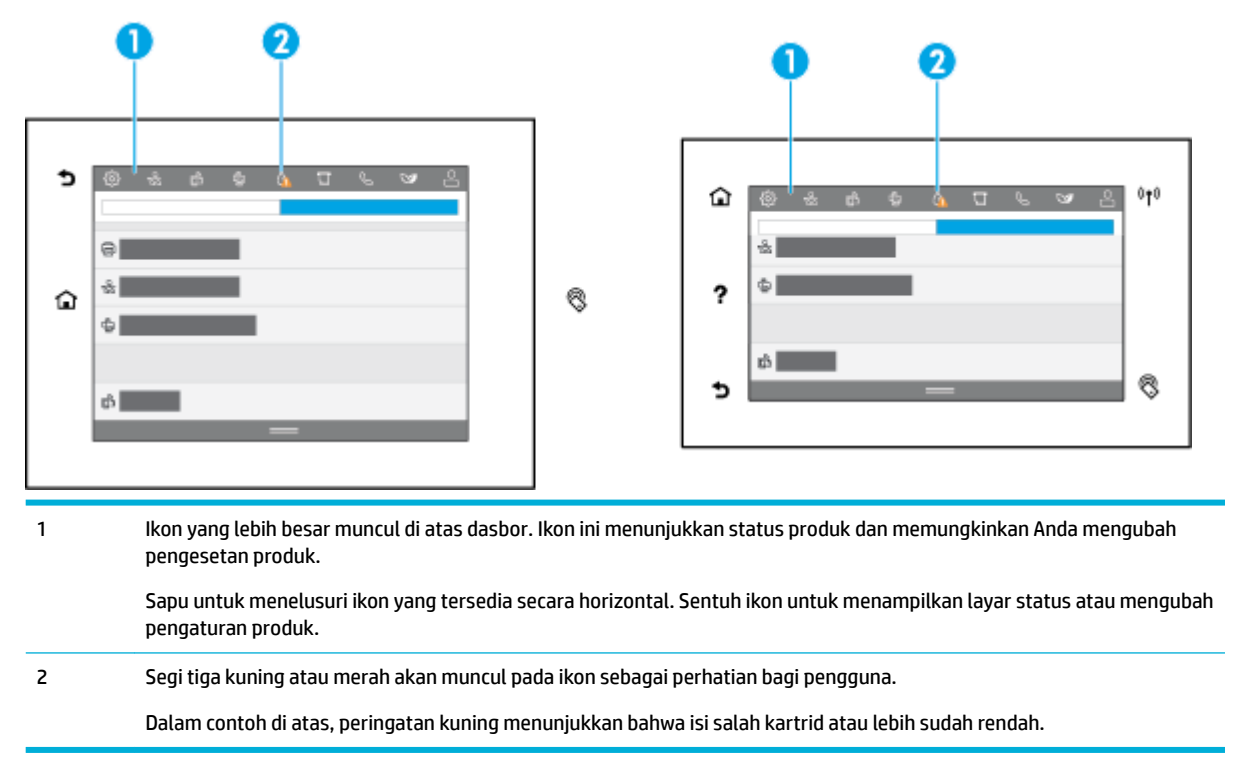

### **Pengaturan Cepat**

Pengaturan Cepat adalah pekerjaan pintasan yang tersedia melalui layar depan atau dalam fitur Pengaturan Cepat pada panel kontrol produk dan tidak memengaruhi rangkaian default untuk aplikasi dasar. Untuk menggunakan Pengaturan Cepat pada panel kontrol produk, aktifkan aplikasi dasar.

Buat Pengaturan Cepat untuk aplikasi dasar berikut guna meningkatkan akurasi pekerjaan dan waktu untuk menyelesaikan pekerjaan:

- Scan to email (Pindai ke email)
- Faks (jika tersedia)
- Pindai ke folder jaringan
- **Pindai ke USB**
- Pindai ke SharePoint
- **Memfotokopi**

Pilih dari berbagai pilihan pekerjaan, seperti memulai pekerjaan dengan cepat setelah memilih Pengaturan Cepat atau mensyaratkan pratinjau gambar sebelum memulai pekerjaan.

Gunakan HP Embedded Web Server (EWS) untuk membuat Pengaturan Cepat. Dari panel kontrol printer, sentuh  $\frac{1}{\sqrt{2\pi}}$  (Ethernet) untuk mendapatkan alamat IP printer. Masukkan alamat IP ke dalam browser web yang didukung. Klik tab **Settings** (Pengaturan), setelah itu **Control Panel Customization** (Kustomisasi Panel Kontrol), lalu pilih **Quick Sets** (Pengaturan Cepat). Ikuti petunjuk pada layar.

### <span id="page-29-0"></span>**Fitur bantuan**

Printer HP PageWide Pro MFP 772-777 series memiliki fitur bantuan bawaan yang dapat diakses dari panel kontrol. Fitur bantuan ini memuat kiat, informasi produk penting yang dapat Anda lihat atau cetak, dan animasi yang menampilkan cara melakukan tugas atau memecahkan masalah.

Untuk menampilkan fitur bantuan ini, sentuh (Help (Bantuan)) di dasbor atau (Help (Bantuan)) pada panel kontrol printer.

- Informasi terkait printer
- Animasi bantuan

#### **Informasi terkait printer**

Halaman Informasi Printer menampilkan informasi berikut mengenai printer HP PageWide Pro MFP 772-777 series Anda:

- Nama dan nomor model
- Nomor seri produk
- ID Servis Produk
- Nomor versi peranti tegar saat ini
- Informasi terkait penggunaan, status, dan pengaturan (jika Anda mencetak informasi lengkap produk dan halaman laporan status printer)

#### **Melihat atau mencetak halaman Informasi Printer**

- **1.** Sentuh (Help) (Bantuan) pada dasbor atau ? (Help) (Bantuan) pada panel kontrol printer.
- **2.** Sentuh Printer Information (Informasi Printer).
- **3.** Jika Anda ingin mencetak informasinya, sentuh Print (Cetak).

#### **Animasi bantuan**

Bantuan bawaan berisi animasi yang menampilkan cara melakukan tugas atau memecahkan masalah. Untuk memilih dan melihat animasi bantuan yang tersedia:

- **1.** Sentuh (Help) (Bantuan) pada dasbor atau ? (Help) (Bantuan) pada panel kontrol printer.
- **2.** Sentuh How To Videos (Video Petunjuk).
- **3.** Pilih animasi yang ingin dimainkan.

# <span id="page-30-0"></span>**2 Menghubungkan produk**

- Sambungkan produk ke komputer atau jaringan
- [Menggunakan Wi-Fi Direct](#page-34-0)
- [Instal perangkat lunak printer HP untuk produk nirkabel yang sudah ada di jaringan](#page-36-0)
- **[Buka perangkat lunak printer \(Windows\)](#page-36-0)**
- [Mengelola pengaturan jaringan](#page-37-0)

# **Sambungkan produk ke komputer atau jaringan**

- Untuk menyambungkan produk dengan menggunakan kabel USB
- [Untuk menghubungkan produk ke jaringan](#page-31-0)

# **Untuk menyambungkan produk dengan menggunakan kabel USB**

Anda dapat menggunakan kabel USB untuk menyambungkan produk ke komputer.

Produk ini mendukung sambungan USB 2.0. Gunakan kabel USB tipe A-ke-B. HP menyarankan agar menggunakan kabel yang tidak lebih panjang dari 2 m.

**PEMBERITAHUAN:** Jangan sambungkan kabel USB hingga perangkat lunak penginstalan meminta Anda untuk menyambungkannya.

- **1.** Tutup semua program yang terbuka pada komputer.
- **2.** Instal perangkat lunak printer dari [Dukungan Pelanggan HP](http://h20180.www2.hp.com/apps/Nav?h_pagetype=s-001&h_product=11596583&h_client&s-h-e023-1&h_lang=en&h_cc=id) , dan ikuti petunjuk pada layar.
- **3.** Jika diminta, pilih **USB-Connect the printer to the computer using a USB cable** (USB-Sambungkan printer ke komputer dengan kabel USB), lalu klik tombol **Next (Selanjutnya)** .
- **EY** CATATAN: Kotak dialog akan menampilkan peringatan bahwa HP ePrint dan Aplikasi cetak tidak tersedia dengan penginstalan melalui USB. Klik **Yes** (Ya) untuk melanjutkan penginstalan melalui USB, atau klik **No** (Tidak) untuk membatalkannya.
- **4.** Jika diminta perangkat lunak, sambungkan ujung kabel USB Tipe B ke port sambungan USB Tipe B (1) di bagian belakang produk.

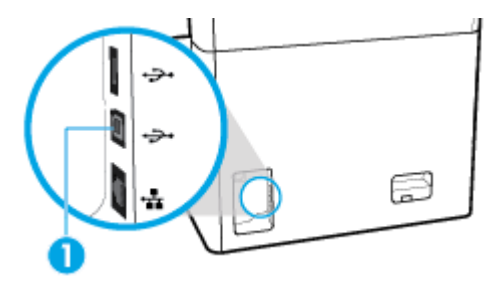

**5.** Jika instalasi telah selesai, cetak halaman dari program manapun untuk memastikan bahwa perangkat lunak pencetakan telah terinstal dengan benar.

## <span id="page-31-0"></span>**Untuk menghubungkan produk ke jaringan**

Produk mendukung koneksi ke jaringan berkabel atau nirkabel.

#### **Protokol jaringan yang didukung**

Produk mendukung protokol jaringan berikut:

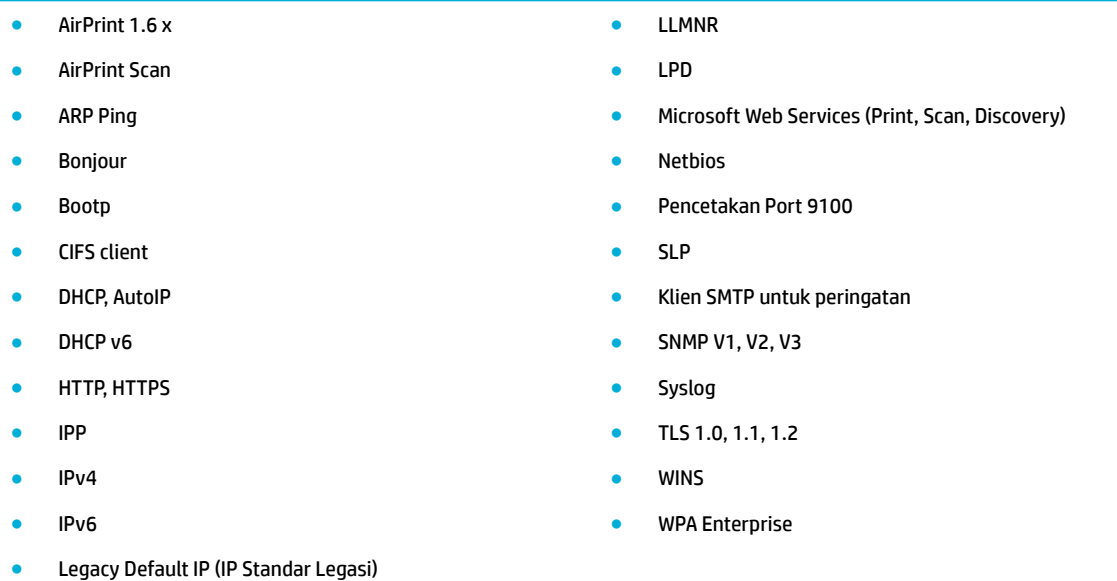

#### **Menyambungkan produk dengan menggunakan jaringan berkabel**

Gunakan prosedur ini untuk menginstal produk pada jaringan berkabel

**1.** Sambungkan kabel Ethernet ke port Ethernet (1) dan ke jaringan.

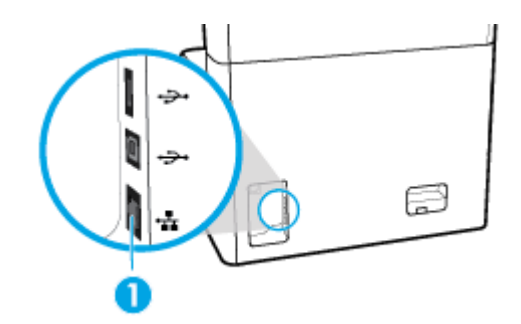

- **2.** Nyalakan produk.
- **3.** Tunggu selama 60 detik sebelum melanjutkan. Dalam tahap ini, jaringan akan mengenali produk dan menetapkan alamat IP atau nama host untuk produk yang dimaksud.
- **4.** Buka dasbor panel kontrol (sapu ke bawah tab dasbor di bagian atas layar, atau sentuh garis di bagian atas layar depan).
- **5.** Pada dasbor panel kontrol, sentuh <sub>岳</sub>(Ethernet) untuk menampilkan alamat IP. Sentuh Print Details (Detail Cetakan) untuk mencetak halaman dengan alamat IP.

#### <span id="page-32-0"></span>**Menghubungkan produk dengan menggunakan jaringan nirkabel (hanya model nirkabel)**

Kemampuan nirkabel dimatikan secara default. Gunakan metode berikut untuk menyalakan nirkabel dan menghubungkan produk ke jaringan nirkabel:

- Mengaktifkan kemampuan nirkabel pada produk
- Untuk menghubungkan produk ke jaringan nirkabel dengan menggunakan Wizard Pengesetan Nirkabel
- [Untuk menghubungkan produk ke jaringan nirkabel dengan menggunakan WPS](#page-33-0)
- [Untuk menghubungkan produk ke jaringan nirkabel secara manual](#page-33-0)

#### **EX CATATAN:** Printer mendukung jaringan 802.11n (2,4GHz dan 5GHz).

Jika router nirkabel Anda tidak mendukung Wi-Fi Protected Setup (WPS), tanyakan administrator sistem Anda untuk mengetahui nama jaringan nirkabel atau pengidentifikasi set layanan (SSID) serta kunci enkripsi atau kata sandi pengaman jaringan nirkabel.

#### **Mengaktifkan kemampuan nirkabel pada produk**

- **1.** Buka dasbor panel kontrol (sapu ke bawah tab dasbor di bagian atas layar, atau sentuh garis di bagian atas layar depan).
- **2.** Pada dasbor panel kontrol, sentuh (S) (Setup (Pengesetan)).
- **3.** Sentuh Network Setup (Pengesetan Jaringan), lalu sentuh Wireless Settings (Pengaturan Nirkabel).
- **4.** Sentuh Wireless (Nirkabel), lalu pilih On (Nyala).

#### **Untuk menghubungkan produk ke jaringan nirkabel dengan menggunakan Wizard Pengesetan Nirkabel**

Wizard Pengesetan Nirkabel adalah metode terbaik untuk menginstal produk pada jaringan nirkabel.

**1.** Pastikan kemampuan nirkabel pada printer Anda sudah dinyalakan.

Untuk informasi lebih lanjut, lihat Mengaktifkan kemampuan nirkabel pada produk.

- **2.** Buka dasbor panel kontrol (sapu ke bawah tab dasbor di bagian atas layar, atau sentuh garis di bagian atas layar depan).
- **3.** Pada dasbor panel kontrol, sentuh (Setup (Pengesetan)).
- **4.** Sentuh Network Setup (Pengesetan Jaringan), lalu sentuh Wireless Settings (Pengaturan Nirkabel).
- **5.** Sentuh Wireless Setup Wizard (Wizard Pengesetan Nirkabel).
- **6.** Produk memindai jaringan nirkabel yang tersedia dan menampilkan daftar nama jaringan (SSID). Pilih SSID untuk router nirkabel Anda dari daftar jika tersedia. Jika SSID untuk router nirkabel Anda tidak tercantum dalam daftar, sentuh Enter SSID (Masukkan SSID). Jika diminta untuk jenis keamanan jaringan, tetapkan pilihan yang digunakan router nirkabel Anda. Keypad akan terbuka pada layar panel kontrol.
- **7.** Lakukan salah satu petunjuk berikut:
	- Jika router nirkabel Anda menggunakan keamanan WPA, ketik frasa sandinya pada keypad.
	- Jika router nirkabel Anda menggunakan keamanan WEP, ketik kuncinya pada keypad.
- **8.** Sentuh OK , dan tunggu saat produk membuat sambungan dengan router nirkabel. Menghubungkan koneksi nirkabel membutuhkan waktu beberapa menit.

#### <span id="page-33-0"></span>**Untuk menghubungkan produk ke jaringan nirkabel dengan menggunakan WPS**

Sebelum Anda dapat menghubungkan printer Anda ke jaringan nirkabel dengan menggunakan WPS, pastikan Anda memiliki hal berikut:

- Router nirkabel atau titik akses berkemampuan WPS.
- Komputer terhubung ke jaringan nirkabel di mana Anda ingin menghubungkan printer. Pastikan Anda telah menginstal perangkat lunak printer HP pada komputer.

Jika Anda memiliki router Wi-Fi Protected Setup (WPS) dengan tombol tekan WPS, ikuti **Push Button Method**  (Metode Tombol Tekan). Jika Anda tidak yakin apakah router Anda memiliki tombol tekan atau tidak, ikuti **PIN method** (Metode PIN).

#### **Metode Tombol Tekan**

**1.** Pastikan kemampuan nirkabel pada printer Anda sudah dinyalakan.

Untuk informasi lebih lanjut, lihat [Mengaktifkan kemampuan nirkabel pada produk.](#page-32-0)

- **2.** Buka dasbor panel kontrol (sapu ke bawah tab dasbor di bagian atas layar, atau sentuh garis di bagian atas layar depan).
- **3.** Pada dasbor panel kontrol, sentuh @ (Setup (Pengesetan)).
- **4.** Sentuh Network Setup (Pengesetan Jaringan), lalu sentuh Wireless Settings (Pengaturan Nirkabel).
- **5.** Sentuh Wi-Fi Protected Setup, lalu pilih Push Button (Tombol Tekan).
- **6.** Sentuh Start (Mulai).

#### **Metode PIN**

**1.** Pastikan kemampuan nirkabel pada printer Anda sudah dinyalakan.

Untuk informasi lebih lanjut, lihat [Mengaktifkan kemampuan nirkabel pada produk.](#page-32-0)

- **2.** Temukan PIN WPS:
	- **a.** Buka dasbor panel kontrol (sapu ke bawah tab dasbor di bagian atas layar, atau sentuh garis di bagian atas layar depan).
	- **b.** Pada dasbor panel kontrol, sentuh (Setup (Pengesetan)).
	- **c.** Sentuh Network Setup (Pengesetan Jaringan), lalu sentuh Wireless Settings (Pengaturan Nirkabel).
	- **d.** Sentuh Wi-Fi Protected Setup, lalu sentuh PIN.

PIN WPS akan ditampilkan di layar.

**3.** Buka utilitas atau perangkat lunak konfigurasi untuk router nirkabel atau titik akses nirkabel, kemudian masukkan PIN WPS.

**EY** CATATAN: Untuk informasi lebih lanjut tentang cara menggunakan utilitas konfigurasi ini, lihat dokumentasi yang disertakan dengan router atau titik akses nirkabel.

**4.** Tunggu kira-kira dua menit. Jika printer berhasil terhubung secara otomatis, indikator (Wireless (Nirkabel)) akan berhenti berkedip namun tetap menyala.

#### **Untuk menghubungkan produk ke jaringan nirkabel secara manual**

Saat 120 menit pertama proses pengesetan produk, atau setelah mengatur ulang pengaturan default jaringan produk (tanpa menyambungkan kabel jaringan ke produk), radio nirkabel produk akan memancarkan sinyal jaringan pengesetan nirkabel untuk produk.

<span id="page-34-0"></span>Nama jaringan ini adalah "HP-Setup-xx-[nama produk]".

**EX CATATAN:** Tanda "xx" dalam nama jaringan merupakan dua karakter terakhir alamat MAC produk. Nama produknya adalah HP PageWide Pro MFP 772-777.

**1.** Pastikan kemampuan nirkabel pada printer Anda sudah dinyalakan.

Untuk informasi lebih lanjut, lihat [Mengaktifkan kemampuan nirkabel pada produk.](#page-32-0)

- **2.** Dari produk berbasis nirkabel, sambungkan produk ke jaringan pengesetan untuk perangkat tersebut.
- **3.** Buka browser web saat terhubung ke jaringan pengesetan ini, lalu buka HP Embedded Web Server (EWS) dengan menggunakan alamat IP berikut:
	- 192.168.223.1
- **4.** Cari Wizard Pengesetan Nirkabel di EWS, lalu ikuti petunjuk untuk menghubungkan produk secara manual.

**<sup>2</sup> CATATAN:** Produk akan memberikan alamat DHCP Otomatis secara default.

# **Menggunakan Wi-Fi Direct**

Dengan Wi-Fi Direct, Anda dapat mencetak secara nirkabel dari komputer, ponsel pintar, tablet, maupun perangkat berkemampuan nirkabel lainnya—tanpa perlu menyambung ke jaringan nirkabel yang sudah ada.

#### **Pedoman untuk menggunakan Wi-Fi Direct**

- Pastikan komputer atau perangkat seluler Anda memiliki perangkat lunak yang dibutuhkan.
	- Jika Anda menggunakan komputer, unduh perangkat lunak printer dari [www.support.hp.com.](http://www.support.hp.com)

Sambungkan ke Wi-Fi Direct. Lalu, instal perangkat lunak printer dengan memilih **Wireless**  (Nirkabel) saat perangkat lunak printer menanyakan tentang jenis sambungan.

- Jika Anda menggunakan perangkat bergerak, pastikan Anda telah menginstal aplikasi pencetakan yang kompatibel. Untuk informasi lebih lanjut mengenai pencetakan bergerak, kunjungi situs web [www.hp.com/go/mobileprinting](http://www.hp.com/go/mobileprinting) .
- Pastikan Wi-Fi Direct untuk printer sudah dinyalakan.
- Total hingga lima komputer dan perangkat seluler dapat menggunakan sambungan Wi-Fi Direct yang sama.
- Wi-Fi Direct dapat digunakan saat printer juga terhubung ke komputer lewat kabel USB atau ke jaringan dengan sambungan nirkabel.
- Wi-Fi Direct tidak dapat digunakan untuk menghubungkan komputer, perangkat seluler, atau printer ke Internet.

#### **Untuk menyalakan Wi-Fi Direct**

- **1.** Buka dasbor panel kontrol (sapu ke bawah tab dasbor di bagian atas layar, atau sentuh garis di bagian atas layar depan).
- **2.** Pada dasbor panel kontrol, sentuh面(Wi-Fi Direct).
- **3.** Sentuh @ (Settings (Pengaturan)).
- **4.** Jika layar menunjukkan bahwa Wi-Fi Direct mati, sentuh Wi-Fi Direct dan nyalakan.
- <span id="page-35-0"></span>**<sup>2</sup> CATATAN:** Untuk sambungan yang lebih aman, Anda dapat mengonfigurasi pengaturan Wi-Fi Direct dari EWS. Pada tab **Network** (Jaringan), dalam **Wi-Fi Direct**, klik **Status** (Status), kemudian klik **Edit Settings** (Edit Pengaturan). Dalam **Status** (Status), klik **On** (Nyala) dan dalam **Connection Method** (Metode Sambungan), klik **Advanced** (Lanjutan).
- **TIPS:** Anda juga dapat mengaktifkan Wi-Fi Direct dari EWS. Untuk informasi lebih lanjut tentang cara menggunakan EWS, lihat [HP Embedded Web Server.](#page-39-0)

# **Untuk mencetak dari perangkat seluler berkemampuan nirkabel**

- **<sup>2</sup> CATATAN:** Pastikan Anda telah menginstal aplikasi pencetakan yang kompatibel di perangkat seluler Anda. Untuk informasi lebih lanjut, kunjungi situs web [www.hp.com/go/mobileprinting](http://www.hp.com/go/mobileprinting) .
	- **1.** Pastikan Anda telah menyalakan Wi-Fi Direct di printer.
	- **2.** Aktifkan sambungan Wi-Fi di perangkat seluler Anda. Untuk informasi lebih lanjut, lihat dokumentasi yang disertakan dengan perangkat seluler.
	- **<sup>2</sup> CATATAN:** Jika perangkat seluler Anda tidak mendukung Wi-Fi, Anda tidak akan dapat menggunakan Wi-Fi Direct.
	- **3.** Dari komputer, buat hubungan ke jaringan baru. Gunakan proses yang biasanya dilakukan untuk menyambung ke hotspot atau jaringan nirkabel baru. Pilih nama Wi-Fi Direct dari daftar jaringan nirkabel yang ditampilkan, seperti **DIRECT-\*\*-HP PageWide XXXX** (di mana \*\* adalah karakter unik untuk mengidentifikasi printer Anda, sedangkan XXXX adalah model printer yang tertera pada printer).
	- **4.** Masukkan kata sandi Wi-Fi Direct ketika diminta.
	- **5.** Cetak dokumen Anda.

### **Untuk mencetak dari komputer berkemampuan nirkabel (Windows)**

- **1.** Pastikan Wi-Fi Direct untuk printer sudah dinyalakan.
- **2.** Aktifkan sambungan Wi-Fi komputer. Untuk informasi lebih lanjut, lihat dokumentasi yang disertakan dengan komputer.
	- **<sup>2</sup> CATATAN:** Jika komputer Anda tidak mendukung Wi-Fi, Anda tidak akan dapat menggunakan Wi-Fi Direct.
- **3.** Dari komputer, buat koneksi ke jaringan baru. Gunakan proses yang biasanya dilakukan untuk menyambung ke hotspot atau jaringan nirkabel baru. Pilih nama Wi-Fi Direct dari daftar jaringan nirkabel yang ditampilkan, seperti **DIRECT-\*\*-HP PageWide XXXX** (di mana \*\* adalah karakter unik untuk mengidentifikasi printer Anda, sedangkan XXXX adalah model printer yang tertera pada printer).
- **4.** Masukkan kata sandi Wi-Fi Direct ketika diminta.
	- **E CATATAN:** Untuk menemukan kata sandi, sentuh da (Wi-Fi Direct) pada layar depan.
- **5.** Lanjutkan ke langkah selanjutnya jika printer terhubung ke komputer melalui jaringan nirkabel. Jika printer terhubung ke komputer Anda dengan kabel USB, ikuti langkah-langkah berikut untuk menginstal perangkat lunak printer dengan menggunakan sambungan Wi-Fi Direct HP:
	- **a.** Buka perangkat lunak printer. Untuk informasi lebih lanjut, lihat [Buka perangkat lunak printer](#page-36-0) [\(Windows\)](#page-36-0).
	- **b.** Klik **Printer Setup & Software** (Pengesetan Printer & Perangkat Lunak), lalu pilih **Connect a new printer** (Sambungkan printer baru).
- **c.** Ketika layar perangkat lunak **Connection Options** (Pilihan sambungan) muncul, pilih **Wireless**  (Nirkabel).
- **d.** Pilih perangkat lunak printer HP dari daftar printer yang terdeteksi.
- **e.** Ikuti petunjuk pada layar.
- **6.** Cetak dokumen Anda.

### **Untuk mencetak dari komputer berkemampuan nirkabel (OS X)**

- **1.** Pastikan Wi-Fi Direct untuk printer sudah dinyalakan.
- **2.** Nyalakan Wi-Fi pada komputer.

Untuk informasi lebih lanjut, lihat dokumentasi yang disertakan dengan Apple.

- **3.** Klik ikon Wi-Fi dan pilih nama Wi-Fi Direct, seperti **DIRECT-\*\*-HP PageWide XXXX** (di mana \*\* adalah karakter unik untuk mengidentifikasi printer Anda, sedangkan XXXX adalah model printer yang tertera pada printer).
- **4.** Jika Wi-Fi Direct dinyalakan dengan sistem keamanan aktif, masukkan kata sandinya saat diminta.
- **5.** Tambahkan printer:
	- **a.** Buka **System Preferences** (Preferensi Sistem).
	- **b.** Klik **Printers & Scanners** (Printer & Pemindai).
	- **c.** Klik tanda + di bawah daftar printer di sebelah kiri.
	- **d.** Pilih printer dari daftar printer yang terdeteksi (kata "Bonjour" ditampilkan di kolom kanan sebelah nama printer), lalu klik **Add** (Tambah).

# **Instal perangkat lunak printer HP untuk produk nirkabel yang sudah ada di jaringan**

Jika produk sudah memiliki alamat IP pada jaringan nirkabel dan Anda ingin menginstal perangkat lunak produk pada komputer, ikuti langkah-langkah berikut:

- 1. Dapatkan IP produk (pada dasbor panel kontrol, sentuh  $\frac{1}{k\sqrt{n}}$  [Ethernet]).
- **2.** Instal perangkat lunak printer dari [www.support.hp.com](http://www.support.hp.com).
- **3.** Ikuti petunjuk pada layar.
- **4.** Jika diminta, pilih **Wireless Connect the printer to your wireless network and internet** (Nirkabel Hubungkan printer ke jaringan nirkabel dan internet), lalu klik **Next (Selanjutnya)** .
- **5.** Dari daftar printer yang tersedia, pilih printer yang memiliki alamat IP yang benar.

# **Buka perangkat lunak printer (Windows)**

Tergantung pada sistem operasi, Anda dapat membuka perangkat lunak printer sebagai berikut:

- **Windows 10**: Dari desktop komputer, klik **Start** (Mulai), pilih **All apps** (Semua aplikasi), klik **HP**, klik folder untuk printer, lalu pilih ikon dengan nama printer.
- **Windows 8.1**: Klik panah-ke-bawah di sudut kiri bawah layar Mulai, lalu pilih nama printer.
- **Windows 8**: Klik kanan area kosong pada layar Mulai, klik **All Apps** (Semua Apl) pada bilah aplikasi, lalu pilih nama printer.
- **Windows 7**, **Windows Vista**, dan **Windows XP**: Dari desktop komputer, klik **Start** (Mulai), pilih **All Programs** (Semua Program), klik **HP**, klik folder untuk printer, lalu pilih ikon dengan nama printer.

# **Mengelola pengaturan jaringan**

- Melihat atau mengubah pengaturan jaringan
- Atur atau ubah kata sandi produk
- Konfigurasikan parameter TCP/IP secara manual dari panel kontrol
- [Kecepatan sambungan dan pengaturan dupleks](#page-38-0)

### **Melihat atau mengubah pengaturan jaringan**

Gunakan HP Embedded Web Server untuk menampilkan atau mengubah pengaturan konfigurasi IP.

- **1.** Dapatkan IP produk (pada dasbor panel kontrol, sentuh <sub>器</sub> [Ethernet]).
- **2.** Ketik alamat IP produk ke dalam bilah alamat atau browser web untuk membuka HP Embedded Web Server.
- **3.** Klik tab **Network** (Jaringan) untuk mendapatkan informasi jaringan. Anda dapat mengubah pengaturan sesuai kebutuhan.

## **Atur atau ubah kata sandi produk**

Gunakan HP Embedded Web Server untuk mengeset kata sandi atau mengubah kata sandi yang ada untuk produk di jaringan, sehingga pengguna yang tidak sah tidak dapat mengubah pengaturan produk.

- **<sup>2</sup> CATATAN:** Untuk informasi tentang perlindungan terhadap kata sandi produk Anda, lihat dokumen Praktik Terbaik dalam Keamanan di situs web [Pencetakan aman HP](http://www.hp.com/go/Secureprinting).
	- 1. Dapatkan IP produk (pada dasbor panel kontrol, sentuh <sub>器</sub> [Ethernet]).
	- **2.** Ketik alamat IP produk pada bilah alamat di browser web. Klik tab **Settings** (Pengaturan), klik **Security**  (Keamanan), lalu klik tautan **General Security** (Keamanan Umum).
		- **<sup>2</sup> CATATAN:** Jika sebuah kata sandi telah diset sebelumnya, Anda akan diminta untuk mengetikkan kata sandi tersebut. Ketik "admin" untuk Nama Pengguna bersama dengan kata sandi, lalu klik **Apply**  (Terapkan).
	- **3.** Ketik kata sandi yang baru dalam bidang **Password** (Kata Sandi) dan dalam bidang **&onfirm Password**  (Konfirmasi Kata Sandi).
	- **4.** Di bagian bawah jendela, klik **Apply** (Terapkan) untuk menyimpan kata sandi.

## Konfigurasikan parameter TCP/IP secara manual dari panel kontrol

Gunakan menu panel kontrol untuk mengatur alamat IPv4 secara manual, penutup subjaringan, dan gerbang default.

- **1.** Buka dasbor panel kontrol (sapu ke bawah tab dasbor di bagian atas layar, atau sentuh garis di bagian atas layar depan).
- **2.** Pada dasbor panel kontrol, sentuh (S) (Setup (Pengesetan)).
- <span id="page-38-0"></span>**3.** Sentuh Network Setup (Pengesetan Jaringan), lalu sentuh salah satu pilihan berikut:
	- Ethernet Settings (Pengaturan Ethernet) (untuk jaringan berkabel)
	- Wireless Settings (Pengaturan Nirkabel) (untuk jaringan nirkabel)
- **4.** Sentuh Advanced Settings (Pengaturan Lanjutan), lalu sentuh IP Settings (Pengaturan IP).
- **5.** Sentuh Manual, lalu sentuh IP Address (Alamat IP).
- **6.** Dengan menggunakan keypad numerik, lakukan hal berikut:
	- **a.** Masukkan alamat IP, lalu sentuh Done (Selesai) .
	- **b.** Masukkan penutup subjaringan, lalu sentuh Done (Selesai) .
	- **c.** Masukkan gerbang default, lalu sentuh Done (Selesai) .
- **7.** Sentuh Apply (Terapkan).

### **Kecepatan sambungan dan pengaturan dupleks**

**CATATAN:** Informasi ini hanya berlaku pada jaringan Ethernet (berkabel). Tidak berlaku pada jaringan nirkabel.

Kecepatan sambungan dan mode komunikasi server cetak harus cocok dengan hub jaringan. Dalam sebagian besar situasi, biarkan produk dalam mode otomatis. Perubahan yang salah pada kecepatan sambungan dan pengaturan dupleks dapat menghalangi komunikasi produk dengan perangkat jaringan lainnya. Jika Anda perlu melakukan perubahan, gunakan panel kontrol printer.

- **<sup>2</sup> CATATAN:** Melakukan perubahan pada pengaturan ini dapat menyebabkan produk mati lalu menyala kembali. Lakukan perubahan hanya jika produk dalam kondisi diam.
	- **1.** Buka dasbor panel kontrol (sapu ke bawah tab dasbor di bagian atas layar, atau sentuh garis di bagian atas layar depan).
	- **2.** Pada dasbor panel kontrol, sentuh @ (Setup (Pengesetan)).
	- **3.** Sentuh Network Setup (Pengesetan Jaringan), lalu sentuh Ethernet Settings (Pengaturan Ethernet).
	- **4.** Sentuh Advanced Settings (Pengaturan Lanjutan), lalu sentuh Link Speed (Kecepatan Sambungan).
	- **5.** Pilih salah satu pilihan berikut:

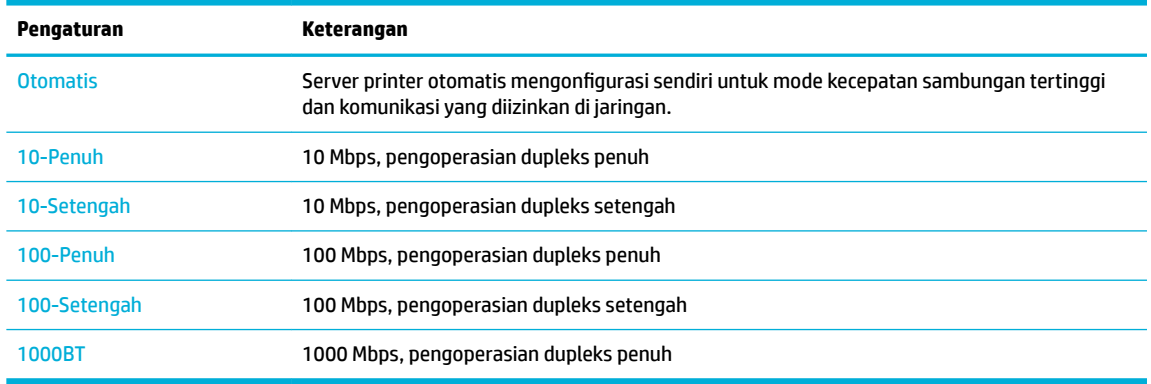

# **3 Pengelolaan dan layanan printer**

- **HP Embedded Web Server**
- [Fitur keamanan produk](#page-44-0)
- [HP Printer Assistant di perangkat lunak printer \(Windows\)](#page-46-0)
- **[HP Utility \(OS X\)](#page-47-0)**
- [AirPrint™ \(OS X\)](#page-48-0)

# **HP Embedded Web Server**

- **Tentang EWS**
- **Tentang cookie**
- **[Buka EWS](#page-40-0)**
- **[Fitur](#page-40-0)**

# **Tentang EWS**

Produk ini dilengkapi HP Embedded Web Server (EWS) yang menyediakan akses ke informasi tentang aktivitas produk dan jaringan. EWS menampilkan halaman web yang dapat dilihat pada browser web standar.

EWS terpasang pada perangkat keras (seperti printer HP), atau dalam firmware, bukan sebagai perangkat lunak yang dimuat pada server jaringan.

Kelebihan EWS adalah server ini menyediakan antarmuka ke produk yang dapat digunakan siapa pun yang memiliki produk dan komputer yang terhubung ke jaringan,. Tidak ada perangkat lunak khusus yang harus diinstal atau dikonfigurasikan, namun Anda harus memiliki browser web yang didukung di komputer. Untuk memperoleh akses ke EWS, ketik alamat IP untuk produk pada bilah alamat di browser.

## **Tentang cookie**

EWS menyimpan file teks berukuran sangat kecil (cookie) di hard drive saat Anda menelusuri. File ini berguna bagi EWS untuk mengenali komputer di waktu kunjungan berikutnya. Sebagai contoh, jika Anda sudah mengonfigurasi bahasa EWS, cookie akan membantu mengingat bahasa yang telah dipilih agar saat kembali mengakses EWS, halaman-halaman tersebut akan ditampilkan dalam bahasa itu. Meskipun sejumlah cookie akan dihapus di tiap akhir sesi, cookie lain (seperti cookie yang menyimpan preferensi khusus pengguna) akan disimpan di komputer sampai Anda menghapusnya sendiri.

**PENTING:** Cookie yang disimpan EWS di komputer Anda hanya akan digunakan untuk menyimpan pengaturan di komputer atau untuk berbagi informasi antara printer dan komputer. Cookie-cookie ini tidak akan dikirim ke situs web HP mana pun.

Anda dapat mengatur browser untuk menerima semua cookie, atau mengaturnya untuk memberikan isyarat kali cookie ditawarkan, sehingga Anda dapat memutuskan untuk menerima atau menolaknya. Anda juga dapat menggunakan browser untuk menghapus cookie yang tidak diinginkan.

Bergantung pada printer Anda, jika Anda menonaktifkan cookie maka satu atau beberapa fitur berikut akan dinonaktifkan pula:

- <span id="page-40-0"></span>● Memulai aplikasi di titik terakhir kali ditinggalkan (terutama diperlukan saat menggunakan wizard pengesetan)
- Mengingat pengaturan bahasa browser EWS.
- Mempersonalisasi halaman depan EWS.

Untuk informasi tentang cara mengubah pengaturan privasi dan cookie serta cara melihat atau menghapus cookie, lihat dokumentasi yang disediakan melalui browser web.

### **Buka EWS**

Untuk membuka EWS, lakukan salah satu hal berikut:

- Pada browser web yang didukung, masukkan alamat IP produk ke kotak alamat. (Untuk mendapatkan alamat IP, pada dasbor panel kontrol, sentuh  $\frac{1}{k+1}$  [Ethernet].)
- Pada perangkat lunak printer, buka HP Printer Assistant dan pada tab **Print (Mencetak)** , dari tab **Print, Scan & Fax** (Cetak, Pindai & Faks), klik **Printer Home Page (EWS)** (Halaman Depan Printer (EWS)).

Untuk informasi lebih lanjut, lihat [Membuka HP Printer Assistant](#page-46-0).

● Dalam OS X, gunakan HP Utility atau klik **System Preferences** (Preferensi Sistem) > **Printers & Scanners**  (Printer & Pemindai) > **HP PageWide Pro MFP 772-777** > **Options & Supplies** (Pilihan & Sediaan) > **General** (Umum) > **Show Printer Webpage** (Tampilkan Halaman Web Printer).

**<sup>2</sup> CATATAN:** Jika terjadi kesalahan saat membuka EWS, pastikan pengaturan proksi untuk jaringan sudah benar.

**TIPS:** Setelah Anda membuka URL, tandai sehingga Anda dapat membukanya lagi dengan cepat di kemudian hari.

### **Fitur**

- Tab Home (Depan)
- **[Tab Scan \(Pindai\)](#page-41-0)**
- [Tab Copy/Print \(Fotokopi/Cetak\)](#page-42-0)
- [Tab Fax \(Faks\)](#page-42-0)
- [Tab HP JetAdvantage](#page-43-0)
- **[Tab Jaringan](#page-43-0)**
- **[Tab Tools \(Alat\)](#page-43-0)**
- [Tab pengaturan](#page-44-0)

**<sup>2</sup> CATATAN:** Mengubah pengaturan jaringan pada EWS mungkin akan menonaktifkan sejumlah produk atau fitur perangkat lunak produk.

#### **Tab Home (Depan)**

Gunakan tab **Home** (Depan) untuk mengakses item yang sering digunakan dari tab **Scan** (Pindai), **Fax** (Faks), **Web Services** (Layanan Web), **Network** (Jaringan), **Tools** (Alat), dan **Settings** (Pengaturan).

**<sup>2</sup> CATATAN:** Tidak semua item berikut akan terlihat sesuai pengaturan standarnya. Gunakan tombol **Personalize** (Personalisasi) untuk menampilkan atau menyembunyikan item pilihan Anda.

<span id="page-41-0"></span>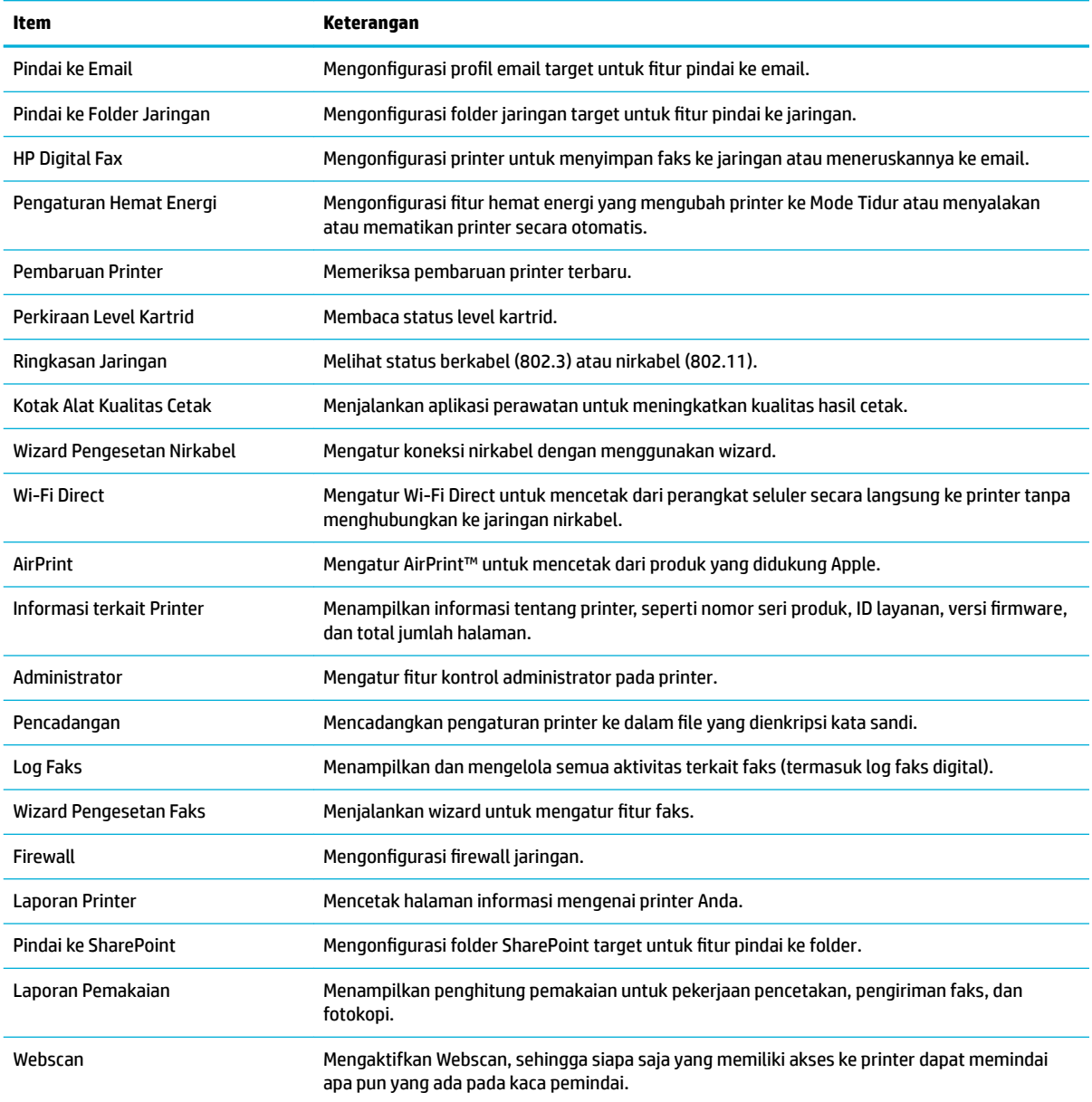

**<sup>22</sup> CATATAN:** Pengaturan untuk halaman ini secara otomatis tersimpan dalam cookie browser web. Jika cookie browser web dihapus, pengaturan ini akan hilang.

### **Tab Scan (Pindai)**

Gunakan tab **Scan** (Pindai) untuk mengonfigurasi fitur pemindaian pada produk.

**Item Keterangan**

Pindai ke Komputer Menggunakan Webscan.

<span id="page-42-0"></span>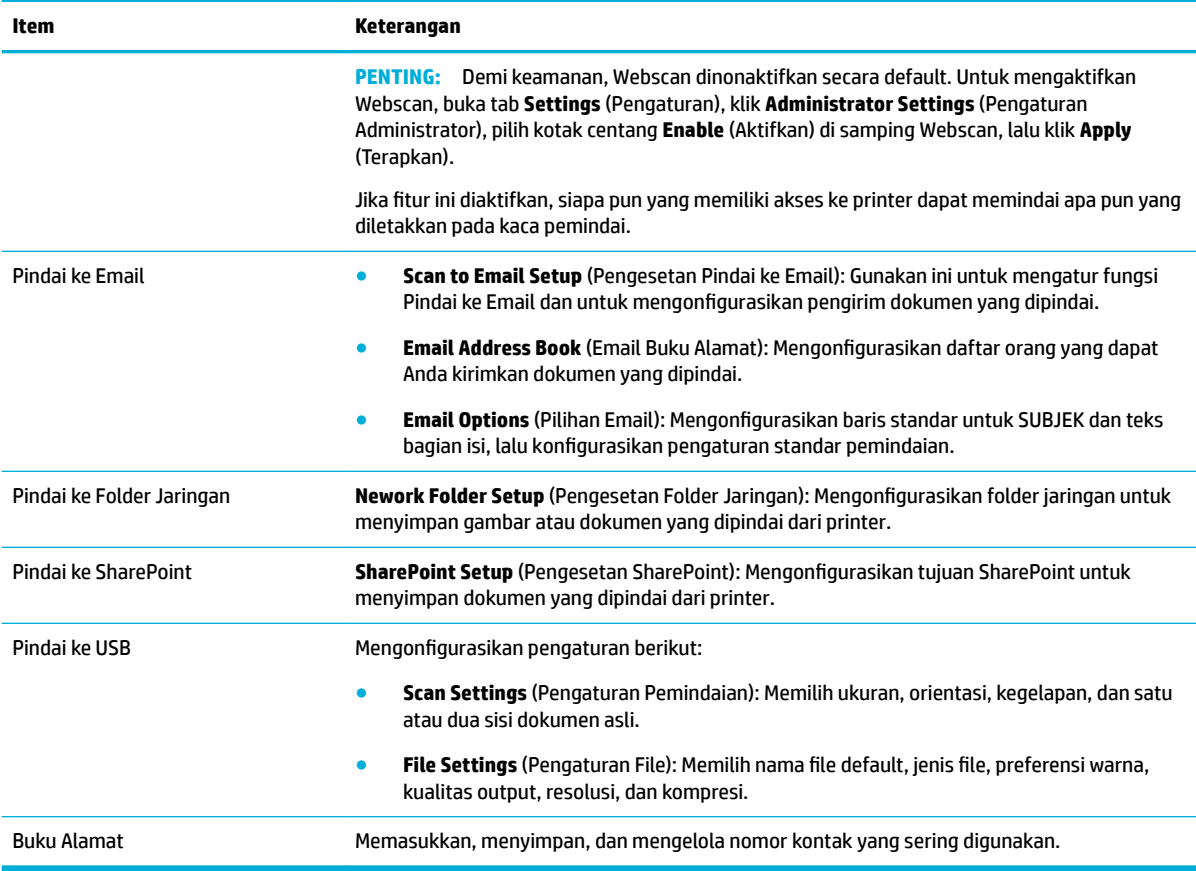

# **Tab Copy/Print (Fotokopi/Cetak)**

Gunakan tab **Copy/Print** (Fotokopi/Cetak) untuk mengonfigurasikan fitur fotokopi dan pencetakan pada produk.

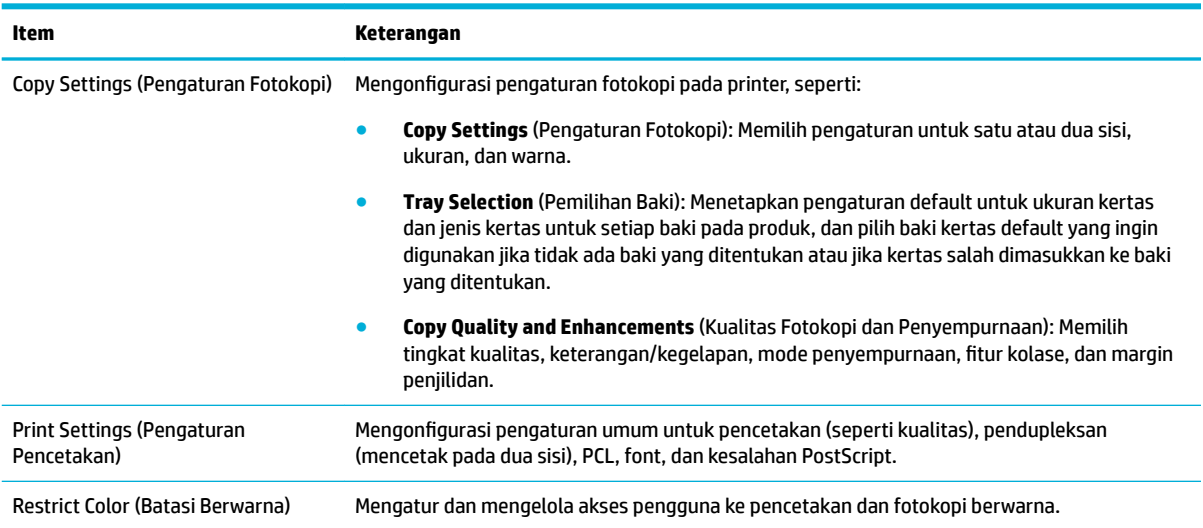

### **Tab Fax (Faks)**

Gunakan tab **Fax** (Faks) untuk mengonfigurasikan fitur faks pada produk.

<span id="page-43-0"></span>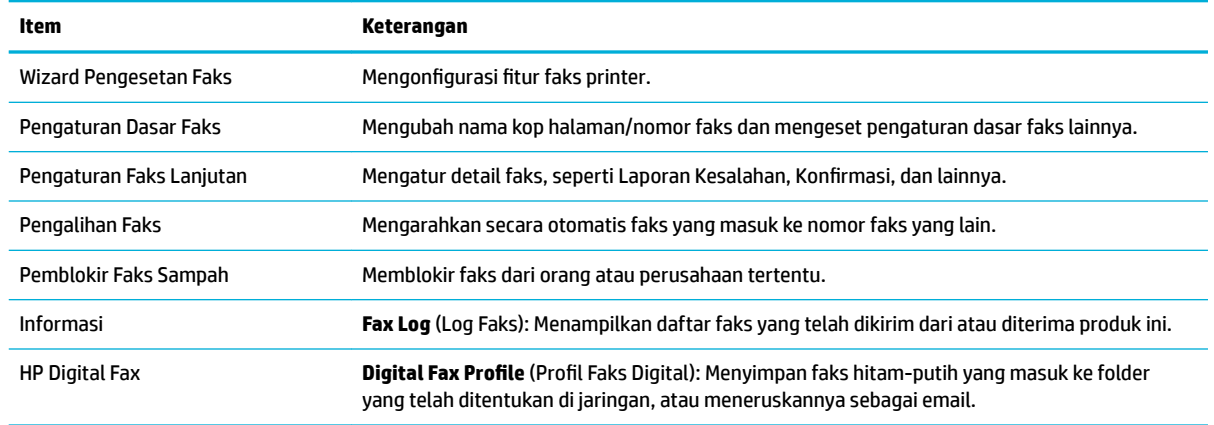

#### **Tab HP JetAdvantage**

Gunakan tab **HP JetAdvantage** untuk mengonfigurasi alur kerja yang mudah digunakan dan solusi pencetakan yang berbasis jaringan dan berbasis awan. HP JetAdvantage dirancang untuk membantu bisnis Anda mengelola perangkat printer dan pemindainya.

HP JetAdvantage memberikan solusi untuk keamanan, pengelolaan, alur kerja, dan pencetakan mobile. Untuk mengaktifkan HP JetAdvantage, pastikan printer telah terhubung ke jaringan dan Internet, lalu klik **Continue**  (Lanjutkan). Ikuti petunjuk pada layar.

#### **Tab Jaringan**

Gunakan tab **Network** (Jaringan) untuk mengonfigurasikan dan mengamankan pengaturan jaringan produk jika terhubung ke jaringan berbasis IP. Tab **Network** (Jaringan) tidak muncul jika produk terhubung ke jenis jaringan lainnya.

Anda dapat mengaktifkan atau menonaktifkan protokol dan layanan yang tidak digunakan. Protokol dan layanan ini juga dapat dilindungi agar tidak berubah dengan mengatur kata sandi admin EWS. Untuk daftar protokol dan layanan jaringan, lihat [Protokol jaringan yang didukung.](#page-31-0)

### **Tab Tools (Alat)**

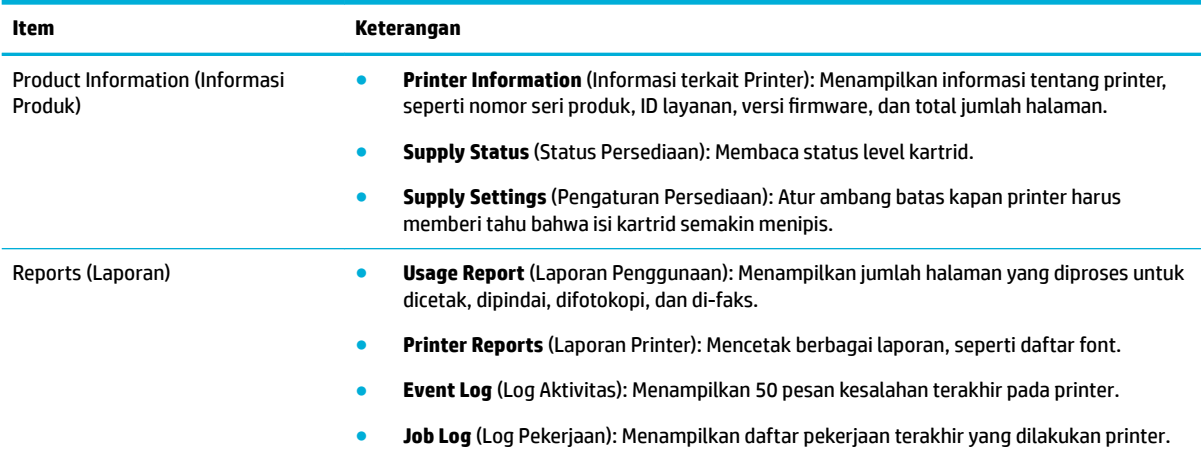

Gunakan tab **Tools** (Alat) untuk melihat atau mengelola penggunaan produk.

<span id="page-44-0"></span>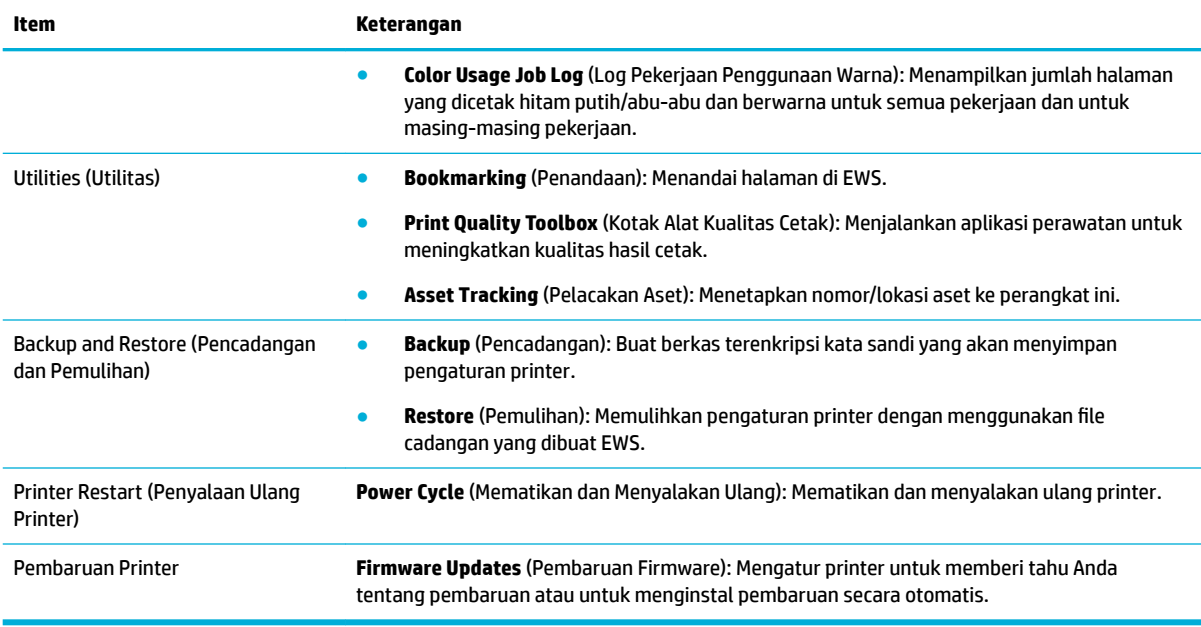

### **Tab pengaturan**

Gunakan tab **Settings** (Pengaturan) untuk mengatur dan mempertahankan berbagai pilihan pada produk, termasuk pengelolaan daya, tanggal dan waktu, peringatan email, pengaturan default dari pabrik, dan pengaturan firewall.

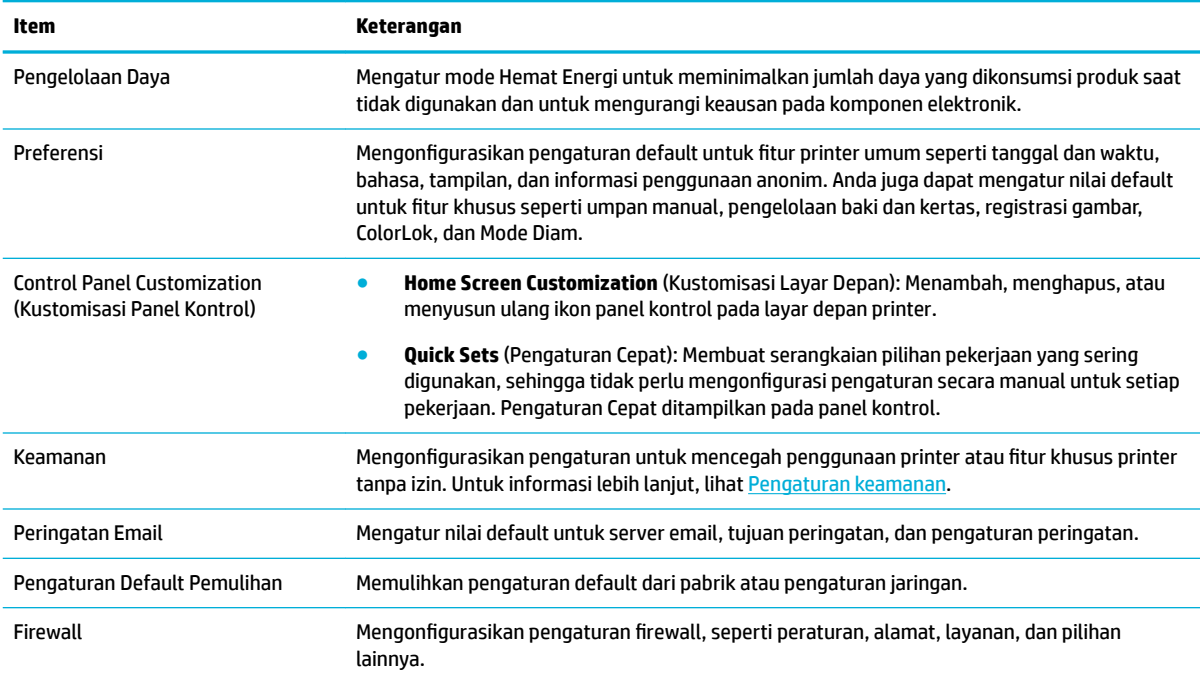

# **Fitur keamanan produk**

● [Maklumat keamanan](#page-45-0)

- <span id="page-45-0"></span>**Firewall**
- Pengaturan keamanan
- Pembaruan firmware

### **Maklumat keamanan**

Produk ini mendukung standar dan protokol keamanan yang membantu menjaga keamanan produk, memproteksi informasi di jaringan, serta memudahkan pemantauan dan perawatan produk.

Untuk informasi tentang solusi olahcitra dan pencetakan yang aman dari HP, kunjungi situs web [Pencetakan](http://www.hp.com/go/Secureprinting) [aman HP.](http://www.hp.com/go/Secureprinting) Situs ini menyediakan tautan ke berbagai makalah dan dokumen Tanya Jawab tentang fitur keamanan dan mungkin berisi informasi tentang fitur keamanan lainnya yang tidak dijelaskan dalam dokumen ini. Untuk informasi tentang praktik terbaik, lihat juga dokumen Praktik Terbaik Keamanan di situs ini.

### **Firewall**

HP Embedded Web Server memungkinkan Anda mengaktifkan dan mengonfigurasikan aturan, prioritas, templat, layanan, dan kebijakan firewall produk. Fitur firewall memberikan keamanan jaringan yang berlapis pada kedua jaringan IPv4 dan IPv6. Kemampuan konfigurasi firewall memberikan Anda kontrol terhadap alamat IP yang diizinkan untuk mengakses produk. Dengan kemampuan ini, Anda juga dapat mengatur izin dan prioritas untuk pengelolaan, penemuan, dan layanan cetak. Semua ini membantu memberikan cara pengontrolan akses yang lebih aman terhadap produk.

### **Pengaturan keamanan**

Gunakan tab **Settings** (Pengaturan) Embedded Web Server, di **Security** (Keamanan), untuk memastikan keamanan produk.

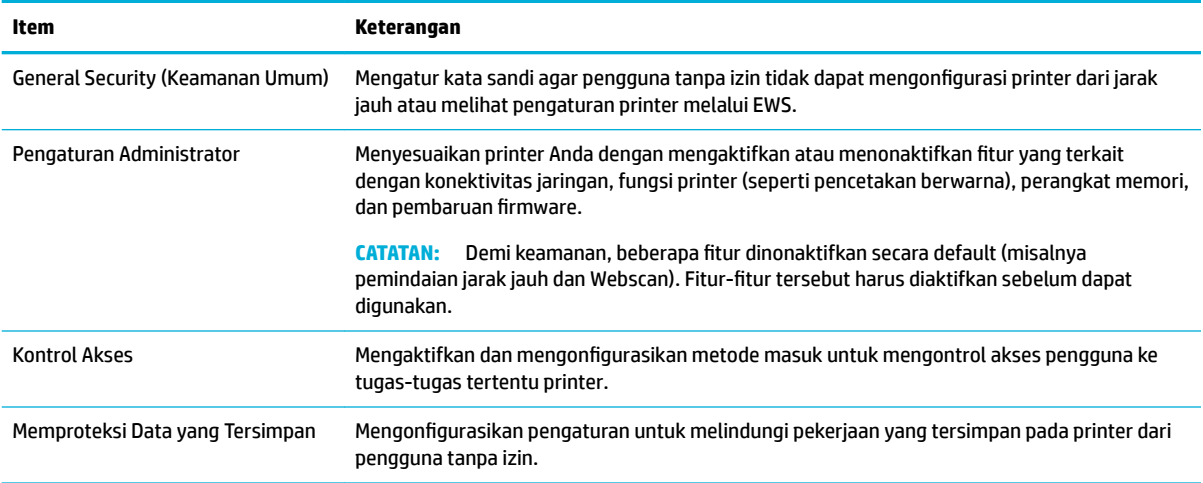

## **Pembaruan firmware**

Firmware printer dapat diperbarui secara otomatis. Pada tab **Tools** (Alat) di Embedded Web Server, klik **Printer Updates** (Pembaruan Printer), **Firmware Updates** (Pembaruan Firmware), lalu **Install updates automatically** (Instal pembaruan secara otomatis). HP menyarankan untuk menggunakan pilihan ini.

# <span id="page-46-0"></span>**HP Printer Assistant di perangkat lunak printer (Windows)**

HP Printer Assistant memberikan akses ke fitur printer dan sumber daya HP dari menu program Windows atau ikon destop pada komputer Anda.

### **Membuka HP Printer Assistant**

- **1.** Pada komputer Anda, klik **Start (Mulai)** , lalu klik **All Programs** (Semua Program).
- **2.** Klik **HP**, klik nama produk, lalu klik printer Anda.

### **Fitur**

- Tab Print, Scan & Fax (Cetak, Pindai & Faks)
- [Tab Shop \(Belanja\)](#page-47-0)
- [Tab Help \(Bantuan\)](#page-47-0)
- [Tab Tools \(Alat\)](#page-47-0)
- [Tab Estimated Levels \(Perkiraan Level\)](#page-47-0)

#### **Tab Print, Scan & Fax (Cetak, Pindai & Faks)**

Gunakan tab **Print, Scan & Fax (Cetak, Pindai & Faks)** untuk menampilkan atau mengelola utilitas cetak, pindai, dan faks.

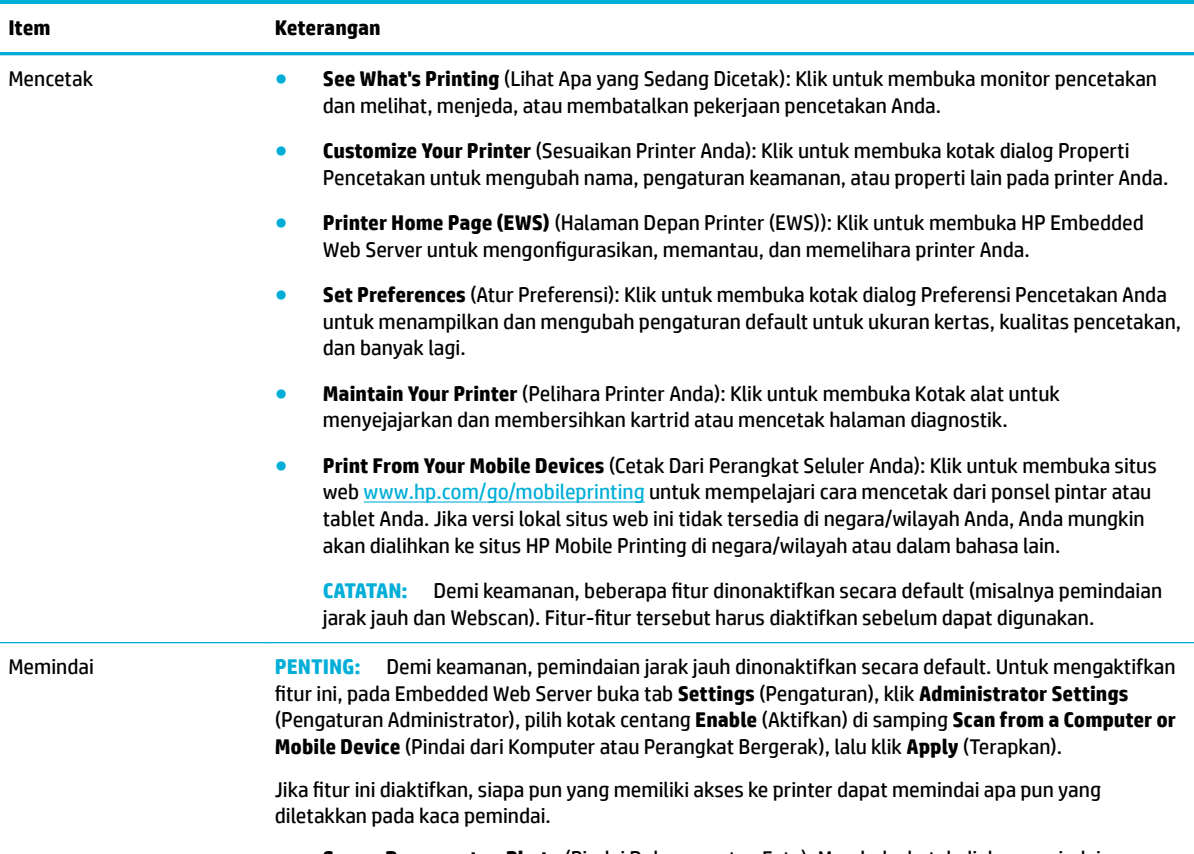

● **Scan a Document or Photo** (Pindai Dokumen atau Foto): Membuka kotak dialog pemindaian.

<span id="page-47-0"></span>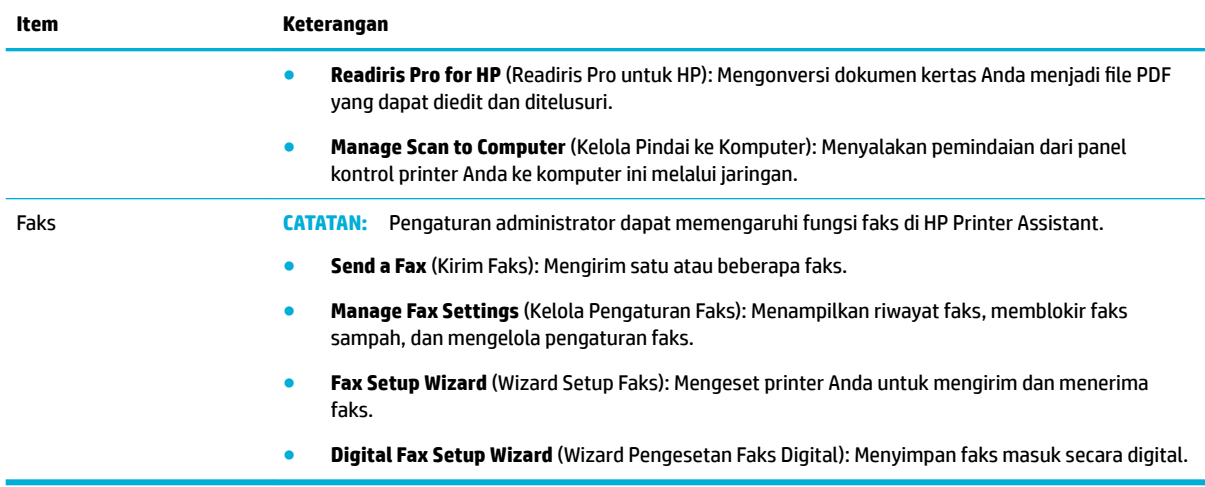

#### **Tab Shop (Belanja)**

Gunakan tab **Shop** (Belanja) untuk membeli persediaan HP secara online.

#### **Tab Help (Bantuan)**

Gunakan tab **Help** (Bantuan) untuk mengakses sumber daya seperti bantuan online dah HP Eco Solutions.

#### **Tab Tools (Alat)**

Gunakan tab **Tools** (Alat) untuk mengatur dan memelihara driver dan perangkat lunak printer untuk mendiagnosis dan memecahkan masalah pencetakan, pemindaian, serta konektivitas.

#### **Tab Estimated Levels (Perkiraan Level)**

Gunakan tab **Estimated Levels** (Perkiraan Level) untuk meninjau level kartrid dan untuk memesan kartrid baru, jika diperlukan.

# **HP Utility (OS X)**

HP Utility berisi alat untuk mengkonfigurasi pengaturan cetak, mengkalibrasi printer, memesan komponen sediaan secara online, dan mencari informasi dukungan situs web.

#### **EX CATATAN:**

- Fitur yang tersedia di HP Utility beragam, tergantung pada printer yang dipilih.
- Peringatan dan indikator level kartrid hanya memberikan perkiraan untuk tujuan perencanaan. Saat menerima pesan peringatan bahwa isi kartrid sudah tinggal sedikit, pastikan sudah tersedia kartrid pengganti agar pencetakan tidak tertunda. Anda tidak perlu mengganti kartrid, kecuali kualitas cetaknya sudah tak sesuai.
- Demi keamanan, beberapa fungsi dinonaktifkan secara default. Fitur-fitur tersebut harus diaktifkan sebelum dapat digunakan.
- Pengaturan administrator dapat memengaruhi fungsi faks di HP Utility.

#### **Membuka HP Utility**

**▲** Klik dua kali **HP Utility** dalam folder **HP**, dalam folder **Applications** (Aplikasi).

# <span id="page-48-0"></span>**AirPrint™ (OS X)**

Produk Anda mendukung pencetakan dengan AirPrint Apple untuk iOS 4.2 dan Mac OS X v10.10 atau versi yang lebih baru. Gunakan AirPrint untuk mencetak secara nirkabel ke printer dari iPad (iOS 4.2), iPhone (3GS atau yang lebih baru), atau iPod touch (generasi ketiga atau yang lebih baru).

Untuk informasi lebih lanjut, lihat [Mencetak dengan AirPrint \(OS X\).](#page-89-0)

# **4 Kertas dan media cetak**

- Pahami penggunaan kertas
- [Ukuran media yang didukung](#page-50-0)
- [Jenis kertas yang didukung, kapasitas baki, dan orientasi](#page-53-0)
- **[Mengatur baki](#page-54-0)**
- **[Mengisi media](#page-56-0)**
- [Kiat memilih dan menggunakan kertas](#page-69-0)

# **Pahami penggunaan kertas**

Kartrid HP PageWide untuk bisnis dikembangkan secara khusus untuk digunakan dengan kepala cetak HP Formulasi yang unik membantu memperpanjang masa pakai kepala cetak dan meningkatkan keandalan. Jika digunakan dengan kertas ColorLok®, kartrid ini akan memberikan hasil cetak dengan warna mirip laser yang cepat kering dan mudah menyebar.

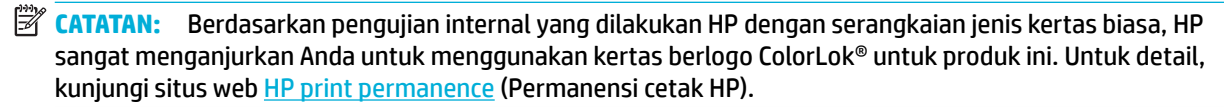

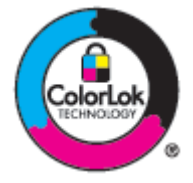

Produk ini mendukung beragam kertas dan media cetak lainnya. Kertas atau media cetak yang tidak mengikuti panduan berikut dapat menyebabkan kualitas cetak yang buruk, peningkatan kemacetan, dan keausan dini pada produk.

Kertas dapat mengikuti semua panduan ini tetapi tetap tidak dapat memberikan hasil yang memuaskan. Ini mungkin disebabkan karena kesalahan dalam penanganan, suhu dan/atau tingkat kelembapan yang tidak tepat, atau variabel lain yang tidak dapat dikontrol HP.

**PEMBERITAHUAN:** Menggunakan kertas atau media cetak yang tidak memenuhi spesifikasi HP dapat menimbulkan masalah pada produk sehingga perlu diperbaiki. Perbaikan ini tidak tercakup dalam perjanjian garansi atau servis HP.

Gunakan panduan berikut untuk mendapatkan hasil yang memuaskan jika menggunakan kertas atau media cetak khusus. Atur jenis dan ukuran kertas di driver printer untuk mendapatkan hasil terbaik.

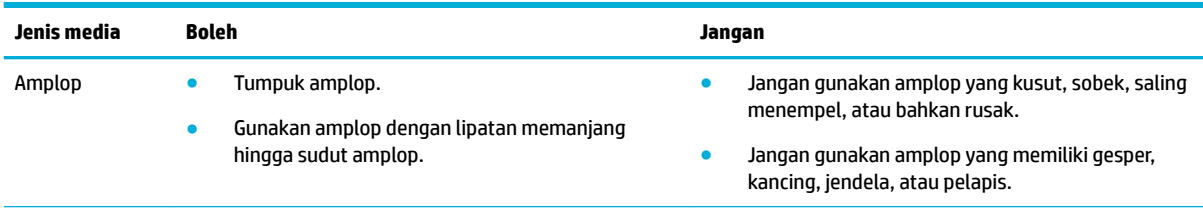

<span id="page-50-0"></span>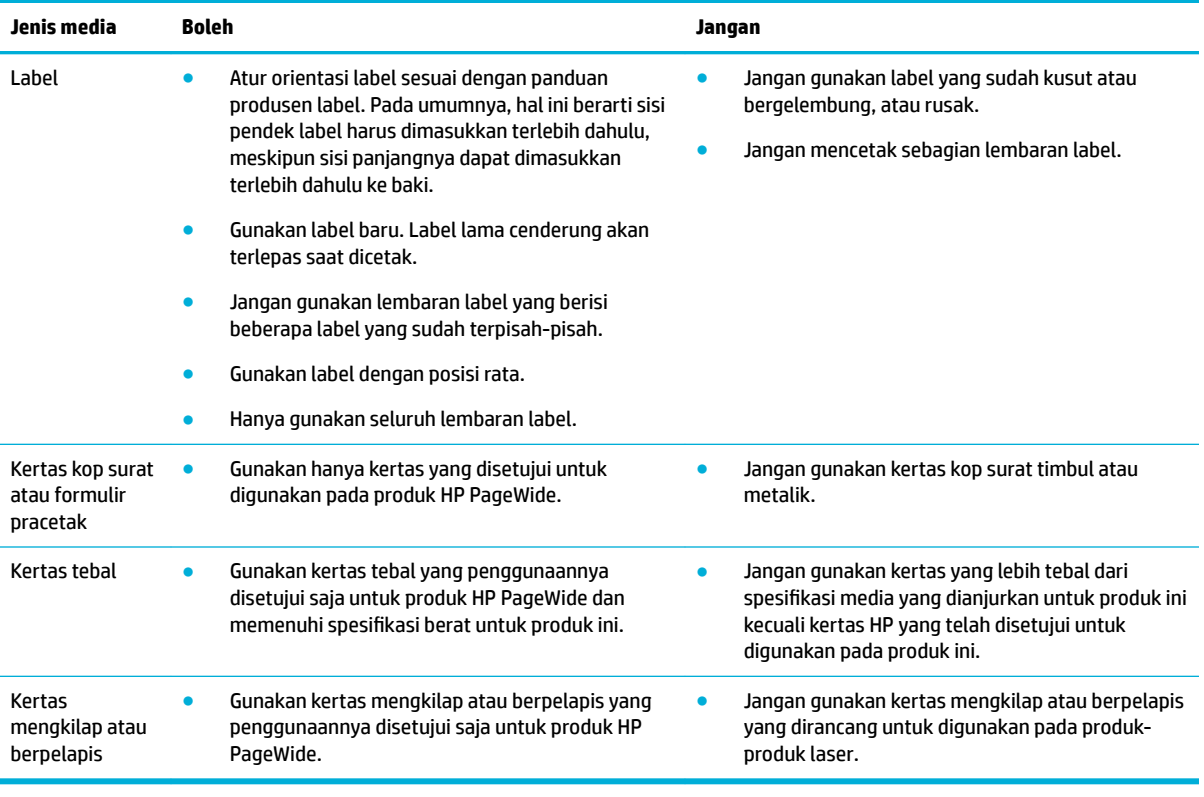

**PEMBERITAHUAN:** Jangan gunakan media cetak apa pun yang terdapat staples atau penjepit kertas.

# **Ukuran media yang didukung**

Tergantung modelnya, produk mungkin dilengkapi dengan Baki 2 (tunggal) atau Baki 2 dan 3 (tandem) selain Baki 1. Printer juga dapat dilengkapi dengan salah satu baki bawah berikut, baik sebagai fitur standar atau aksesori opsional:

- Baki 550 lembar
- Baki 550 lembar dan penopang
- Baki 3x550 lembar dan penopang
- Baki masukan berkapasitas tinggi sebanyak 4000 lembar dan penopang

Untuk tiap baki, gunakan ukuran kertas dan media yang tepat:

- [Ukuran kertas dan media cetak yang didukung](#page-51-0)
- [Ukuran amplop yang didukung \(Baki 1 saja\)](#page-52-0)
- [Ukuran kartu yang didukung](#page-52-0)
- [Ukuran label yang didukung](#page-52-0)
- [Ukuran media foto yang didukung](#page-53-0)

<span id="page-51-0"></span>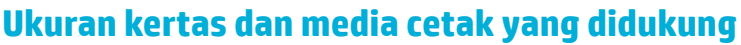

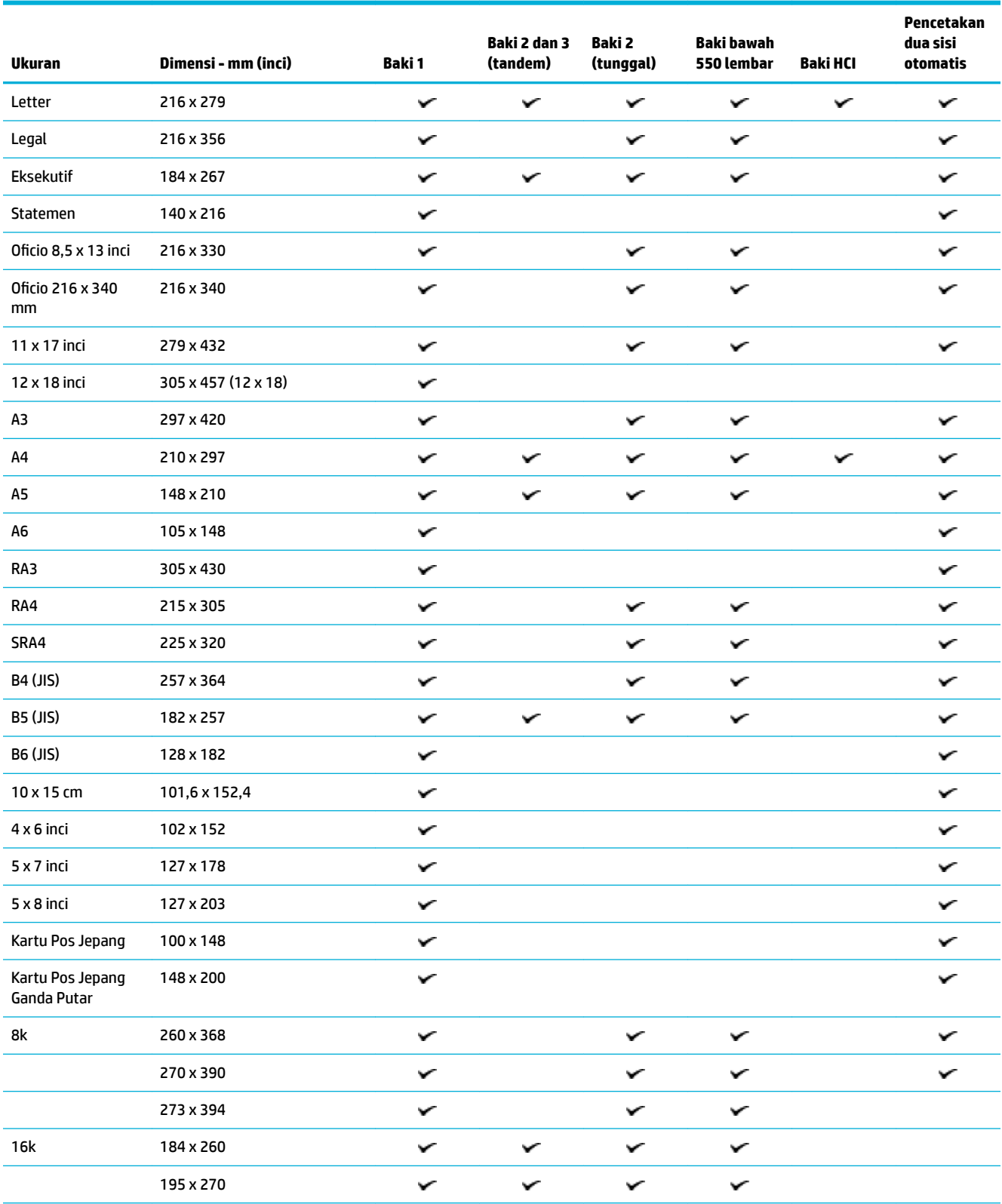

<span id="page-52-0"></span>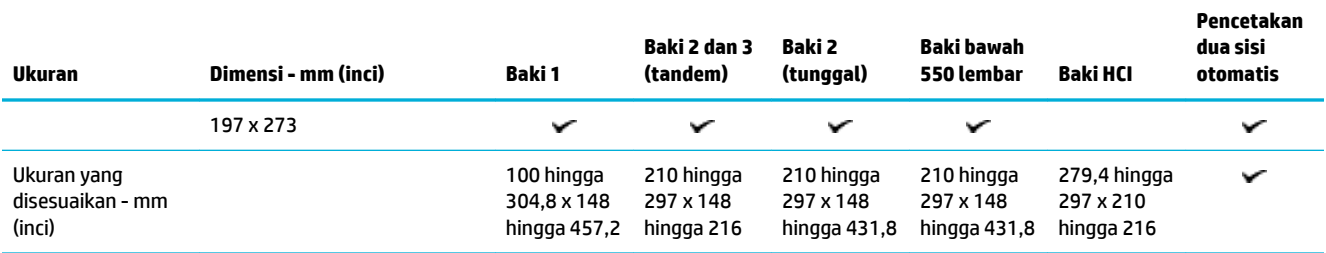

# **Ukuran amplop yang didukung (Baki 1 saja)**

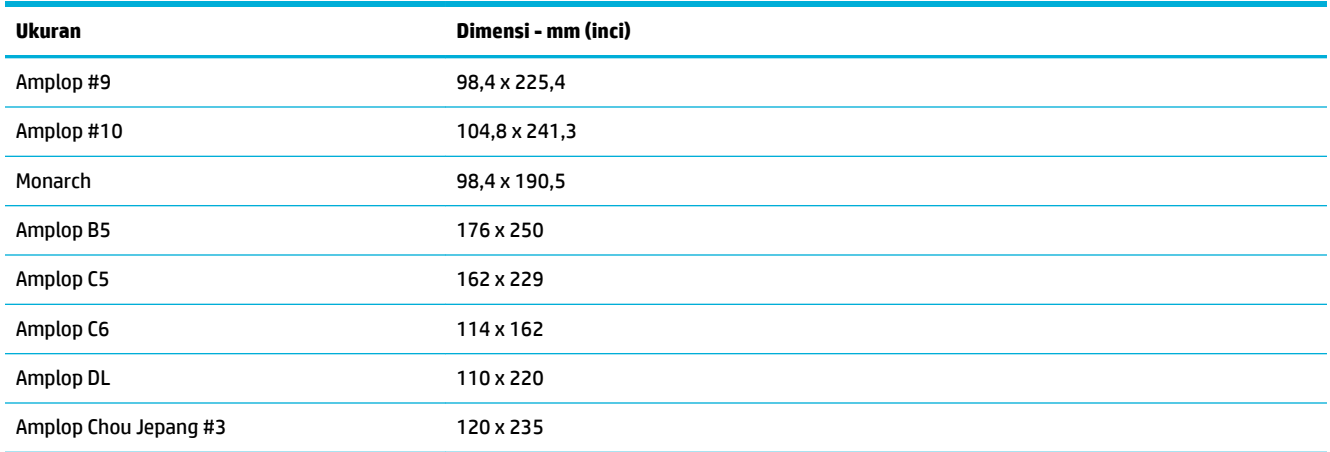

# **Ukuran kartu yang didukung**

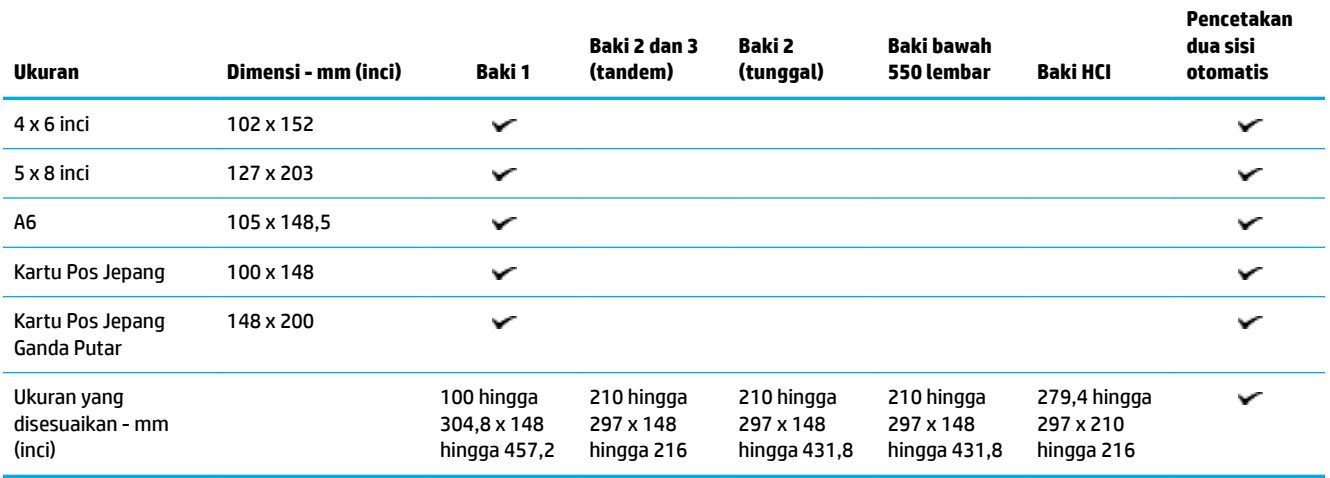

# **Ukuran label yang didukung**

**2** CATATAN: Atur orientasi label sesuai dengan panduan produsen label. Pada umumnya, hal ini berarti sisi pendek label harus dimasukkan terlebih dahulu, meskipun sisi panjangnya dapat dimasukkan terlebih dahulu ke baki.

<span id="page-53-0"></span>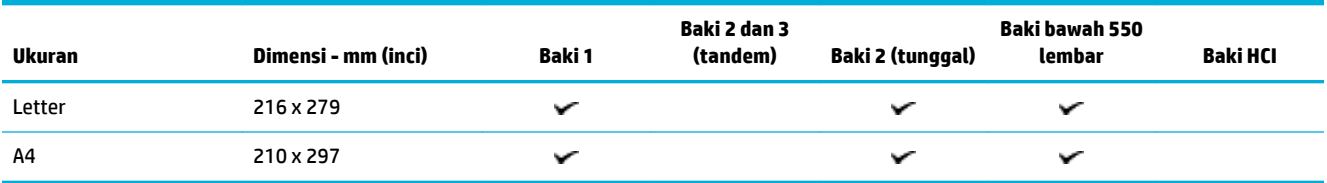

# **Ukuran media foto yang didukung**

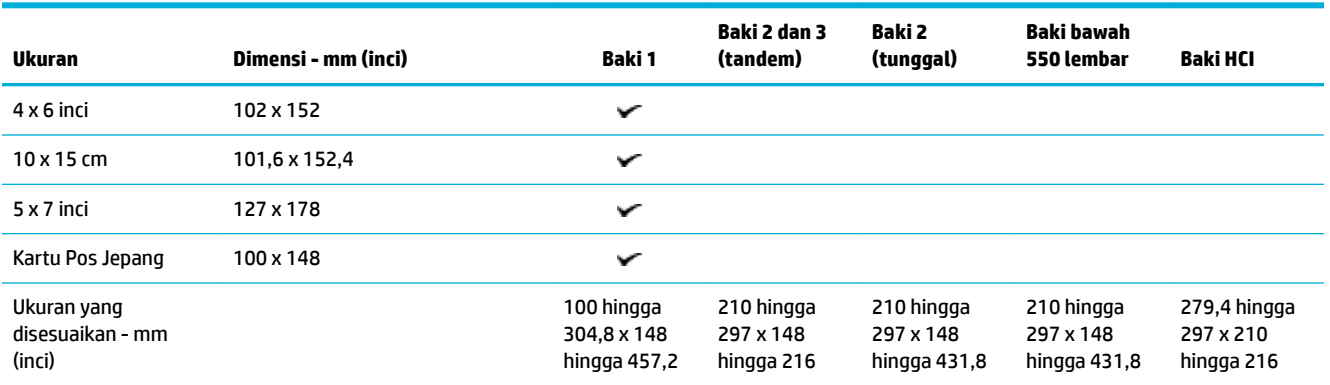

# **Jenis kertas yang didukung, kapasitas baki, dan orientasi**

Untuk hasil terbaik, gunakan jenis kertas, kapasitas baki, dan orientasi yang tepat.

**E CATATAN:** Kapasitas dapat berbeda-beda tergantung pada bobot dan ketebalan kertas, serta kondisi lingkungan.

# **Orientation (Orientasi)**

Beberapa ukuran kertas, seperti Letter dan A4, dapat dimasukkan dengan pas ke dalam baki dengan dua cara: (1) tepi panjang menghadap ke samping (disebut juga orientasi potret), atau (2) tepi panjang menghadap ke belakang (orientasi lanskap).

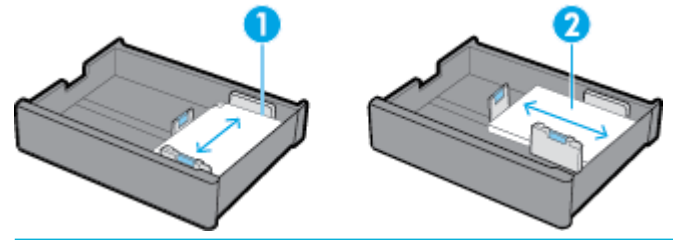

**TIPS:**

- Potret (1) merupakan orientasi yang lebih disukai. Jika memungkinkan, masukkan media cetak dengan tepi panjang menghadap ke samping baki.
- Ketika baki kehabisan media cetak selama saat sedang mencetak, produk tidak mencetak dari baki lainnya secara otomatis jika orientasinya berbeda. Sebaliknya, produk akan menjeda pencetakan dan meminta Anda untuk memasukkan media cetak ke dalam baki yang kosong.
- Ketika baki kehabisan media cetak, pastikan untuk memasukkan kembali media cetak dengan orientasi yang sama seperti sebelumnya.

# <span id="page-54-0"></span>**Jenis kertas dan kapasitas baki**

Kapasitas baki adalah perkiraan berdasarkan berat standar kertas bond 20 pon. Kertas yang lebih berat akan mengurangi kapasitas baki.

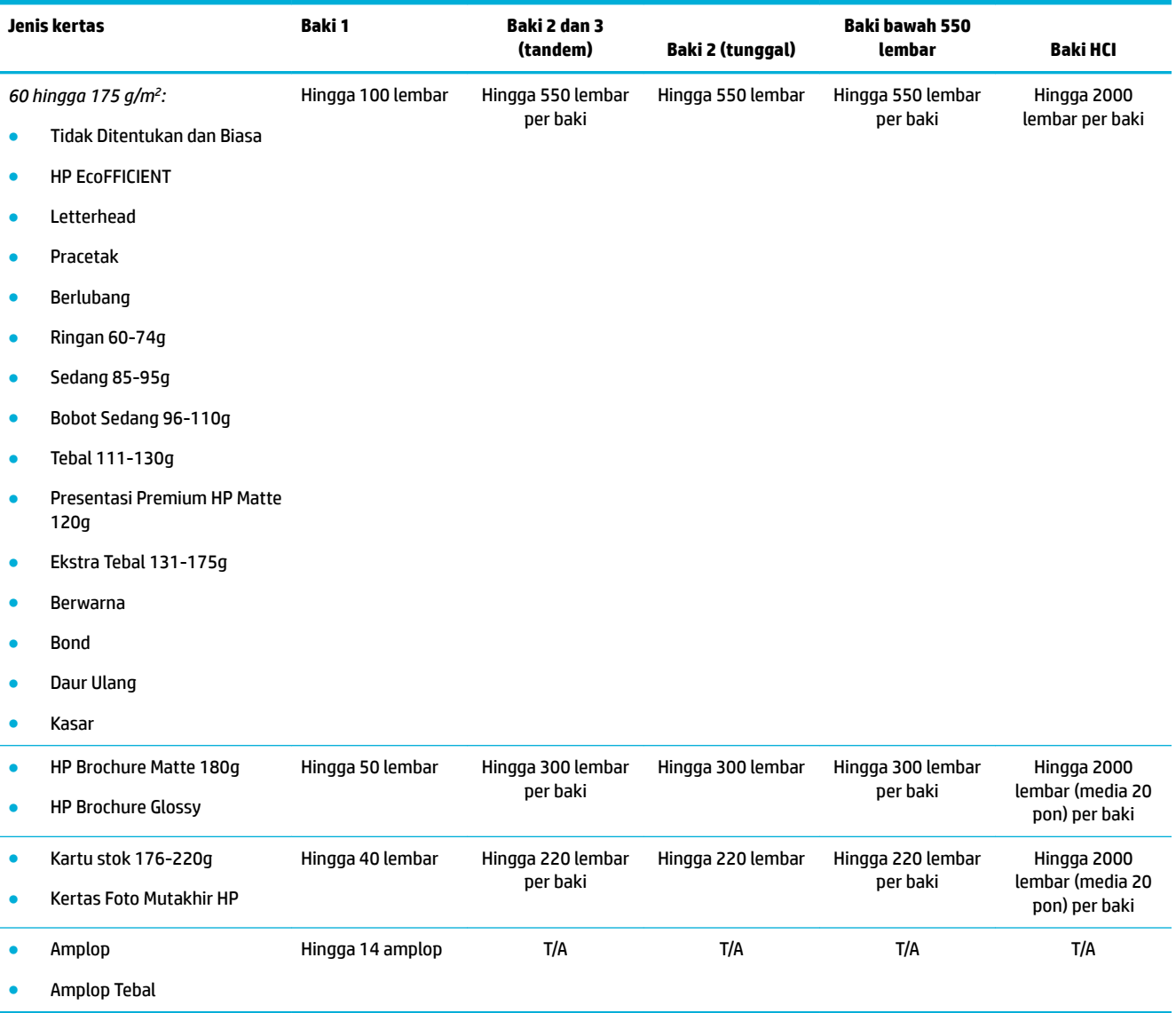

# **Mengatur baki**

Konfigurasi baki pada panel kontrol umumnya terjadi selama pengesetan awal. Sangat penting untuk mengelola baki dengan tepat agar produk dapat digunakan sebaik mungkin. Sebaiknya pastikan apakah pengaturan konfigurasi sudah benar jika terjadi masalah pencetakan.

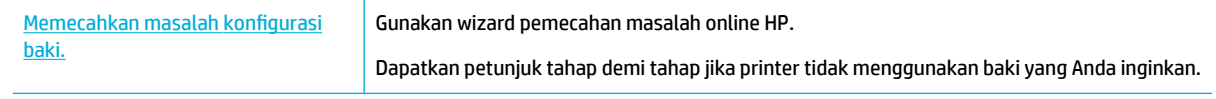

**EX CATATAN:** Wizard pemecahan masalah online HP mungkin tidak tersedia dalam semua bahasa.

### **Panduan**

● Agar kertas tidak macet, hanya masukkan ukuran dan jenis media cetak yang didukung di tiap baki.

Untuk informasi lebih lanjut, lihat [Ukuran media yang didukung](#page-50-0) dan [Jenis kertas yang didukung,](#page-53-0)  [kapasitas baki, dan orientasi](#page-53-0).

- Pastikan untuk menyesuaikan pemandu kertas untuk menyejajarkan tumpukan media cetak. Pemandu kertas membantu produk mengidentifikasi ukuran media cetak.
- Pada panel kontrol produk, pastikan apakah ukuran dan tipe media cetak sudah sesuai dengan media cetak yang dimasukkan ke dalam masing-masing baki. Untuk mengakses layar konfigurasi printer, buka dasbor, sentuh **(Tray Configuration/Setup (Konfigurasi/Pengesetan Baki)**), lalu pilih layar yang Anda butuhkan.
- Saat Anda mencetak, ingatlah untuk memilih pengaturan baki yang tepat di perangkat lunak printer untuk pekerjaan cetak yang dimaksud.

## **Contoh**

Tabel ini menguraikan pengaturan yang tepat untuk perangkat lunak printer dan konfigurasi printer, dari beberapa pekerjaan cetak yang umum.

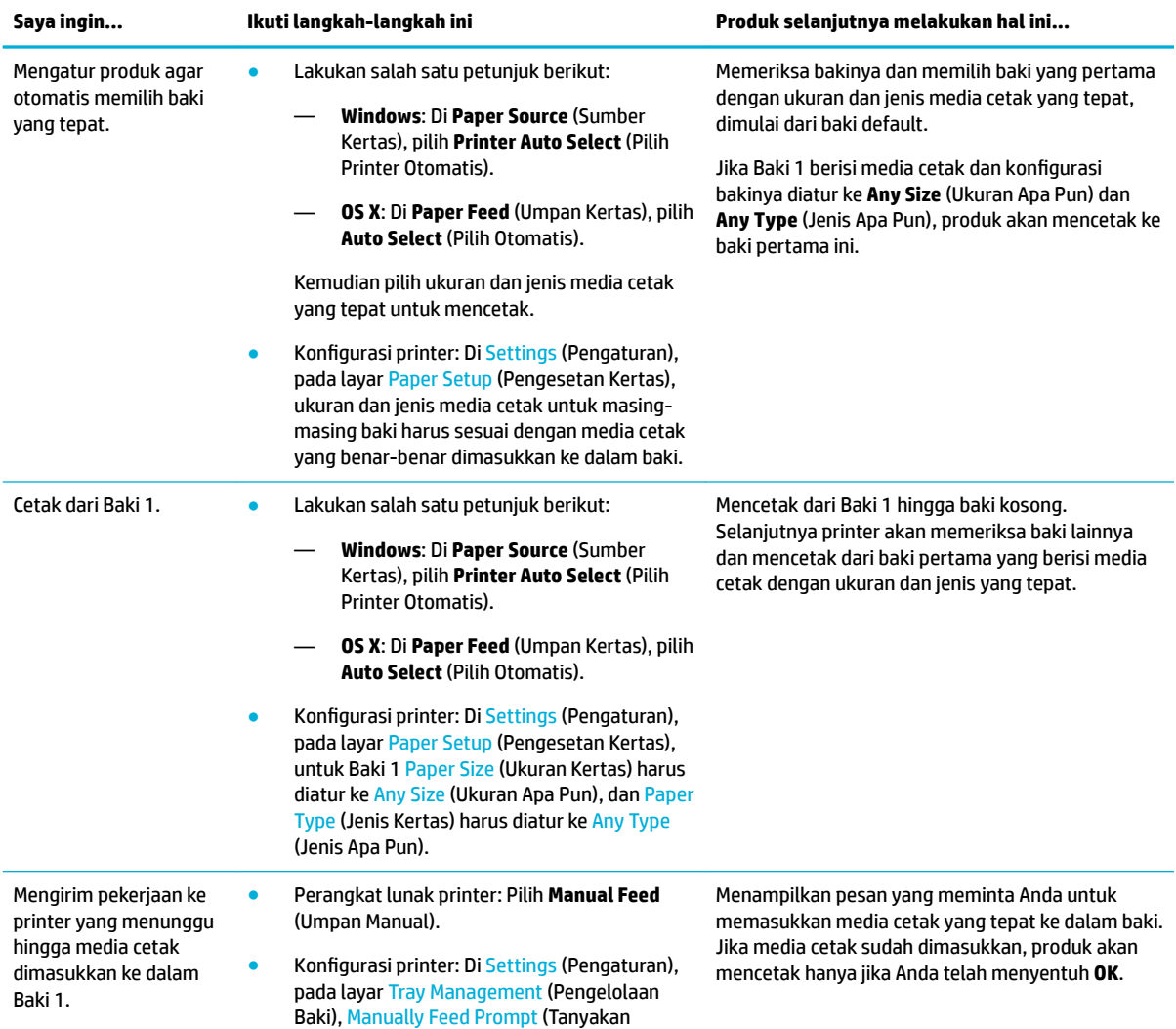

<span id="page-56-0"></span>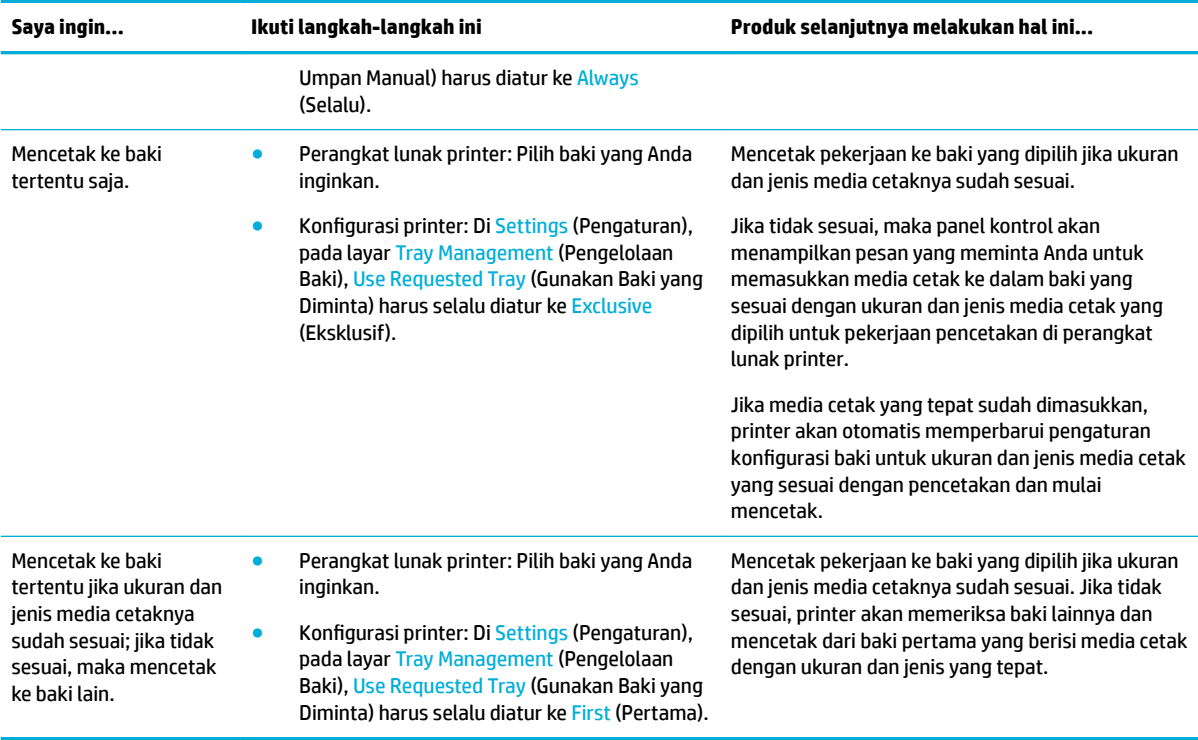

Untuk informasi lebih lanjut mengenai pengaturan perangkat lunak printer, lihat [Untuk mencetak dari](#page-77-0) [komputer \(Windows\)](#page-77-0) atau [Untuk mencetak dari komputer \(OS X\)](#page-79-0).

# **Mengisi media**

Bagian ini menjelaskan cara memasukkan kertas berorientasi potret ke dalam baki untuk pencetakan satu sisi yang merupakan pengaturan default dari pabrik. Tidak semua baki atau fitur berikut tersedia untuk produk Anda:

- Isi Baki 1
- [Mengisi Baki 2 \(tunggal\) atau Baki 2/3 \(tandem\)](#page-58-0)
- [Isi baki bawah 550 lembar](#page-60-0)
- [Mengisi baki HCI](#page-60-0)
- [Isi amplop](#page-62-0)
- [Isi kertas kop surat atau formulir pracetak](#page-63-0)
- [Mengisi pengumpan dokumen](#page-65-0)
- [Memuat pemindai](#page-66-0)
- [Memasukkan kembali stapler](#page-67-0)

### **Isi Baki 1**

Baki 1 adalah baki multifungsi di sebelah kiri produk.

**CATATAN:** Jika Anda tidak menggunakan Alternate Letterhead Mode (ALM), letakkan kertas sebagai berikut untuk pencetakan satu sisi:

- **Ukuran A4/Letter**: Letakkan kertas dengan orientasi potret dengan sisi yang akan dicetak menghadap ke bawah dan tepi atas menghadap ke bagian belakang baki.
- **Ukuran A3/Ledger**: Letakkan kertas dengan orientasi lansekap dengan sisi yang akan dicetak menghadap ke bawah dan tepi atas menghadap ke kiri.

Untuk orientasi ALM, lihat [Isi kertas kop surat atau formulir pracetak.](#page-63-0)

**1.** Buka Baki 1.

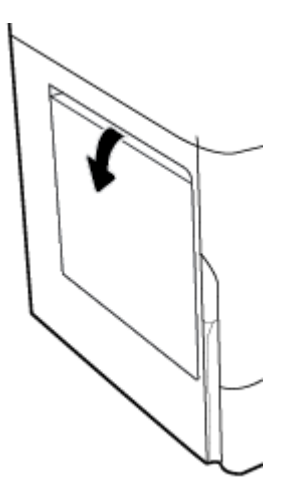

**2.** Buka pemandu kertas sepenuhnya, lalu masukkan tumpukan kertas.

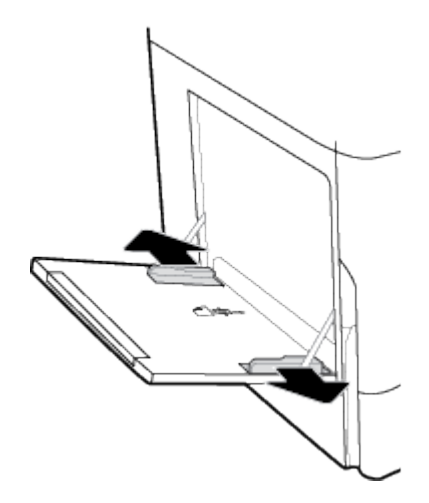

<span id="page-58-0"></span>**3.** Tutup pemandu kertas ke arah media yang dimuat.

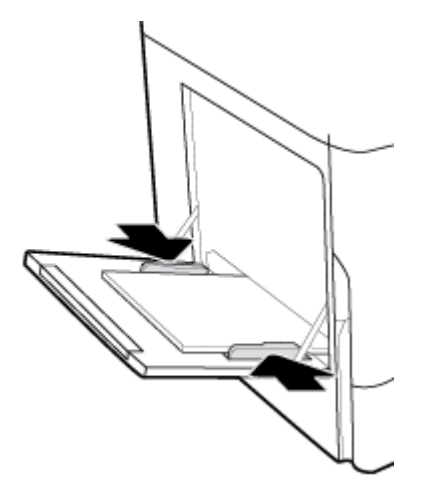

# **Mengisi Baki 2 (tunggal) atau Baki 2/3 (tandem)**

Tergantung model produknya, baki default adalah Baki 2 (tunggal) atau Baki 3 (tandem). Saat memasukkan kertas ke dalam produk untuk pertama kali, masukkan ke baki default terlebih dahulu.

- **<sup>2</sup> CATATAN:** Jika Anda tidak menggunakan Alternate Letterhead Mode (ALM), letakkan kertas sebagai berikut untuk pencetakan satu sisi:
	- **Ukuran A4/Letter**: Letakkan kertas dengan orientasi potret dengan sisi yang akan dicetak menghadap ke bawah dan tepi atas menghadap ke bagian belakang baki.
	- **Ukuran A3/Ledger**: Letakkan kertas dengan orientasi lansekap dengan sisi yang akan dicetak menghadap ke bawah dan tepi atas menghadap ke kiri.

Untuk orientasi ALM, lihat [Isi kertas kop surat atau formulir pracetak.](#page-63-0)

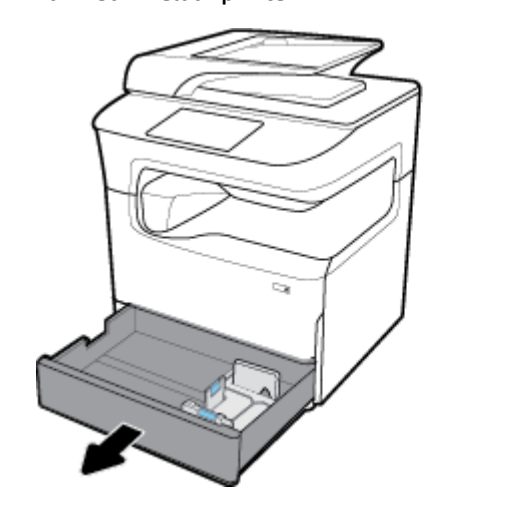

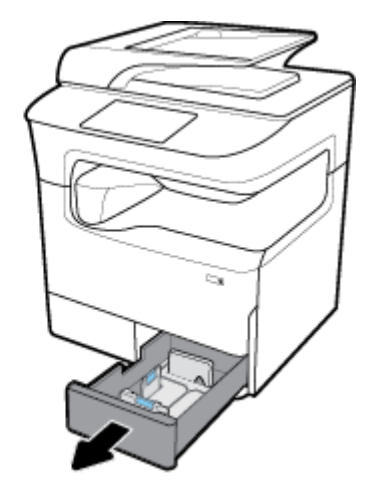

**1.** Tarik baki keluar printer.

**2.** Buka pemandu panjang dan lebar kertas sepenuhnya.

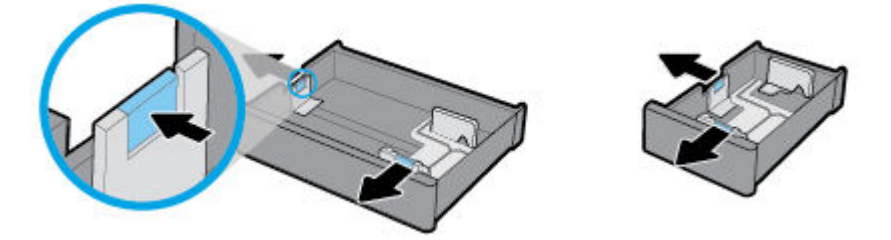

**3.** Letakkan kertas di dalam baki dan pastikan posisinya rata di keempat sudutnya. Tutup pemandu panjang dan lebar kertas ke arah media yang dimuat.

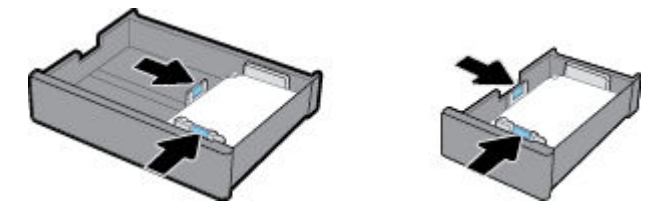

**4.** Tekan kertas untuk memastikan bahwa tumpukan kertas berada di bawah indikator ketinggian tumpukan kertas di bagian belakang baki.

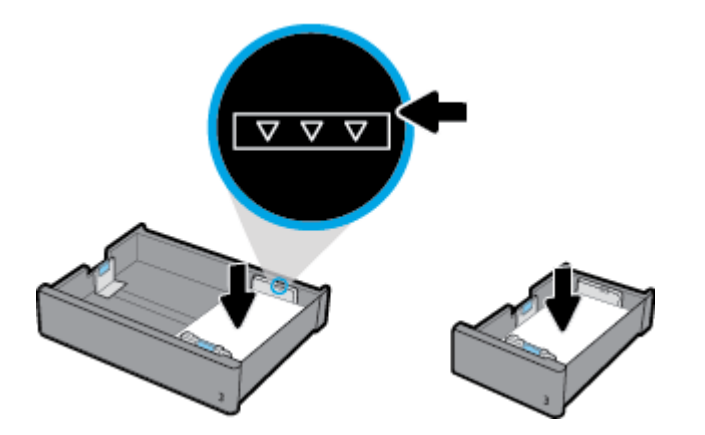

**5.** Dorong baki ke dalam printer.

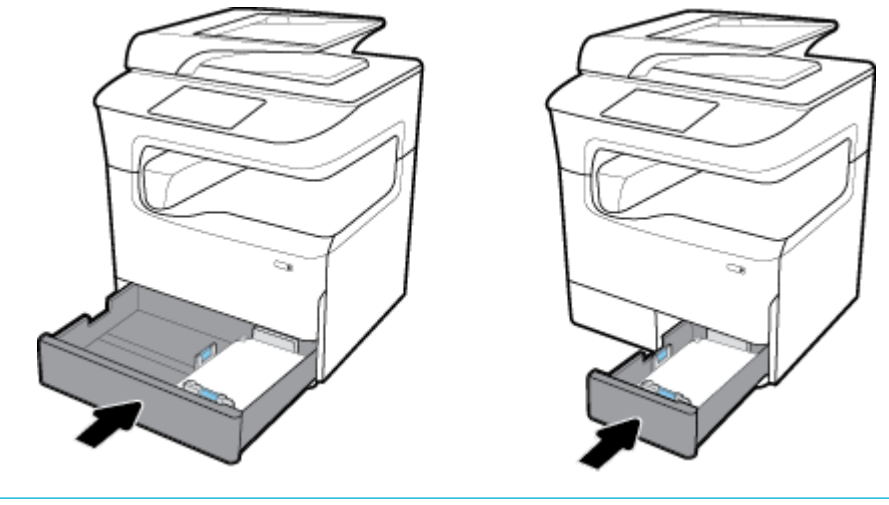

**CATATAN:** Jika Anda memiliki baki tandem, ulangi petunjuk ini untuk memasukkan kertas ke dalam baki lainnya.

# <span id="page-60-0"></span>**Isi baki bawah 550 lembar**

Produk mungkin dilengkapi dengan salah satu baki bawah berikut, baik sebagai fitur standar maupun aksesori opsional:

- Baki 550 lembar (pada gambar)
- Baki 550 lembar dan penopang
- Baki 3x550 lembar dan penopang

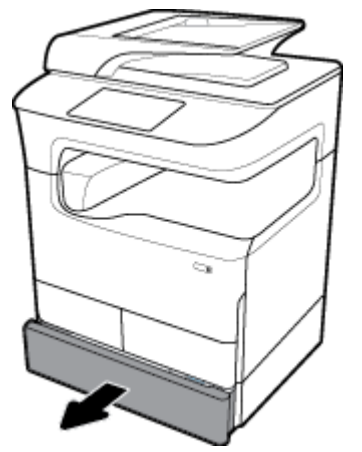

Untuk memasukkan media cetak ke dalam baki-baki ini, ikuti petunjuk untuk [Mengisi Baki 2 \(tunggal\) atau](#page-58-0)  [Baki 2/3 \(tandem\)](#page-58-0).

# **Mengisi baki HCI**

Produk ini mungkin dilengkapi dengan Baki masukan berkapasitas tinggi sebanyak 4000 lembar dan penopang, baik sebagai fitur standar maupun aksesori opsional.

**<sup>2</sup> CATATAN:** Jika Anda tidak menggunakan Alternate Letterhead Mode (ALM), letakkan kertas sebagai berikut untuk pencetakan satu sisi:

● **Ukuran A4/Letter**: Letakkan kertas dengan orientasi potret dengan sisi yang akan dicetak menghadap ke bawah dan tepi atas menghadap ke bagian belakang baki.

Untuk orientasi ALM, lihat [Isi kertas kop surat atau formulir pracetak.](#page-63-0)

**1.** Tarik baki keluar printer.

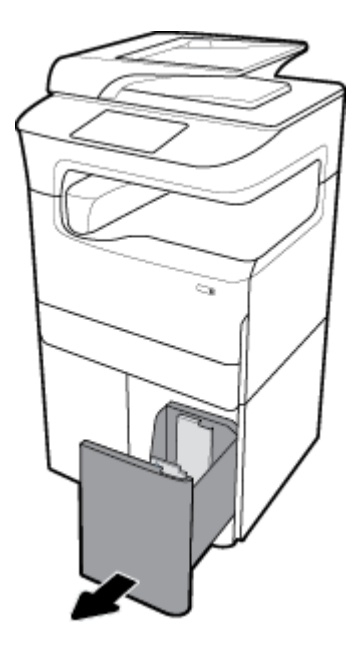

**2.** Buka pemandu panjang kertas sepenuhnya.

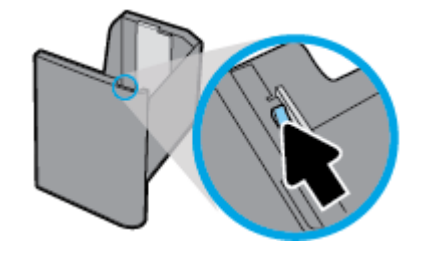

**3.** Letakkan kertas di dalam baki dan pastikan posisinya rata di keempat sudutnya.

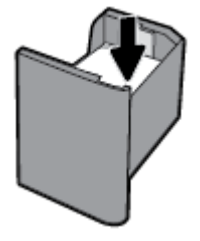

**4.** Tutup pemandu panjang kertas ke arah media cetak yang dimasukkan.

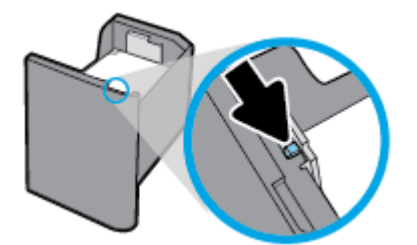

<span id="page-62-0"></span>**5.** Dorong baki ke dalam printer.

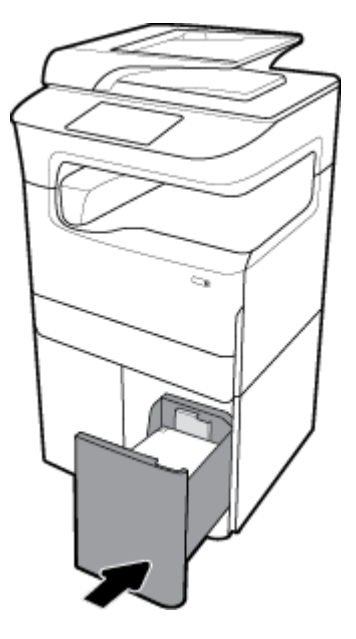

# **Isi amplop**

Anda hanya dapat memasukkan amplop ke Baki 1.

**1.** Buka Baki 1.

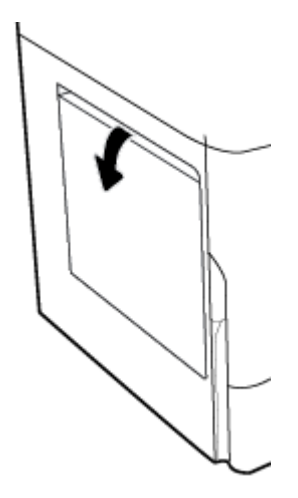

<span id="page-63-0"></span>**2.** Menurut tanda media cetak pada baki, tempatkan amplop dalam Baki 1 yang menghadap ke bawah, dengan bagian atas amplop berada di bagian belakang printer.

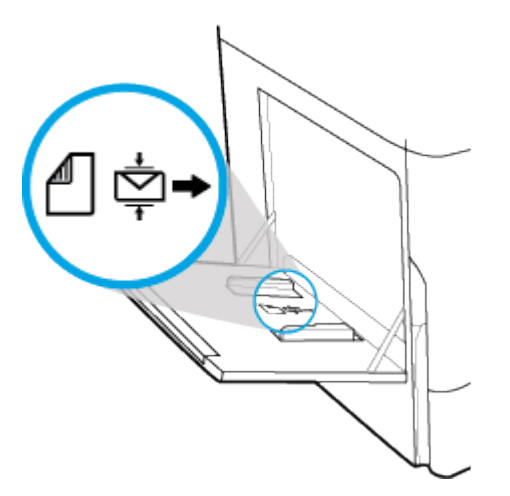

**3.** Tutup pemandu kertas.

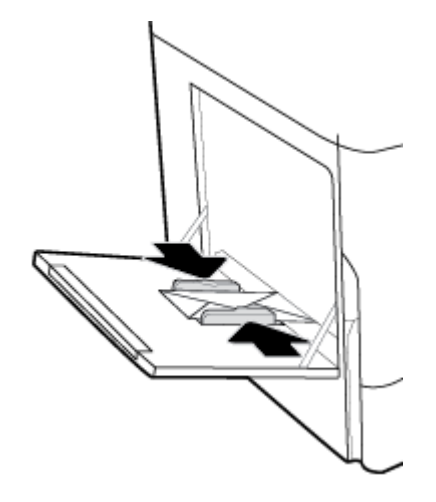

### **Isi kertas kop surat atau formulir pracetak**

Anda dapat mengisi kertas kop surat, formulir pracetak, atau berlubang ke dalam baki mana pun. Orientasi kertas tergantung pada apakah Anda mencetak dalam mode satu sisi atau dua sisi. Jika Alternative Letterhead Mode (ALM) diaktifkan, Anda dapat mencetak baik dalam mode satu sisi maupun dua sisi tanpa mengatur ulang orientasi kertas.

#### **Untuk mengaktifkan atau menonaktifkan ALM dari panel kontrol**

- **1.** Buka dasbor panel kontrol (sapu ke bawah tab dasbor di bagian atas layar, atau sentuh garis di bagian atas layar depan).
- **2.** Pada dasbor panel kontrol, sentuh @ (Setup (Pengesetan)).
- **3.** Sentuh Tray and Paper Management (Pengelolaan Baki dan Kertas), lalu sentuh Alternative Letterhead Mode dan aktifkan atau nonaktifkan.

#### **Untuk mengaktifkan atau menonaktifkan ALM dari EWS**

- **1.** Ketik alamat IP produk ke dalam kotak alamat pada browser web untuk membuka EWS. (Untuk mendapatkan IP produk, pada dasbor panel kontrol, sentuh  $\frac{p}{k\Delta}$  [Ethernet].)
- **2.** Klik tab **Settings** (Pengaturan).
- **3.** Klik **Preferences (Preferensi)** , lalu klik **Tray and Paper Management** (Pengelolaan Baki dan Kertas).
- **4.** Di bagian **Alternative Letterhead Mode**, pilih **Enabled** (Diaktifkan) atau **Disabled** (Dinonaktifkan).
- **5.** Klik **Apply** (Terapkan).

#### **Untuk mengisi kertas kop surat atau formulir pracetak dengan ALM yang diaktifkan**

- **<sup>27</sup> CATATAN:** Dengan ALM yang diaktifkan, Anda harus memilih Letterhead (Kop Surat), Preprinted (Pracetak), atau Prepunched (Berlubang) di pengaturan konfigurasi baki pada panel kontrol produk.
	- **1.** Masukkan media cetak berukuran A4/Letter yang menghadap ke atas ke dalam baki, dengan bagian atas formulir mengarah ke bagian belakang baki dan tepi panjangnya ke samping.

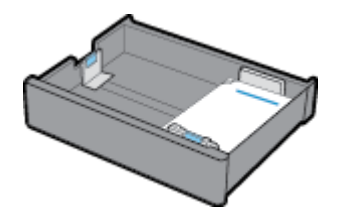

**2.** Selesaikan langkah-langkah di [Isi Baki 1,](#page-56-0) [Mengisi Baki 2 \(tunggal\) atau Baki 2/3 \(tandem\),](#page-58-0) [Isi baki bawah](#page-60-0)  [550 lembar](#page-60-0), atau [Mengisi baki HCI.](#page-60-0)

#### **Untuk mengisi kertas kop surat atau formulir pracetak dengan ALM yang dinonaktifkan**

- **1.** Orientasikan kertas sebagai berikut untuk pekerjaan cetak satu sisi atau dua sisi:
	- Satu sisi: Masukkan media cetak berukuran A4/Letter yang menghadap ke bawah ke dalam baki, dengan bagian atas formulir mengarah ke bagian belakang baki dan tepi panjangnya ke samping.

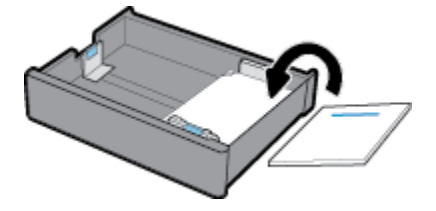

Dua sisi: Masukkan media cetak berukuran A4/Letter yang menghadap ke atas ke dalam baki, dengan bagian atas formulir mengarah ke bagian belakang baki dan tepi panjangnya ke samping.

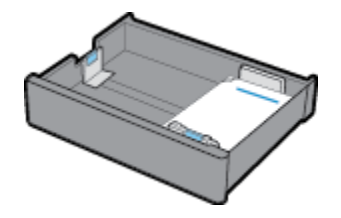

**2.** Selesaikan langkah-langkah di [Isi Baki 1,](#page-56-0) [Mengisi Baki 2 \(tunggal\) atau Baki 2/3 \(tandem\),](#page-58-0) [Isi baki bawah](#page-60-0)  [550 lembar](#page-60-0), atau [Mengisi baki HCI.](#page-60-0)

# <span id="page-65-0"></span>**Mengisi pengumpan dokumen**

Pengumpan dokumen dapat menampung hingga 100 lembar kertas bond 75 g/m<sup>2</sup>.

**PEMBERITAHUAN:** Saat menggunakan pengumpan dokumen, pastikan tidak ada staples, penjepit kertas, pita perekat, atau benda sejenis pada dokumen Anda yang dapat merusak produk.

**1.** Buka pemandu kertas pengumpan dokumen.

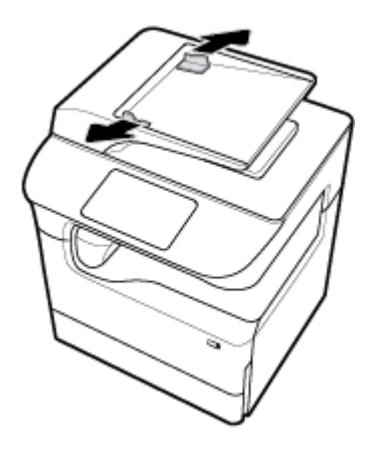

**2.** Untuk dokumen yang lebih panjang, tarik keluar pemanjang area pengisian pengumpan dokumen bila perlu.

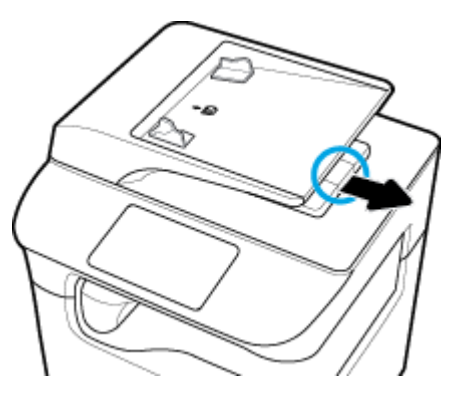

**3.** Perhatikan tanda media pada baki yang menunjukkan orientasi yang tepat untuk kertas.

Letakkan dokumen yang akan difotokopi di area pengisian pengumpan dokumen dengan menghadap ke atas.

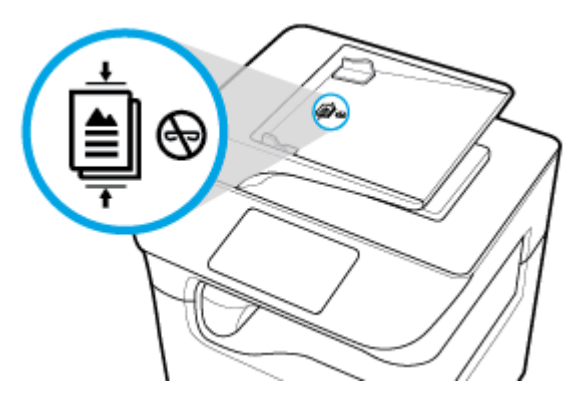

**4.** Tekan dokumen ke kiri hingga tertahan oleh mekanisme pengumpan di bawah penutup pengumpan dokumen. Sebuah pesan **Document Loaded** (Dokumen Dimuat) muncul pada panel kontrol printer.

<span id="page-66-0"></span>**5.** Tutup pemandu kertas dengan benar ke arah dokumen yang dimuat.

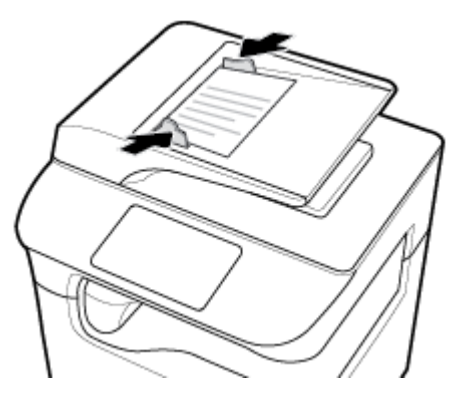

# **Memuat pemindai**

- **1.** Buka penutup pemindai.
- **2.** Gunakan tanda media di bagian belakang kiri kaca pemindai untuk mengatur orientasi dokumen asli.

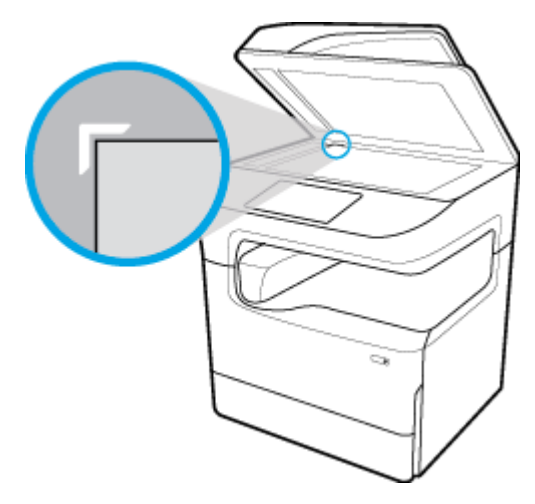

**3.** Letakkan dokumen asli menghadap ke bawah pada kaca pemindai. Gunakan tanda media cetak di bagian atas kaca pemindai untuk mengatur orientasi dokumen.

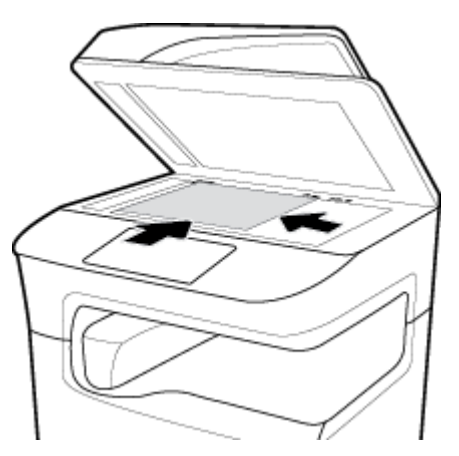

**4.** Tutup penutup pemindai.

# <span id="page-67-0"></span>**Memasukkan kembali stapler**

**1.** Angkat printer dengan hati-hati dan buka pintu stapler di bagian belakang.

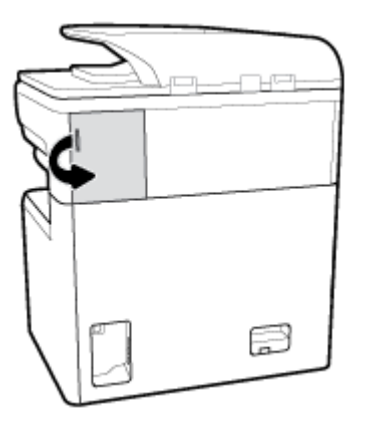

**2.** Tarik tutup kartrid stapler dengan hati-hati untuk melepas kartrid.

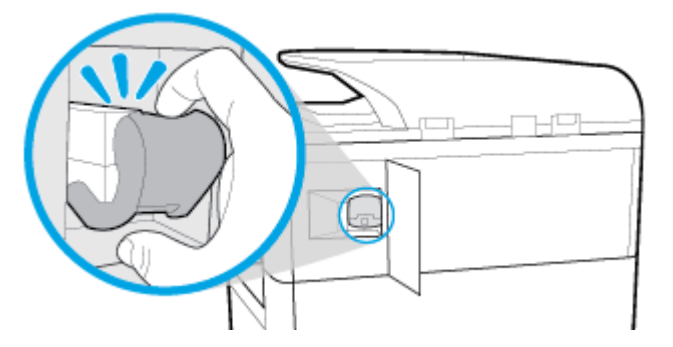

**3.** Keluarkan kartrid stapler dari printer.

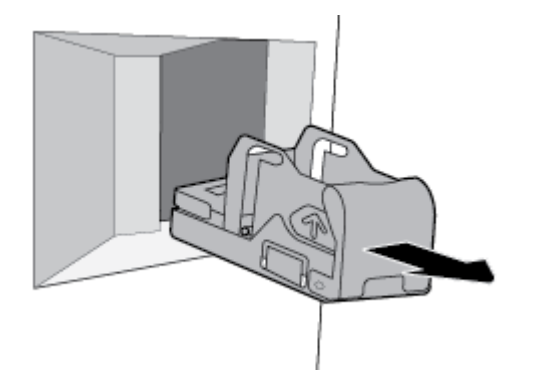

- **4.** Untuk mengeluarkan wadah kosong dari alasnya:
	- **a.** Dengan satu tangan, pegang alas staples di dekat bagian belakang, di antara ibu jari dan jari-jari lainnya, sementara jari telunjuk diletakkan pada tutup kartrid.
	- **b.** Dengan tangan lainnya, pegang wadah stapler di antara ibu jari dan jari-jari lainnya, sementara jari telunjuk diletakkan pada sisi belakang wadah.
	- **c.** Dengan jari telunjuk, tarik perlahan wadah keluar dari alasnya.

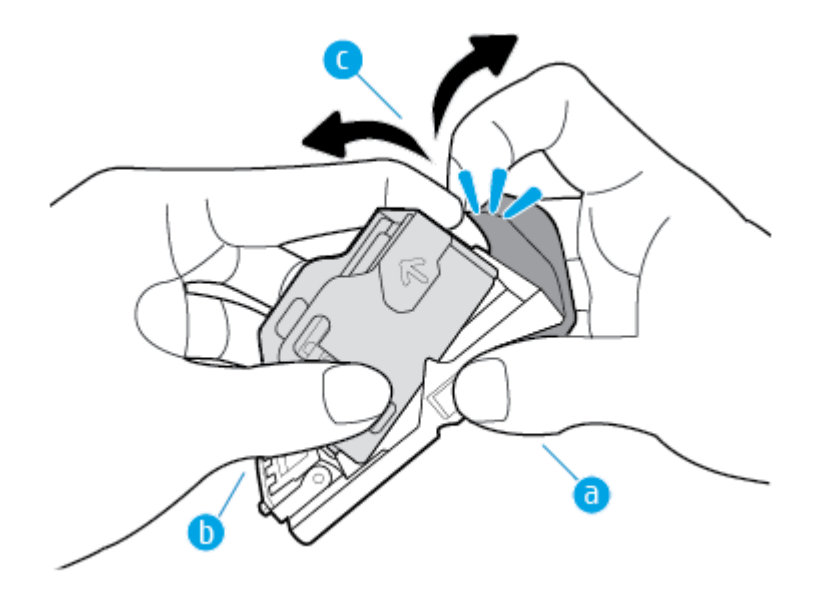

- **5.** Untuk memasukkan wadah penuh ke alasnya:
	- **a.** Geser tonjolan plastik pada wadah stapler ke dalam takik pada alas stapler.
	- **b.** Tekan wadah hingga terpasang dengan benar.

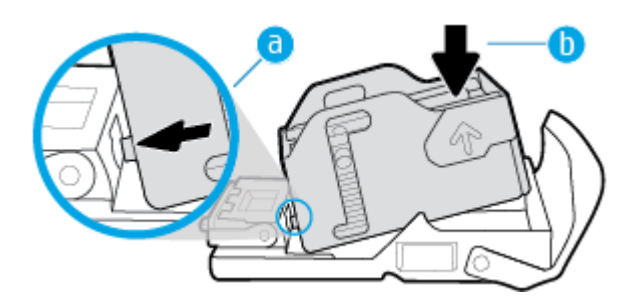

**6.** Masukkan kartrid stapler ke dalam printer sampai terpasang dengan benar.

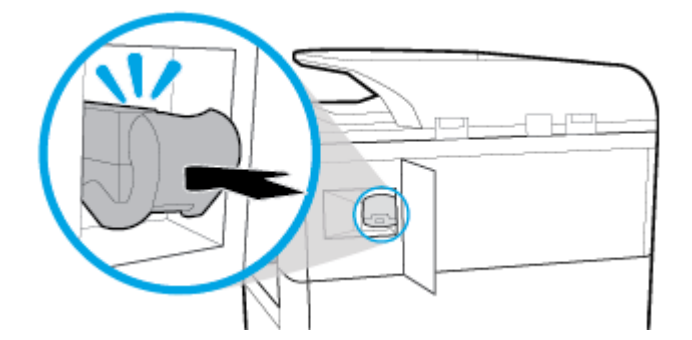

<span id="page-69-0"></span>**7.** Tutup pintu stapler, dan kembalikan printer ke posisi semula dengan hati-hati.

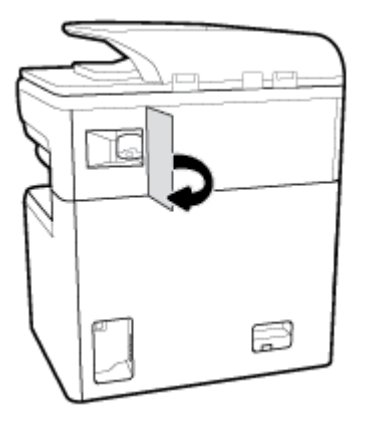

# **Kiat memilih dan menggunakan kertas**

Untuk hasil terbaik, patuhi panduan berikut:

- Agar kertas tidak macet, kualitas buruk, dan masalah pencetakan lainnya, jangan masukkan kertas berikut ke baki atau pengumpan dokumen:
	- Formulir rangkap
	- Media yang rusak, melengkung, atau kusut
	- Media dengan potongan atau berlubang-lubang
	- Media yang sangat bertekstur, bertulisan timbul, atau sulit untuk dicetak
	- Media yang terlalu ringan atau mudah tergores
	- Media yang berisi steples atau klip
- Muatkan tumpukan kertas (jangan hanya memuatkan satu lembar). Semua kertas dalam tumpukan harus memiliki ukuran dan jenis yang sama agar kertas tidak macet.
- Masukkan satu jenis kertas saja dalam satu waktu ke dalam baki atau pengumpan dokumen.
- Masukkan satu ukuran media cetak saja dalam satu waktu ke dalam baki atau pengumpan dokumen.
- Pastikan kertas dimasukkan dengan benar saat memasukkan dari baki masukan atau pengumpan dokumen.
- Pastikan kertas dimasukkan dengan rata dan pinggirannya tidak terlipat atau sobek.
- Jangan mengisi baki atau pengumpan dokumen melebihi kapasitas.
- Sesuaikan pemandu lebar kertas sehingga tepat menyentuh pinggiran kertas. Pastikan pemandu tidak menekuk kertas yang telah dimasukkan.

# **5 Kartrid**

- **Kartrid HP PageWide**
- Mengelola kartrid
- [Mengganti kartrid](#page-73-0)
- [Kiat menangani kartrid](#page-75-0)

# **Kartrid HP PageWide**

- Kebijakan HP untuk kartrid non-HP
- Pemalsuan kartrid HP

# **Kebijakan HP untuk kartrid non-HP**

### **PENTING:**

- HP tidak menjamin kualitas dan keandalan isi non-HP di dalam kartrid HP.
- Garansi kartrid HP tidak mencakup kartrid non-HP atau kartrid dengan isi non-HP.
- Jaminan printer HP tidak mencakup perbaikan atau servis yang diakibatkan penggunaan kartrid non-HP atau kartrid dengan isi non-HP.

#### **CATATAN:**

- Printer ini tidak dirancang untuk menggunakan sistem tinta berkelanjutan. Untuk melanjutkan pencetakan, lepas sistem tinta kontinyu dan pasang kartrid HP yang asli (atau yang kompatibel).
- Printer ini dirancang agar kartrid digunakan hingga kartrid kosong. Mengisi ulang kartrid sebelum habis dapat menyebabkan printer tidak berfungsi. Jika hal ini terjadi, masukkan kartrid baru (baik kartrid HP yang asli maupun yang kompatibel) untuk melanjutkan pencetakan.

## **Pemalsuan kartrid HP**

Kartrid Anda mungkin bukan kartrid asli HP jika Anda memperhatikan hal berikut:

- Panel kontrol atau laporan status printer menunjukkan bahwa kartrid palsu atau bekas terpasang.
- Anda mengalami begitu banyak masalah dengan kartrid.
- Kartrid tidak tampak seperti biasanya (misalnya kemasannya berbeda dari kemasan HP).

Kunjungi situs web [www.hp.com/go/anticounterfeit](http://www.hp.com/go/anticounterfeit) jika saat Anda memasang kartrid cetak HP, dan pesan panel kontrol menunjukkan bahwa kartrid adalah kartrid bekas atau palsu. HP akan membantu memecahkan masalah ini.

# **Mengelola kartrid**

Menyimpan, menggunakan, dan memantau kartrid dengan benar dapat membantu memastikan hasil cetakan berkualitas tinggi dan memperpanjang masa pakai kartrid.

● [Menyimpan kartrid](#page-71-0) 

- <span id="page-71-0"></span>Mencetak dengan Mode Perkantoran Umum
- Mencetak di saat perkiraan akhir masa pakai kartrid
- Memeriksa perkiraan level kartrid
- [Memesan kartrid](#page-72-0)
- [Daur ulang kartrid](#page-73-0)

### **Menyimpan kartrid**

- Jangan keluarkan kartrid dari kemasannya sebelum siap digunakan.
- Simpan kartrid pada suhu ruang (15-35° C atau 59-95° F) selama setidaknya 12 jam sebelum digunakan.
- Pegang kartrid dengan hati-hati. Menjatuhkan, mengguncangkan, atau menangani kartrid dengan kasar selama pemasangan dapat menimbulkan masalah temporer saat pencetakan.

### **Mencetak dengan Mode Perkantoran Umum**

Mode Perkantoran Umum menghasilkan hasil cetakan yang sedikit lebih ringan, yang dapat memperpanjang masa pakai kartrid.

- **1.** Pada menu **File** di program perangkat lunak, klik **Print** (Cetak).
- **2.** Pastikan printer Anda dipilih.
- **3.** Lakukan salah satu petunjuk berikut:
	- **Windows**: Klik tautan atau tombol yang membuka kotak dialog **Properties (Properti)** .

Tergantung aplikasi perangkat lunak Anda, tautan atau tombol ini mungkin dinamai **Properties (Properti)** , **Options** (Pilihan), **Printer Setup** (Pengesetan Printer), **Printer Properties** (Properti Printer), **Printer**, atau **Set Preferences** (Atur Preferensi).

- **OS X**: Dari menu pop-up, pilih **Copies & Pages** (Salinan & Halaman).
- **4.** Klik tab **Paper/Quality** (Kertas/Kualitas).
- **5.** Pilih **General OffLce** (Perkantoran Umum) dari daftar pilihan **Print Quality** (Kualitas Cetak) (Windows) atau menu pop-up (OS X).

## **Mencetak di saat perkiraan akhir masa pakai kartrid**

Pemberitahuan tentang sediaan disampaikan melalui panel kontrol printer.

- Pesan Cartridge Low (Kartrid Sedikit) akan muncul jika kartrid perlu segera diganti. Pencetakan masih dapat dilanjutkan, tetapi usahakan sediakan kartrid pengganti. Anda tidak perlu mengganti kartrid tinta sebelum diperintahkan.
- Pesan Cartridge Very Low (Kartrid Sangat Sedikit) akan muncul jika kartrid menipis dan dapat diganti sekarang. Printer menggunakan cadangannya untuk mencetak. Lihat panel kontrol produk untuk mengetahui perkiraan jumlah halaman yang dapat Anda cetak dengan menggunakan cadangan ini.
- Pesan Cartridge Depleted (Kartrid Kosong) akan muncul jika kartrid menipis dan harus diganti sebelum pencetakan dapat dilanjutkan. Memasang kartrid baru akan menambah cadangannya.

## **Memeriksa perkiraan level kartrid**

Anda dapat memeriksa perkiraan level kartrid dari panel kontrol printer atau dari perangkat lunak printer.
### <span id="page-72-0"></span>**EX CATATAN:**

- Jika Anda telah memasang kartrid yang telah diisi ulang atau diproduksi ulang, atau kartrid yang telah digunakan di printer lain, indikator level kartridnya mungkin tidak akan akurat atau malah tidak muncul.
- Peringatan dan indikator level kartrid hanya memberikan perkiraan untuk tujuan perencanaan. Saat menerima peringatan bahwa isi kartrid tinggal sedikit, usahakan kartrid pengganti sudah tersedia agar proses pencetakan tidak tertunda. Anda tidak perlu mengganti kartrid sebelum diperintahkan.
- Kartrid digunakan dalam proses pencetakan melalui beberapa cara. Di antaranya proses inisialisasi, yang menyiapkan printer dan kartrid sebelum mencetak, dan penyervisan kepala cetak, yang menjaga agar kartrid mencetak tanpa hambatan. Sedikit residu tertinggal dalam kartrid setelah habis digunakan. Untuk informasi lebih lanjut, kunjungi situs web [www.hp.com/buy/supplies](http://www.hp.com/buy/supplies) .

#### **Untuk memeriksa level kartrid dari panel kontrol**

- **1.** Buka dasbor panel kontrol (sapu ke bawah tab dasbor di bagian atas layar, atau sentuh garis di bagian atas layar depan).
- **2.** Pada dasbor panel kontrol, sentuh ( **A** (Estimated Cartridge Levels (Perkiraan Level Kartrid)) untuk menampilkan perkiraan level kartrid.

#### **Untuk memeriksa level kartrid dari EWS**

- **1.** Buka EWS. Untuk informasi lebih lanjut, lihat [Buka EWS](#page-40-0).
- **2.** Klik tab **Tools** (Alat), lalu klik **Supply Status** (Status Persediaan).

#### **Untuk memeriksa level kartrid dari perangkat lunak produk (Windows)**

- **1.** Buka HP Printer Assistant Untuk informasi lebih lanjut, lihat [Membuka HP Printer Assistant.](#page-46-0)
- **2.** Pada tab **Print, Scan & Fax (Cetak, Pindai & Faks)** , di bawah **Print (Mencetak)** , klik **Maintain Your Printer** (Pelihara Printer Anda).
- **3.** Klik tab **Estimated Cartridge Levels** (Perkiraan Level Kartrid).

#### **Untuk memeriksa level kartrid dari perangkat lunak produk (OS X)**

- **1.** Buka HP Utility. Untuk informasi lebih lanjut, lihat [Membuka HP Utility.](#page-47-0)
- **2.** Pastikan printer Anda dipilih.
- **3.** Klik **Supplies Status** (Status Persediaan).

Perkiraan level kartrid ditampilkan.

### **Memesan kartrid**

Untuk memesan kartrid, kunjungi [www.hp.com](http://www.hp.com) . (Untuk saat ini, beberapa bagian dari situs web HP hanya tersedia dalam bahasa Inggris.) Pemesanan kartrid secara online tidak didukung di setiap negara/wilayah. Namun, tidak sedikit negara yang menyediakan informasi tentang cara memesan melalui telepon, menemukan toko lokal, dan mencetak daftar belanja. Selain itu, Anda dapat mengunjungi [www.hp.com/buy/](http://www.hp.com/buy/supplies) [supplies](http://www.hp.com/buy/supplies) untuk mendapatkan informasi tentang cara membeli produk-produk HP di negara Anda.

Gunakan hanya kartrid pengganti dengan nomor kartrid yang sama dengan yang Anda gantikan. Anda dapat menemukan nomor kartrid di tempat-tempat berikut:

- Pada label kartrid yang akan diganti.
- Pada stiker di bagian dalam printer. Buka pintu akses kartrid untuk menemukan lokasi stiker.
- Pada perangkat lunak printer, buka HP Printer Assistant, klik **Shop** (Belanja), lalu klik **Shop For Supplies Online** (Belanja Sediaan Secara Online).
- Dalam HP Embedded Web Server, klik tab **Tools** (Alat), lalu di **Product Information** (Informasi Produk), klik **Supply Status** (Status Persediaan). Untuk informasi lebih lanjut, lihat [HP Embedded Web Server](#page-39-0).

**EX CATATAN:** Kartrid SETUP (Pengesetan) disertakan bersama printer dan tidak dijual terpisah.

## **Daur ulang kartrid**

Kunjungi<http://hp.com/recycle> untuk mendapatkan informasi lengkap mengenai pendaurulangan dan untuk memesan label, amplop, dan kotak untuk daur ulang dengan biaya pos yang sudah dibayar.

## **Mengganti kartrid**

Produk ini menggunakan empat warna dan memiliki kartrid yang berbeda untuk tiap warnanya: kuning (Y), magenta (M), cyan (C), dan hitam (K).

#### **PEMBERITAHUAN:**

- Untuk mencegah masalah kualitas pencetakan, HP menyarankan untuk mengganti kartrid yang tidak terpasang dengan kartrid HP asli sesegera mungkin. Untuk informasi lebih lanjut, lihat [Memesan kartrid.](#page-72-0)
- Jangan pernah mematikan printer jika ada kartrid yang tidak terpasang.
- **1.** Buka pintu kartrid.

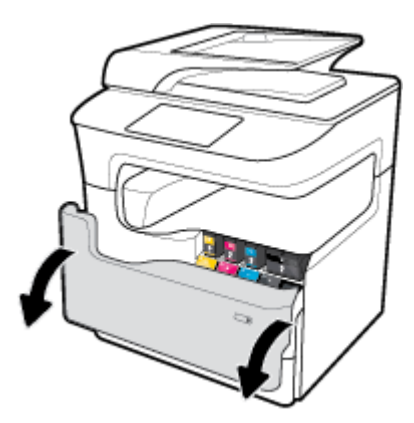

**2.** Dorong kartrid lama ke dalam untuk membuka kunci dan melepaskannya.

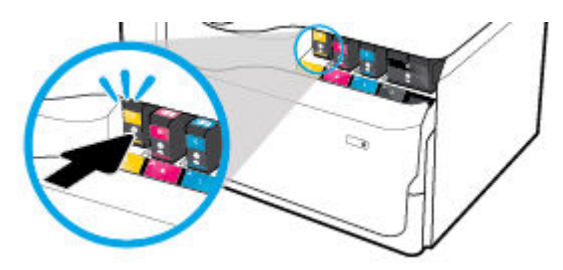

**3.** Pegang kartrid lama di bagian tepinya, lalu tarik kartrid tersebut lurus keluar untuk mengeluarkannya.

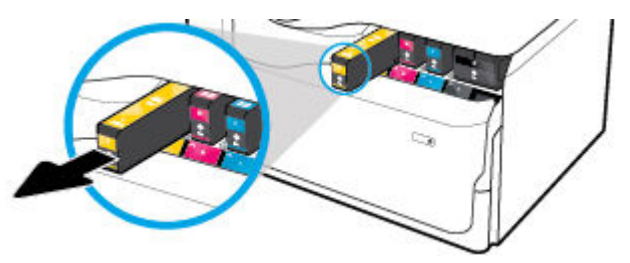

**4.** Jangan sentuh kontak logam pada kartrid. Cap jari pada kontak dapat menyebabkan gangguan sambungan.

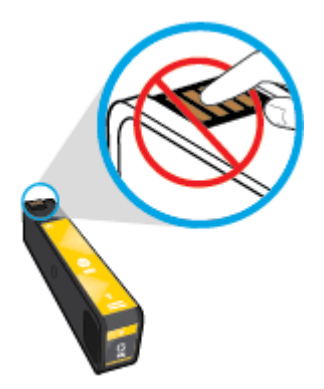

**5.** Masukkan kartrid baru ke dalam slotnya.

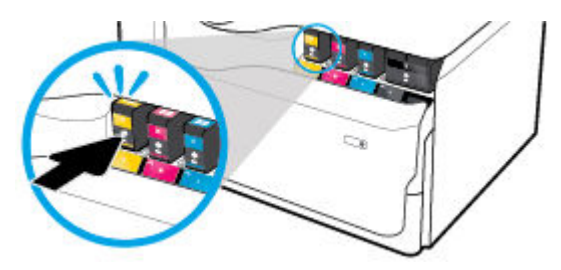

**6.** Tutup pintu kartrid.

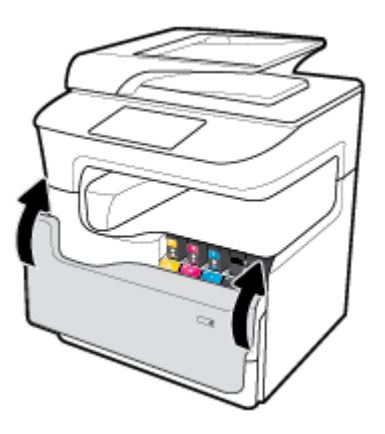

## <span id="page-75-0"></span>**Kiat menangani kartrid**

Lakukan kiat berikut untuk menangani kartrid:

Gunakan kartrid asli HP.

Kartrid asli HP dirancang dan diuji dengan printer dan kertas HP untuk membantu Anda menghasilkan kualitas cetak terbaik dari waktu ke waktu.

**<sup>2</sup> CATATAN:** HP tidak dapat menjamin kualitas atau keandalan kartrid non-HP. Servis atau perbaikan produk yang diperlukan akibat dari penggunaan kartrid non-HP tidak tercakup dalam garansi.

Jika Anda yakin telah membeli kartrid HP Asli, kunjungi [www.hp.com/go/anticounterfeit](http://www.hp.com/go/anticounterfeit) .

- Untuk mencegah timbulnya masalah kualitas pencetakan, lakukan hal berikut:
	- Selalu matikan printer dengan menggunakan tombol daya di bagian depan, dan tunggu hingga lampu tombol daya mati.

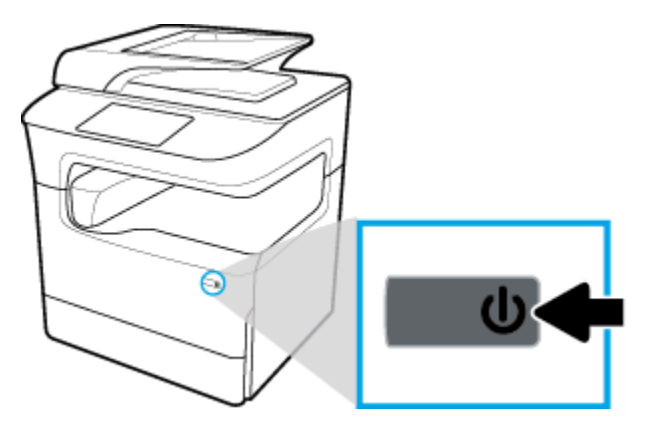

Pastikan semua slot kartrid terisi.

- Jika kualitas cetak tidak dapat diterima, lihat [Meningkatkan kualitas cetak](#page-171-0) untuk informasi lebih lanjut.
- Jika sebuah kartrid tinta dilepas dari printer apa pun alasannya, usahakan segera memasangnya kembali.
- Jangan buka atau keluarkan kartrid dari kemasannya hingga Anda siap memasangnya.
- Masukkan kartrid ke dalam slot yang sesuai. Cocokkan warna dan ikon masing-masing kartrid dengan warna dan ikon pada setiap slot. Pastikan semua kartrid terpasang dengan pas di tempat.
- Periksa perkiraan level kartrid untuk memastikan bahwa persediaan mencukupi.

Peringatan dan indikator level sediaan memberikan perkiraan untuk tujuan perencanaan saja.

Untuk informasi lebih lanjut, lihat [Memeriksa perkiraan level kartrid](#page-71-0).

- **<sup>2</sup> CATATAN:** Jika menerima pesan peringatan bahwa isi tinta tinggal sedikit, pastikan sudah tersedia kartrid pengganti agar pencetakan tidak tertunda. Anda tidak perlu mengganti kartrid tinta sebelum diperintahkan.
- Jangan bersihkan kepala cetak jika tidak perlu, Ini akan memperpendek masa pakai kartrid.
- Jika Anda memindahkan printer, lakukan hal berikut untuk mencegah kebocoran dari printer atau kerusakan lainnya.
- Pastikan Anda mematikan printer dengan menekan tombol daya di bagian depan. Tunggu hingga seluruh suara gerakan internal berhenti sebelum mencabut kabel daya printer.
- Pastikan kartrid dalam keadaan terpasang.
- Printer yang dipindahkan harus didudukkan mendatar; tidak boleh ditaruh menyamping, tertelungkup, terlentang, atau terbalik.
- Tetap posisikan printer tegak lurus setelah memasang kartrid untuk mencegah kerusakan. Jangan mengirimkan printer lewat udara setelah kartrid dipasang.

# **6 Mencetak**

- Mencetak dari komputer
- [Mencetak dari panel kontrol](#page-83-0)
- [Mencetak dengan NFC](#page-89-0)
- [Mencetak dengan AirPrint \(OS X\)](#page-89-0)
- [Kiat-kiat agar berhasil mencetak](#page-89-0)

## **Mencetak dari komputer**

- Untuk mencetak dari komputer (Windows)
- [Untuk mencetak dari komputer \(OS X\)](#page-79-0)
- [Untuk mengatur pintasan pencetakan \(Windows\)](#page-80-0)
- [Untuk mengatur prasetel pencetakan \(OS X\)](#page-81-0)
- [Untuk menyesuaikan atau mengelola warna](#page-81-0)

## **Untuk mencetak dari komputer (Windows)**

Petunjuk ini berlaku untuk pencetakan pada berbagai media cetak, di antaranya:

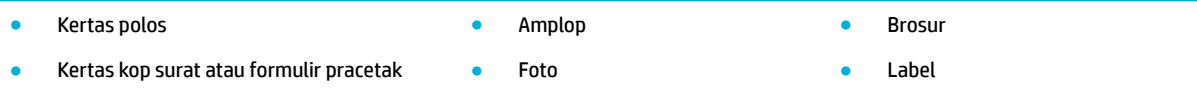

#### **Untuk mencetak dari komputer (Windows)**

**1.** Isi media yang didukung ke dalam baki yang benar.

Untuk informasi lebih lanjut, lihat [Mengisi media](#page-56-0).

- **2.** Pada menu **File** di program perangkat lunak, klik **Print** (Cetak).
- **3.** Pastikan printer Anda dipilih.
- **4.** Klik tautan atau tombol yang membuka kotak dialog **Properties (Properti)** .

Tergantung aplikasi perangkat lunak Anda, tautan atau tombol ini mungkin dinamai **Properties (Properti)** , **Options** (Pilihan), **Printer Setup** (Pengesetan Printer), **Printer Properties** (Properti Printer), **Printer**, atau **Set Preferences** (Atur Preferensi).

**5.** Atur pilihan pencetakan yang tepat untuk media Anda. Tabel berikut mendeskripsikan tab dan pilihan yang mungkin tersedia di program perangkat lunak Anda:

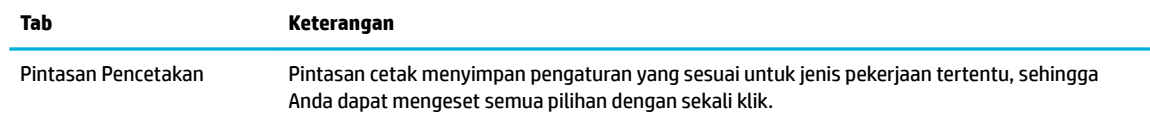

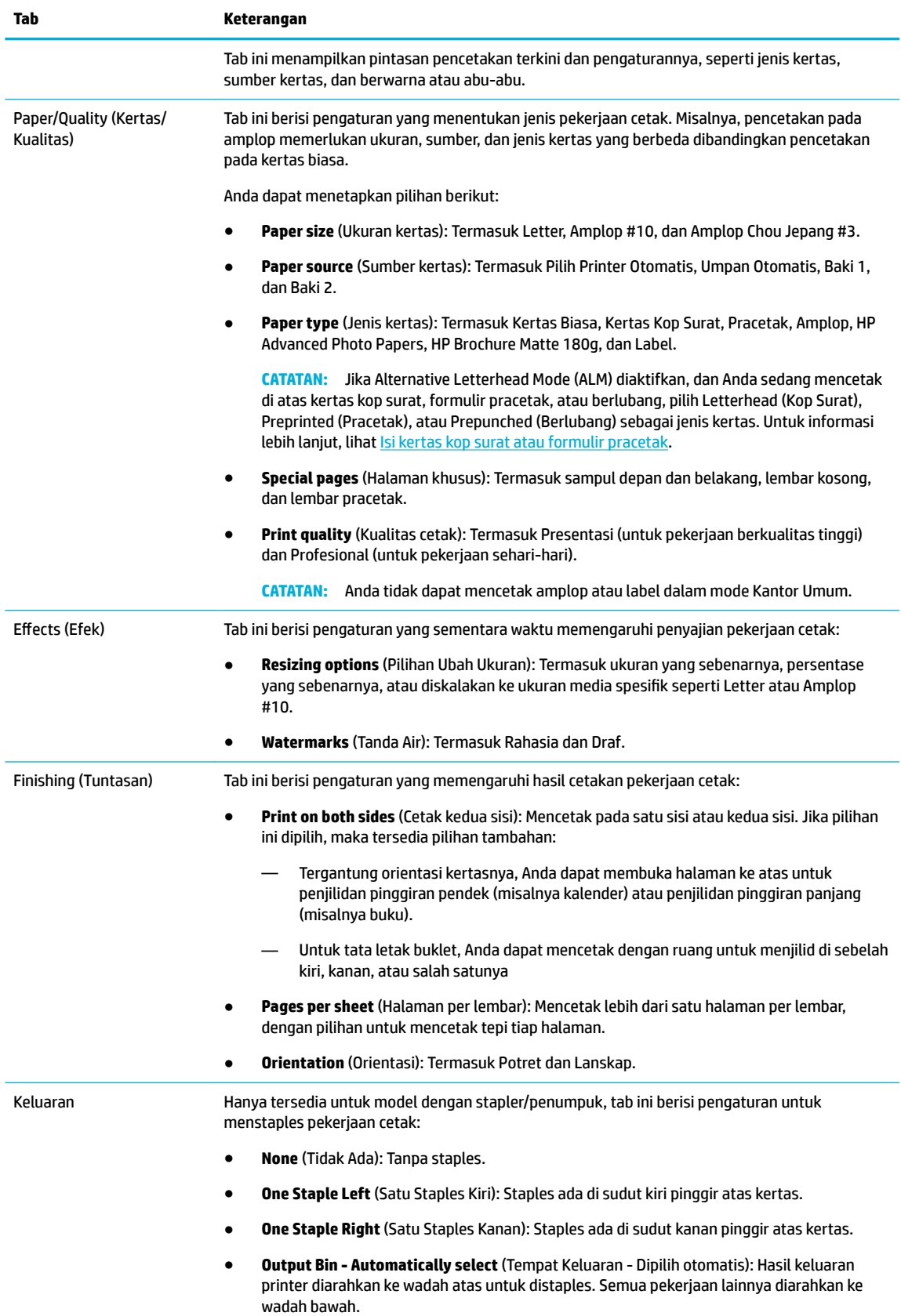

<span id="page-79-0"></span>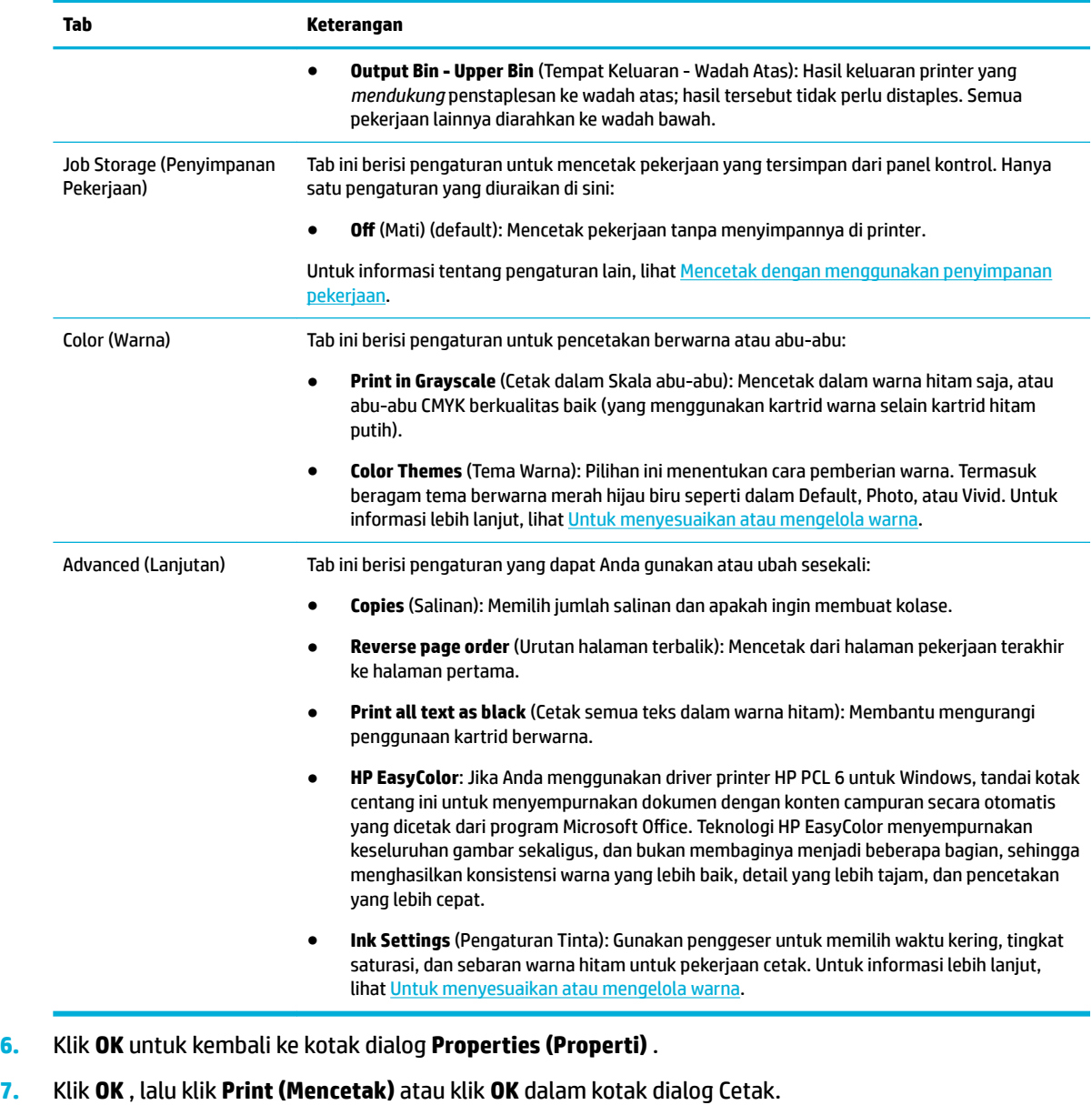

**CATATAN:** Setelah mencetak, keluarkan media khusus, seperti amplop atau kertas foto, dari printer.

## **Untuk mencetak dari komputer (OS X)**

Petunjuk ini berlaku untuk pencetakan pada berbagai media termasuk yang berikut.

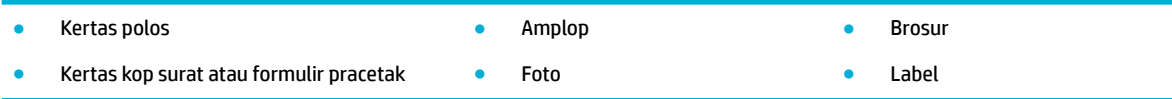

#### <span id="page-80-0"></span>**Untuk mencetak dari komputer (OS X)**

- **1.** Isi media yang didukung ke dalam baki yang benar. Untuk informasi lebih lanjut, lihat [Mengisi media](#page-56-0).
- **2.** Pada menu **File** di program perangkat lunak, klik **Print** (Cetak).
- **3.** Pastikan printer Anda dipilih.
- **4.** Dalam menu **Presets** (Prasetel), pilih prasetel pencetakan bila perlu.
- **5.** Jika produk dilengkapi dengan stapler/penumpuk, lakukan langkah berikut:
	- **a.** Dari menu pop-up **Copy & Pages** (Salin & Halaman), pilih **Finishing** (Tuntasan).
	- **b.** Dari menu pop-up **Staple** (Staples), tetapkan salah satu pilihan berikut:
		- **None** (Tidak Ada): Tanpa staples.
		- **One Staple Left** (Satu Staples Kiri): Staples ada di sudut kiri pinggir atas kertas.
		- **One Staple Right** (Satu Staples Kanan): Staples ada di sudut kanan pinggir atas kertas.
	- **c. Output Bin Automatically select** (Tempat Keluaran Dipilih otomatis): Hasil keluaran printer diarahkan ke wadah atas untuk distaples. Semua pekerjaan lainnya diarahkan ke wadah bawah.
	- **d. Output Bin Upper Bin** (Tempat Keluaran Wadah Atas): Hasil keluaran printer yang *mendukung*  penstaplesan ke wadah atas; hasil tersebut tidak perlu distaples. Semua pekerjaan lainnya diarahkan ke wadah bawah.
- **6.** Pada tab **Paper/Quality** (Kertas/Kualitas), klik menu pop-up di samping jenis media.

Atur pilihan cetak yang benar untuk media Anda (kertas biasa, kertas kop surat, pracetak, berlubang, amplop, kertas foto, label, dan sebagainya). Pilihan pencetakan dapat mencakup ukuran, jenis, baki, resolusi cetak, dan penyesuaian otomatis.

Jika Anda tidak melihat pilihan di kotak dialog Cetak, klik **Show Details** (Lihat Detail).

**7.** Klik **Print (Mencetak)** .

**ET CATATAN:** Setelah mencetak, keluarkan media khusus, seperti amplop atau kertas foto, dari printer.

## **Untuk mengatur pintasan pencetakan (Windows)**

- **1.** Pada menu **File** di program perangkat lunak, klik **Print** (Cetak).
- **2.** Klik tautan atau tombol yang membuka kotak dialog **Properties (Properti)** .

Tergantung aplikasi perangkat lunak Anda, tautan atau tombol ini mungkin dinamai **Properties (Properti)** , **Options** (Pilihan), **Printer Setup** (Pengesetan Printer), **Printer Properties** (Properti Printer), **Printer**, atau **Set Preferences** (Atur Preferensi).

- **3.** Klik tab **Printing Shortcuts** (Pintasan Pencetakan).
- **4.** Pilih pintasan yang sudah ada sebagai dasar.
	- **<sup>2</sup> CATATAN:** Selalu pilih pintasan sebelum menyesuaikan pengaturan di sebelah kanan layar. Jika Anda menyesuaikan pengaturan, lalu memilih pintasan, semua penyesuaian akan hilang.
- **5.** Tetapkan pilihan pencetakan untuk pintasan yang baru.
- **6.** Klik tombol **Save As** (Simpan Sebagai).
- **7.** Ketik nama untuk pintasan tersebut, lalu klik tombol **OK** .

## <span id="page-81-0"></span>**Untuk mengatur prasetel pencetakan (OS X)**

- **1.** Pada menu **File** di program perangkat lunak, klik **Print** (Cetak).
- **2.** Pastikan printer Anda dipilih.
- **3.** Dari menu pop-up **Presets** (Prasetel), pilih **Default Settings** (Pengaturan Default).
- **4.** Klik **Save Current Settings as Preset** (Simpan Pengaturan Terkini sebagai Prasetel).
- **5.** Ketik nama deskriptif untuk prasetel, lalu simpan untuk **Only this printer** (Hanya printer ini) atau **All printers** (Semua printer).

### **Untuk menyesuaikan atau mengelola warna**

Menyesuaikan warna hasil cetakan untuk produk ini dengan mengubah pengaturan di perangkat lunak driver printer.

- Memilih tema warna prasetel untuk pekerjaan cetak
- [Menyesuaikan pilihan warna untuk pekerjaan cetak secara manual](#page-82-0)
- [Mencocokkan warna pada layar komputer](#page-82-0)
- [Akses kontrol ke pencetakan warna](#page-83-0)

#### **Memilih tema warna prasetel untuk pekerjaan cetak**

- **1.** Pada menu **File** di program perangkat lunak, klik **Print** (Cetak).
- **2.** Pastikan printer Anda dipilih.
- **3.** Klik tautan atau tombol yang membuka kotak dialog **Properties (Properti)** .

Tergantung aplikasi perangkat lunak Anda, tautan atau tombol ini mungkin dinamai **Properties (Properti)** , **Options** (Pilihan), **Printer Setup** (Pengesetan Printer), **Printer Properties** (Properti Printer), **Printer**, atau **Set Preferences** (Atur Preferensi).

- **4.** Lakukan salah satu petunjuk berikut:
	- **Windows**: Klik tab **Color** (Warna).
	- **OS X**: Klik tab **Color** (warna), dan kosongkan **HP EasyColor**.
- **5.** Dari daftar menurun **Color Themes** (Tema Warna) (Windows) atau menu pop-up **RGB Color** (Warna RGB) (OS X), pilih salah satu tema warna berikut:
	- **Default (sRGB)**: Tema ini mengatur printer untuk mencetak data RGB dalam mode perangkat mentah. Saat menggunakan tema ini, kelola warna di program perangkat lunak atau di sistem operasi untuk pemberian yang benar.
	- **Vivid**: Printer ini meningkatkan saturasi warna dalam midtone. Gunakan tema ini saat mencetak grafik bisnis.
	- **Photo** (Foto): Produk menginterpretasikan warna RGB seolah-olah dicetak sebagai foto dengan menggunakan lab mini digital. Printer ini memberikan warna yang lebih dalam dan lebih tersaturasi dengan berbeda dibandingkan tema Default (sRGB). Gunakan tema ini saat mencetak foto.
- <span id="page-82-0"></span>● **Photo (Adobe RGB 1998)** (Foto (Adobe RGB 1998)): Gunakan tema ini saat mencetak foto digital yang menggunakan ruang warna AdobeRGB, bukan sRGB. Nonaktifkan pengelolaan warna di program perangkat lunak saat menggunakan tema ini.
- **None** (Tidak Ada): Tidak ada tema warna yang digunakan.

#### **Menyesuaikan pilihan warna untuk pekerjaan cetak secara manual**

Gunakan perangkat lunak driver printer untuk menghapus pengaturan warna default dan sesuaikan pengaturan secara manual. Gunakan fitur bantuan bawaan di perangkat lunak driver untuk memahami bagaimana setiap pengaturan memengaruhi hasil cetakan.

- **1.** Pada menu **File** di program perangkat lunak, klik **Print** (Cetak).
- **2.** Pastikan printer Anda dipilih.
- **3.** Lakukan salah satu petunjuk berikut:
	- **Windows**: Klik tautan atau tombol yang membuka kotak dialog **Properties (Properti)** .

Tergantung aplikasi perangkat lunak Anda, tautan atau tombol ini mungkin dinamai **Properties (Properti)** , **Options** (Pilihan), **Printer Setup** (Pengesetan Printer), **Printer Properties** (Properti Printer), **Printer**, atau **Set Preferences** (Atur Preferensi).

- **OS X**: Dari menu pop-up **Copies & Pages** (Salinan & Halaman), pilih **Color** (Warna). Lalu, batalkan pilihan **HP EasyColor**.
- **4.** Lakukan salah satu petunjuk berikut:
	- **Windows**: Pada tab **Advanced** (Lanjutan), klik **Ink Settings** (Pengaturan Tinta).
	- **OS X**: Klik segitiga penyingkap di samping **Advanced** (Lanjutan).
- **5.** Gunakan penggeser untuk melakukan penyesuaian berikut:
	- **Dry Time** (Waktu Pengeringan): Pindahkan penggeser ke kanan untuk menambah durasi yang diperlukan printer untuk mengeringkan halaman yang dicetak. Meningkatkan waktu pengeringan memberikan hasil terbaik untuk pekerjaan yang dicetak di atas kertas biasa.
	- **Saturation** (Saturasi): Pindahkan penggeser ke kanan untuk menebalkan warna hitam atau warna yang diterapkan. Meningkatkan saturasi memberikan hasil terbaik untuk pekerjaan yang dicetak di atas brosur atau kertas foto.
	- **Black Ink Spread** (Sebaran Tinta Hitam): Pindahkan penggeser ke kiri untuk membatasi sebaran hitam di atas area berwarna yang berdekatan pada halaman yang dicetak. Menurunkan sebaran memberikan hasil terbaik untuk pekerjaan yang dicetak di atas kertas biasa.
	- **TATATAN:** Mengubah pengaturan warna secara manual dapat memengaruhi hasil cetakan. HP menyarankan agar hanya ahli grafik warna yang mengubah pengaturan ini.
- **6.** Klik **OK** untuk menyimpan penyesuaian Anda dan menutup jendela, atau klik **Reset** (Atur Ulang) untuk mengembalikan pengaturan ke pengaturan default pabrik (Windows).

#### **Mencocokkan warna pada layar komputer**

Bagi sebagian besar pengguna, metode terbaik untuk mencocokkan warna adalah dengan mencetak warnawarna sRGB.

Proses mencocokkan warna hasil cetak printer pada layar komputer cukup kompleks, karena monitor printer dan monitor komputer menggunakan metode yang berbeda dalam menghasilkan warna. Monitor menampilkan warna dengan menggunakan piksel cahaya yang menggunakan proses warna RGB (merah,

<span id="page-83-0"></span>hijau, biru), tetapi printer mencetak warna dengan menggunakan proses CMYK (cyan, magenta, kuning, hitam).

Banyak faktor dapat mempengaruhi kemampuan Anda mencocokkan warna yang tercetak dengan warna pada tampilan monitor:

- **Media cetak**
- Proses pencetakan (kartrid, press, atau teknologi laser, misalnya)
- Pencahayaan di atas kepala
- Perbedaan secara personal dalam persepsi warna
- Program perangkat lunak
- Driver printer
- Sistem operasi komputer
- **Monitor**
- Kartu video dan driver
- Lingkungan pengoperasian (kelembapan, misalnya)

#### **Akses kontrol ke pencetakan warna**

Paket alat pengontrol akses warna dari HP ini memungkinkan Anda mengaktifkan atau menonaktifkan warna berdasarkan masing-masing pengguna, grup, dan aplikasi. Untuk informasi lebih lanjut, kunjungi [www.hp.com/go/upd](http://www.hp.com/go/upd) .

Dengan HP Embedded Web Server, Anda juga dapat menonaktifkan fungsi faks berwarna, fotokopi berwarna, dan pencetakan berwarna dari perangkat memori. Untuk informasi lebih lanjut, lihat [HP Embedded Web](#page-39-0) [Server.](#page-39-0)

## **Mencetak dari panel kontrol**

- Mencetak dengan menggunakan penyimpanan pekerjaan
- [Mencetak dari perangkat USB](#page-88-0)

### **Mencetak dengan menggunakan penyimpanan pekerjaan**

Anda dapat membuat dan menyimpan pekerjaan pada produk, yang dapat Anda atau orang lain cetak nanti. Untuk menghemat memori printer atau melindungi informasi rahasia, Anda dapat menghapus pekerjaan yang tersimpan dari produk.

- Menonaktifkan atau mengaktifkan kembali penyimpanan pekerjaan
- [Untuk menerapkan penyimpanan pekerjaan ke satu atau semua pekerjaan cetak](#page-84-0)
- [Untuk mencetak pekerjaan yang tersimpan pada printer](#page-88-0)
- [Untuk menghapus pekerjaan yang tersimpan pada printer](#page-88-0)

#### **Menonaktifkan atau mengaktifkan kembali penyimpanan pekerjaan**

Penyimpanan pekerjaan diaktifkan secara default. Anda dapat menonaktifkan atau mengaktifkannya kembali di perangkat lunak printer, jika perlu.

- <span id="page-84-0"></span>**<sup>EF</sup> CATATAN:** Sebelum Anda dapat mengaktifkan kembali penyimpanan pekerjaan di perangkat lunak printer, maka harus diaktifkan terlebih dahulu di Embedded Web Server HP (pada tab **Settings** (Pengaturan), di **Security** (Keamanan), klik **Protect Stored Data** (Lindungi Data yang Tersimpan), lalu ikuti petunjuk pada layar). Untuk informasi lebih lanjut tentang cara menggunakan EWS, lihat [HP Embedded Web Server.](#page-39-0)
	- Menonaktifkan atau mengaktifkan penyimpanan pekerjaan (Windows)
	- Menonaktifkan atau mengaktifkan penyimpanan pekerjaan (OS X)

#### **Menonaktifkan atau mengaktifkan penyimpanan pekerjaan (Windows)**

- **1.** Klik **Start** (Mulai), dan lakukan salah satu tindakan berikut, tergantung sistem operasi Anda:
	- **Windows 10**: Klik **Settings** (Pengaturan), klik **Devices** (Perangkat), lalu klik **Printers and Scanners**  (Printer dan Pemindai).
	- **Windows 8, 8.1**: Klik **Control Panel** (Panel Kontrol), klik **Hardware and Sound** (Perangkat Keras dan Suara), lalu klik **Devices and Printers** (Perangkat dan Printer).
	- **Windows 7**: Klik **Devices and Printers** (Perangkat dan Printer).
- **2.** Klik kanan printer Anda, lalu klik **Properties** (Properti) atau **Printer properties** (Properti printer).
- **3.** Di jendela Printer Properties (Properti Printer), klik tab **Device Settings** (Pengaturan Perangkat).
- **4.** Dari daftar pilihan **Job Storage** (Penyimpanan Pekerjaan), pilih **Disable** (Nonaktifkan) untuk menonaktifkan fitur atau pilih **Automatic** (Otomatis) untuk mengaktifkannya.
- **5.** Klik **Apply** (Terapkan), lalu klik **OK**.

#### **Menonaktifkan atau mengaktifkan penyimpanan pekerjaan (OS X)**

- **1.** Buka HP Utility. Untuk informasi lebih lanjut, lihat [Membuka HP Utility.](#page-47-0)
- **2.** Pastikan printer Anda dipilih.
- **3.** Klik **Devices** (Perangkat).
- **4.** Pilih **Job Storage Settings** (Pengaturan Penyimpanan Pekerjaan).
- **5.** Pilih **Allow Stored Jobs on this printer** (Izinkan Pekerjaan yang Tersimpan pada printer ini), dan atur pengaturan penyimpanan pekerjaan.

#### **Untuk menerapkan penyimpanan pekerjaan ke satu atau semua pekerjaan cetak**

Anda dapat menerapkan fitur penyimpanan pekerjaan ke satu pekerjaan atau ke semua pekerjaan cetak. Saat melakukan hal ini, satu pekerjaan atau semua pekerjaan disimpan di dalam memori printer, sehingga Anda dapat mencetaknya nanti dari panel kontrol printer.

- Terapkan penyimpanan pekerjaan ke satu pekerjaan cetak (Windows)
- [Terapkan penyimpanan pekerjaan ke semua pekerjaan cetak \(Windows\)](#page-85-0)
- [Terapkan penyimpanan pekerjaan ke satu pekerjaan cetak \(OS X\)](#page-86-0)
- [Terapkan penyimpanan pekerjaan ke semua pekerjaan cetak \(OS X\)](#page-87-0)

#### **Terapkan penyimpanan pekerjaan ke satu pekerjaan cetak (Windows)**

- **1.** Pada menu **File** di program perangkat lunak, klik **Print** (Cetak).
- **2.** Pastikan printer Anda dipilih.
- **3.** Klik tautan atau tombol yang membuka kotak dialog **Properties (Properti)** .
- <span id="page-85-0"></span>**4.** Klik tab **Job Storage** (Penyimpanan Pekerjaan), lalu tetapkan salah satu pilihan berikut:
	- **Proof and Hold** (Periksa dan Tahan): Memfotokopi halaman pertama dari beberapa halaman, sehingga Anda dapat memastikan kualitas cetakan dan memfotokopi halaman yang tersisa jika Anda memintanya melalui panel kontrol printer
	- **Personal Job** (Pekerjaan Pribadi): Tidak mencetak pekerjaan hingga Anda memintanya pada panel kontrol printer

Pekerjaan pribadi akan otomatis dihapus setelah mencetak.

- **Quick Copy** (Fotokopi Cepat): Memfotokopi sejumlah halaman yang diminta dan menyimpan salinannya agar dapat dicetak kembali nanti
- Stored Job (Pekerjaan yang Disimpan): Mencetak pekerjaan pada printer dan mengizinkan pengguna lain mencetaknya kapan pun
- **Make Job Private/Secure** (Jadikan Pekerjaan Pribadi/Aman): Berlaku untuk Pekerjaan Pribadi atau Tersimpan. Anda dapat mensyaratkan nomor identifikasi pribadi (PIN) atau kata sandi untuk mencetak pekerjaan yang tersimpan dari panel kontrol:
	- **None** (Tidak Ada): Tidak harus memasukkan PIN atau kata sandi.
	- **PIN to print** (PIN untuk mencetak): PIN empat digit diperlukan.
	- **Encrypt Job (with password)** (Enkripsi Pekerjaan (dengan kata sandi)) (untuk Windows 7 atau versi yang lebih baru): Kata sandi, yang terdiri atas 4-32 karakter, harus dimasukkan.
- **5.** Di area **User Name** (Nama Pengguna), pilih **User Name** (Nama Pengguna) untuk menggunakan nama pengguna default atau pilih **Custom** (Sesuaikan), lalu ketik nama pengguna yang Anda inginkan.
- **6.** Di area **Job Name** (Nama Pekerjaan), pilih **Automatic** (Otomatis) untuk menggunakan nama pekerjaan default atau pilih **Custom** (Sesuaikan), lalu ketik nama pekerjaan yang Anda inginkan.

Jika Anda mengetik nama pekerjaan yang sudah digunakan, pilih salah satu cara berikut:

- **Use Job Name + (1-99)** (Gunakan Nama Pekerjaan + (1-99)): Tambahkan nomor unik di akhir nama pekerjaan
- **Replace Existing File** (Ganti File yang Sudah Ada): Timpa pekerjaan tersimpan yang sudah ada dengan pekerjaan baru
- **7.** Klik **OK** , lalu klik **Print (Mencetak)** untuk menyimpan pekerjaan di printer.

#### **Terapkan penyimpanan pekerjaan ke semua pekerjaan cetak (Windows)**

- **1.** Klik **Start** (Mulai), dan lakukan salah satu tindakan berikut, tergantung sistem operasi Anda:
	- **Windows 10**: Klik **Settings** (Pengaturan), klik **Devices** (Perangkat), lalu klik **Printers and Scanners**  (Printer dan Pemindai).
	- **Windows 8, 8.1**: Klik **Control Panel** (Panel Kontrol), klik **Hardware and Sound** (Perangkat Keras dan Suara), lalu klik **Devices and Printers** (Perangkat dan Printer).
	- **Windows 7**: Klik **Devices and Printers** (Perangkat dan Printer).
- **2.** Pastikan printer Anda dipilih.
- **3.** Klik kanan printer Anda, klik **Printing preferences** (Preferensi pencetakan), lalu klik tab **Job Storage**  (Penyimpanan Pekerjaan).
- **4.** Pada tab **Job Storage** (Penyimpanan Pekerjaan), tetapkan salah satu pilihan berikut:
- <span id="page-86-0"></span>● **Proof and Hold** (Periksa dan Tahan): Memfotokopi halaman pertama dari beberapa halaman, sehingga Anda dapat memastikan kualitas cetakan dan memfotokopi halaman yang tersisa jika Anda memintanya melalui panel kontrol printer
- **Personal Job** (Pekerjaan Pribadi): Tidak mencetak pekerjaan hingga Anda memintanya pada panel kontrol printer

Pekerjaan pribadi akan otomatis dihapus setelah mencetak.

- **Quick Copy** (Fotokopi Cepat): Memfotokopi sejumlah halaman yang diminta dan menyimpan salinannya agar dapat dicetak kembali nanti
- **Stored Job** (Pekerjaan yang Disimpan): Mencetak pekerjaan pada printer dan mengizinkan pengguna lain mencetaknya kapan pun
- **Make Job Private/Secure** (Jadikan Pekerjaan Pribadi/Aman): Berlaku untuk Pekerjaan Pribadi atau Tersimpan. Anda dapat mensyaratkan nomor identifikasi pribadi (PIN) atau kata sandi untuk mencetak pekerjaan yang tersimpan dari panel kontrol
	- **None** (Tidak Ada): Tidak harus memasukkan PIN atau kata sandi.
	- **PIN to print** (PIN untuk mencetak): PIN empat digit diperlukan.
	- **Encrypt Job (with password)** (Enkripsi Pekerjaan (dengan kata sandi)) (untuk Windows 7 atau versi yang lebih baru): Kata sandi, yang terdiri atas 4-32 karakter, harus dimasukkan.
- **5.** Di area **User Name** (Nama Pengguna), pilih **User Name** (Nama Pengguna) untuk menggunakan nama pengguna default atau pilih **Custom** (Sesuaikan), lalu ketik nama pengguna yang Anda inginkan.
- **6.** Di area **Job Name** (Nama Pekerjaan), pilih **Automatic** (Otomatis) untuk menggunakan nama pekerjaan default atau pilih **Custom** (Sesuaikan), lalu ketik nama pekerjaan yang Anda inginkan.

Jika Anda mengetik nama pekerjaan yang sudah digunakan, pilih salah satu cara berikut:

- **Use Job Name + (1-99)** (Gunakan Nama Pekerjaan + (1-99)): Tambahkan nomor unik di akhir nama pekerjaan
- **Replace Existing File** (Ganti File yang Sudah Ada): Timpa pekerjaan tersimpan yang sudah ada dengan pekerjaan baru
- **7.** Klik **OK** , lalu klik **Print (Mencetak)** untuk menyimpan pekerjaan di printer.

#### **Terapkan penyimpanan pekerjaan ke satu pekerjaan cetak (OS X)**

- **1.** Pada menu **File** di program perangkat lunak, klik **Print** (Cetak).
- **2.** Dari menu pop-up **Copies & Pages** (Salinan & Halaman), pilih **Job Storage** (Penyimpanan Pekerjaan).
- **3.** Pastikan printer Anda dipilih.
- **4.** Dari menu pop-up **Mode**, tetapkan salah satu pilihan berikut:
	- **Quick Copy** (Fotokopi Cepat): Memfotokopi sejumlah halaman yang diminta dan menyimpan salinannya agar dapat dicetak kembali nanti
	- **Proof and Hold** (Periksa dan Tahan): Memfotokopi halaman pertama dari beberapa halaman, sehingga Anda dapat memastikan kualitas cetakan dan memfotokopi halaman yang tersisa jika Anda memintanya melalui panel kontrol printer
	- **Stored Job** (Pekerjaan yang Disimpan): Mencetak pekerjaan pada printer dan mengizinkan pengguna lain mencetaknya kapan pun
	- **Personal Job** (Pekerjaan Pribadi): Tidak mencetak pekerjaan hingga Anda memintanya pada panel kontrol printer

Pekerjaan pribadi akan otomatis dihapus setelah mencetak.

- <span id="page-87-0"></span>**5.** Di area **User Name** (Nama Pengguna), pilih **User Name** (Nama Pengguna) untuk menggunakan nama pengguna default atau pilih **Custom** (Sesuaikan), lalu ketik nama pengguna yang Anda inginkan.
- **6.** Di area **Job Name** (Nama Pekerjaan), pilih **Automatic** (Otomatis) untuk menggunakan nama pekerjaan default atau pilih **Custom** (Sesuaikan), lalu ketik nama pekerjaan yang Anda inginkan.

Jika Anda mengetik nama pekerjaan yang sudah digunakan, pilih salah satu cara berikut:

- **Use Job Name + (1-99)** (Gunakan Nama Pekerjaan + (1-99)): Tambahkan nomor unik di akhir nama pekerjaan
- **Replace Existing File** (Ganti File yang Sudah Ada): Timpa pekerjaan tersimpan yang sudah ada dengan pekerjaan baru
- **7.** Untuk Pekerjaan Pribadi atau Tersimpan, pilih **Use PIN to Print** (Gunakan PIN untuk Mencetak) jika Anda ingin mensyaratkan nomor identifikasi pribadi (PIN) empat digit untuk mencetak pekerjaan yang tersimpan dari panel kontrol.
- **8.** Klik **Print (Mencetak)** untuk menyimpan pekerjaan pada printer.

#### **Terapkan penyimpanan pekerjaan ke semua pekerjaan cetak (OS X)**

- **1.** Pada menu **File** di program perangkat lunak, klik **Print** (Cetak).
- **2.** Dari menu pop-up **Copies & Pages** (Salinan & Halaman), pilih **Job Storage** (Penyimpanan Pekerjaan).
- **3.** Pastikan printer Anda dipilih.
- **4.** Dari menu pop-up **Mode**, tetapkan salah satu pilihan berikut:
	- **Quick Copy** (Fotokopi Cepat): Memfotokopi sejumlah halaman yang diminta dan menyimpan salinannya agar dapat dicetak kembali nanti
	- **Proof and Hold** (Periksa dan Tahan): Memfotokopi halaman pertama dari beberapa halaman, sehingga Anda dapat memastikan kualitas cetakan dan memfotokopi halaman yang tersisa jika Anda memintanya melalui panel kontrol printer
	- **Stored Job** (Pekerjaan yang Disimpan): Mencetak pekerjaan pada printer dan mengizinkan pengguna lain mencetaknya kapan pun
	- **Personal Job** (Pekerjaan Pribadi): Tidak mencetak pekerjaan hingga Anda memintanya pada panel kontrol printer

Pekerjaan pribadi akan otomatis dihapus setelah mencetak.

- **5.** Di area **User Name** (Nama Pengguna), pilih **User Name** (Nama Pengguna) untuk menggunakan nama pengguna default atau pilih **Custom** (Sesuaikan), lalu ketik nama pengguna yang Anda inginkan.
- **6.** Di area **Job Name** (Nama Pekerjaan), pilih **Automatic** (Otomatis) untuk menggunakan nama pekerjaan default atau pilih **Custom** (Sesuaikan), lalu ketik nama pekerjaan yang Anda inginkan.

Jika Anda mengetik nama pekerjaan yang sudah digunakan, pilih salah satu cara berikut:

- **Use Job Name + (1-99)** (Gunakan Nama Pekerjaan + (1-99)): Tambahkan nomor unik di akhir nama pekerjaan
- **Replace Existing File** (Ganti File yang Sudah Ada): Timpa pekerjaan tersimpan yang sudah ada dengan pekerjaan baru
- <span id="page-88-0"></span>**7.** Untuk Pekerjaan Pribadi atau Tersimpan, pilih **Use PIN to Print** (Gunakan PIN untuk Mencetak) jika Anda ingin mensyaratkan nomor identifikasi pribadi (PIN) empat digit untuk mencetak pekerjaan yang tersimpan dari panel kontrol.
- **8.** Klik **Print (Mencetak)** untuk menyimpan pekerjaan pada printer.

#### **Untuk mencetak pekerjaan yang tersimpan pada printer**

- **1.** Pada panel kontrol, sentuh ikon Print (Cetak).
- **2.** Pada layar, sentuh Stored Job (Pekerjaan Tersimpan) atau ikon Private Job (Pekerjaan Pribadi).
- **3.** Navigasikan ke pekerjaan tersimpan yang Anda inginkan, lalu buka.

**<sup>2</sup> CATATAN:** Jika pekerjaan bersifat pribadi atau dienkripsi, masukkan PIN atau kata sandi.

**4.** Pilih jumlah salinan, dan sentuh Print (Cetak).

#### **Untuk menghapus pekerjaan yang tersimpan pada printer**

- **1.** Pada panel kontrol, sentuh ikon Print (Cetak).
- **2.** Pada layar, sentuh Stored Job (Pekerjaan Tersimpan) atau ikon Private Job (Pekerjaan Pribadi).
- **3.** Buka folder yang berisi pekerjaan Anda yang tersimpan, dan lakukan tindakan berikut:
	- Untuk menghapus satu pekerjaan, sentuh pekerjaan yang ingin Anda hapus.
	- Untuk menghapus semua pekerjaan dalam folder, sentuh ikon tempat sampah, lalu sentuh Delete (Hapus).
	- **EX CATATAN:** Jika beberapa pekerjaan dilindungi dengan PIN atau kata sandi, sentuh All jobs without a PIN or password (Semua pekerjaan tanpa PIN atau kata sandi) atau All jobs with the same PIN or password (Semua pekerjaan dengan PIN atau kata sandi yang sama), lalu ikuti petunjuk pada layar.
- **4.** Jika perlu, sentuh ikon tempat sampah, lalu sentuh Delete (Hapus).

## **Mencetak dari perangkat USB**

Produk ini menyediakan fitur pencetakan langsung dari perangkat penyimpanan USB (Colok dan Cetak), sehingga Anda dapat mencetak file dengan cepat tanpa mengirimkannya dari komputer. Printer ini uga mendukung aksesori penyimpanan standar USB dalam port USB di dekat panel kontrol.

- **1.** Masukkan perangkat USB ke dalam port USB di bagian depan printer. Menu Memory Device Options (Pilihan Perangkat Memori) akan terbuka.
- **2.** Di layar, sentuh ikon Print Documents (Cetak Dokumen).
- **3.** Navigasikan ke pekerjaan yang Anda inginkan pada perangkat USB, lalu buka.

Anda dapat mencetak jenis berkas berikut:

- PDF
- Semua format foto
- File Microsoft Office, kecuali Excel
- **4.** Pilih jumlah salinan, dan sentuh Black (Hitam) atau Color (Berwarna) untuk mulai mencetak.

## <span id="page-89-0"></span>**Mencetak dengan NFC**

Dengan Komunikasi Jarak Dekat (NFC), Anda dapat mendekat ke produk dan mencetak dari ponsel pintar atau tablet Anda.

▲ Untuk mencetak dengan menggunakan NFC, di panel kontrol, sentuh <sub>(NFC</sub>), dan ikuti petunjuk pada layar.

## **Mencetak dengan AirPrint (OS X)**

Pencetakan yang menggunakan AirPrint dari Apple didukung untuk iPad (iOS 4.2), iPhone (3GS atau versi yang lebih baru), iPod touch (generasi ketiga atau versi yang lebih baru), dan Mac (OS X v10.10 atau versi yang lebih baru).

Untuk menggunakan AirPrint, pastikan dulu:

- Printer dan perangkat Apple terhubung ke jaringan yang sama seperti perangkat Anda yang berkemampuan AirPrint. Untuk informasi lebih lanjut, kunjungi [www.hp.com/go/mobileprinting](http://www.hp.com/go/mobileprinting) . Jika versi lokal situs web ini tidak tersedia di negara/wilayah Anda, Anda mungkin akan dialihkan ke situs HP Mobile Printing di negara/wilayah atau dalam bahasa lain.
- Masukkan kertas yang sesuai dengan pengaturan kertas di printer.

#### **Untuk mengaktifkan kembali AirPrint**

AirPrint sudah aktif secara default. Jika fitur ini dinonaktifkan, Anda dapat menggunakan petunjuk berikut untuk mengaktifkannya kembali.

- **1.** Buka EWS. Untuk informasi lebih lanjut, lihat [Buka EWS](#page-40-0).
- **2.** Pada tab **Network** (Jaringan), klik **AirPrint**, lalu klik **Status**.
- **3.** Pada baris **AirPrint Status** (Status AirPrint), klik **Turn On AirPrint** (Aktifkan AirPrint).

## **Kiat-kiat agar berhasil mencetak**

Pengaturan perangkat lunak yang dipilih di driver cetak hanya berlaku untuk pencetakan. Pengaturan ini tidak berlaku untuk fotokopi maupun pemindaian.

- Petuniuk tentang kartrid
- Kiat memasukkan kertas
- Kiat pengaturan printer (Windows)
- [Kiat pengaturan printer \(OS X\)](#page-90-0)

### **Petunjuk tentang kartrid**

Lihat [Kiat menangani kartrid.](#page-75-0)

## **Kiat memasukkan kertas**

Lihat [Kiat memilih dan menggunakan kertas.](#page-69-0)

## **Kiat pengaturan printer (Windows)**

Untuk mengubah pengaturan pencetakan default, lakukan salah satu hal berikut:

- <span id="page-90-0"></span>— Pada HP Printer Assistant, klik **Print, Scan & Fax (Cetak, Pindai & Faks)** , lalu klik **Set Preferences**  (Atur Preferensi).
- Pada menu **File** di program perangkat lunak, klik **Print** (Cetak). Buka kotak dialog Properti Printer.
- Pada tab **Color** (Warna) **Finishing** (Tuntasan) pada driver printer, tetapkan pilihan berikut sesuai kebutuhan:
	- **Print in Grayscale** (Cetak dalam Skala abu-abu): Memungkinkan Anda mencetak dokumen hitam putih dengan menggunakan kartrid hitam saja. Anda juga dapat mencetak dokumen dalam skala abu-abu berkualitas tinggi, yang menggunakan kartrid berwarna. Klik **Black Only** (Hitam Saja) atau **High Quality CMYK Grayscale** (Skala Abu-abu CMYK Berkualitas Tinggi), lalu klik **OK** .
	- **Pages per sheet** (Halaman per lembar): Membantu menentukan urutan halaman jika mencetak dokumen lebih dari dua halaman per lembarnya.
	- **Flip pages up** (Buka halaman ke atas): Tergantung orientasi kertasnya, Anda dapat membuka halaman ke atas untuk penjilidan pinggiran pendek (misalnya kalender) atau penjilidan pinggiran panjang (misalnya buku).
	- **Booklet Layout** (Tata Letak Buklet): Memungkinkan untuk mencetak dokumen halaman rangkap untuk dijadikan buklet. Pilihan ini menghasilkan dua halaman pada tiap sisi dokumen untuk kemudian dapat dilipat menjadi sebuah buklet separuh ukuran dokumen utuh. Pilih metode penjilidan dari daftar menurun, lalu klik **OK** :
		- Left binding (Penjilidan kiri): Setelah dilipat menjadi buklet, posisi penjilidan dokumen berada di sisi kiri. Gunakan pilihan ini jika kebiasaan membaca Anda dari kiri ke kanan.
		- **Right binding** (Penjilidan kanan): Setelah dilipat menjadi buklet, posisi penjilidan dokumen berada di sisi kanan. Gunakan pilihan ini jika kebiasaan membaca Anda dari kanan ke kiri.
	- **Print page borders** (Cetak tepi halaman): Digunakan untuk menambahkan pinggiran pada halaman jika mencetak dokumen lebih dari dua halaman per lembarnya.
- Anda dapat menggunakan pintasan cetak untuk menghemat waktu pengaturan preferensi pencetakan.

## **Kiat pengaturan printer (OS X)**

- Di program perangkat lunak, pastikan untuk memilih ukuran kertas yang benar untuk dimasukkan ke printer:
	- **a.** Dari menu **File**, pilih **Page Setup** (Pengesetan Halaman).
	- **b.** Dalam **Format For** (Format Untuk), pastikan printer Anda dipilih.
	- **c.** Dari menu pop-up, pilih **Paper Size** (Ukuran Kertas).
- Di program perangkat lunak, pastikan untuk memilih jenis dan kualitas kertas yang benar dimasukkan ke printer:
	- **a.** Pada menu **File** di program perangkat lunak, klik **Print** (Cetak).
	- **b.** Dari menu pop-up **Copies & Pages** (Salinan & Halaman), pilih **Paper/Quality** (Kertas/Kualitas), lalu pilih jenis dan kualitas kertas yang benar.
- Untuk mencetak dokumen hitam putih hanya dengan kartrid hitam, lakukan tindakan berikut:
	- **a.** Pada menu **File** di program perangkat lunak, klik **Print** (Cetak).
	- **b.** Pada jendela Cetak, dari menu pop-up, pilih **Copies & Pages** (Salinan & Halaman), lalu pilih **Color**  (Warna).
- **c.** Kosongkan kotak centang **HP EasyColor**.
- **d.** Klik menu pop-up **Print in Grayscale** (Cetak dalam Skala Abu-abu), lalu pilih **Black Only** (Hitam Saja).

# **7 Memfotokopi dan memindai**

- **Memfotokopi**
- **[Memindai](#page-95-0)**
- [Kiat agar berhasil memfotokopi dan memindai](#page-104-0)

## **Memfotokopi**

- Pengaturan Fotokopi
- [Memasukkan dan memfotokopi kartu identitas](#page-93-0)
- [Memfotokopi foto](#page-94-0)
- [Memasukkan dan memfotokopi dokumen asli dengan beragam ukuran](#page-94-0)
- [Mefotokopi pada kedua sisi secara otomatis](#page-95-0)
- [Membatalkan pekerjaan cetak](#page-95-0)

## **Pengaturan Fotokopi**

- Menyesuaikan tingkat keterangan atau kegelapan untuk salinan fotokopi
- Pilih baki kertas untuk salinan fotokopi
- [Memperkecil atau memperbesar salinan fotokopi](#page-93-0)

#### **Menyesuaikan tingkat keterangan atau kegelapan untuk salinan fotokopi**

**1.** Muat dokumen asli ke kaca pemindai dengan sisi cetak menghadap ke bawah atau ke atas pada pengumpan dokumen otomatis.

Untuk informasi lebih lanjut, lihat [Memuat pemindai](#page-66-0) atau [Mengisi pengumpan dokumen](#page-65-0).

- **2.** Pada panel kontrol, sentuh ikon Copy (Fotokopi).
- **3.** Pada layar, sentuh ikon Document (Dokumen).
- **4.** Sentuh Settings (Pengaturan) untuk menampilkan menu Copy Settings (Pengaturan Fotokopi).
- **5.** Sentuh Lighter/Darker (Lebih Terang/Lebih Gelap), dan gunakan penggeser untuk memperterang atau mempergelap salinan fotokopi yang dicetak.

#### **Pilih baki kertas untuk salinan fotokopi**

**1.** Masukkan kertas ke baki yang ingin digunakan untuk memfotokopi.

Untuk informasi lebih lanjut, lihat [Mengisi media](#page-56-0).

- **2.** Pada panel kontrol, sentuh ikon Copy (Fotokopi).
- **3.** Pada layar, sentuh ikon Document (Dokumen).
- **4.** Sentuh Settings (Pengaturan) untuk menampilkan menu Copy Settings (Pengaturan Fotokopi).
- <span id="page-93-0"></span>**5.** Sentuh Tray Selection (Pilihan Baki).
- **6.** Pilih baki yang Anda isi dengan kertas dari langkah 1.
- **<sup>2</sup> CATATAN:** Jika Anda memilih Baki 1 dan baki diatur ke Any Size (Ukuran Apa Pun) dan Any Type (Jenis Apa Pun), pastikan untuk memilih ukuran media cetak yang tepat untuk baki tersebut.

#### **Memperkecil atau memperbesar salinan fotokopi**

**1.** Muat dokumen asli ke kaca pemindai dengan sisi cetak menghadap ke bawah atau ke atas pada pengumpan dokumen otomatis.

Untuk informasi lebih lanjut, lihat [Memuat pemindai](#page-66-0) atau [Mengisi pengumpan dokumen](#page-65-0).

- **2.** Pada panel kontrol, sentuh ikon Copy (Fotokopi).
- **3.** Pada layar, sentuh ikon Document (Dokumen).
- **4.** Sentuh Settings (Pengaturan) untuk menampilkan menu Copy Settings (Pengaturan Fotokopi).
- **5.** Sentuh Resize (Ubah Ukuran), lalu tetapkan salah satu pilihan menu ubah ukuran.

## **Memasukkan dan memfotokopi kartu identitas**

Gunakan fitur ini untuk memfotokopi kedua sisi kartu identitas, atau dokumen berukuran kecil lainnya, pada sisi yang sama dalam satu lembar kertas. Printer memerintahkan Anda untuk memfotokopi sisi pertama, lalu memutar sisi kedua pada kaca pemindai dan memfotokopi kembali. Printermencetak kedua gambar pada satu halaman.

**1.** Letakkan kartu identitas di atas kaca pemindai. Atur orientasi kartu dengan menggunakan tanda media di kiri belakang kaca pemindai.

Untuk informasi lebih lanjut, lihat [Memuat pemindai](#page-66-0).

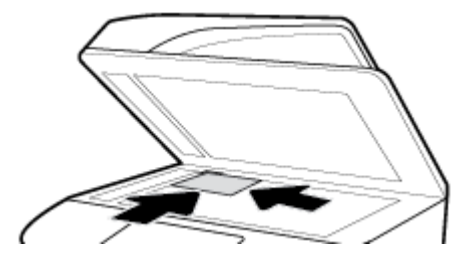

- **2.** Tutup penutup pemindai.
- **3.** Pada panel kontrol, sentuh ikon Copy (Fotokopi).
- **4.** Di layar, sentuh ikon ID Card (Kartu Identitas).
- **5.** Sentuh Settings (Pengaturan) untuk menampilkan menu Copy Settings (Pengaturan Fotokopi).
- **6.** Pilih baki, kualitas fotokopi, dan pengaturan tingkat keterangan/kegelapan.

<span id="page-94-0"></span>**7.** Ikuti perintah pada panel kontrol untuk memfotokopi sisi pertama kartu ID, putar, dan atur orientasi kertas pada kaca pemindai, lalu selesaikan pekerjaan fotokopi dan pencetakan kartu ID.

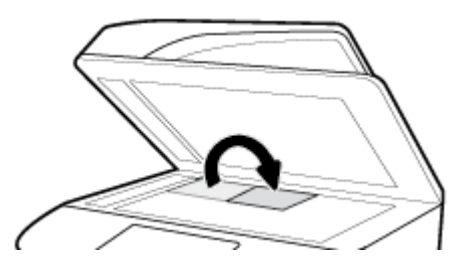

## **Memfotokopi foto**

- **<sup>2</sup> CATATAN:** Fotokopi foto dari kaca pemindai, bukan dari pengumpan dokumen.
	- **1.** Letakkan foto di atas kaca pemindai, dengan sisi gambar menghadap ke bawah di sudut kiri atas kaca, lalu tutup penutup pemindai.

Untuk informasi lebih lanjut, lihat [Memuat pemindai](#page-66-0).

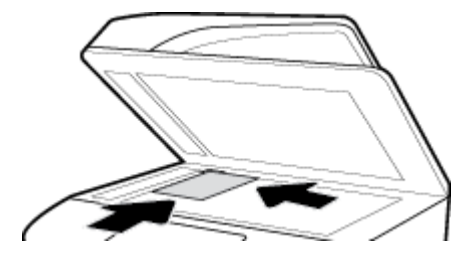

- **2.** Pada panel kontrol, sentuh ikon Copy (Fotokopi), lalu sentuh ikon Document (Dokumen).
- **3.** Sentuh Settings (Pengaturan), pastikan bahwa Enhancement (Penyempurnaan) sudah diatur ke Mixed (Campuran) (yang merupakan pengaturan default), dan atur Color/Black (Warna/Hitam) jika perlu.
- **4.** Tergantung model produknya, sentuh Copy (Fotokopi), atau sentuh (Back (Kembali)), lalu sentuh Copy (Fotokopi).

## **Memasukkan dan memfotokopi dokumen asli dengan beragam ukuran**

Gunakan kaca pemindai untuk memfotokopi dokumen asli dalam berbagai ukuran.

**T** CATATAN: Anda dapat menggunakan pengumpan dokumen untuk memfotokopi dokumen asli dalam berbagai ukuran hanya jika halaman tersebut memiliki dimensi yang sama. Misalnya, Anda dapat menggabungkan halaman berukuran Letter dan Legal karena memiliki lebar yang sama. Tumpuk halaman agar tepi bagian atas sama rata, dan sehingga halaman memiliki lebar yang sama tetapi panjangnya berbeda-beda.

Ukuran area yang difotokopi ditentukan dari ukuran media pertama yang dideteksi printer.

- **1.** Taruh kertas yang berukuran cukup besar untuk halaman terbesar pada dokumen asli ke dalam baki.
- **2.** Tempatkan satu halaman dokumen asli menghadap ke bawah pada kaca pemindai. Gunakan tanda media di bagian belakang kiri kaca untuk mengatur orientasi dokumen asli.

Untuk informasi lebih lanjut, lihat [Memuat pemindai](#page-66-0).

- **3.** Pada panel kontrol, sentuh ikon Copy (Fotokopi).
- **4.** Pada layar, sentuh ikon Document (Dokumen).
- <span id="page-95-0"></span>**5.** Tentukan jumlah salinan fotokopi, lalu pilih baki yang berisi kertas untuk pekerjaan ini.
- **6.** Ikuti perintah pada panel kontrol untuk memfotokopi dokumen yang ada di atas kaca.

Ulangi petunjuk ini untuk masing-masing halaman asli.

## **Mefotokopi pada kedua sisi secara otomatis**

- **1.** Taruh dokumen asli pada pengumpan dokumen. Untuk informasi lebih lanjut, lihat [Mengisi pengumpan dokumen.](#page-65-0)
- **2.** Pada panel kontrol, sentuh ikon Copy (Fotokopi).
- **3.** Pada layar, sentuh ikon Document (Dokumen).
- **4.** Sentuh Settings (Pengaturan) untuk menampilkan menu Copy Settings (Pengaturan Fotokopi).
- **5.** Sentuh 2–sided (2 sisi), dan pilih fotokopi dua sisi.

## **Membatalkan pekerjaan cetak**

Lakukan salah satu petunjuk berikut:

- Jika pekerjaan fotokopi sedang berjalan, sentuh  $\times$  (Cancel (Batal)) pada panel kontrol printer kapan saja untuk membatalkan pekerjaan ini.
- Jika dokumen asli dimasukkan ke dalam pengumpan dokumen, tunggu hingga printer berhenti memfotokopi sebelum mengeluarkan dokumen asli tersebut dari pengumpan dokumen.

## **Memindai**

- Memindai ke drive USB
- [Memindai ke komputer](#page-96-0)
- [Scan to email \(Pindai ke email\)](#page-97-0)
- [Memindai ke folder jaringan](#page-98-0)
- **[Pindai ke SharePoint](#page-99-0)**
- [Memindai dengan perangkat lunak pemindaian HP](#page-100-0)
- [Pindai dengan perangkat lunak lain](#page-101-0)
- [Memindai menggunakan Webscan](#page-102-0)
- [Memindai dokumen sebagai teks yang dapat diedit](#page-102-0)

## **Memindai ke drive USB**

**1.** Muat dokumen asli ke kaca pemindai dengan sisi cetak menghadap ke bawah atau ke atas pada pengumpan dokumen otomatis.

Untuk informasi lebih lanjut, lihat [Memuat pemindai](#page-66-0) atau [Mengisi pengumpan dokumen](#page-65-0).

- **2.** Masukkan perangkat USB ke dalam port USB di bagian depan atau belakang produk.
- **3.** Pada panel kontrol, sentuh ikon Scan (Pindai). Lalu, sentuh ikon USB.
- **4.** Sentuh Settings (Pengaturan) atau (Setup (Pengesetan)) untuk menentukan pilihan warna, ukuran, dan resolusi dari menu Settings (Pengaturan).
- <span id="page-96-0"></span>**5.** Sentuh Hide Settings (Sembunyikan Pengaturan) atau (Back (Kembali) untuk kembali ke menu Scan to USB (Pindai ke USB), dan pilih jenis file dari daftar Save As (Simpan Sebagai).
- **6.** Sentuh Filename (Nama file), dan gunakan keypad untuk menetapkan nama ke file yang dipindai. Sentuh Done (Selesai) .
- **7.** Sentuh Save (Simpan).

## **Memindai ke komputer**

Sebelum memindai ke komputer, pastikan Anda telah menginstal perangkat lunak printer yang direkomendasikan HP. Printer dan komputer harus terhubung dan dihidupkan.

Selain itu, perangkat lunak printer pada komputer Windows harus dinyalakan sebelum memindai.

- **<sup>2</sup> CATATAN:** Anda juga dapat menggunakan perangkat lunak printer HP untuk memindai dokumen ke teks yang dapat diedit. Untuk informasi lebih lanjut, lihat [Memindai dokumen sebagai teks yang dapat diedit.](#page-102-0)
	- Untuk mengatur pemindaian ke komputer
	- Untuk memindai ke komputer dari panel kontrol

#### **Untuk mengatur pemindaian ke komputer**

Fitur "pindai ke komputer" diaktifkan di pabrik. Ikuti petunjuk berikut jika fitur telah dinonaktifkan dan Anda ingin mengaktifkannya lagi.

**PENTING:** Demi keamanan, pemindaian jarak jauh dinonaktifkan secara default. Untuk mengaktifkan fitur ini, pada Embedded Web Server buka tab **Settings** (Pengaturan), klik **Administrator Settings** (Pengaturan Administrator), pilih kotak centang **Enable** (Aktifkan) di samping **Scan from a Computer or Mobile Device**  (Pindai dari Komputer atau Perangkat Bergerak), lalu klik **Apply** (Terapkan).

Jika fitur ini diaktifkan, siapa pun yang memiliki akses ke printer dapat memindai apa pun yang diletakkan pada kaca pemindai.

#### **Mengatur pemindaian ke komputer (Windows)**

- **1.** Buka HP Printer Assistant Untuk informasi lebih lanjut, lihat [Membuka HP Printer Assistant.](#page-46-0)
- **2.** Lanjutkan ke bagian **Scan** (Pindai).
- **3.** Pilih **Manage Scan to Computer** (Atur Pindai ke Komputer).
- **4.** Klik **Enable** (Aktifkan).

#### **Mengatur pemindaian ke komputer (OS X)**

- **1.** Buka HP Utility. Untuk informasi lebih lanjut, lihat [Membuka HP Utility.](#page-47-0)
- **2.** Pilih **Scan to Computer** (Pindai ke Komputer).
- **3.** Pilih **Enable Scan to Computer** (Aktifkan Pindai ke Komputer).

#### **Untuk memindai ke komputer dari panel kontrol**

**1.** Muat dokumen asli ke kaca pemindai dengan sisi cetak menghadap ke bawah atau ke atas pada pengumpan dokumen otomatis.

Untuk informasi lebih lanjut, lihat [Memuat pemindai](#page-66-0) atau [Mengisi pengumpan dokumen](#page-65-0).

**2.** Pada panel kontrol, sentuh ikon Scan (Pindai).

- <span id="page-97-0"></span>**3.** Pada layar, sentuh ikon Computer (Komputer).
- **4.** Lakukan salah satu petunjuk berikut:
	- Pada panel kontrol 203 mm (8 in): Setelah memilih komputer yang ingin Anda jadikan tujuan pemindaian, sentuh Scan Shortcut (Pintasan Pemindaian), tetapkan pilihan pemindaian, lalu sentuh ikon Send (Kirim).
	- Pada panel kontrol 109 mm (4,3 inci): Setelah memilih komputer yang ingin Anda jadikan tujuan pemindaian dan jenis pemindaian, sentuh Start Scan (Mulai Pemindaian) di kotak dialog yang muncul.

## **Scan to email (Pindai ke email)**

Aplikasi Scan to Email memungkinkan Anda memindai dan mengirimkan foto maupun dokumen melalui email dengan cepat ke penerima tertentu secara langsung dari printer HP Anda. Anda dapat mengatur alamat email, masuk ke akun dengan kode PIN yang diberikan, lalu memindai dan mengirimkan dokumen Anda melalui email.

- Untuk mengatur pemindaian ke email
- Untuk memindai dokumen atau foto ke email
- [Untuk mengubah pengaturan akun](#page-98-0)

#### **Untuk mengatur pemindaian ke email**

- **1.** Buka EWS. Untuk informasi lebih lanjut, lihat [Buka EWS](#page-40-0).
- **2.** Pada tab **Scan** (Pindai), klik **Scan to Email** (Pindai ke Email), lalu klik **Settings** (Pengaturan).
- **3.** Lakukan salah satu petunjuk berikut:
	- Jika perusahaan Anda menggunakan satu server email untuk semua emailnya: Di bagian **Outgoing Email Settings** (Pengaturan Email Keluar), atur alamat email Anda dan informasi server SMTP.
	- Jika organisasi Anda menggunakan beberapa server email untuk emailnya: Di bagian **Outgoing Email Profiles** (Profil Email Keluar), atur alamat email, nama, dan PIN pengaman untuk setiap profil email.
- **4.** Di **Address Book** (Buku Alamat), klik **Contacts** (Kontak), dan buat kontak.
- **5.** Di **Scan to Email** (Pindai ke Email), klik **Email Options** (Pilihan Email), dan konfigurasikan pengaturan pemindaian dan file untuk email yang dikirim dari printer.
- **6.** Klik **Apply** (Terapkan).

#### **Untuk memindai dokumen atau foto ke email**

**1.** Muat dokumen asli ke kaca pemindai dengan sisi cetak menghadap ke bawah atau ke atas pada pengumpan dokumen otomatis.

Untuk informasi lebih lanjut, lihat [Memuat pemindai](#page-66-0) atau [Mengisi pengumpan dokumen](#page-65-0).

- **2.** Pada panel kontrol, sentuh ikon Scan (Pindai).
- **3.** Di layar, sentuh ikon Email, lalu pilih akun email yang Anda inginkan.
- *X* CATATAN: Jika Anda tidak memiliki akun, atur fitur pindai ke email.
- **4.** Masukkan PIN jika diminta.
- <span id="page-98-0"></span>**5.** Pastikan atau ubah informasi di bidang To (Kepada), Subject (Subjek), Message (Pesan) (jika ada), dan File Name (Nama File). Untuk mengubah penerima email, sentuh ikon Phone Book (Buku Telepon).
- **6.** Sentuh area pratinjau, lalu sentuh Send (Kirim).

#### **Untuk mengubah pengaturan akun**

- Mengubah pengaturan akun dalam EWS
- Mengubah pengaturan akun (OS X)

#### **Mengubah pengaturan akun dalam EWS**

- **1.** Buka EWS. Untuk informasi lebih lanjut, lihat [Buka EWS](#page-40-0).
- **2.** Pada tab **Scan** (Pindai), klik **Scan to Email** (Pindai ke Email), lalu klik **Settings** (Pengaturan).
- **3.** Dalam halaman persiapan, lakukan salah satu langkah berikut:
	- Jika perusahaan Anda menggunakan satu server email untuk semua emailnya: Dalam bagian **Outgoing Email Settings** (Pengaturan Email Keluar), ubah alamat email Anda dan informasi server SMTP sesuai kebutuhan.
	- Jika organisasi Anda menggunakan beberapa server email untuk emailnya: Dalam bagian **Outgoing Email Profiles** (Profil Email Keluar), ubah alamat email, nama, dan PIN pengaman untuk setiap profil email sesuai kebutuhan.
- **4.** Untuk memastikan perubahan pada profil, klik **Save and Test** (Simpan dan Uji) lalu ikuti petunjuk pada layar.
- **5.** Jika sudah selesai, klik **Apply** (Terapkan).

#### **Mengubah pengaturan akun (OS X)**

- **1.** Buka HP Utility. Untuk informasi lebih lanjut, lihat [Membuka HP Utility.](#page-47-0)
- **2.** Klik **Scan to Email** (Pindai ke E-mail).

EWS akan terbuka. Ikuti petunjuk pada Mengubah pengaturan akun dalam EWS.

## **Memindai ke folder jaringan**

- Untuk mengatur pemindaian ke folder jaringan
- [Untuk memindai ke folder jaringan](#page-99-0)

### **Untuk mengatur pemindaian ke folder jaringan**

- **1.** Buka EWS. Untuk informasi lebih lanjut, lihat [Buka EWS](#page-40-0).
- **2.** Pada tab **Settings** (Pengaturan), klik **Control Panel Customization** (Kustomisasi Panel Kontrol), lalu klik **Quick Sets** (Pengaturan Cepat).
- **3.** Klik (Add (Tambah)), untuk **Type** (Jenis) pilih **Scan to Network Folder** (Pindai ke Folder Jaringan), dan ikuti petunjuk pada layar untuk menambahkan profil Pengaturan Cepat untuk folder jaringan. Jika sudah selesai, klik **Next (Selanjutnya)** .
- **4.** Di halaman ini, ikuti petunjuk pada layar untuk mengeset folder jaringan, persyaratan autentikasi, serta konfigurasi pemindaian dan file. Jika sudah selesai, klik **Apply** (Terapkan).
- **5.** Di halaman pengaturan, ikuti petunjuk pada layar untuk mengonfigurasi pengaturan pemindaian, seperti ukuran kertas dan resolusi pemindaian. Jika sudah selesai, klik **Save** (Simpan).

### <span id="page-99-0"></span>**Untuk memindai ke folder jaringan**

**1.** Muat dokumen asli ke kaca pemindai dengan sisi cetak menghadap ke bawah atau ke atas pada pengumpan dokumen otomatis.

Untuk informasi lebih lanjut, lihat [Memuat pemindai](#page-66-0) atau [Mengisi pengumpan dokumen](#page-65-0).

- **2.** Lakukan salah satu petunjuk berikut:
	- Pada panel kontrol 203 mm (8 inci): Sentuh ikon Scan (Pindai), ikon Network Folder (Folder Jaringan), kemudian navigasikan ke folder jaringan.
	- Pada panel kontrol 109 mm (4,3 inci): Sentuh ikon Quick Sets (Pengaturan Cepat), lalu pilih profil Pengaturan Cepat untuk folder jaringan.
- **3.** Masukkan PIN jika diminta.
- **4.** Pastikan atau ubah informasi di bidang Save As (Simpan Sebagai) dan File Name (Nama File).
- **5.** Sentuh area pratinjau, lalu sentuh Send (Kirim).

## **Pindai ke SharePoint**

- Untuk mengatur pemindaian ke SharePoint
- Untuk memindai ke SharePoint

#### **Untuk mengatur pemindaian ke SharePoint**

- **1.** Buka EWS. Untuk informasi lebih lanjut, lihat [Buka EWS](#page-40-0).
- **2.** Pada tab **Settings** (Pengaturan), klik **Control Panel Customization** (Kustomisasi Panel Kontrol), lalu klik **Quick Sets** (Pengaturan Cepat).
- **3.** Klik (Add (Tambah)), untuk **Type** (Jenis) pilih **Scan to SharePoint** (Pindai ke SharePoint), dan ikuti petunjuk pada layar untuk menambahkan profil Pengaturan Cepat untuk tujuan SharePoint. Jika sudah selesai, klik **Next (Selanjutnya)** .
- **4.** Di halaman ini, ikuti petunjuk pada layar untuk mengeset tujuan SharePoint, persyaratan autentikasi, serta konfigurasi pemindaian dan file. Jika sudah selesai, klik **Apply** (Terapkan).

#### **Untuk memindai ke SharePoint**

**1.** Muat dokumen asli ke kaca pemindai dengan sisi cetak menghadap ke bawah atau ke atas pada pengumpan dokumen otomatis.

Untuk informasi lebih lanjut, lihat [Memuat pemindai](#page-66-0) atau [Mengisi pengumpan dokumen](#page-65-0).

- **2.** Lakukan salah satu petunjuk berikut:
	- Pada panel kontrol 203 mm (8 inci): Sentuh ikon Scan (Pindai), ikon SharePoint, lalu navigasikan ke folder SharePoint.
	- Pada panel kontrol 109 mm (4,3 inci): Sentuh ikon Quick Sets (Pengaturan Cepat), lalu pilih profil Pengaturan Cepat untuk tujuan SharePoint.
- **3.** Masukkan PIN jika diminta.
- **4.** Pastikan atau ubah informasi di bidang Save As (Simpan Sebagai) dan File Name (Nama File).
- **5.** Sentuh area pratinjau, lalu sentuh Send (Kirim).

## <span id="page-100-0"></span>**Memindai dengan perangkat lunak pemindaian HP**

Gunakan perangkat lunak HP untuk memindai dokumen ke dalam bentuk teks yang dapat diedit, sebuah format yang memungkinkan Anda menelusuri, menyalin, menempelkan, dan mengedit di dalam dokumen terpindai. Gunakan format ini untuk mengedit huruf, kliping koran, dan banyak dokumen lainnya. Untuk informasi lebih lanjut, lihat [Memindai dokumen sebagai teks yang dapat diedit.](#page-102-0)

Ikuti petunjuk untuk sistem operasi Anda.

**PENTING:** Demi keamanan, pemindaian jarak jauh dinonaktifkan secara default. Untuk mengaktifkan fitur ini, pada Embedded Web Server buka tab **Settings** (Pengaturan), klik **Administrator Settings** (Pengaturan Administrator), pilih kotak centang **Enable** (Aktifkan) di samping **Scan from a Computer or Mobile Device**  (Pindai dari Komputer atau Perangkat Bergerak), lalu klik **Apply** (Terapkan).

Jika fitur ini diaktifkan, siapa pun yang memiliki akses ke printer dapat memindai apa pun yang diletakkan pada kaca pemindai.

**CATATAN:** Perangkat lunak pemindaian HP juga tersedia di tab **Scan** (Pindai) dalam HP Printer Assistant.

- Untuk memindai dengan perangkat lunak pemindaian HP (Windows)
- Untuk memindai dengan perangkat lunak pemindaian HP (OS X)

#### **Untuk memindai dengan perangkat lunak pemindaian HP (Windows)**

**1.** Muat dokumen asli ke kaca pemindai dengan sisi cetak menghadap ke bawah atau ke atas pada pengumpan dokumen otomatis.

Untuk informasi lebih lanjut, lihat [Memuat pemindai](#page-66-0) atau [Mengisi pengumpan dokumen](#page-65-0).

- **2.** Di komputer, buka perangkat lunak pemindaian HP:
	- **a.** Dari destop komputer, klik **Start (Mulai)** .
	- **b.** Pilih **Programs** (Program) atau **All Programs** (Semua Program).
	- **c.** Pilih folder untuk printer HP Anda.
	- **d.** Pilih **HP Scan**.
- **3.** Pilih pintasan pindai. Buat perubahan pada pengaturan pindai, jika diperlukan.
- **4.** Untuk memulai pemindaian, klik **Scan** (Pindai).

#### **EX** CATATAN:

- Klik tautan **More** (Lebih Lanjut) di sudut kanan atas kotak dialog Pindai untuk meninjau dan mengubah pengaturan untuk pemindaian.
- Jika **Show Viewer After Scan** (Tampilkan Penampil Setelah Pemindaian) dipilih, Anda dapat melakukan penyesuaian pada gambar yang dipindai di layar pratinjau.

#### **Untuk memindai dengan perangkat lunak pemindaian HP (OS X)**

**1.** Muat dokumen asli ke kaca pemindai dengan sisi cetak menghadap ke bawah atau ke atas pada pengumpan dokumen otomatis.

Untuk informasi lebih lanjut, lihat [Memuat pemindai](#page-66-0) atau [Mengisi pengumpan dokumen](#page-65-0).

- **2.** Buka HP Easy Scan. Ini terletak dalam folder **Applications** (Aplikasi).
- **3.** Ikuti petunjuk pada layar untuk menyelesaikan pemindaian.

## <span id="page-101-0"></span>**Pindai dengan perangkat lunak lain**

Printer ini kompatibel dengan TWAIN dan Windows Imaging Application (WIA). Printer ini dapat digunakan dengan program-program berbasis Windows yang mendukung perangkat pemindaian yang kompatibel dengan TWAIN atau WIA dan dengan program-program berbasis Macintosh yang mendukung perangkat pemindaian yang kompatibel dengan TWAIN.

Ketika Anda berada dalam program yang kompatibel dengan TWAIN atau WIA, Anda dapat memperoleh akses ke fitur pemindaian dan memindai citra langsung ke program yang terbuka. Untuk informasi lebih lanjut, lihat file bantuan atau dokumentasi yang disertakan bersama program perangkat lunak Anda yang kompatibel dengan TWAIN atau WIA.

- Untuk memindai dari program yang kompatibel dengan TWAIN
- Untuk memindai dari program yang kompatibel dengan WIA

#### **Untuk memindai dari program yang kompatibel dengan TWAIN**

Pada umumnya, program perangkat lunak kompatibel dengan TWAIN jika dilengkapi perintah seperti **Acquire**  (Ambil), **File Acquire** (Pengambilan File), **Scan** (Pindai), **Import New Object** (Impor Objek Baru), **Insert from**  (Sisipkan dari), atau **Scanner** (Pemindai). Jika Anda tidak yakin apakah program kompatibel atau tidak, atau tidak tahu nama perintahnya, lihat bantuan atau dokumentasi program perangkat lunak.

**▲** Mulai pemindaian dari program yang kompatibel dengan TWAIN. Lihat bantuan atau dokumentasi program perangkat lunak untuk informasi mengenai perintah dan langkah yang perlu digunakan.

**EX** CATATAN: Saat memindai dari program yang kompatibel dengan TWAIN, program perangkat lunak HP Scan mungkin akan dimulai secara otomatis. Jika program HP Scan dimulai, Anda dapat melakukan perubahan sambil mempratinjau gambar. Jika program tidak dimulai secara otomatis, gambar akan segera masuk ke program yang kompatibel dengan TWAIN.

#### **Untuk memindai dari program yang kompatibel dengan WIA**

WIA adalah cara lain untuk memindai gambar secara langsung ke dalam program perangkat lunak. WIA menggunakan perangkat lunak Microsoft untuk memindai, dan bukan perangkat lunak HP Scan.

Pada umumnya, program perangkat lunak kompatibel dengan WIA jika dilengkapi perintah seperti **Picture/ From Scanner or Camera** (Gambar/Dari Pemindai atau Kamera) pada menu Insert (Sisipkan) atau File. Jika Anda tidak yakin apakah program kompatibel dengan WIA atau tidak, lihat bantuan atau dokumentasi program perangkat lunak.

- **▲** Untuk memindai, lakukan salah satu tindakan berikut:
	- Mulai pemindaian dari dalam program yang kompatibel dengan WIA. Lihat bantuan atau dokumentasi program perangkat lunak untuk informasi mengenai perintah dan langkah yang perlu digunakan.
	- **Windows Vista atau XP**: Di panel kontrol, buka folder **Hardware and Sound** (Perangkat Keras dan Suara), buka folder **Cameras and Scanner** (Kamera dan Pemindai), dan klik dua kali ikon printer. Langkah ini akan membuka Wizard WIA Microsoft standar yang memungkinkan Anda memindai file.
	- **Windows 7, 8, 8.1, atau 10**: Di panel kontrol, buka folder **Devices and Printers** (Perangkat dan Printer), dan klik dua kali ikon printer. Langkah ini akan membuka Wizard WIA Microsoft standar yang memungkinkan Anda memindai file.

## <span id="page-102-0"></span>**Memindai menggunakan Webscan**

Webscan adalah fitur HP Embedded Web Server (EWS) yang memungkinkan Anda memindai foto dan dokumen dari printer ke komputer melalui browser web.

Fitur ini tersedia walaupun Anda tidak menginstal perangkat lunak printer pada komputer.

**EX** CATATAN:

- Sesuai bawaannya, Webscan dinonaktifkan. Anda dapat mengaktifkan fitur ini dari EWS.
- Jika Anda tidak dapat membuka Webscan dalam EWS, administrator jaringan mungkin telah menonaktifkannya. Untuk informasi lebih lanjut, hubungi administrator jaringan atau petugas yang telah menyiapkan jaringan.

#### **Untuk mengaktifkan Webscan**

- **1.** Buka EWS. Untuk informasi lebih lanjut, lihat [Buka EWS](#page-40-0).
- **2.** Klik tab **Settings** (Pengaturan).
- **3.** Di bagian **Security** (Keamanan), klik **Administrator Settings** (Pengaturan Administrator).
- **4.** Pilih **Webscan from EWS** (Webscan dari EWS), lalu klik **Apply** (Terapkan).

#### **Untuk memindai menggunakan Webscan**

Memindai menggunakan pilihan pemindaian dasar pada Webscan. Untuk pilihan atau fungsionalitas pemindaian lainnya, pindai dari perangkat lunak printer HP.

**1.** Muat dokumen asli ke kaca pemindai dengan sisi cetak menghadap ke bawah atau ke atas pada pengumpan dokumen otomatis.

Untuk informasi lebih lanjut, lihat [Memuat pemindai](#page-66-0) atau [Mengisi pengumpan dokumen](#page-65-0).

- **2.** Buka EWS. Untuk informasi lebih lanjut, lihat [Buka EWS](#page-40-0).
- **3.** Klik tab **Scan** (Pindai).
- **4.** Klik **Webscan**, ubah pengaturan yang ada, lalu klik **Start Scan** (Mulai Pindai).

## **Memindai dokumen sebagai teks yang dapat diedit**

Saat memindai dokumen, Anda dapat menggunakan perangkat lunak HP untuk memindai dokumen ke format yang dapat dicari, difotokopi, ditempel, dan diedit. Dengan demikian Anda dapat mengedit surat, kliping surat kabar, dan banyak dokumen lainnya.

- Panduan untuk memindai dokumen sebagai teks yang dapat diedit
- [Untuk memindai dokumen menjadi teks yang dapat diedit \(Windows\)](#page-103-0)
- [Untuk memindai dokumen sebagai teks yang dapat diedit \(OS X\)](#page-104-0)

#### **Panduan untuk memindai dokumen sebagai teks yang dapat diedit**

#### ● **Pastikan kaca pemindai dan jendela pengumpan dokumen bersih.**

Noda atau debu pada kaca pemindai atau jendela pengumpan dokumen dapat mencegah perangkat lunak mengubah dokumen ke teks yang dapat diedit.

#### ● **Pastikan dokumen telah dimuatkan dengan benar.**

Pastikan dokumen sumber dimuatkan dengan benar dan tidak miring.

#### <span id="page-103-0"></span>● **Pastikan teks pada dokumen jelas.**

Agar berhasil mengkonversi dokumen menjadi teks yang dapat diedit, dokumen sumber harus jelas dan berkualitas tinggi.

Kondisi berikut dapat menyebabkan perangkat lunak tidak dapat mengkonversi dokumen:

- Teks pada dokumen asli buram atau kusut.
- Teks terlalu kecil.
- Struktur dokumen terlalu kompleks.
- Teks terlalu rapat. Misalnya, jika teks yang dikonversi perangkat lunak memiliki karakter yang hilang atau menyatu, "rn" mungkin diartikan sebagai "m".
- Teks pada latar belakang berwarna. Latar belakang berwarna dapat menyebabkan warna di latar depan terlalu membaur.

#### **Pilih profil yang benar.**

Pastikan untuk memilih pintasan atau set awal yang memungkinkan pemindaian sebagai teks yang dapat diedit. Pilihan ini menggunakan pengaturan pemindaian yang dirancang untuk memaksimalkan kualitas pemindaian Anda:

- **Windows**: Gunakan pintasan **Editable Text (OCR)** (Teks yang Dapat Diedit/OCR) atau **Save as PDF**  (Simpan sebagai PDF).
- **OS X**: Gunakan set awal **Documents** (Dokumen).
- **Simpan berkas dalam format yang benar.**
	- Jika Anda ingin mengekstrak bagian teks saja dari dokumen sumber, tidak termasuk formatnya, pilih format teks polos, seperti **Text (.txt)** atau **TXT**.
	- Jika Anda ingin mengekstrak teks, serta beberapa format dokumen asli, pilih **RTF** atau **PDF Searchable** (PDF yang Dapat Dicari).

#### **Untuk memindai dokumen menjadi teks yang dapat diedit (Windows)**

**1.** Muat dokumen asli ke kaca pemindai dengan sisi cetak menghadap ke bawah atau ke atas pada pengumpan dokumen otomatis.

Untuk informasi lebih lanjut, lihat [Memuat pemindai](#page-66-0) atau [Mengisi pengumpan dokumen](#page-65-0).

- **2.** Buka perangkat lunak printer. Untuk informasi lebih lanjut, lihat [Buka perangkat lunak printer](#page-36-0) [\(Windows\)](#page-36-0).
- **3.** Pilih **Save as Editable Text (OCR)** (Simpan sebagai Teks yang Dapat Diedit (OCR)), dan klik **Scan** (Pindai).

## **EX CATATAN:**

- Klik tautan **More** (Lebih Lanjut) di sudut kanan atas kotak dialog Pindai untuk meninjau dan mengubah pengaturan untuk pemindaian.
- Jika **Show Viewer After Scan** (Tampilkan Penampil Setelah Pemindaian) dipilih, Anda dapat melakukan penyesuaian pada gambar yang dipindai di layar pratinjau.

### <span id="page-104-0"></span>**Untuk memindai dokumen sebagai teks yang dapat diedit (OS X)**

**1.** Muat dokumen asli ke kaca pemindai dengan sisi cetak menghadap ke bawah atau ke atas pada pengumpan dokumen otomatis.

Untuk informasi lebih lanjut, lihat [Memuat pemindai](#page-66-0) atau [Mengisi pengumpan dokumen](#page-65-0).

- **2.** Klik dua kali ikon **HP Scan**. Ikon ini terdapat di folder **HP** dalam folder **Applications** (Aplikasi) di level teratas hard disk.
- **3.** Klik tombol **Scan** (Pindai) dan konfirmasikan perangkat dan pengaturan pemindaian Anda.
- **4.** Ikuti petunjuk pada layar untuk menyelesaikan pemindaian.
- **5.** Jika semua halaman telah dipindai, pilih **Save** (Simpan) dari menu **File**. Kotak dialog Simpan muncul.
- **6.** Pilih jenis teks yang dapat diedit:

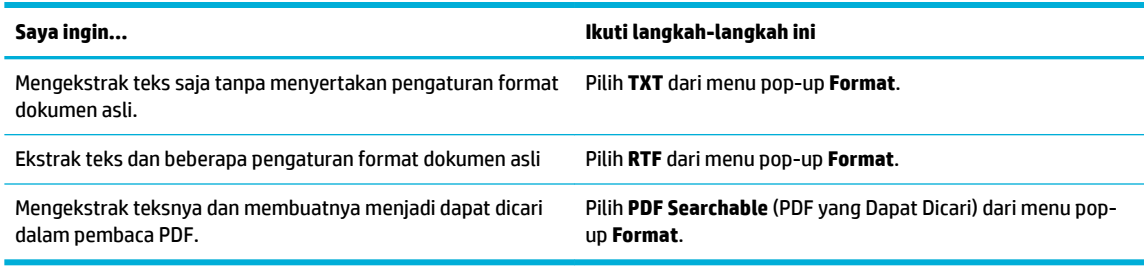

**7.** Klik **Save** (Simpan).

## **Kiat agar berhasil memfotokopi dan memindai**

Lakukan kiat berikut untuk memfotokopi dan memindai dengan berhasil:

- Kaca dan bagian dalam sungkup harus selalu bersih. Pemindai akan menerjemahkan apa pun yang terdeteksi pada kaca sebagai bagian dari citra.
- Letakkan dokumen asli Anda dengan sisi cetak menghadap ke bawah, di sudut kiri belakang kaca.
- Untuk memfotokopi dalam ukuran besar dari dokumen asli yang kecil, pindai dokumen asli ke dalam komputer, ubah ukuran gambar di perangkat lunak pemindaian, kemudian cetak gambar yang diperbesar tadi.
- Jika Anda ingin mengatur ukuran pindai, jenis keluaran, resolusi pindai, atau jenis berkas, dan sebagainya, mulai pemindaian dari perangkat lunak printer.
- Untuk menghindari kesalahan atau bagian yang hilang pada teks terpindai, pastikan kecerahan sudah diset dengan tepat dalam perangkat lunak.
- Untuk memindai dokumen yang terdiri atas beberapa halaman ke dalam satu file dan bukan beberapa file, mulailah pemindaian dengan perangkat lunak printer dan bukan memilih Scan (Pindai) dari layar panel kontrol.

# **8 Faks**

- **Menyiapkan faks**
- [Menetapkan pengaturan faks](#page-110-0)
- **[Mengirim faks](#page-117-0)**
- **[Menerima faks](#page-120-0)**
- [Menggunakan buku telepon](#page-122-0)
- [Menggunakan laporan](#page-123-0)

## **Menyiapkan faks**

- Sambungkan faks ke saluran telepon
- Konfigurasikan pengaturan faks
- **[Mengeset HP Digital Fax](#page-107-0)**
- [Program faks, sistem, dan perangkat lunak](#page-109-0)

## **Sambungkan faks ke saluran telepon**

- **▲** Sambungkan kabel telepon ke port faks (1) pada produk dan ke soket telepon di dinding.
- **A PERHATIAN:** Untuk mengurangi risiko kebakaran, harap gunakan AWG No.26 atau kabel saluran telekomunikasi yang lebih besar saja.

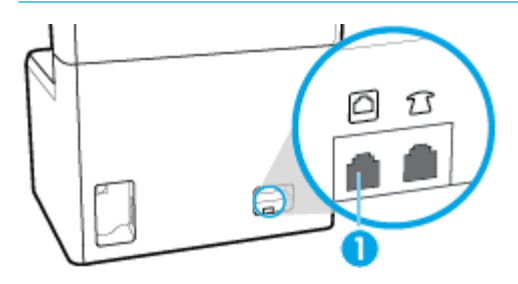

Produk merupakan perangkat analog. HP menyarankan Anda agar menggunakan produk ini pada saluran telepon analog khusus. Jika Anda menggunakan lingkungan digital, seperti DSL, PBX, ISDN, atau VoIP, pastikan untuk menggunakan filter yang benar dan mengonfigurasi pengaturan digital dengan benar. Untuk informasi lebih lanjut, hubungi penyedia layanan digital setempat.

**ETATAN:** Beberapa negara/wilayah mungkin mengharuskan pemasangan adaptor ke kabel telepon yang disertakan bersama printer.

## **Konfigurasikan pengaturan faks**

- [Untuk mengonfigurasi pengaturan faks dari panel kontrol](#page-106-0)
- [Untuk mengonfigurasi pengaturan faks dengan menggunakan Wizard Pengesetan HP Digital Fax](#page-106-0)

### <span id="page-106-0"></span>**Untuk mengonfigurasi pengaturan faks dari panel kontrol**

Anda dapat mengonfigurasi pengaturan faks produk dari panel kontrol atau dari HP Embedded Web Server.

Di Amerika Serikat dan banyak negara/wilayah lainnya, mengatur waktu, tanggal, dan informasi kop faks lainnya merupakan persyaratan hukum.

**<sup>2</sup> CATATAN:** Saat menggunakan panel kontrol untuk memasukkan teks, atau untuk memasukkan nama untuk tombol sekali sentuh atau entri buku telepon, sentuh tombol 123 untuk membuka keypad yang berisi karakter khusus.

- **1.** Buka dasbor panel kontrol (sapu ke bawah tab dasbor di bagian atas layar, atau sentuh garis di bagian atas layar depan).
- **2.** Pada dasbor panel kontrol, sentuh @ (Setup (Pengesetan)).
- **3.** Sentuh Preferences (Preferensi) .
- **4.** Untuk mengatur waktu dan tanggal, sentuh Date and Time (Tanggal dan Waktu), dan lakukan hal berikut:
	- Pilih pengaturan 12 jam atau 24 jam. Lalu gunakan keypad untuk memasukkan waktu saat ini, dan sentuh Done (Selesai) .
	- Pilih format tanggal. Lalu gunakan keypad untuk memasukkan tanggal saat ini, dan sentuh Done (Selesai) .
- **5.** Sentuh (Back (Kembali)) hingga Anda kembali ke menu Setup (Pengesetan).
- **6.** Untuk mengatur ukuran kertas standar, lakukan hal berikut:
	- **a.** Sentuh Paper Setup (Pengesetan Kertas).
	- **b.** Sentuh baki yang ingin Anda gunakan, lalu sentuh Paper Size (Ukuran Kertas) dan pilih ukuran yang Anda inginkan sebagai ukuran default.
- **7.** Sentuh (Back (Kembali)) hingga Anda kembali ke menu Setup (Pengesetan) .
- **8.** Sentuh Fax Setup (Pengesetan Faks), lalu sentuh Preferences (Preferensi).
- **9.** Sentuh Auto Answer (Jawab Otomatis) , dan aktifkan.
- **10.** Sentuh Fax Header (Kop Faks), dan lakukan hal berikut:
	- **a.** Gunakan keypad untuk memasukkan nama perusahaan Anda dan informasi identitas lainnya (maksimum 25 karakter), lalu sentuh Done (Selesai) .
	- **b.** Gunakan keypad untuk memasukkan nama dan nomor faks Anda (maksimum 20 karakter) jika diminta, lalu sentuh Done (Selesai) .

#### **Untuk mengonfigurasi pengaturan faks dengan menggunakan Wizard Pengesetan HP Digital Fax**

Jika Anda tidak menyelesaikan proses pengesetan faks pada saat Anda menginstal perangkat lunak, Anda dapat menyelesaikannya kapan pun dengan menggunakan Wizard Pengesetan HP Digital Fax.

#### <span id="page-107-0"></span>**Konfigurasikan pengaturan faks (Windows)**

- **<sup>2</sup> CATATAN:** Pengaturan administrator dapat memengaruhi fungsi faks di HP Printer Assistant.
	- **1.** Buka HP Printer Assistant Untuk informasi lebih lanjut, lihat [Membuka HP Printer Assistant.](#page-46-0)
	- **2.** Klik tab **Fax** (Faks), lalu klik **Digital Fax Setup Wizard** (Wizard Pengesetan Faks Digital).
	- **3.** Ikuti petunjuk pada layar untuk mengonfigurasi pengaturan faks.

#### **Konfigurasikan pengaturan faks (OS X)**

- **1.** Buka HP Utility. Untuk informasi lebih lanjut, lihat [Membuka HP Utility.](#page-47-0)
- **2.** Pilih printer.
- **3.** Klik **Digital Fax Archive** (Arsip Faks Digital) dalam bagian Pengaturan Faks.
- **4.** Ikuti petunjuk pada layar untuk mengonfigurasi pengaturan faks.

### **Mengeset HP Digital Fax**

Anda dapat menggunakan HP Digital Fax untuk menerima faks secara otomatis dan menyimpannya langsung ke komputer Anda. Cara ini akan menghemat kertas dan kartrid.

Faks yang diterima akan disimpan sebagai berkas TIFF (Tagged Image File Format) atau PDF (Portable Document Format).

Berkas-berkas ini akan dinamai dengan metode berikut: XXXX\_YYYYYYYY\_ZZZZZZ.tif, di mana X adalah informasi pengirim, Y adalah tanggal, dan Z adalah waktu penerimaan faks.

**<sup>2</sup> CATATAN:** Fitur "Faks ke Komputer" hanya berfungsi untuk penerimaan faks hitam-putih. Faks berwarna akan dicetak.

#### **Persyaratan HP Digital Fax**

- Folder tujuan di komputer harus tersedia sepanjang waktu. Faks tidak akan disimpan jika komputer berada dalam mode tidur atau hibernasi.
- Kertas harus dimuatkan ke dalam baki masukan. Untuk informasi lebih lanjut, lihat [Mengisi media](#page-56-0).

#### **Untuk mengatur HP Digital Fax**

- **Mengatur HP Digital Fax (Windows)**
- [Mengatur HP Digital Fax \(OS X\)](#page-108-0)
- [Mengatur HP Digital Fax di EWS](#page-108-0)

#### **Mengatur HP Digital Fax (Windows)**

- **1.** Buka perangkat lunak printer. Untuk informasi lebih lanjut, lihat [Buka perangkat lunak printer](#page-36-0) [\(Windows\)](#page-36-0).
- **2.** Klik **Print, Scan & Fax (Cetak, Pindai & Faks)** .
- **3.** Klik tab **Fax** (Faks), lalu klik **Digital Fax Setup Wizard** (Wizard Pengesetan Faks Digital).
- **4.** Ikuti petunjuk pada layar.
#### **Mengatur HP Digital Fax (OS X)**

- **1.** Buka HP Utility. Untuk informasi lebih lanjut, lihat [Membuka HP Utility.](#page-47-0)
- **2.** Pilih printer.
- **3.** Klik **Digital Fax Archive** (Arsip Faks Digital) dalam bagian Pengaturan Faks.

#### **Mengatur HP Digital Fax di EWS**

- **1.** Buka EWS. Untuk informasi lebih lanjut, lihat [Buka EWS](#page-40-0).
- **2.** Klik tab **Fax** (Faks).
- **3.** Klik **HP Digital Fax**, lalu klik **Digital Fax Profile** (Profil Faks Digital).
- **4.** Di bagian **Digital Fax to Network Folder** (Faks Digital ke Folder Jaringan) atau **Digital Fax to Email** (Faks Digital ke Email), klik **Set Up** (Pengesetan) dan ikuti petunjuk pada layar.

#### **Untuk mengubah pengaturan HP Digital Fax**

- Mengubah pengaturan HP Digital Fax (Windows)
- Mengubah pengaturan HP Digital Fax (OS X)
- Mengubah pengaturan HP Digital Fax dalam EWS

#### **Mengubah pengaturan HP Digital Fax (Windows)**

- **1.** Buka perangkat lunak printer. Untuk informasi lebih lanjut, lihat [Buka perangkat lunak printer](#page-36-0) [\(Windows\)](#page-36-0).
- **2.** Klik **Print, Scan & Fax (Cetak, Pindai & Faks)** dan klik **Digital Fax Setup Wizard** (Wizard Pengesetan Faks Digital).
- **3.** Ikuti petunjuk pada layar.

#### **Mengubah pengaturan HP Digital Fax (OS X)**

- **1.** Buka HP Utility. Untuk informasi lebih lanjut, lihat [Membuka HP Utility.](#page-47-0)
- **2.** Pilih printer.
- **3.** Klik **Digital Fax Archive** (Arsip Faks Digital) dalam bagian Pengaturan Faks.

#### **Mengubah pengaturan HP Digital Fax dalam EWS**

- **1.** Buka EWS. Untuk informasi lebih lanjut, lihat [Buka EWS](#page-40-0).
- **2.** Klik tab **Fax** (Faks).
- **3.** Jika kotak dialog **Redirecting to Secure Page** (Mengalihkan ke Halaman yang Aman) muncul, ikuti petunjuk pada layar dan klik **OK** .
- **4.** Klik **HP Digital Fax**, lalu klik **Digital Fax Profile** (Profil Faks Digital).
- **5.** Di bagian **Digital Fax to Network Folder** (Faks Digital ke Folder Jaringan) atau **Digital Fax to Email** (Faks Digital ke Email), klik **Set Up** (Pengesetan) dan ikuti petunjuk pada layar.

#### **Untuk menonaktifkan HP Digital Fax**

- **1.** Buka dasbor panel kontrol (sapu ke bawah tab dasbor di bagian atas layar, atau sentuh garis di bagian atas layar depan).
- **2.** Pada dasbor panel kontrol, sentuh (S) (Setup (Pengesetan)).
- **3.** Sentuh Fax Setup (Pengesetan Faks), lalu sentuh Preferences (Preferensi).
- **4.** Sentuh HP Digital Fax.
- **5.** Sentuh Turn Off HP Digital Fax (Matikan HP Digital Fax), lalu sentuh Yes (Ya).

## **Program faks, sistem, dan perangkat lunak**

#### **Program faks yang didukung**

Program faks PC yang disertakan bersama printer adalah hanya program faks PC yang dapat digunakan dengan printer ini. Agar dapat tetap menggunakan program faks PC yang telah diinstal sebelumnya pada komputer, gunakan mode yang sudah tersambung ke komputer; cara ini tidak akan berfungsi melalui modem produk.

#### **Layanan telepon yang didukung - analog**

Produk HP PageWide Pro adalah perangkat analog yang tidak kompatibel dengan seluruh lingkungan telepon digital (kecuali konvertor digital ke analog digunakan). HP tidak menjamin bahwa produk akan kompatibel dengan lingkungan digital maupun konvertor digital-ke-analog.

#### **Layanan telepon alternatif - digital**

Meskipun produk HP tidak dirancang untuk digunakan pada saluran DSL, PBX, ISDN, atau layanan VoIP, tetapi printer ini tetap dapat berfungsi pada saluran tersebut dengan pengesetan dan peralatan yang sesuai.

- $\tilde{B}$  **CATATAN:** HP mengajurkan untuk membahas pilihan pengesetan DSL, PBX, ISDN, dan VoIP dengan penyedia layanan.
	- **DSL**
	- **[PBX](#page-110-0)**
	- **[ISDN](#page-110-0)**
	- **[VoIP](#page-110-0)**

#### **DSL**

Saluran pelanggan digital (DSL) menggunakan teknologi digital melalui kabel telepon tembaga standar. Printer ini tidak secara langsung kompatibel dengan sinyal digital tersebut. Akan tetapi, jika konfigurasi ditetapkan selama pengesetan DSL, maka sinyal dapat dipisahkan sehingga sebagian bandwidth digunakan untuk memancarkan sinyal analog (untuk suara dan faks) sementara sisa bandwidth digunakan untuk memancarkan data digital.

**EX CATATAN:** Tidak semua faks kompatibel dengan layanan DSL. HP tidak menjamin bahwa printer akan kompatibel dengan semua saluran layanan penyedia DSL.

Modem DSL yang biasa menggunakan filter untuk memisahkan komunikasi modem DSL berfrekuensi lebih tinggi dari komunikasi modem telepon analog dan faks berfrekuensi lebih rendah. Sering kali perlu menggunakan filter dengan telepon analog dan produk faks analog yang tersambung ke saluran telepon yang digunakan modem DSL. Penyedia layanan DSL biasanya menyediakan filter ini. Hubungi penyedia DSL untuk informasi lebih lanjut atau untuk mendapatkan bantuan.

#### <span id="page-110-0"></span>**PBX**

Produk ini adalah perangkat analog yang tidak kompatibel di semua lingkungan telepon digital. Filter atau konvertor digital ke analog mungkin diperlukan untuk fungsi pengiriman faks. Jika masalah pengiriman faks terjadi di lingkungan PBX, mungkin Anda perlu menghubungi penyedia PBX untuk mendapat bantuan. HP tidak menjamin bahwa produk akan kompatibel dengan lingkungan digital maupun konvertor digital-keanalog.

Hubungi penyedia PBX untuk informasi lebih lanjut dan untuk mendapatkan bantuan.

#### **ISDN**

Produk ini adalah perangkat analog yang tidak kompatibel di semua lingkungan telepon digital. Filter atau konvertor digital ke analog mungkin diperlukan untuk fungsi pengiriman faks. Jika masalah pengiriman faks terjadi di lingkungan ISDN, mungkin Anda perlu menghubungi penyedia ISDN untuk mendapat bantuan. HP tidak menjamin bahwa produk ini akan kompatibel dengan lingkungan digital ISDN maupun konvertor digital ke analog.

#### **VoIP**

Layanan Voice over internet protocol (VoIP) seringkali tidak kompatibel dengan mesin faks kecuali penyedia layanan secara tegas menyatakan bahwa pihaknya mendukung layanan faks melalui IP.

Jika produk ini mengalami masalah dalam menjalankan fungsi faks pada jaringan VoIP, pastikan \semua kabel dan pengaturan sudah benar. Menurunkan pengaturan kecepatan faks mungkin memungkinkan produk mengirim faks melalui jaringan VoIP.

Jika penyedia VoIP menawarkan mode "Pass through" untuk sambungan, maka performa faks akan menjadi lebih baik melalui VoIP. Selain itu jika penyedia memiliki "comfort noise" yang ditambahkan ke saluran, maka peforma faks dapat ditingkatkan jika fitur ini tidak diaktifkan.

Jika masalah pengiriman faks berlanjut, hubungi penyedia layanan VoIP.

## **Menetapkan pengaturan faks**

- Pengaturan kirim faks
- [Pengaturan terima faks](#page-113-0)

## **Pengaturan kirim faks**

- Mengeset jeda atau tanda pagar
- [Mengeset awalan panggilan](#page-111-0)
- [Mengeset panggilan nada atau panggilan pulsa](#page-111-0)
- [Atur panggilan ulang otomatis dan interval panggilan ulang](#page-111-0)
- [Menetapkan pengaturan terang/gelap](#page-112-0)
- [Mengatur resolusi default](#page-113-0)
- [Menggunakan templat halaman sampul](#page-113-0)

#### **Mengeset jeda atau tanda pagar**

Anda dapat memasukkan tanda jeda pada nomor faks yang akan diputar. Tanda jeda seringkali dibutuhkan saat melakukan panggilan internasional atau menyambung ke saluran di luar area.

Untuk mengakses simbol ini, sentuh karakter \* pada keypad. Lalu, sentuh salah satu tombol berikut:

<span id="page-111-0"></span>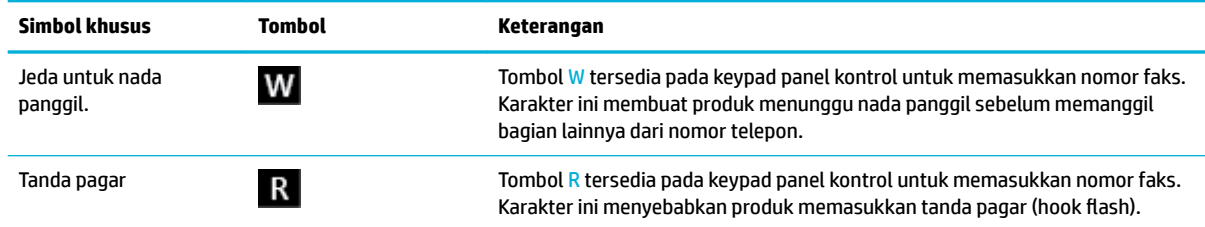

### **Mengeset awalan panggilan**

Awalan panggilan adalah angka atau sekumpulan angka yang secara otomatis ditambahkan di awal setiap nomor faks yang Anda masukkan di panel kontrol atau dari perangkat lunak. Jumlah karakter maksimum untuk awalan panggilan adalah 50.

Pengaturan default-nya adalah Off (Mati). Anda mungkin ingin mematikan pengaturan ini dan memasukkan awalan jika, misalnya, Anda harus menekan angka misalnya 9 untuk mendapatkan saluran telepon di luar sistem telepon perusahaan Anda. Saat pengaturan ini aktif, Anda dapat menekan nomor faks tanpa awalan panggilan dengan menggunakan panggilan manual.

- **1.** Buka dasbor panel kontrol (sapu ke bawah tab dasbor di bagian atas layar, atau sentuh garis di bagian atas layar depan).
- **2.** Pada dasbor panel kontrol, sentuh (Setup (Pengesetan)).
- **3.** Sentuh Fax Setup (Pengesetan Faks), lalu sentuh Preferences (Preferensi).
- **4.** Sentuh Dialing Prefix (Awalan Nomor Panggil) , dan aktifkan.
- **5.** Gunakan keypad untuk memasukkan awalan, lalu sentuh tombol Done (Selesai) . Anda dapat menggunakan nomor, tanda jeda, dan simbol panggilan.

#### **Mengeset panggilan nada atau panggilan pulsa**

Gunakan prosedur ini untuk mengatur produk ke mode panggilan nada atau mode panggilan pulsa. Pengaturan standarnya adalah panggilan Tone (Nada). Jangan ubah pengaturan ini, kecuali Anda mengetahui bahwa saluran telepon tidak dapat menggunakan panggilan nada.

*CATATAN:* Pilihan panggilan pulsa tidak tersedia di semua negara/wilayah.

- **1.** Buka dasbor panel kontrol (sapu ke bawah tab dasbor di bagian atas layar, atau sentuh garis di bagian atas layar depan).
- **2.** Pada dasbor panel kontrol, sentuh (Setup (Pengesetan)).
- **3.** Sentuh Fax Setup (Pengesetan Faks), lalu sentuh Preferences (Preferensi).
- **4.** Sentuh Dial Type (Jenis Panggilan), lalu sentuh Tone (Nada) atau Pulse (Pulsa).

#### **Atur panggilan ulang otomatis dan interval panggilan ulang**

Jika produk ini tidak dapat mengirim faks karena mesin faks penerima tidak menjawab atau sedang sibuk, maka produk akan berusaha memanggil ulang berdasarkan pilihan panggil ulang jika sibuk, panggil ulang jika tidak dijawab, dan panggil ulang jika komunikasi terganggu.

- [Untuk menetapkan pilihan panggil ulang jika sibuk](#page-112-0)
- [Untuk menetapkan pilihan panggil ulang jika tidak dijawab](#page-112-0)
- [Untuk menetapkan pilihan putar ulang jika sambungan terganggu](#page-112-0)

#### <span id="page-112-0"></span>**Untuk menetapkan pilihan panggil ulang jika sibuk**

Jika pilihan ini diaktifkan, produk akan memanggil ulang secara otomatis jika menerima pesan sibuk. Pengaturan default pabrik untuk pilihan panggil ulang jika sibuk adalah On (Hidup) .

- **1.** Buka dasbor panel kontrol (sapu ke bawah tab dasbor di bagian atas layar, atau sentuh garis di bagian atas layar depan).
- **2.** Pada dasbor panel kontrol, sentuh (S) (Setup (Pengesetan)).
- **3.** Sentuh Fax Setup (Pengesetan Faks), lalu sentuh Preferences (Preferensi).
- **4.** Sentuh Auto Redial (Panggil Ulang Otomatis), lalu sentuh Busy Redial (Panggil Ulang Jika Sibuk) dan aktifkan.

#### **Untuk menetapkan pilihan panggil ulang jika tidak dijawab**

Jika pilihan ini diaktifkan, produk akan memanggil ulang secara otomatis jika mesin penerima tidak menjawab. Pengaturan default pabrik untuk pilihan panggil ulang jika tidak menjawab adalah Off (Nonaktif).

- **1.** Buka dasbor panel kontrol (sapu ke bawah tab dasbor di bagian atas layar, atau sentuh garis di bagian atas layar depan).
- **2.** Pada dasbor panel kontrol, sentuh @ (Setup (Pengesetan)).
- **3.** Sentuh Fax Setup (Pengesetan Faks), lalu sentuh Preferences (Preferensi).
- **4.** Sentuh Auto Redial (Panggil Ulang Otomatis), lalu sentuh No Answer Redial (Panggil Ulang Jika Tidak Dijawab) dan aktifkan.

#### **Untuk menetapkan pilihan putar ulang jika sambungan terganggu**

Jika pilihan ini diaktifkan, produk akan memanggil ulang secara otomatis jika ada masalah dengan sambungan. Pengaturan default pabrik untuk pilihan panggil ulang jika sambungan terganggu adalah On (Hidup) .

- **<sup>2</sup> CATATAN:** Fungsi panggil ulang jika sambungan terganggu hanya tersedia untuk metode Pindai dan Faks, Kirim Faks Lain Waktu, atau Sebar Faks.
	- **1.** Buka dasbor panel kontrol (sapu ke bawah tab dasbor di bagian atas layar, atau sentuh garis di bagian atas layar depan).
	- **2.** Pada dasbor panel kontrol, sentuh @ (Setup (Pengesetan)).
	- **3.** Sentuh Fax Setup (Pengesetan Faks), lalu sentuh Preferences (Preferensi).
	- **4.** Sentuh Auto Redial (Panggil Ulang Otomatis), lalu sentuh Connection Problem Redial (Panggil Ulang Jika Sambungan Terganggu), lalu aktifkan.

#### **Menetapkan pengaturan terang/gelap**

Pengaturan ini akan memengaruhi tingkat keterangan dan kegelapan faks keluar saat dikirim.

Pengaturan default tingkat terang/gelap biasanya diterapkan pada item yang akan difaks. Sesuai pengaturan default, panel geser diset ke tingkat sedang.

- **1.** Pada panel kontrol, sentuh ikon Fax (Faks).
- **2.** Pada layar, sentuh ikon Send Now (Kirim Sekarang), dan ikuti petunjuk pada layar.
- <span id="page-113-0"></span>**3.** Pada keypad, sentuh **(Settings (Pengaturan)**).
- **4.** Sentuh Lighter/Darker (Lebih Terang/Lebih Gelap), lalu tarik penggeser untuk meningkatkan atau menurunkan tingkat kecerahan.

### **Mengatur resolusi default**

**CATATAN:** Meningkatkan resolusi akan meningkatkan ukuran faks. Faks yang berukuran lebih besar akan meningkatkan waktu pengiriman dan dapat melebihi memori yang tersedia di dalam produk.

Gunakan prosedur ini untuk mengubah resolusi default untuk semua pekerjaan faks ke salah satu pengaturan berikut:

- Standard (Standar): Pengaturan ini memberikan kualitas transmisi terendah dan tercepat.
- Fine (Baik): Pengaturan ini memberikan kualitas resolusi yang lebih baik dibandingkan Standard (Standar), yang biasanya sesuai untuk dokumen teks.
- Very Fine (Sangat Baik): Pengaturan ini sangat cocok digunakan untuk dokumen dengan perpaduan teks dan gambar. Waktu transmisi lebih lambat dibandingkan pengaturan Fine (Baik).
- Photo (Foto): Pengaturan ini sangat cocok untuk dokumen yang berisi gambar.

Pengaturan resolusi default dari pabrik adalah Fine (Baik).

#### **Untuk mengatur resolusi default**

- **1.** Pada panel kontrol, sentuh ikon Fax (Faks).
- **2.** Pada layar, sentuh ikon Send Now (Kirim Sekarang), dan ikuti petunjuk pada layar.
- **3.** Pada keypad, sentuh @ (Settings (Pengaturan)).
- **4.** Sentuh Resolution (Resolusi), lalu sentuh salah satu pilihannya.

#### **Menggunakan templat halaman sampul**

Sejumlah templat halaman sampul faks bisnis dan personal tersedia dalam program perangkat lunak HP Digital Fax.

**<sup>2</sup> CATATAN:** Anda tidak dapat mengganti templat halaman sampul, tetapi Anda dapat mengedit kolom-kolom di dalam templat tersebut.

## **Pengaturan terima faks**

- [Mengatur penerusan faks](#page-114-0)
- [Memblokir atau membuka blokir nomor faks](#page-114-0)
- [Mengatur jumlah dering sebelum menjawab](#page-114-0)
- [Atur dering berbeda](#page-115-0)
- [Menggunakan pengecilan otomatis untuk faks masuk](#page-116-0)
- [Mengatur volume suara faks](#page-116-0)
- [Mengatur faks yang diterima dengan cap](#page-116-0)

#### <span id="page-114-0"></span>**Mengatur penerusan faks**

Anda dapat mengatur produk Anda untuk meneruskan faks yang masuk ke nomor faks lainnya. Jika faks masuk di produk Anda, maka faks akan tersimpan di dalam memori. Produk kemudian akan memanggil nomor faks yang telah Anda tetapkan dan mengirimkan faks tersebut. Jika produk tidak dapat meneruskan faks karena ada gangguan (misalnya nomornya sibuk) dan upaya memanggil ulang berkali-kali tidak berhasil, maka produk Anda akan mencetak faks tersebut.

Jika produk kehabisan memori saat menerima faks, maka produk akan menghentikan faks masuk dan hanya meneruskan halaman dan sebagian halaman yang telah tersimpan di dalam memori.

Saat menggunakan fitur penerusan faks, produk (bukan komputer) harus menerima faks, dan mode penjawab harus diatur ke Automatic (Otomatis).

- **1.** Buka dasbor panel kontrol (sapu ke bawah tab dasbor di bagian atas layar, atau sentuh garis di bagian atas layar depan).
- **2.** Pada dasbor panel kontrol, sentuh @ (Setup (Pengesetan)).
- **3.** Sentuh Fax Setup (Pengesetan Faks), lalu sentuh Preferences (Preferensi).
- **4.** Sentuh Fax Forwarding (Penerusan Faks), lalu sentuh On (Print and Forward) (Aktif (Cetak dan Teruskan)) atau On (Forward) (Aktif (Teruskan)).
- **5.** Gunakan keypad untuk memasukkan nomor penerusan faks, lalu sentuh Done (Selesai) .

#### **Memblokir atau membuka blokir nomor faks**

**EX CATATAN:** Pemblokiran faks hanya didukung bila fitur ID panggilan didukung.

Jika Anda tidak ingin menerima faks dari orang atau perusahaan tertentu, Anda dapat memblokir 100 nomor faks dengan menggunakan panel kontrol. Jika Anda memblokir nomor faks dan seseorang dari nomor tersebut mengirimkan faks ke Anda, maka layar panel kontrol akan menunjukkan bahwa nomor tersebut diblokir, faks tidak akan dicetak, dan faks tidak tersimpan dalam memori. Faks dari nomor faks yang diblokir muncul di log aktivitas faks dengan keterangan "discarded" (dibuang). Anda dapat membuka blokir nomornomor faks tersebut satu per satu atau sekaligus.

**<sup>2</sup> CATATAN:** Pengirim faks yang diblokir tidak akan diberi tahu bahwa faks gagal dikirim.

- **1.** Buka dasbor panel kontrol (sapu ke bawah tab dasbor di bagian atas layar, atau sentuh garis di bagian atas layar depan).
- **2.** Pada dasbor panel kontrol, sentuh (Setup (Pengesetan)).
- **3.** Sentuh Fax Setup (Pengesetan Faks), lalu sentuh Preferences (Preferensi).
- 4. Sentuh Junk Fax Blocking (Blokir Faks Sampah), lalu sentuh  $\frac{a}{2}$  (Add Contact (Tambah Kontak)).
- **5.** Gunakan keypad untuk memasukkan nomor faks yang ingin Anda blokir, dan sentuh Add (Tambah).

#### **Mengatur jumlah dering sebelum menjawab**

Jika mode penjawab diatur ke Automatic (Otomatis), maka pengaturan dering sebelum menjawab pada produk menentukan jumlah dering telepon sebelum produk menjawab panggilan masuk.

Jika produk dihubungkan ke saluran telepon yang menerima panggilan faks dan panggilan suara (saluran bersama) dan menggunakan mesin penjawab, Anda mungkin harus menyesuaikan pengaturan "dering sebelum menjawab". Jumlah "dering sebelum menjawab" pada produk harus lebih besar dari jumlah "dering sebelum menjawab" pada mesin penjawab. Ini dimaksudkan agar mesin penjawab dapat menjawab panggilan masuk dan merekam pesan jika ada panggilan suara. Ketika mesin penjawab menjawab panggilan, produk akan mendengarkan panggilan tersebut dan secara otomatis menjawabnya jika terdeteksi ada nada faks.

<span id="page-115-0"></span>Pengaturan default untuk dering sebelum menjawab adalah lima kali untuk semua negara/wilayah.

Gunakan tabel berikut untuk menentukan jumlah dering sebelum menjawab yang akan digunakan:

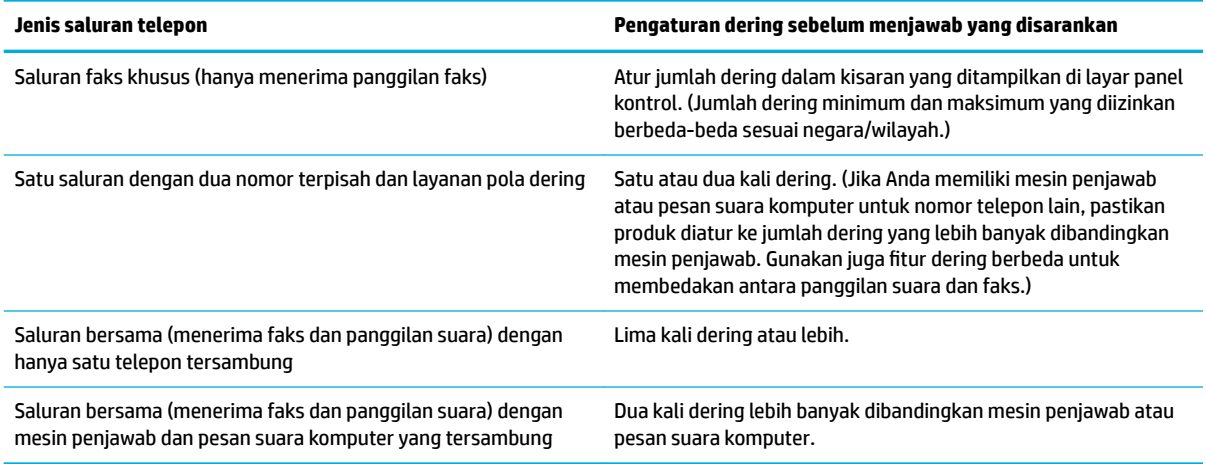

#### **Untuk mengatur jumlah dering sebelum menjawab**

- **1.** Buka dasbor panel kontrol (sapu ke bawah tab dasbor di bagian atas layar, atau sentuh garis di bagian atas layar depan).
- **2.** Pada dasbor panel kontrol, sentuh (Setup (Pengesetan)).
- **3.** Sentuh Fax Setup (Pengesetan Faks), lalu sentuh Preferences (Preferensi).
- **4.** Sentuh Rings to Answer (Dering sebelum Menjawab).
- **5.** Pilih jumlah dering, lalu sentuh Done (Selesai) .

#### **Atur dering berbeda**

Layanan pola dering atau dering berbeda tersedia melalui beberapa perusahaan telekomunikasi setempat. Layanan ini memungkinkan Anda memiliki lebih dari satu nomor telepon dalam satu saluran. Masing-masing nomor telepon memiliki pola dering yang unik, sehingga Anda dapat menjawab panggilan suara dan produk dapat menjawab faks masuk.

Jika Anda berlangganan layanan pola dering ke perusahaan telekomunikasi, Anda harus mengatur produk untuk menjawab pola dering yang benar. Tidak semua negara/wilayah mendukung pola dering unik. Hubungi perusahaan telekomunikasi untuk menentukan apakah layanan ini tersedia di negara/wilayah Anda.

**TATAN:** Jika Anda tidak memiliki layanan pola dering dan Anda mengubah pengaturan pola dering ke yang lain selain default (Semua Dering Standar), maka produk tidak akan dapat menerima faks.

Pengaturannya adalah sebagai berikut:

- Ring Pattern Detection (Deteksi Pola Dering): Aktifkan atau nonaktifkan fitur deteksi pola dering produk.
- All Standard Rings (Semua Dering Standar): Produk akan menjawab setiap panggilan yang masuk melalui saluran telepon.
- Single (Sekali): Produk akan menjawab setiap panggilan dengan pola satu kali dering.
- Double (Dua Kali): Produk akan menjawab setiap panggilan dengan pola dua kali dering.
- <span id="page-116-0"></span>● Triple (Tiga Kali): Produk akan menjawab setiap panggilan dengan pola tiga kali dering.
- Double and Triple (Dua Kali dan Tiga Kali): Produk akan menjawab setiap panggilan dengan pola dua kali dering atau tiga kali dering.

#### **Untuk mengatur dering yang berbeda**

- **1.** Buka dasbor panel kontrol (sapu ke bawah tab dasbor di bagian atas layar, atau sentuh garis di bagian atas layar depan).
- **2.** Pada dasbor panel kontrol, sentuh @ (Setup (Pengesetan)).
- **3.** Sentuh Fax Setup (Pengesetan Faks), lalu sentuh Preferences (Preferensi).
- **4.** Sentuh Distinctive Ring (Dering Berbeda), sentuh Yes (Ya), lalu sentuh nama pilihan.

#### **Menggunakan pengecilan otomatis untuk faks masuk**

Pengaturan default pabrik untuk pengecilan otomatis faks masuk adalah On (Hidup) .

Jika Anda telah mengaktifkan pilihan Stamping (Pengecapan), Anda juga mungkin ingin mengaktifkan pilihan Autoreduction (Pengecilan Otomatis). Cara ini akan sedikit mengurangi ukuran faks yang masuk, dan mencegah fitur cap halaman memaksa faks menjadi dua halaman.

**W** CATATAN: Pastikan pengaturan ukuran kertas default sesuai dengan ukuran kertas pada baki.

- **1.** Buka dasbor panel kontrol (sapu ke bawah tab dasbor di bagian atas layar, atau sentuh garis di bagian atas layar depan).
- **2.** Pada dasbor panel kontrol, sentuh (Setup (Pengesetan)).
- **3.** Sentuh Fax Setup (Pengesetan Faks), lalu sentuh Preferences (Preferensi).
- **4.** Sentuh Automatic Reduction (Pengecilan Otomatis), lalu nyalakan.

#### **Mengatur volume suara faks**

Kontrol volume suara faks dari panel kontrol.

#### **Mengatur faks yang diterima dengan cap**

Produk mencetak informasi identifikasi pengirim di bagian atas setiap faks yang diterima. Anda juga dapat memberikan cap pada faks masuk dengan informasi kop Anda sendiri untuk mengonfirmasi tanggal dan waktu penerimaan faks. Pengaturan default pabrik untuk faks yang diterima dengan cap adalah Nonaktif.

### **EX CATATAN:**

- Pilihan ini hanya berlaku untuk faks masuk yang dicetak produk.
- Mengaktifkan pengaturan pemberian cap akan memperbesar ukuran halaman dan menyebabkan produk mencetak halaman kedua.
- **1.** Buka dasbor panel kontrol (sapu ke bawah tab dasbor di bagian atas layar, atau sentuh garis di bagian atas layar depan).
- **2.** Pada dasbor panel kontrol, sentuh (Setup (Pengesetan)).
- **3.** Sentuh Fax Setup (Pengesetan Faks), lalu sentuh Preferences (Preferensi).
- **4.** Sentuh Stamping (Pengecapan), dan aktifkan atau nonaktifkan.

## **Mengirim faks**

- Mengirim faks dari panel kontrol
- Gunakan entri buku telepon
- [Mengirim faks biasa dari komputer](#page-118-0)
- [Mengirim faks dari perangkat lunak](#page-119-0)
- [Mengirim faks menggunakan panggilan monitor](#page-119-0)
- [Kirim faks menggunakan memori printer](#page-120-0)

## **Mengirim faks dari panel kontrol**

**1.** Muat dokumen asli ke kaca pemindai dengan sisi cetak menghadap ke bawah atau ke atas pada pengumpan dokumen otomatis.

Untuk informasi lebih lanjut, lihat [Memuat pemindai](#page-66-0) atau [Mengisi pengumpan dokumen](#page-65-0).

- **2.** Pada panel kontrol, sentuh ikon Fax (Faks).
- **3.** Lakukan salah satu petunjuk berikut:
	- Untuk mengirim faks sekarang, sentuh ikon Send Now (Kirim Sekarang), lalu ikuti petunjuk pada layar.
	- Untuk mengirim faks lain waktu, sentuh ikon Send Later (Kirim Nanti), ikuti petunjuk pada layar, dan atur waktu pengiriman faks.
- **4.** Gunakan keypad untuk memasukkan nomor faks.
- **5.** Untuk faks berwarna, sentuh Settings (Pengaturan), kemudian Color/Black (Warna/Hitam) dan Send Fax as Color (Kirim Faks Berwarna).
- **6.** Sentuh Send (Kirim).

## **Gunakan entri buku telepon**

Untuk informasi lebih lanjut tentang entri buku telepon, lihat [Menggunakan buku telepon.](#page-122-0)

**1.** Muat dokumen asli ke kaca pemindai dengan sisi cetak menghadap ke bawah atau ke atas pada pengumpan dokumen otomatis.

Untuk informasi lebih lanjut, lihat [Memuat pemindai](#page-66-0) atau [Mengisi pengumpan dokumen](#page-65-0).

- **2.** Pada panel kontrol, sentuh ikon Fax (Faks).
- **3.** Lakukan salah satu petunjuk berikut:
	- Untuk mengirim faks sekarang, sentuh ikon Send Now (Kirim Sekarang), lalu ikuti petunjuk pada layar.
	- Untuk mengirim faks lain waktu, sentuh ikon Send Later (Kirim Nanti), ikuti petunjuk pada layar, dan atur waktu pengiriman faks.
- **4.** Pada keypad, sentuh ikon Phone Book (Buku Telepon), dan lakukan salah satu tindakan berikut:
	- **•** Untuk entri buku telepon individu, sentuh  $\triangle$  (Contact (Kontak)).
	- Untuk entri buku telepon grup, sentuh  $B_3$  (Group Contact (Kontak Grup)).
- **5.** Sentuh nama entri individu atau kelompok yang ingin Anda gunakan, lalu sentuh Select (Pilih).
- <span id="page-118-0"></span>**6.** Untuk faks berwarna, sentuh Settings (Pengaturan), kemudian Color/Black (Warna/Hitam) dan Send Fax as Color (Kirim Faks Berwarna).
- **7.** Sentuh Send (Kirim).

## **Mengirim faks biasa dari komputer**

Anda dapat mengirim dokumen di komputer sebagai faks, tanpa harus memfotokopi dan mengirim faks dari printer.

**EY** CATATAN: Faks akan dikirim dari komputer dengan metode ini menggunakan sambungan faks printer, bukan sambungan Internet atau modem komputer Anda. Karena itu, pastikan printer telah tersambung ke saluran telepon yang bekerja dan fungsi faksnya telah diatur agar dapat beroperasi dengan benar.

Untuk menggunakan fitur ini, Anda harus menginstal perangkat lunak dengan menggunakan program penginstalan dari [www.support.hp.com.](http://www.support.hp.com)

- Untuk mengirim faks standar dari komputer (Windows)
- Untuk mengirim faks standar dari komputer (OS X)

#### **Untuk mengirim faks standar dari komputer (Windows)**

- **1.** Buka dokumen pada komputer yang akan dikirim melalui faks.
- **2.** Pada menu **File** di program perangkat lunak, klik **Print** (Cetak).
- **3.** Dari daftar **Name** (Nama), pilih printer yang memiliki label **"fax"** (faks).
- **4.** Untuk mengubah pengaturan (seperti Orientasi, Urutan Halaman, Halaman Per lembar), klik tombol atau tautan yang akan membuka kotak dialog **Properties (Properti)** .

Tergantung aplikasi perangkat lunak Anda, tautan atau tombol ini mungkin dinamai **Properties (Properti)** , **Options** (Pilihan), **Printer Setup** (Pengesetan Printer), **Printer Properties** (Properti Printer), **Printer**, atau **Set Preferences** (Atur Preferensi).

- **5.** Setelah Anda mengubah pengaturan apa pun, klik **OK** .
- **6.** Klik **Print (Mencetak)** atau **OK** .
- **7.** Lakukan seperti berikut:
	- **a.** Masukkan nomor faks dan informasi lainnya untuk penerima.
	- **b.** Ubah pengaturan lebih lanjut untuk faks (seperti memilih untuk mengirimkan dokumen sebagai faks hitam putih atau berwarna).
	- **c.** Klik **Send Fax** (Kirim Faks).

Printer akan mulai memanggil nomor faks dan mengirimkan faks.

#### **Untuk mengirim faks standar dari komputer (OS X)**

- **1.** Buka dokumen pada komputer yang akan dikirim melalui faks.
- **2.** Pada menu **File** di program perangkat lunak, klik **Print** (Cetak).
- **3.** Pilih printer yang memiliki label **"(Fax)"** (Faks).
- **4.** Pilih **Fax Information** (Informasi Faks) dari menu pop-up.
- **CATATAN:** Jika menu pop-up tidak muncul, klik segitiga penyingkap di samping **Printer selection**  (Pilihan printer).
- <span id="page-119-0"></span>**5.** Masukkan nomor faks dan informasi lainnya pada kotak yang tersedia.
	- **TIPS:** Untuk mengirim faks berwarna, pilih **Fax Options** (Pilihan Faks) dari menu pop-up, kemudian klik **Color** (Warna).
- **6.** Pilih pilihan faks lain, kemudian klik **Fax** (Faks) untuk mulai memanggil nomor faks dan mengirim dokumen melalui faks.

## **Mengirim faks dari perangkat lunak**

Informasi berikut memberikan petunjuk dasar untuk mengirim faks dengan menggunakan perangkat lunak yang disertakan bersama produk ini. Semua topik terkait perangkat lunak lainnya tercakup dalam bantuan perangkat lunak, yang dapat dibuka dari menu **Help** (Bantuan) program perangkat lunak.

Anda dapat mengirimkan faks berupa dokumen elektronik dari komputer jika persyaratan berikut terpenuhi:

- Produk ini tersambung langsung ke komputer atau ke jaringan yang tersambung ke komputer tersebut.
- Perangkat lunak produk diinstal pada komputer.
- Sistem operasi komputer adalah sistem operasi yang didukung produk ini.

#### **Untuk mengirim faks dari perangkat lunak (Windows)**

- **1.** Buka HP Printer Assistant Untuk informasi lebih lanjut, lihat [Membuka HP Printer Assistant.](#page-46-0)
- **2.** Pada tab **Print, Scan & Fax** (Cetak, Pindai & Faks), klik tab **Fax** (Faks).
- **3.** Klik ikon **Send a Fax** (Kirim Faks) untuk membuka perangkat lunak faks.
- **4.** Muat dokumen asli ke kaca pemindai dengan sisi cetak menghadap ke bawah atau ke atas pada pengumpan dokumen otomatis.

Untuk informasi lebih lanjut, lihat [Memuat pemindai](#page-66-0) atau [Mengisi pengumpan dokumen](#page-65-0).

- **5.** Di bidang **To** (Kepada) di bagian atas jendela, masukkan penerima atau tambahkan dari buku alamat.
- **6.** Klik tombol **Add Cover Page** (Tambah Halaman Sampul) lalu klik tombol **Add Scan** (Tambah Pindai) untuk memindai dokumen pada kaca pemindai dan menambahkannya ke pekerjaan faks.
- **7.** Klik tombol **Send Fax** (Kirim Faks) untuk mengirimkan faks.

## **Mengirim faks menggunakan panggilan monitor**

Jika pengiriman faks dilakukan melalui panggilan monitor, Anda dapat mendengar nada panggil, petunjuk telepon, atau suara lainnya melalui speaker pada printer. Dengan begitu Anda dapat merespons petunjuk telepon saat pemutaran nomor, dan mengontrol kecepatan pemutaran nomor.

- **<sup>2</sup> CATATAN:** Pastikan volume suara telah diaktifkan agar dapat mendengar nada panggil.
- **TIPS:** Jika Anda menggunakan kartu prabayar dan tidak cukup cepat saat memasukkan PIN, printer akan mengirim nada faks terlalu awal sehingga PIN Anda tak dapat dikenali kartu prabayar tersebut. Jika kondisi tersebut terjadi, buat kontak buku telepon untuk menyimpan PIN kartu prabayar Anda.

#### **Mengirim faks melalui panggilan monitor**

**1.** Muat dokumen asli ke kaca pemindai dengan sisi cetak menghadap ke bawah atau ke atas pada pengumpan dokumen otomatis.

Untuk informasi lebih lanjut, lihat [Memuat pemindai](#page-66-0) atau [Mengisi pengumpan dokumen](#page-65-0).

**2.** Pada panel kontrol, sentuh ikon Fax (Faks).

- <span id="page-120-0"></span>**3.** Pada layar, sentuh ikon Send Now (Kirim Sekarang), dan ikuti petunjuk pada layar.
- **4.** Untuk faks berwarna, sentuh Settings (Pengaturan), kemudian Color/Black (Warna/Hitam) dan Send Fax as Color (Kirim Faks Berwarna).
- **5.** Sentuh Send (Kirim).
- **6.** Saat terdengar nada panggil, masukkan nomor menggunakan tombol angka pada panel kontrol printer.
- **7.** Ikuti petunjuk yang muncul.
- $\hat{X}$  TIPS: Jika Anda menggunakan kartu prabayar untuk mengirim faks dan PIN kartu prabayar tersebut tersimpan sebagai entri kontak buku telepon, saat diminta untuk memasukkan PIN, sentuh [8] (Phone Book (Buku Telepon)) untuk memilih PIN dalam entri kontak buku telepon.

Dokumen Anda akan terkirim saat mesin faks penerima menjawab.

## **Kirim faks menggunakan memori printer**

#### **Untuk mengaktifkan metode Scan and Fax (Pindai dan Faks)**

- **1.** Buka dasbor panel kontrol (sapu ke bawah tab dasbor di bagian atas layar, atau sentuh garis di bagian atas layar depan).
- **2.** Pada dasbor panel kontrol, sentuh (S) (Setup (Pengesetan)).
- **3.** Sentuh Fax Setup (Pengesetan Faks), lalu sentuh Preferences (Preferensi).
- **4.** Sentuh Scan and Fax Method (Metode Pindai dan Faks), dan aktifkan.

#### **Untuk mengirim faks menggunakan memori printer**

- **1.** Pastikan metode Scan and Fax (Pindai dan Faks) sudah diaktifkan.
- **2.** Muat dokumen asli ke kaca pemindai dengan sisi cetak menghadap ke bawah atau ke atas pada pengumpan dokumen otomatis.

Untuk informasi lebih lanjut, lihat [Memuat pemindai](#page-66-0) atau [Mengisi pengumpan dokumen](#page-65-0).

- **3.** Pada panel kontrol, sentuh ikon Fax (Faks).
- **4.** Pada layar, sentuh ikon Send Now (Kirim Sekarang), dan ikuti petunjuk pada layar.
- **5.** Gunakan keypad untuk memasukkan nomor faks atau memilihnya dari buku telepon.
- **6.** Untuk faks berwarna, sentuh Settings (Pengaturan), kemudian Color/Black (Warna/Hitam) dan Send Fax as Color (Kirim Faks Berwarna).
- **7.** Sentuh Send (Kirim).

Printer akan memindai dokumen sumber ke dalam memori dan mengirim faks saat mesin faks penerima tersedia.

## **Menerima faks**

- [Menerima faks secara manual](#page-121-0)
- **[Memori faks](#page-121-0)**

## <span id="page-121-0"></span>**Menerima faks secara manual**

Ketika Anda sedang tersambung di telepon, lawan bicara Anda dapat mengirim faks sementara Anda masih terhubung. Anda dapat mengangkat gagang telepon untuk berbicara atau mendengarkan nada faks.

Anda dapat menerima faks secara manual dari telepon yang tersambung langsung ke port faks di bagian belakang produk.

- **1.** Pastikan printer telah dihidupkan dan kertas dimuatkan pada baki utama.
- **2.** Keluarkan semua dokumen sumber dari baki pengumpan dokumen.
- **3.** Lakukan salah satu petunjuk berikut:
	- Agar Anda dapat menjawab panggilan masuk sebelum printer menjawab, atur pengaturan Rings to Answer (Dering Sebelum Menjawab) ke angka yang tinggi.
	- Agar printer tidak menjawab panggilan masuk secara otomatis, nonaktifkan pengaturan Auto Answer (Jawab Otomatis) .
- **4.** Jika Anda sedang berbicara di telepon dengan pengirim, perintahkan pengirim tersebut untuk **Start (Mulai)** pada mesin faks mereka.
- **5.** Saat Anda mendengar nada faks dari mesin yang sedang mengirim faks, di panel kontrol, sentuh ikon Fax (Faks).
- **6.** Sentuh Send and Receive (Kirim dan Terima), lalu sentuh Receive Now (Terima Sekarang).
- **7.** Setelah printer mulai menerima faks, Anda dapat menutup telepon atau tetap tersambung. Saluran telepon akan disunyikan selama transmisi faks.

## **Memori faks**

Memori NAND melindungi produk agar data tidak hilang saat listrik padam. NAND dapat menyimpan data selama bertahun-tahun tanpa bantuan daya listrik.

Produk dapat menampung kira-kira 10 MB memori. Kapasitas produk ini sekitar 500 halaman A4 hitam putih dengan resolusi standar, berdasarkan Uji Gambar ITU-T No. 1. Halaman yang lebih rumit atau resolusi yang lebih tinggi memerlukan waktu yang lebih lama dan membutuhkan lebih banyak memori.

#### **Mencetak ulang faks**

- **1.** Pada panel kontrol, sentuh ikon Fax (Faks).
- **2.** Sentuh Reprint (Cetak Ulang).
- **3.** Sentuh entri faks yang ingin Anda cetak ulang.

#### **Menghapus faks dari memori**

Gunakan prosedur ini jika Anda mengetahui bahwa seseorang telah mengakses produk Anda dan mungkin berusaha mencetak ulang faks dari memori.

**PEMBERITAHUAN:** Selain membersihkan memori cetak ulang, prosedur ini juga menghapus faks yang sedang dikirim, faks yang belum terkirim yang sedang menunggu panggilan ulang, faks yang dijadwalkan akan dikirim di waktu mendatang, dan faks yang tidak dicetak atau diteruskan.

- **1.** Buka dasbor panel kontrol (sapu ke bawah tab dasbor di bagian atas layar, atau sentuh garis di bagian atas layar depan).
- **2.** Pada dasbor panel kontrol, sentuh (Setup (Pengesetan)).
- <span id="page-122-0"></span>**3.** Sentuh Fax Setup (Pengesetan Faks), kemudian sentuh Tools (Alat).
- **4.** Sentuh Clear Fax Logs/Memory (Hapus Log/Memori Faks).

## **Menggunakan buku telepon**

Anda dapat menyimpan nomor faks yang sering digunakan baik sebagai entri nomor faks individual maupun sebagai entri nomor faks buku telepon lainnya.

- Membuat dan mengedit entri buku telepon individu
- Membuat dan mengedit entri buku telepon grup
- Hapus entri buku telepon

## **Membuat dan mengedit entri buku telepon individu**

- **1.** Pada panel kontrol, sentuh ikon Fax (Faks).
- **2.** Di layar, sentuh ikon Phone Book (Buku Telepon), lalu sentuh ikon Local Phone Book (Buku Telepon Lokal).
- **3.** Untuk memasukkan informasi kontak:
	- **a.** Sentuh  $+$  (Add (Tambah)), lalu sentuh  $\frac{10}{10}$  (Contact (Kontak)).
	- **b.** Masukkan nama dan nomor faks kontak.
	- **c.** Sentuh keypad biru atau ikon keyboard.
- **4.** Sentuh Add (Tambahkan).

## **Membuat dan mengedit entri buku telepon grup**

- **1.** Pada panel kontrol, sentuh ikon Fax (Faks).
- **2.** Di layar, sentuh ikon Phone Book (Buku Telepon), lalu sentuh ikon Local Phone Book (Buku Telepon Lokal).
- **3.** Untuk memasukkan informasi kontak:
	- **a.** Sentuh  $+$  (Add (Tambah)), lalu sentuh  $\frac{p}{q}$  (Group Contact (Kontak Grup)).
	- **b.** Masukkan nama grup, lalu pilih kontak dalam grup.
	- **c.** Sentuh keypad biru atau ikon keyboard.
- **4.** Sentuh Add (Tambahkan).

## **Hapus entri buku telepon**

- **1.** Pada panel kontrol, sentuh ikon Fax (Faks).
- **2.** Di layar, sentuh ikon Phone Book (Buku Telepon), lalu sentuh ikon Local Phone Book (Buku Telepon Lokal).
- **3.** Sentuh <u>A</u> (Contact (Kontak)), lalu sentuh Delete (Hapus) dan Yes (Ya).

## **Menggunakan laporan**

Anda dapat mengeset printer agar otomatis mencetak laporan kesalahan dan laporan konfirmasi untuk setiap faks yang dikirim dan diterima. Anda juga dapat mencetak secara manual laporan sistem bila diperlukan; laporan ini berisi informasi sistem printer yang bermanfaat.

Sesuai standar, printer diatur untuk mencetak laporan hanya apabila ada masalah pengiriman atau penerimaan faks. Sebuah pesan konfirmasi yang menunjukkan apakah sebuah faks berhasil dikirim muncul secara singkat di layar panel kontrol setiapkali transaksi pengiriman/penerimaan selesai.

### **EX** CATATAN:

- Jika laporan tidak dapat dibaca, Anda dapat memeriksa perkiraan level kartrid dari panel kontrol atau perangkat lunak HP. Untuk informasi lebih lanjut, lihat [Memeriksa perkiraan level kartrid](#page-71-0).
- Peringatan dan indikator level kartrid hanya memberikan perkiraan untuk tujuan perencanaan. Saat menerima peringatan bahwa isi kartrid tinggal sedikit, usahakan kartrid pengganti sudah tersedia agar proses pencetakan tidak tertunda. Anda tidak perlu mengganti kartrid sebelum diperintahkan.
- Pastikan bahwa kartrid dalam kondisi baik dan sudah terpasang dengan benar.

Bagian ini berisi topik berikut:

- Mencetak laporan konfirmasi faks
- [Mencetak laporan kesalahan faks](#page-124-0)
- [Mencetak dan melihat log faks](#page-124-0)
- [Membersihkan log faks](#page-125-0)
- [Mencetak detail transaksi faks terakhir](#page-125-0)
- [Mencetak Caller ID Report \(Laporan ID Pemanggil\)](#page-125-0)
- **[Melihat Riwayat Panggilan](#page-125-0)**

### **Mencetak laporan konfirmasi faks**

Anda dapat mencetak laporan konfirmasi saat faks dikirim, diterima, atau keduanya. Pengaturan standarnya adalah On (Fax Send) (Aktif [Kirim Faks]). Jika dinonaktifkan, pesan konfirmasi akan muncul sebentar pada panel kontrol setiap kali faks terkirim atau diterima.

#### **Untuk mengaktifkan konfirmasi faks**

- **1.** Pada panel kontrol, sentuh ikon Fax (Faks).
- **2.** Pada layar, sentuh ikon Fax Setup (Pengesetan Faks).
- **3.** Sentuh Reports (Laporan) , lalu sentuh Fax Confirmation (Konfirmasi Faks).
- **4.** Sentuh untuk memilih salah satu pilihan berikut:

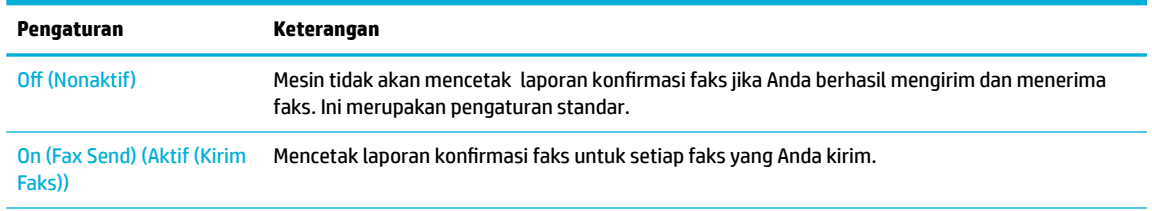

<span id="page-124-0"></span>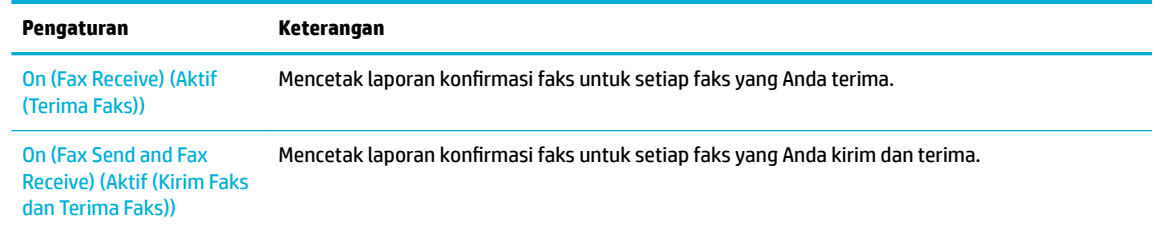

#### **Untuk menyertakan gambar faks pada laporan**

- **1.** Pada panel kontrol, sentuh ikon Fax (Faks).
- **2.** Pada layar, sentuh ikon Fax Setup (Pengesetan Faks).
- **3.** Sentuh Reports (Laporan) , lalu sentuh Fax Confirmation (Konfirmasi Faks).
- **4.** Sentuh On (Fax Send) (Aktif (Kirim Faks)) untuk menyertakan gambar faks yang terkirim saja pada laporan, atau sentuh On (Fax Send and Fax Receive) (Aktif (Kirim Faks dan Terima Faks)) untuk menyertakan gambar faks yang tekirim dan diterima.
- **5.** Sentuh Fax confirmation with image (Konfirmasi faks dengan gambar).

## **Mencetak laporan kesalahan faks**

Anda dapat mengonfigurasi printer agar dapat mencetak laporan secara otomatis jika terjadi kesalahan selama pengiriman atau penerimaan.

- **1.** Pada panel kontrol, sentuh ikon Fax (Faks).
- **2.** Pada layar, sentuh ikon Fax Setup (Pengesetan Faks).
- **3.** Sentuh Reports (Laporan) , lalu sentuh Fax Error Reports (Laporan Kesalahan Faks).
- **4.** Sentuh untuk memilih salah satu pilihan berikut:

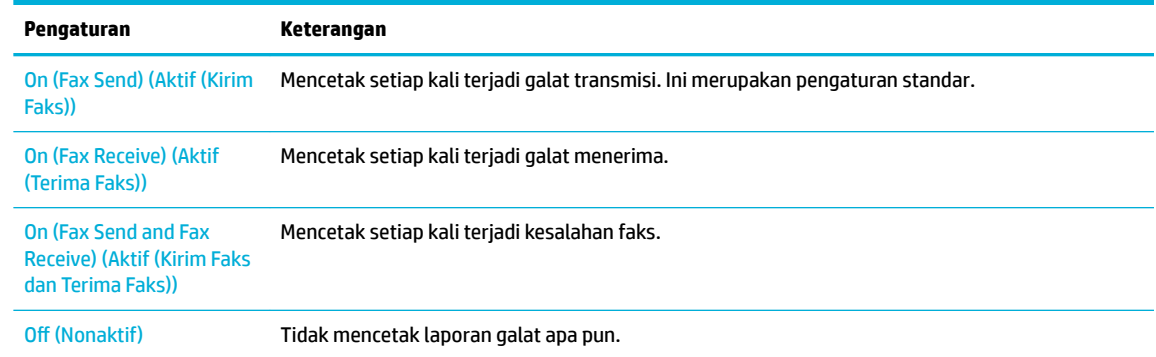

## **Mencetak dan melihat log faks**

Anda dapat mencetak log faks yang telah diterima dan dikirim printer.

- **1.** Buka dasbor panel kontrol (sapu ke bawah tab dasbor di bagian atas layar, atau sentuh garis di bagian atas layar depan).
- **2.** Pada dasbor panel kontrol, sentuh (C, (Fax (Faks)).
- **3.** Sentuh Fax Logs (Log Faks), dan lakukan salah satu tindakan berikut:
- <span id="page-125-0"></span>● Untuk faks yang terkirim, sentuh Logs for Sent Faxes (Log untuk Faks yang Terkirim).
- Untuk faks yang diterima, sentuh Logs for Received Faxes (Log untuk Faks yang Diterima).
- **4.** Sentuh Print Log (Log Cetak) untuk mulai mencetak.

## **Membersihkan log faks**

Menghapus log faks juga akan menghapus semua faks yang tersimpan di memori.

- **1.** Pada panel kontrol, sentuh ikon Fax (Faks).
- **2.** Pada layar, sentuh ikon Fax Setup (Pengesetan Faks).
- **3.** Sentuh Tools (Alat), lalu sentuh Logs/Memory (Log/Memori).

## **Mencetak detail transaksi faks terakhir**

Log Transaksi Terakhir mencetak detail transaksi faks terakhir. Detail tersebut meliputi nomor faks, jumlah halaman, dan status faks.

- **1.** Pada panel kontrol, sentuh ikon Fax (Faks).
- **2.** Pada layar, sentuh ikon Fax Setup (Pengesetan Faks).
- **3.** Sentuh Reports (Laporan) , lalu sentuh Print Fax Reports (Cetak Laporan Faks).
- **4.** Sentuh Last Transaction Log (Log Transaksi Terakhir).
- **5.** Sentuh Print (Cetak) untuk mulai mencetak.

## **Mencetak Caller ID Report (Laporan ID Pemanggil)**

Anda dapat mencetak daftar nomor faks ID Pemanggil.

- **1.** Pada panel kontrol, sentuh ikon Fax (Faks).
- **2.** Pada layar, sentuh ikon Fax Setup (Pengesetan Faks).
- **3.** Sentuh Reports (Laporan) , lalu sentuh Print Fax Reports (Cetak Laporan Faks).
- **4.** Sentuh Caller ID Report (Laporan ID Pemanggil), lalu sentuh Print (Cetak).

## **Melihat Riwayat Panggilan**

Anda dapat melihat daftar seluruh panggilan yang dilakukan dari printer.

*CATATAN:* Anda tidak dapat mencetak riwayat panggilan.

- **1.** Pada panel kontrol, sentuh ikon Fax (Faks).
- **2.** Pada layar, sentuh ikon Fax Setup (Pengesetan Faks).
- **3.** Pada keypad, sentuh ikon Phone Book (Buku Telepon), lalu sentuh @ (Fax History (Riwayat Faks)).

# **9 Memecahkan masalah**

- Daftar periksa pemecahan masalah
- [Halaman informasi](#page-128-0)
- Pengaturan default pabrik
- [Rutinitas pembersihan](#page-130-0)
- [Masalah kemacetan dan pengumpanan kertas](#page-132-0)
- [Masalah kartrid](#page-161-0)
- [Masalah pencetakan](#page-166-0)
- [Masalah Fotokopi](#page-174-0)
- [Masalah pindai](#page-174-0)
- **[Masalah faks](#page-175-0)**
- **[Masalah konektivitas](#page-187-0)**
- [Masalah jaringan nirkabel](#page-190-0)
- [Masalah perangkat lunak produk \(Windows\)](#page-191-0)
- [Masalah perangkat lunak produk \(OS X\)](#page-193-0)

## **Daftar periksa pemecahan masalah**

Ikuti langkah-langkah berikut saat mencoba memecahkan masalah pada produk ini:

- [Periksa apakah daya hidup](#page-127-0)
- [Periksa panel kontrol untuk melihat apakah ada pesan kesalahan](#page-127-0)
- [Menguji fungsi pencetakan](#page-127-0)
- [Menguji fungsi fotokopi](#page-127-0)
- [Menguji fungsi pengiriman faks](#page-127-0)
- [Menguji fungsi penerimaan faks](#page-127-0)
- [Cobalah kirim pekerjaan cetak dari komputer](#page-128-0)
- [Menguji fungsi USB colok dan cetak](#page-128-0)
- [Faktor-faktor yang memengaruhi performa produk](#page-128-0)

## <span id="page-127-0"></span>**Periksa apakah daya hidup**

- **1.** Jika tombol daya tidak menyala, tekan untuk menyalakan produk.
- **2.** Jika tombol daya tampaknya tidak berfungsi, pastikan kabel daya tersambung ke produk dan stopkontak listrik atau AC.
- **3.** Jika produk masih tetap tidak menyala, periksa sumber listrik dengan menyambungkan kabel listrik ke stopkontak listrik atau AC yang berbeda.

## **Periksa panel kontrol untuk melihat apakah ada pesan kesalahan**

Panel kontrol harus menunjukkan status siap. Jika pesan kesalahan muncul, pecahkan masalahnya.

## **Menguji fungsi pencetakan**

- **1.** Buka dasbor panel kontrol (sapu ke bawah tab dasbor di bagian atas layar, atau sentuh garis di bagian atas layar depan).
- **2.** Pada dasbor panel kontrol, sentuh (S) (Setup (Pengesetan)).
- **3.** Sentuh Reports (Laporan) , lalu sentuh Printer Status Report (Laporan Status Printer) untuk mencetak halaman uji.
- **4.** Jika laporan tidak tercetak, pastikan terdapat kertas pada baki, dan periksa panel kontrol untuk melihat apakah ada kertas yang macet di dalam produk.

**E CATATAN:** Pastikan kertas di dalam baki memenuhi spesifikasi produk ini.

## **Menguji fungsi fotokopi**

- **1.** Tempatkan halaman Status Printer ke dalam pengumpan dokumen dan buat fotokopi. Jika kertas tidak masuk dengan lancar melalui pengumpan dokumen, Anda mungkin perlu membersihkan rol pengumpan dokumen dan bantalan pemisah. Pastikan kertas memenuhi spesifikasi produk ini.
- **2.** Tempatkan halaman Status Printer di atas kaca pemindai dan buat salinan.
- **3.** Jika kualitas cetak pada halaman yang difotokopi tidak dapat diterima, bersihkan kaca pemindai dan garis kaca kecil.

## **Menguji fungsi pengiriman faks**

- **1.** Pada panel kontrol, sentuh ikon Fax (Faks).
- **2.** Pada layar, sentuh ikon Fax Setup (Pengesetan Faks).
- **3.** Sentuh Tools (Alat), lalu sentuh Run Fax Test (Jalankan Uji Faks) .

## **Menguji fungsi penerimaan faks**

- **1.** Pada panel kontrol, sentuh ikon Fax (Faks).
- **2.** Pada layar, sentuh ikon Fax Setup (Pengesetan Faks).
- **3.** Sentuh Tools (Alat), lalu sentuh Run Fax Test (Jalankan Uji Faks) .
- **4.** Gunakan mesin faks lain untuk mengirimkan faks ke produk.
- **5.** Tinjau dan atur ulang pengaturan faks produk.

## <span id="page-128-0"></span>**Cobalah kirim pekerjaan cetak dari komputer**

- **1.** Gunakan program pengolahan kata untuk mengirim pekerjaan cetak ke produk.
- **2.** Jika pekerjaan tidak tercetak, pastikan Anda telah memilih driver printer yang benar.
- **3.** Copot instalan dan instal ulang perangkat lunak printer.

## **Menguji fungsi USB colok dan cetak**

- **1.** Masukkan file PDF, Microsoft Office (kecuali Excel), atau foto ke flash drive USB, lalu masukkan ke slot USB di sisi kiri produk.
- **2.** Menu Memory Device Options (Pilihan Perangkat Memori) akan terbuka. Cobalah mencetak dokumen atau foto.
- **3.** Jika dokumen tidak ditemukan, cobalah jenis flash drive USB yang lain.

## **Faktor-faktor yang memengaruhi performa produk**

Beberapa faktor memengaruhi waktu yang diperlukan untuk mencetak pekerjaan:

- Program perangkat lunak yang Anda gunakan dan pengaturannya
- Penggunaan kertas khusus (seperti kertas tebal dan kertas ukuran yang disesuikan)
- Pemrosesan produk dan waktu pengunduhan
- Kerumitan dan ukuran gambar
- Kecepatan komputer yang Anda gunakan
- Sambungan USB atau jaringan
- Jenis drive USB, jika Anda menggunakannya
- Apakah produk mencetak satu sisi atau dua sisi
- Jumlah jenis media yang berbeda dalam pekerjaan cetak
- Mencetak dari Baki 1 jika diatur ke **Any Size** (Ukuran Apa Pun) dan **Any Type** (Jenis Apa Pun), yang mengharuskan produk menangani beragam ukuran dan jenis media
- Pencetakan lebih banyak dengan lebih sedikit kertas

## **Halaman informasi**

Halaman informasi terdapat di dalam memori produk. Halaman ini membantu mendiagnosis dan memecahkan masalah pada produk.

**EX** CATATAN: Jika bahasa produk tidak diatur dengan benar saat diinstal, Anda dapat mengatur bahasa secara manual, sehingga halaman informasi dicetak dalam salah satu bahasa yang didukung. Ubah bahasa dengan menggunakan menu Preferences (Preferensi) pada menu Setup (Pengesetan) di dalam panel kontrol atau dengan menggunakan HP Embedded Web Server.

- **1.** Buka dasbor panel kontrol (sapu ke bawah tab dasbor di bagian atas layar, atau sentuh garis di bagian atas layar depan).
- **2.** Pada dasbor panel kontrol, sentuh (Setup (Pengesetan)).
- **3.** Sentuh Reports (Laporan) untuk menampilkan menu.

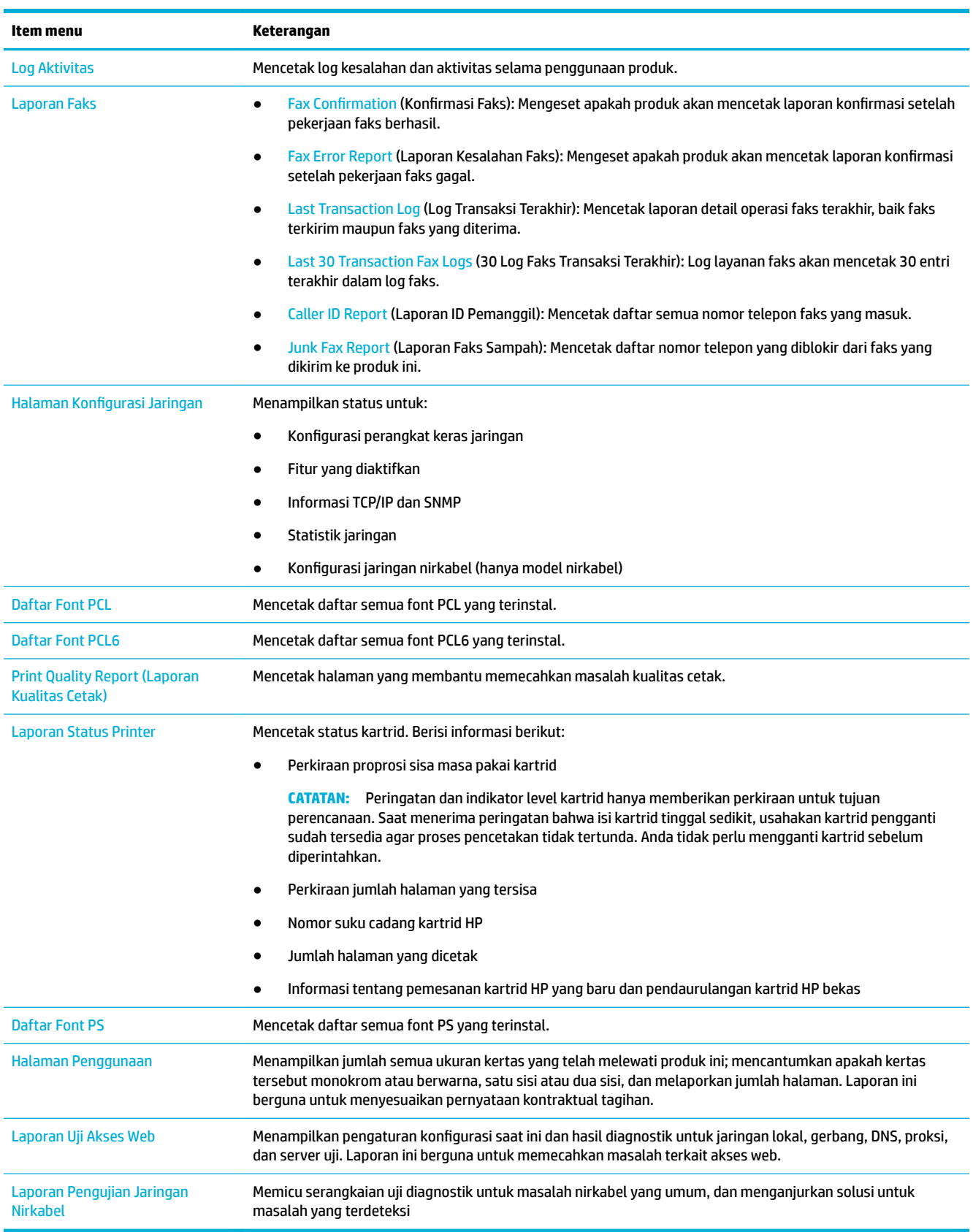

#### **4.** Sentuh nama laporan yang ingin Anda cetak:

## <span id="page-130-0"></span>**Pengaturan default pabrik**

**PEMBERITAHUAN:** Memulihkan pengaturan default dari pabrik akan menghapus semua data pelanggan. Prosedur tersebut juga mengembalikan banyak pengaturan default dari pabrik dan kemudian menyalakan ulang produk secara otomatis.

- **1.** Pada panel kontrol, sentuh ikon Support Tools (Alat Dukungan).
- **2.** Pada layar, sentuh ikon Maintenance (Pemeliharaan).
- **3.** Gulir ke bawah daftar, dan kemudian sentuh Restore Factory Defaults (Pulihkan Pengaturan Default dari Pabrik).
- **4.** Padammenu yang muncul, sentuh Restore Factory Defaults (Pulihkan Pengaturan Default dari Pabrik) kembali.
- **5.** Ikuti perintah pada panel kontrol.

Produk otomatis dinyalakan ulang.

## **Rutinitas pembersihan**

- Bersihkan kepala cetak
- Membersihkan garis kaca pemindai dan platen
- [Bersihkan rol penarik pada pengumpan dokumen dan bantalan pemisah.](#page-131-0)
- [Bersihkan layar sentuh](#page-132-0)

### **Bersihkan kepala cetak**

Selama proses pencetakan, kertas dan partikel debu dapat menumpuk di bagian dalam produk. Seiring waktu berjalan, tumpukan kotoran ini dapat menyebabkan masalah kualitas cetak, seperti noda atau kebocoran.

Produk ini menyervis sendiri secara otomatis, menjalankan rutinitas pembersihan yang dapat memperbaiki sebagian besar masalah ini.

Untuk masalah yang tidak dapat dipecahkan secara otomatis oleh produk, gunakan rutinitas berikut untuk membersihkan kepala cetak:

**<sup>2</sup> CATATAN:** Hanya gunakan rutinitas ini untuk memperbaiki kesalahan kualitas cetak. Jangan gunakan untuk pemeliharaan secara berkala.

- **1.** Pada panel kontrol, sentuh ikon Support Tools (Alat Dukungan).
- **2.** Pada layar, sentuh ikon Troubleshooting (Pemecahan Masalah), kemudian Print Quality (Kualitas Cetak).
- **3.** Sentuh Tools (Alat), lalu Clean the Printhead (Bersihkan Kepala Cetak).
- **4.** Ikuti perintah pada panel kontrol.

Selembar kertas akan terumpan masuk ke produk dengan lambat. Buang halaman jika proses sudah selesai.

### **Membersihkan garis kaca pemindai dan platen**

Seiring waktu berjalan, noda serpihan akan terkumpul di atas kaca pemindai dan penopang plastik putih, sehingga dapat memengaruhi performa. Gunakan prosedur berikut untuk membersihkan kaca pemindai dan penopang plastik putih:

- <span id="page-131-0"></span>**1.** Matikan produk, lalu cabut kabel listrik dari produk.
- **2.** Buka penutup pemindai.
- **3.** Bersihkan kaca pemindai dan penopang plastik putih dengan kain atau spons lembut yang telah dibasahi dengan cairan pembersih kaca yang tidak kasar.

**PEMBERITAHUAN:** Jangan gunakan bahan abrasif, aseton, benzena, amonia, etil alkohol, atau karbon tetraklorida pada bagian produk mana pun; bahan-bahan ini dapat merusak produk. Jangan menempatkan cairan langsung di atas kaca atau platen. Cairan dapat merembes dan merusak produk.

- **4.** Keringkan kaca dan penopang plastik putih dengan chamois atau spons selulosa agar tidak timbul noda.
- **5.** Sambungkan kembali kabel listrik ke produk, lalu nyalakan produk.

## **Bersihkan rol penarik pada pengumpan dokumen dan bantalan pemisah.**

Jika pengumpan dokumen pada produk mengalami masalah penanganan kertas, seperti kemacetan atau menarik beberapa halaman sekaligus, bersihkan rol pengumpan dokumen dan bantalan pemisah.

**1.** Buka tutup pengumpan dokumen.

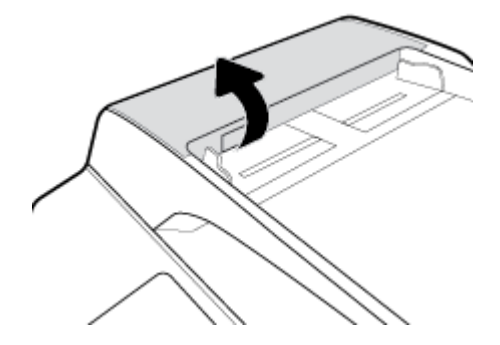

**2.** Gunakan kain yang lembap dan bebas serabut untuk menyeka rol penarik dan bantalan pemisah untuk membersihkan kotoran.

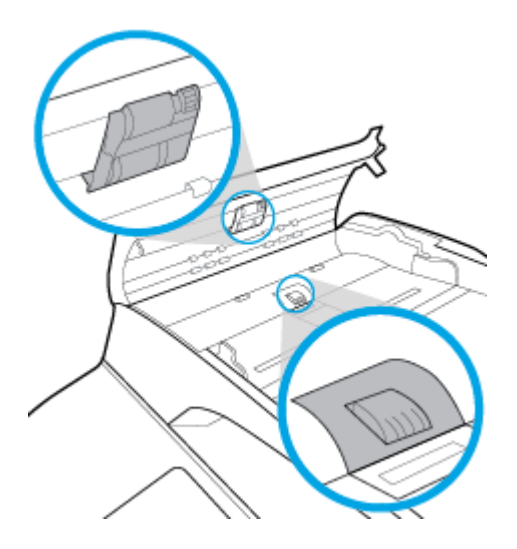

<span id="page-132-0"></span>**3.** Tutup penutup pengumpan dokumen.

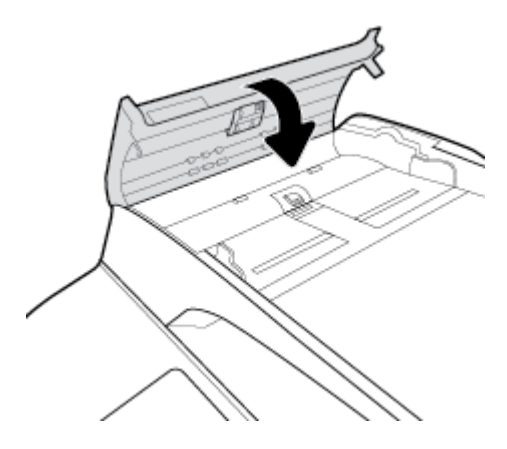

## **Bersihkan layar sentuh**

Bersihkan layar sentuh kapan pun perlu membersihkan sidik jari maupun debu. Seka layar sentuh secara perlahan dengan kain bersih bebas serabut yang telah dibasahi dengan sedikit air.

**PEMBERITAHUAN:** Gunakan air saja. Pelarut dan cairan pembersih dapat merusak layar sentuh. Jangan menuangkan atau menyemprotkan air secara langsung pada permukaan layar sentuh.

## **Masalah kemacetan dan pengumpanan kertas**

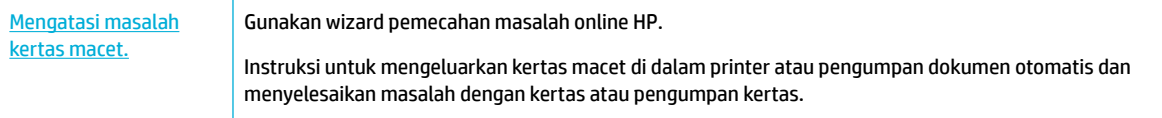

**<sup>2</sup> CATATAN:** Wizard pemecahan masalah online HP mungkin tidak tersedia dalam semua bahasa.

## **Produk tidak menarik kertas**

Jika produk tidak menarik kertas dari baki, cobalah solusi ini:

- Periksa panel kontrol untuk mengetahui apakah ada pesan kesalahan, dan ikuti petunjuk pada layar.
- Isi baki dengan ukuran dan jenis kertas yang tepat untuk pekerjaan Anda.
- Pastikan pemandu kertas dalam baki disesuaikan dengan benar sesuai ukuran kertas. Sejajarkan pemandu dengan penanda ukuran kertas di bagian bawah baki.
- Keluarkan tumpukan kertas dari baki dan lenturkan, putar 180 derajat, lalu balik. *Jangan kipas-kipaskan kertas.* Kembalikan tumpukan kertas ke baki.
- Bersihkan penggulung bakinya. Petunjuk untuk membersihkan tersedia secara online di [Dukungan](http://h20180.www2.hp.com/apps/Nav?h_pagetype=s-001&h_product=11596583&h_client&s-h-e023-1&h_lang=en&h_cc=id) [Pelanggan HP](http://h20180.www2.hp.com/apps/Nav?h_pagetype=s-001&h_product=11596583&h_client&s-h-e023-1&h_lang=en&h_cc=id) .
- Jika perlu, ganti penggulung baki. Petunjuk penggantian disediakan bersama kit penggulung baki atau tersedia secara online di [Dukungan Pelanggan HP](http://h20180.www2.hp.com/apps/Nav?h_pagetype=s-001&h_product=11596583&h_client&s-h-e023-1&h_lang=en&h_cc=id) .

## **Produk menarik beberapa lembar kertas**

Jika produk menarik beberapa lembar kertas dari baki, cobalah solusi ini:

- Keluarkan tumpukan kertas dari baki dan lenturkan, putar 180 derajat, lalu balik. *Jangan kipas-kipaskan kertas.* Kembalikan tumpukan kertas ke baki.
- Gunakan hanya kertas yang sesuai dengan spesifikasi HP untuk produk ini.
- Jangan gunakan kertas yang berkerut, terlipat, atau rusak. Jika perlu, gunakan kertas dari kemasan yang berbeda. Pastikan seluruh kertas pada baki memiliki jenis dan ukuran yang sama.
- Pastikan baki tidak diisi terlalu penuh. Jika diisi terlalu penuh, ambil seluruh tumpukan kertas tersebut dari baki, luruskan tumpukan, lalu kembalikan sedikit kertas ke baki.
- Bahkan jika baki tidak diisi terlalu penuh, cobalah gunakan tumpukan media yang lebih rendah, misalnya separuh.
- Pastikan pemandu kertas dalam baki disesuaikan dengan benar sesuai ukuran kertas. Sejajarkan pemandu dengan penanda ukuran kertas di bagian bawah baki.
- Cetak dari baki lain.

## **Mencegah kertas macet**

Untuk mengurangi jumlah kertas yang macet, cobalah solusi ini:

- Gunakan hanya kertas yang sesuai dengan spesifikasi HP untuk produk ini. Kertas yang ringan dan berserat pendek tidak disarankan.
- Jangan gunakan kertas yang berkerut, terlipat, atau rusak. Jika perlu, gunakan kertas dari kemasan yang berbeda.
- Gunakan kertas yang belum pernah dicetak atau difotokopi sebelumnya.
- Pastikan baki tidak diisi terlalu penuh. Jika diisi terlalu penuh, ambil seluruh tumpukan kertas tersebut dari baki, luruskan tumpukan, lalu kembalikan sebagian kertas ke baki.
- Pastikan pemandu kertas dalam baki disesuaikan dengan benar sesuai ukuran kertas. Sesuaikan pemandu sehingga sama-sama menyentuh tumpukan kertas tanpa membuatnya tertekuk.
- Pastikan kertas sudah rata di keempat sudutnya.
- Pastikan baki dimasukkan sepenuhnya ke dalam produk.
- Jika Anda mencetak pada kertas yang tebal, memiliki cetakan timbul, atau berlubang-lubang, gunakan Baki 1, yaitu baki multifungsi yang terletak di sisi kiri printer, kemudian umpankan kertas secara manual satu per satu.

## **Mengatasi macet**

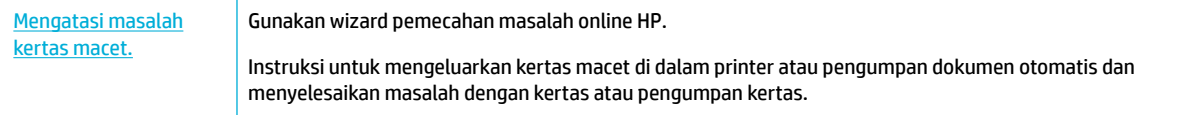

#### **EX CATATAN:** Wizard pemecahan masalah online HP mungkin tidak tersedia dalam semua bahasa.

- [Panduan untuk mengatasi kertas macet](#page-134-0)
- [Lokasi kertas macet](#page-135-0)
- [Keluarkan kertas macet dari pengumpan dokumen](#page-136-0)
- [Membersihkan kemacetan pada Baki 1 \(baki multifungsi\)](#page-137-0)
- <span id="page-134-0"></span>● [Keluarkan kertas macet dalam Baki 2 \(tandem\)](#page-137-0)
- [Keluarkan kertas macet dalam Baki 3 \(tandem\)](#page-139-0)
- [Keluarkan kertas macet dalam Baki 2 \(tunggal\)](#page-140-0)
- [Keluarkan kertas macet dalam baki bawah 550 lembar](#page-142-0)
- [Mengeluarkan kertas macet dalam baki HCI](#page-147-0)
- [Memgeluarkan kertas macet di pintu kiri](#page-152-0)
- [Mengeluarkan kertas macet dalam duplekser kiri](#page-153-0)
- [Mengeluarkan kertas macet di pintu kanan](#page-155-0)
- [Mengeluarkan kertas macet di duplekser kanan](#page-156-0)
- [Mengeluarkan kertas macet di tempat keluaran](#page-157-0)
- [Mengeluarkan kertas macet dalam stapler/penumpuk](#page-158-0)
- [Mengeluarkan kertas macet dalam stapler](#page-159-0)

#### **Panduan untuk mengatasi kertas macet**

**PERHATIAN:** Label peringatan muncul di bagian-bagian tertentu pada printer. Untuk definisi label-label ini, lihat [Ikon peringatan](#page-206-0).

- Untuk hasil terbaik, jangan mematikan produk sebelum mengeluarkan kertas yang macet.
- Jika lembaran kertas sobek saat Anda berusaha mengatasi kertas macet, pastikan semua carikan kertas dibersihkan sebelum Anda melanjutkan pencetakan.
- Untuk menutup baki, dorong di bagian tengah atau dengan tekanan merata di kedua sisi. Jangan mendorong satu sisi saja.

## <span id="page-135-0"></span>**Lokasi kertas macet**

Kertas macet dapat terjadi di lokasi-lokasi ini:

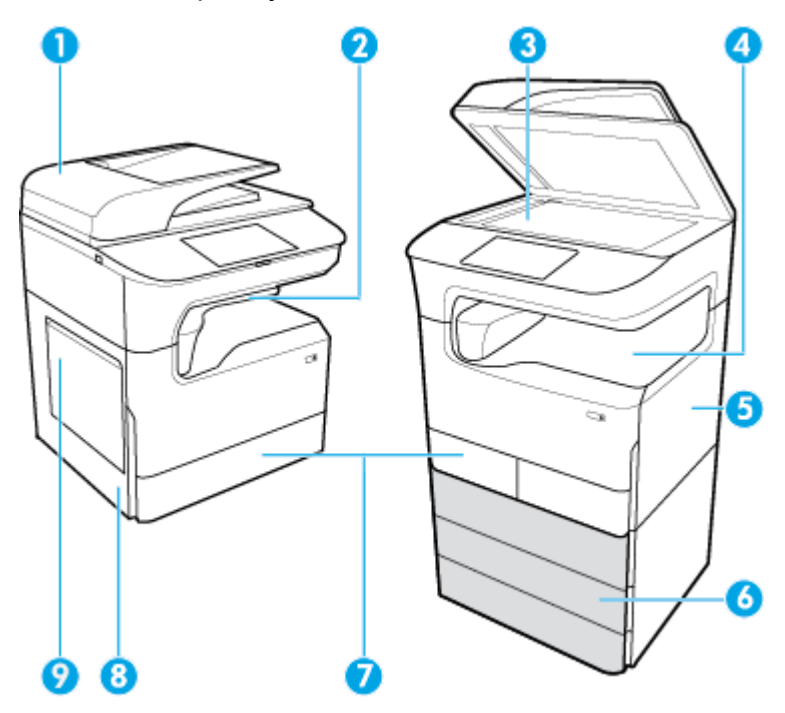

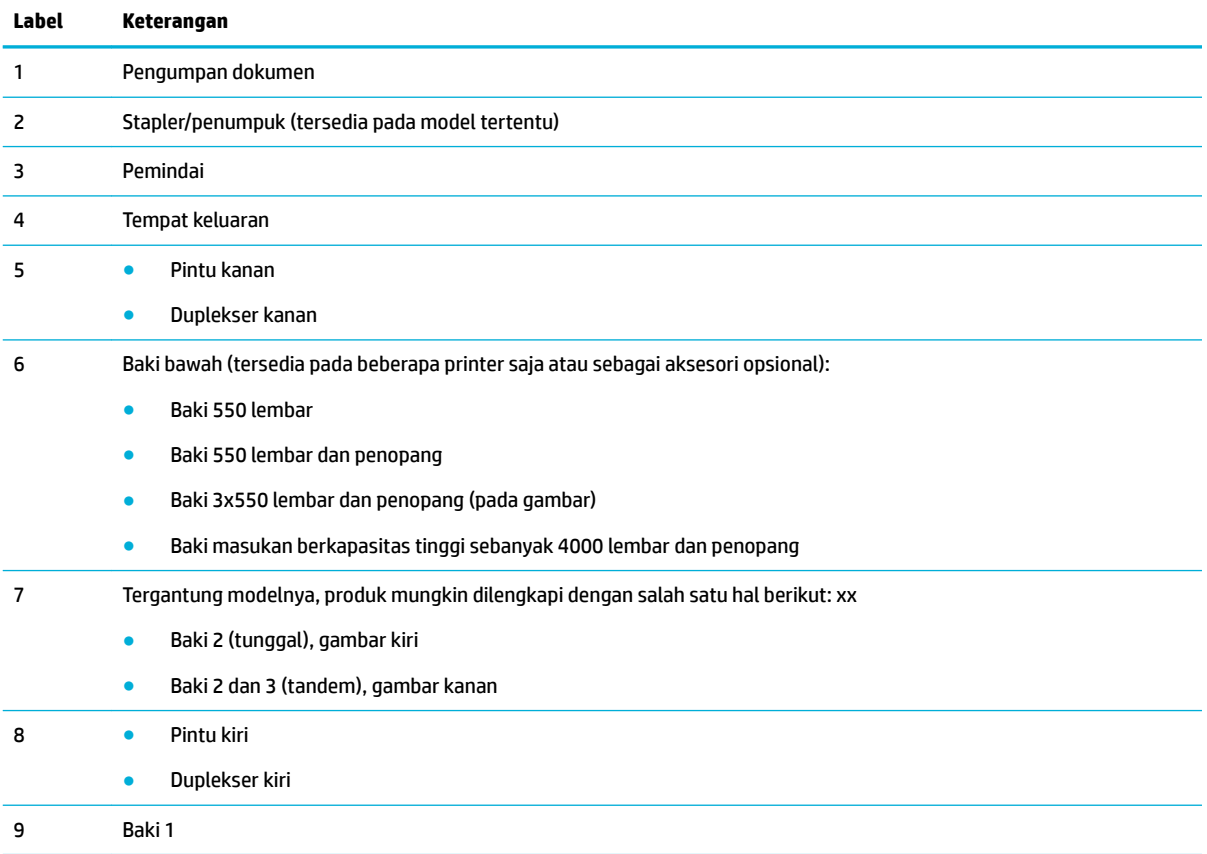

Beberapa tanda atau noda mungkin terlihat pada halaman yang dicetak setelah terjadi kertas macet. Masalah ini biasanya akan teratasi dengan sendirinya setelah beberapa lembar dicetak.

## <span id="page-136-0"></span>**Keluarkan kertas macet dari pengumpan dokumen**

**1.** Buka tutup pengumpan dokumen.

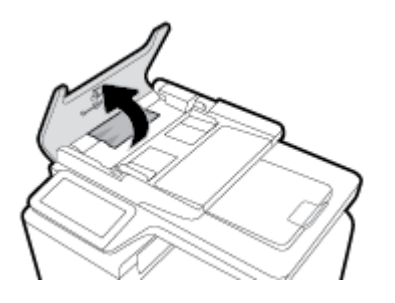

**2.** Keluarkan kertas yang macet dengan hati-hati.

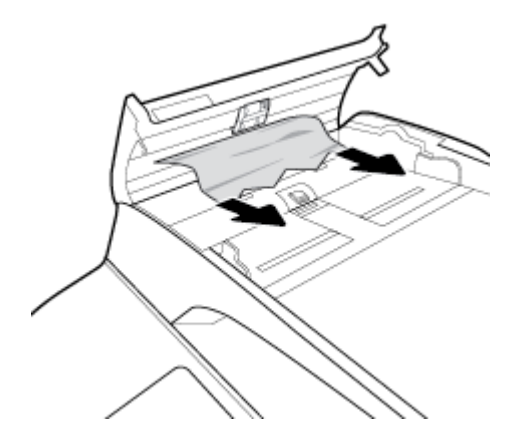

**3.** Tutup penutup pengumpan dokumen.

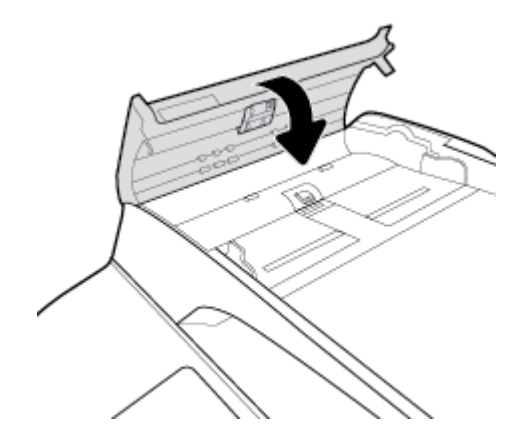

<span id="page-137-0"></span>**4.** Buka penutup pemindai. Jika kertas macet di belakang bagian dalam plastik putih, tarik keluar secara perlahan.

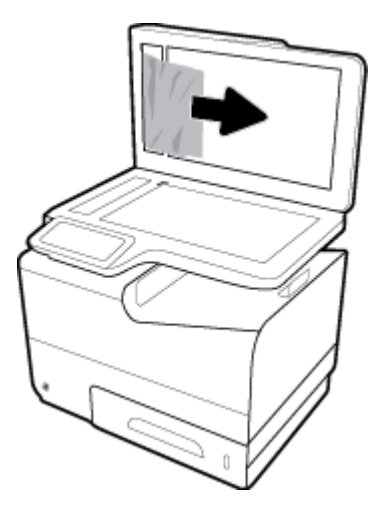

## **Membersihkan kemacetan pada Baki 1 (baki multifungsi)**

**▲** Keluarkan kertas yang macet dari baki secara perlahan.

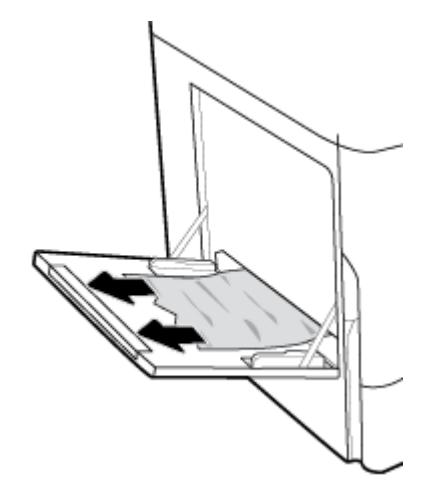

### **Keluarkan kertas macet dalam Baki 2 (tandem)**

**1.** Buka bakinya.

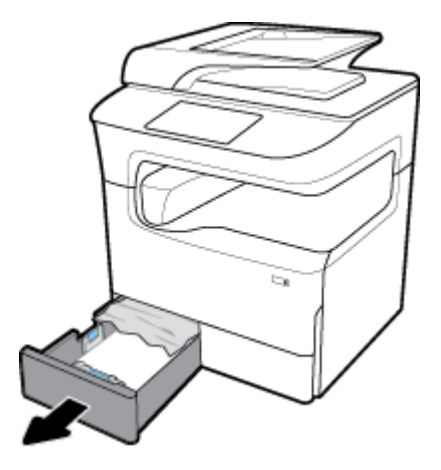

**2.** Keluarkan kertas yang macet dari baki secara perlahan.

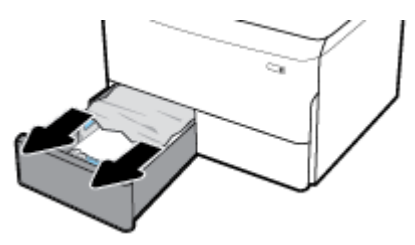

**3.** Buka pintu kanan dengan menarik ke atas penahan kanan.

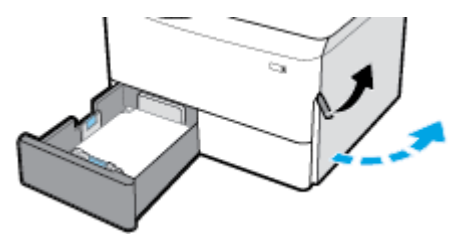

**4.** Pegang gagang duplekser, dan tarik duplekser sejauh mungkin.

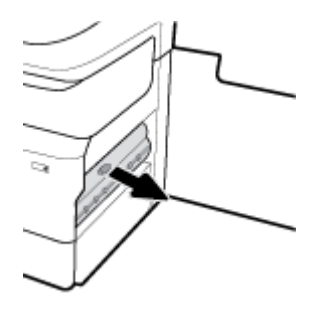

**5.** Keluarkan kertas yang terlihat di atas duplekser dengan perlahan.

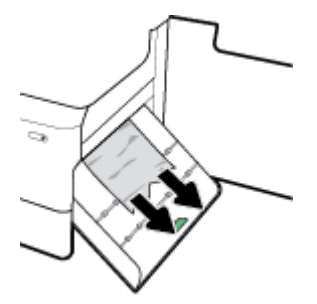

**6.** Angkat duplekser, dan keluarkan kertas yang terlihat di bawahnya dengan perlahan.

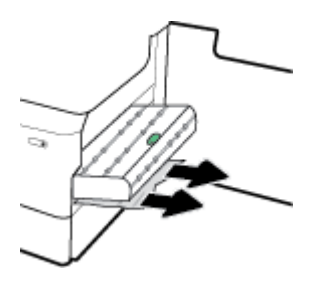

<span id="page-139-0"></span>**7.** Masukkan duplekser sampai terpasang dengan benar.

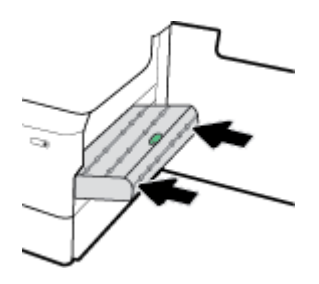

**8.** Tutup pintu kanan dan baki.

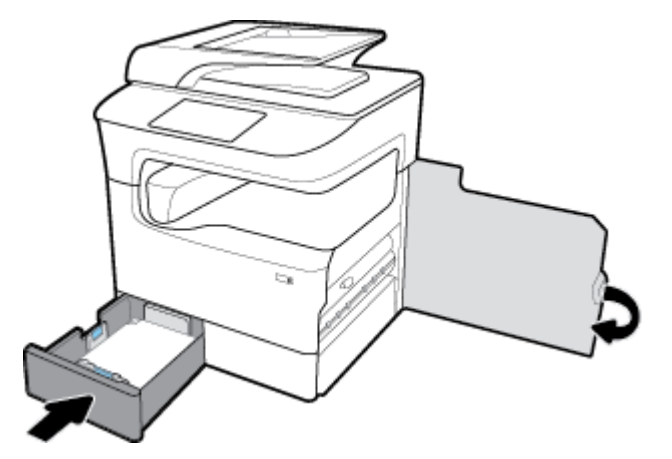

## **Keluarkan kertas macet dalam Baki 3 (tandem)**

**1.** Buka bakinya.

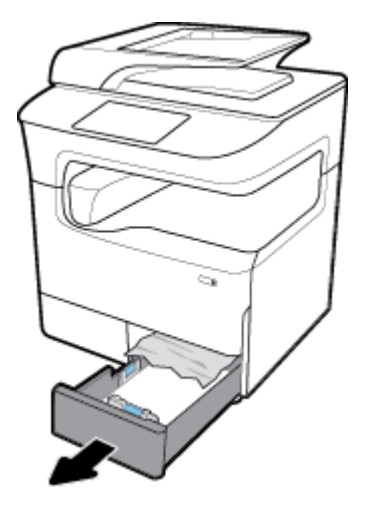

**2.** Keluarkan kertas yang macet dari baki secara perlahan.

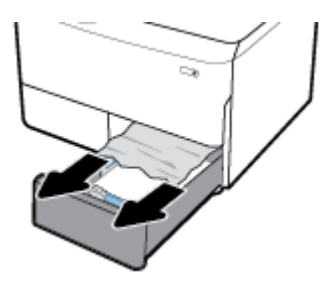

<span id="page-140-0"></span>**3.** Buka pintu kanan dengan menarik ke atas penahan kanan.

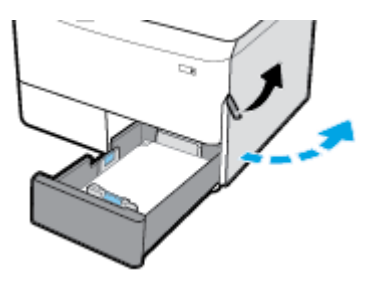

**4.** Keluarkan kertas yang terlihat dari penggulung dengan perlahan.

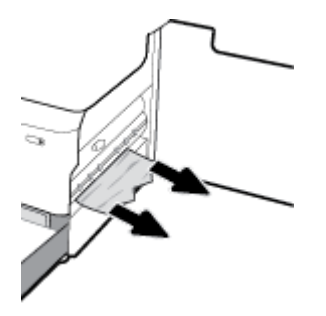

**5.** Tutup pintu kanan dan baki.

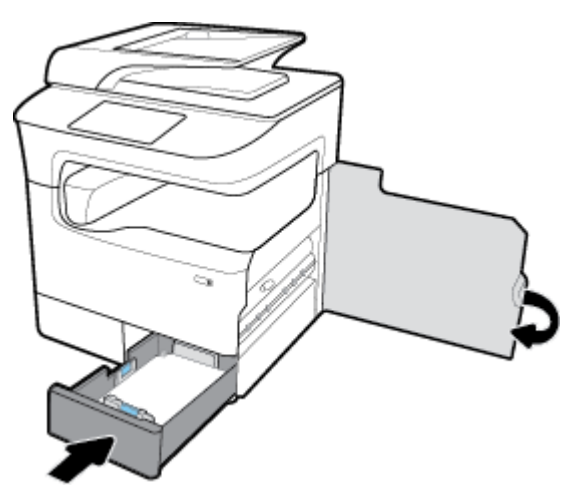

## **Keluarkan kertas macet dalam Baki 2 (tunggal)**

**1.** Buka bakinya.

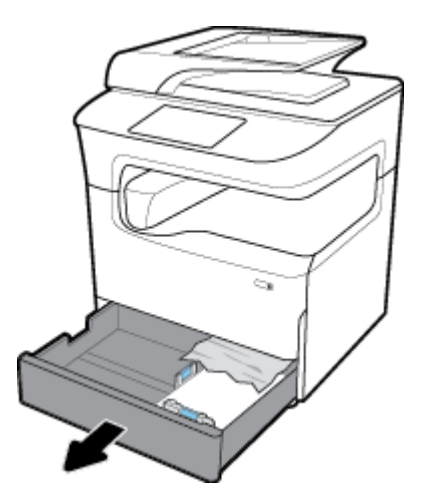

**2.** Keluarkan kertas yang macet dari baki secara perlahan.

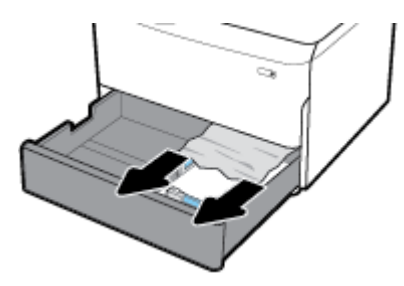

**3.** Buka pintu kanan dengan menarik ke atas penahan kanan.

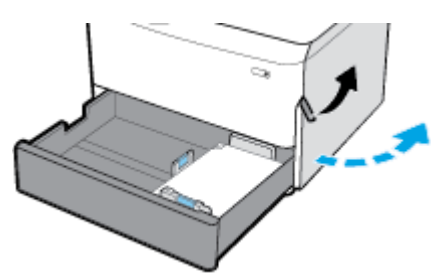

**4.** Keluarkan kertas yang terlihat dari penggulung dengan perlahan.

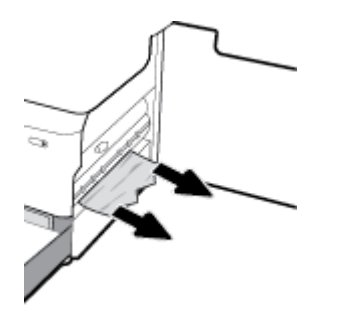

<span id="page-142-0"></span>**5.** Tutup pintu kanan dan baki.

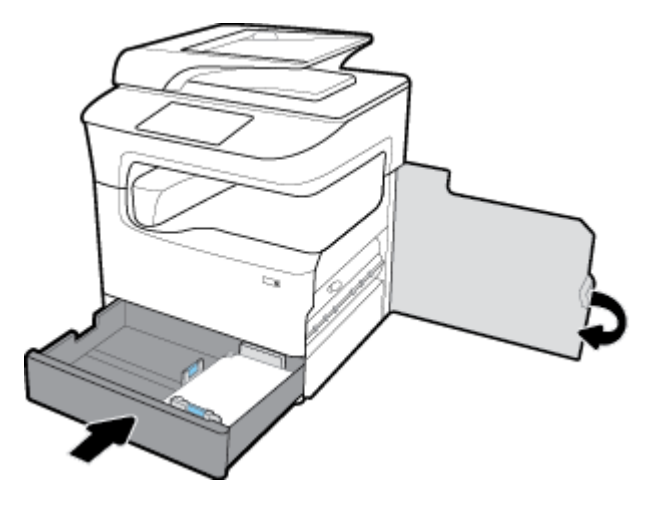

## **Keluarkan kertas macet dalam baki bawah 550 lembar**

Jika produk dilengkapi dengan salah satu baki bawah ini, maka petunjuk berikut mungkin berlaku:

- Keluarkan kertas macet dalam Baki 550 lembar atau dalam baki pertama pada penopang
- [Atasi kertas macet di baki kedua dalam Baki 3x550 lembar dan penopang](#page-144-0)
- [Keluarkan kertas macet di baki ketiga dalam Baki 3x550 lembar dan penopang](#page-145-0)

#### **Keluarkan kertas macet dalam Baki 550 lembar atau dalam baki pertama pada penopang**

Petunjuk berikut menunjukkan cara mengatasi kertas macet dalam baki 550 lembar yang berada tepat di bawah Baki 2 (tunggal) atau Baki 2 dan 3 (tandem), pada printer di atas meja (tabletop) atau berdiri sendiri.

**1.** Buka bakinya.

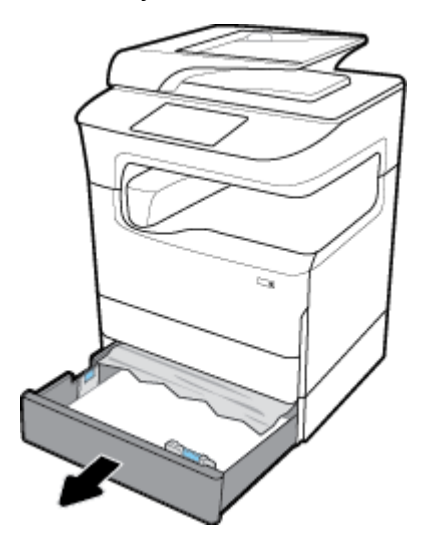

**2.** Keluarkan kertas yang macet dari baki secara perlahan.

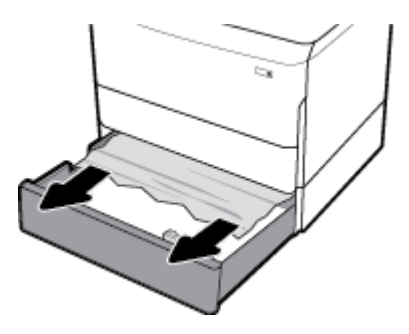

**3.** Buka pintu kanan dengan menarik ke atas penahan kanan.

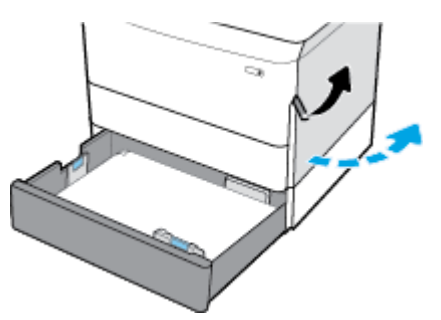

**4.** Keluarkan kertas yang terlihat dari penggulung dengan perlahan.

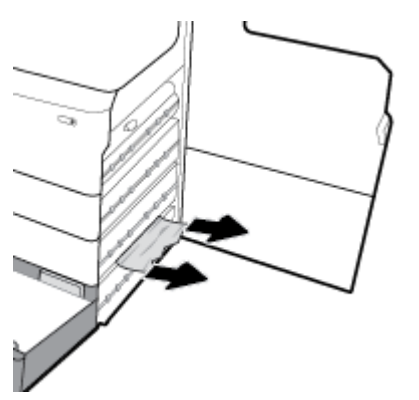

**5.** Tutup pintu kanan dan baki.

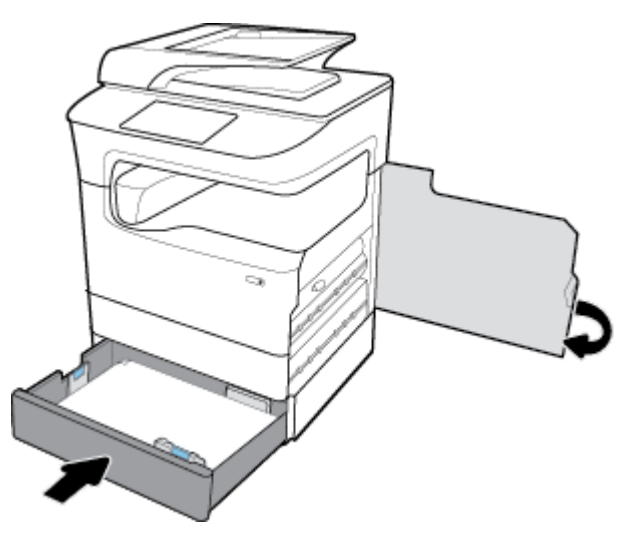
### **Atasi kertas macet di baki kedua dalam Baki 3x550 lembar dan penopang**

**1.** Buka bakinya.

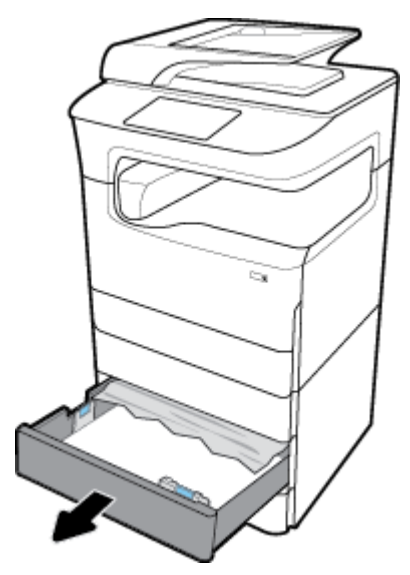

**2.** Keluarkan kertas yang macet dari baki secara perlahan.

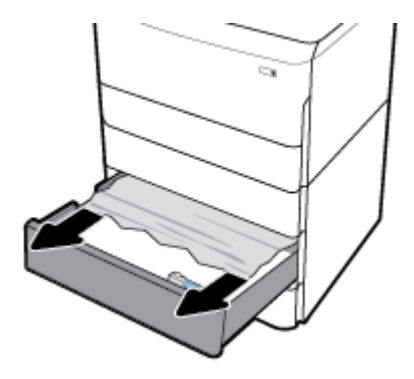

**3.** Buka pintu kanan dengan menarik ke atas penahan kanan.

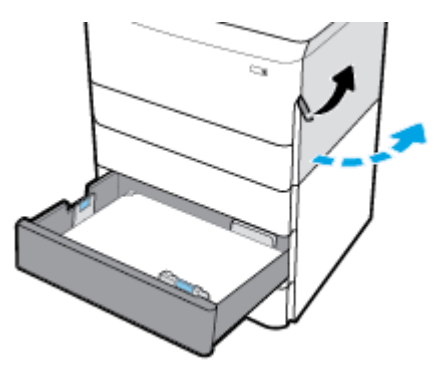

**4.** Buka pintu kanan bawah dengan menekan ke bawah penahan bawah.

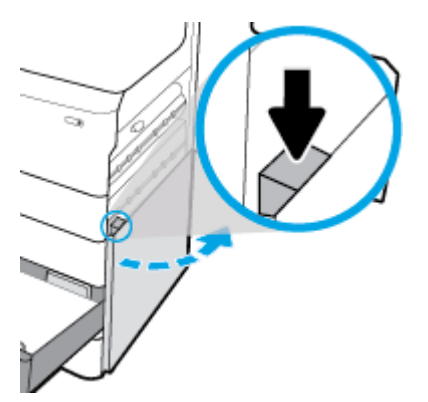

**5.** Keluarkan kertas yang terlihat dari penggulung dengan perlahan.

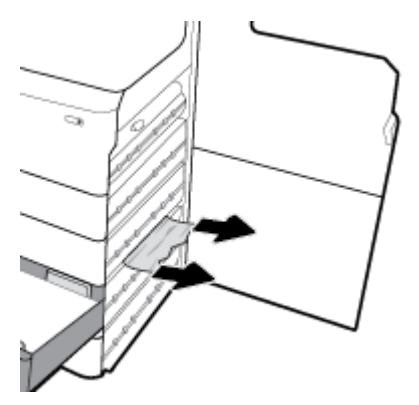

**6.** Tutup pintu kanan bawah, pintu kanan, dan baki.

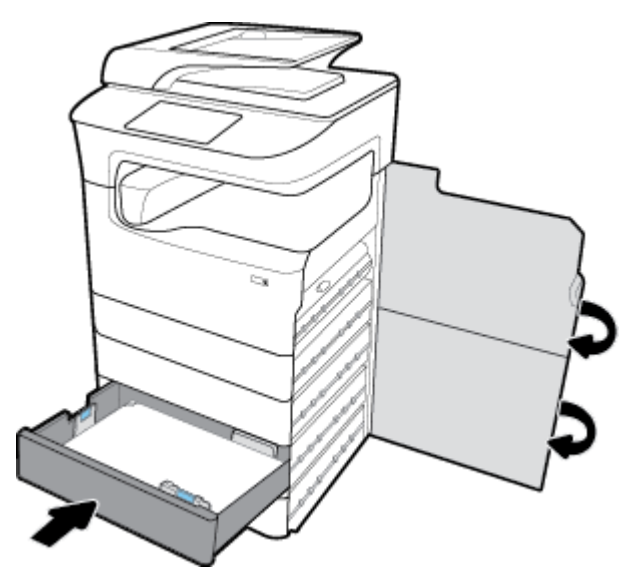

**Keluarkan kertas macet di baki ketiga dalam Baki 3x550 lembar dan penopang**

**1.** Buka bakinya.

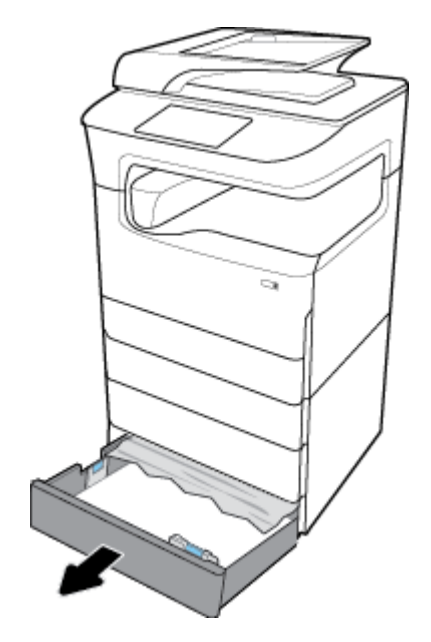

**2.** Keluarkan kertas yang macet dari baki secara perlahan.

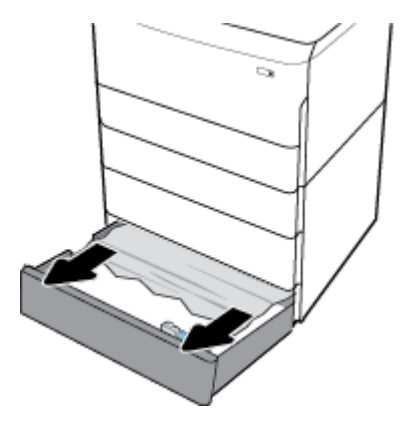

**3.** Buka pintu kanan dengan menarik ke atas penahan kanan.

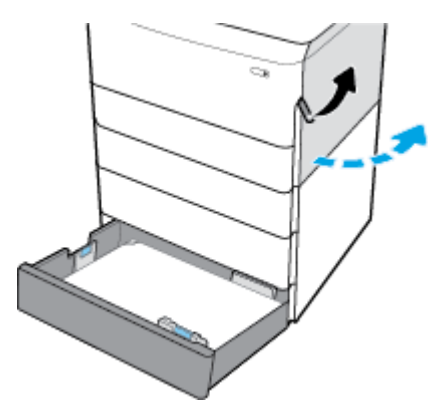

**4.** Buka pintu kanan bawah dengan menekan ke bawah penahan bawah.

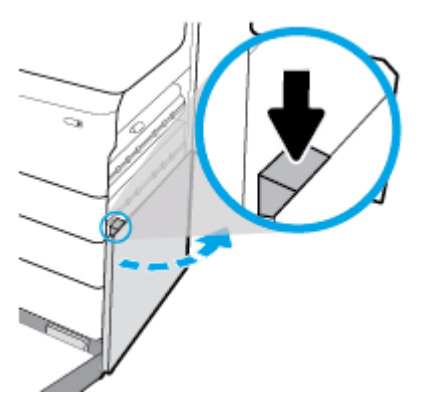

**5.** Keluarkan kertas yang terlihat dari penggulung dengan perlahan.

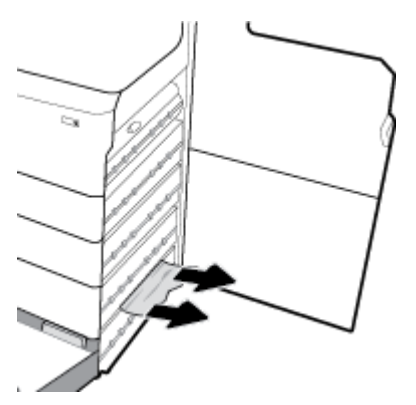

**6.** Tutup pintu kanan bawah, pintu kanan, dan baki.

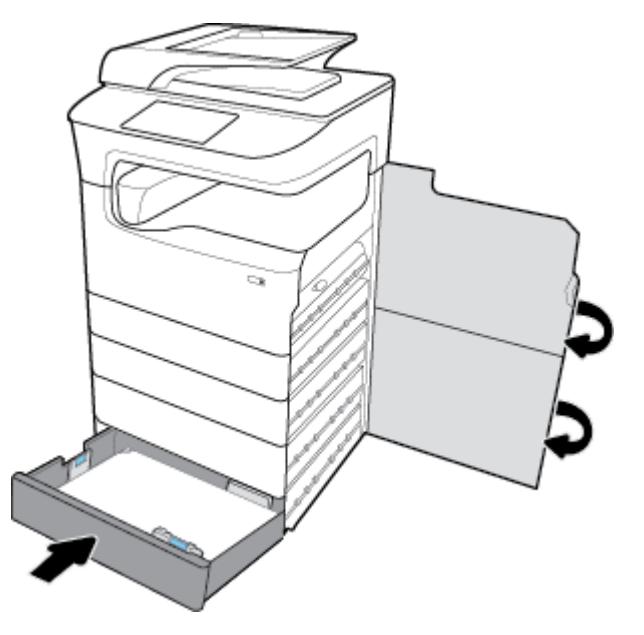

# **Mengeluarkan kertas macet dalam baki HCI**

Jika produk dilengkapi dengan Baki masukan berkapasitas tinggi sebanyak 4000 lembar dan penopang, maka petunjuk berikut mungkin berlaku:

[Mengeluarkan kertas macet dalam baki HCI kiri](#page-148-0)

● [Mengeluarkan kertas macet dalam baki HCI kanan](#page-150-0)

# <span id="page-148-0"></span>**Mengeluarkan kertas macet dalam baki HCI kiri**

**1.** Buka bakinya.

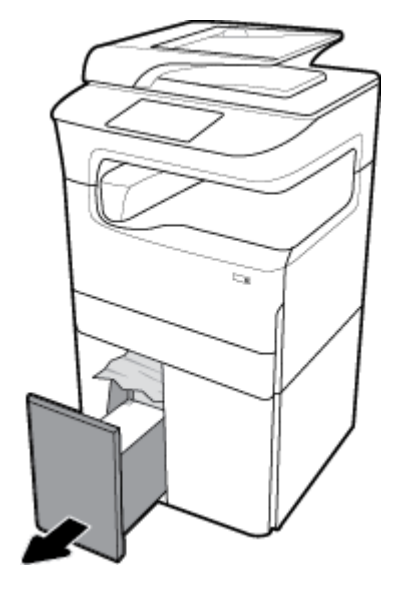

**2.** Keluarkan kertas yang macet dari baki secara perlahan.

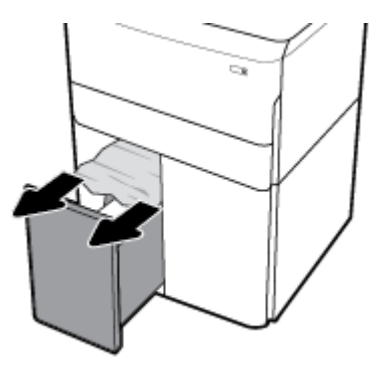

**3.** Buka pintu kanan dengan menarik ke atas penahan kanan.

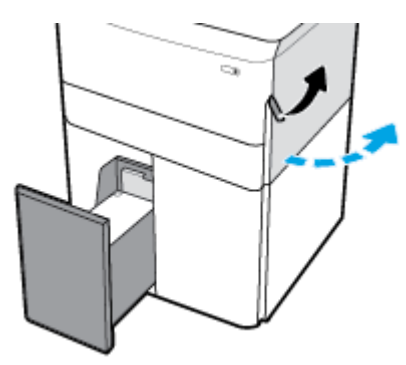

**4.** Buka pintu kanan bawah dengan menekan ke bawah penahan bawah.

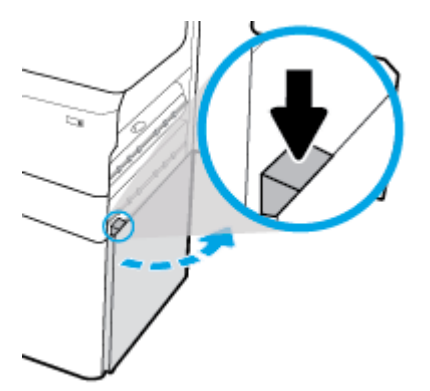

**5.** Pegang gagang hijaunya, dan tarik sejauh mungkin.

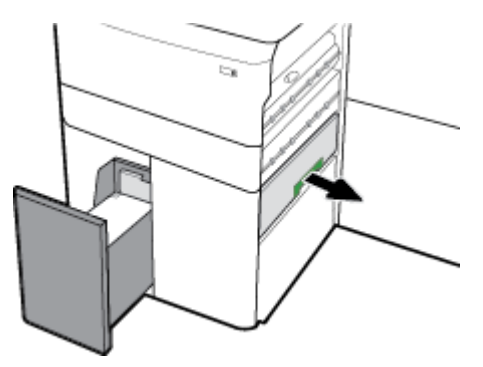

**6.** Buka penutupnya dan keluarkan kertas yang terlihat.

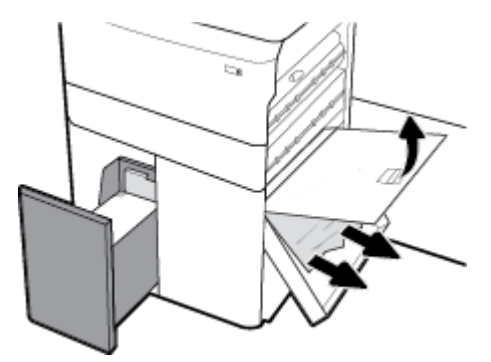

**7.** Tutup penutupnya dan kembalikan ke posisi semula.

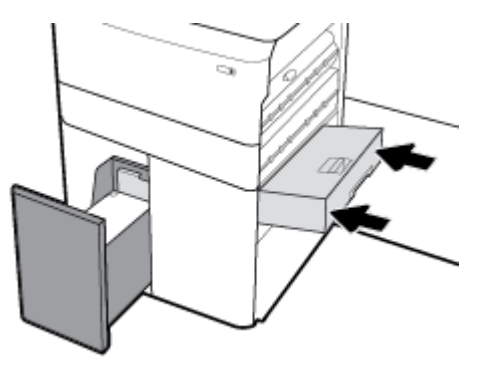

<span id="page-150-0"></span>**8.** Tutup pintu kanan bawah, pintu kanan, dan baki.

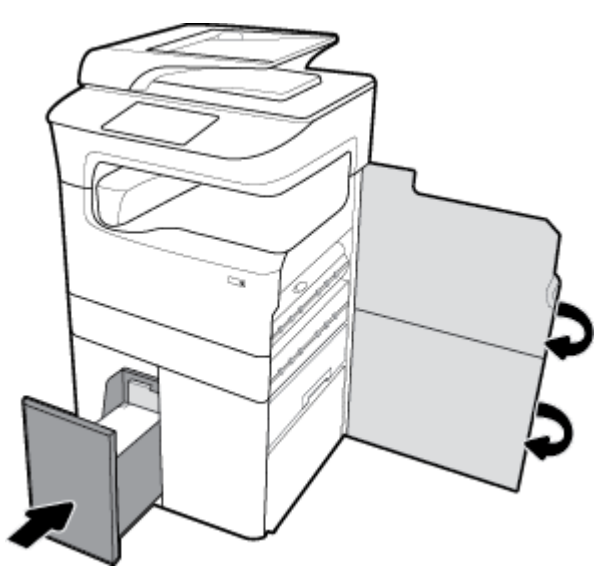

# **Mengeluarkan kertas macet dalam baki HCI kanan**

**1.** Buka bakinya.

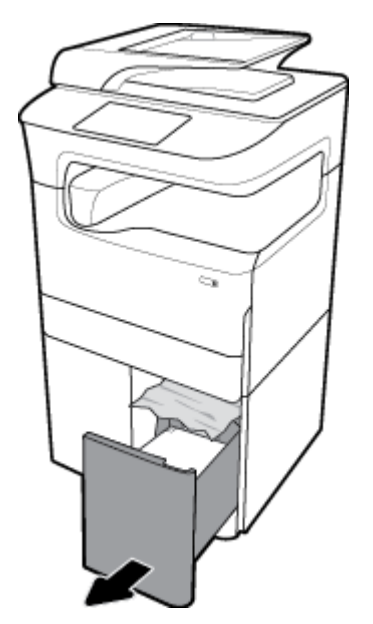

**2.** Keluarkan kertas yang macet dari baki secara perlahan.

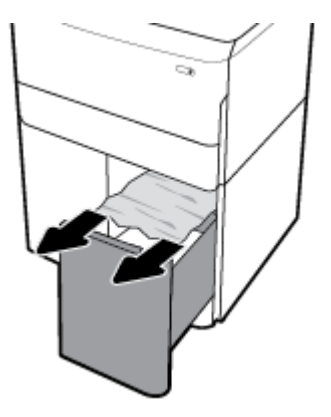

**3.** Buka pintu kanan dengan menarik ke atas penahan kanan.

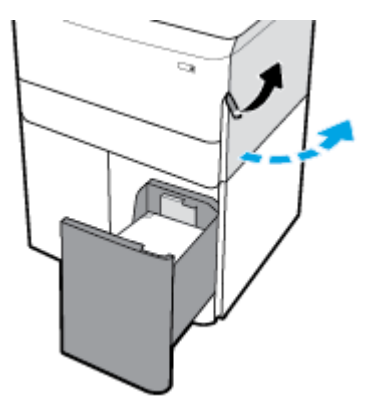

**4.** Buka pintu kanan bawah dengan menekan ke bawah penahan bawah.

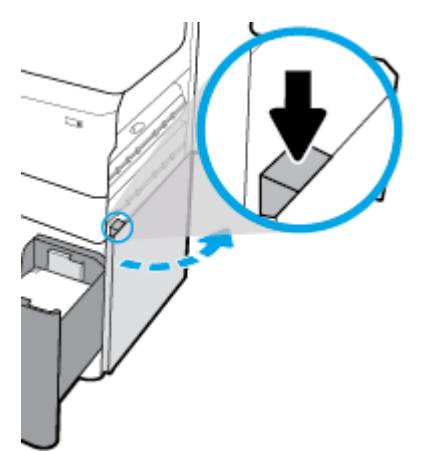

**5.** Keluarkan kertas yang terlihat dari penggulung dengan perlahan.

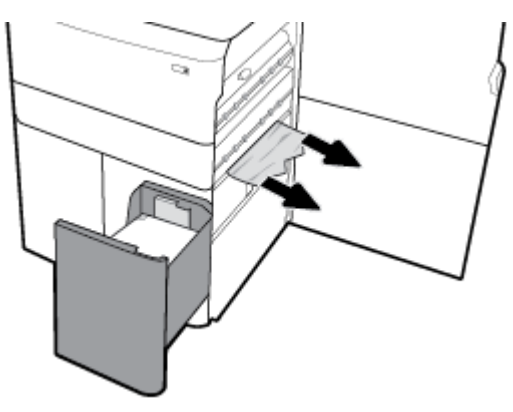

**6.** Tutup pintu kanan bawah, pintu kanan, dan baki.

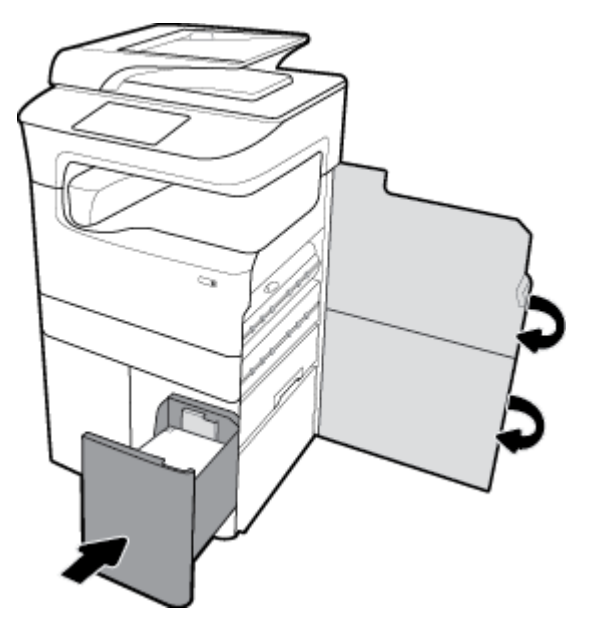

# **Memgeluarkan kertas macet di pintu kiri**

**1.** Buka pintu kiri dengan menarik ke atas penahan kiri.

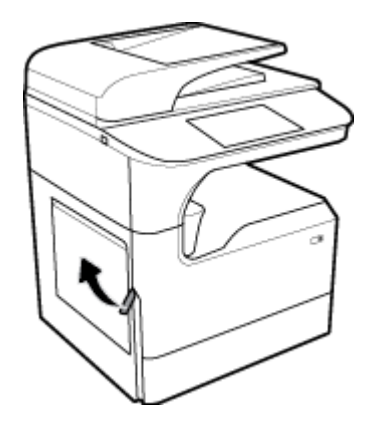

**2.** Keluarkan kertas yang terlihat dari penggulung dengan perlahan.

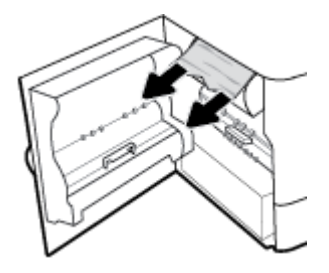

**3.** Angkat penahan pada bagian dalam pintu kiri.

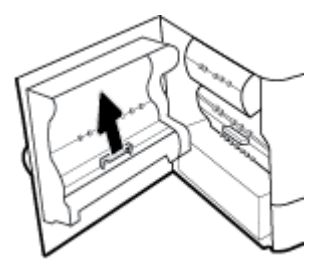

**4.** Keluarkan kertas yang terlihat dari penggulung dengan perlahan.

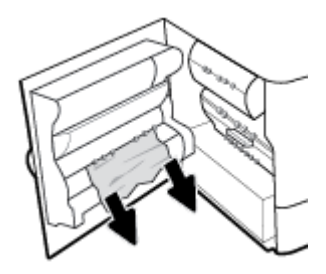

**5.** Tutup penahan.

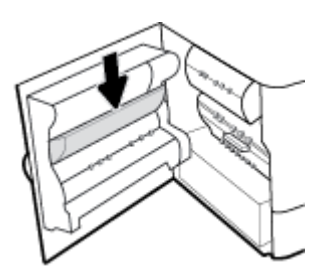

**6.** Tutup pintu kiri.

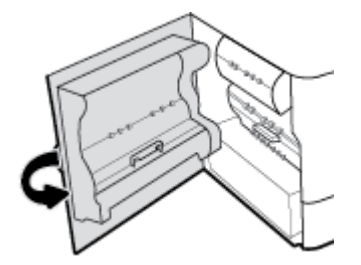

# **Mengeluarkan kertas macet dalam duplekser kiri**

**1.** Buka pintu kiri dengan menarik ke atas penahan kiri.

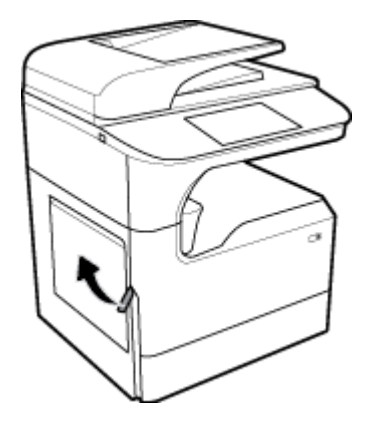

**2.** Pegang gagang duplekser, dan tarik duplekser sejauh mungkin.

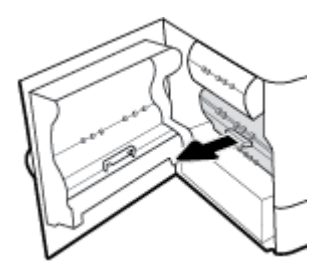

**3.** Keluarkan kertas yang terlihat di atas duplekser dengan perlahan.

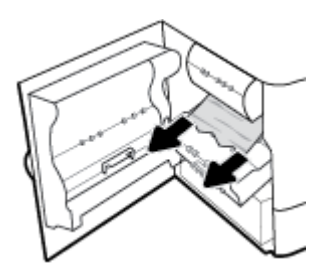

**4.** Angkat duplekser, dan keluarkan kertas yang terlihat di bawahnya dengan perlahan.

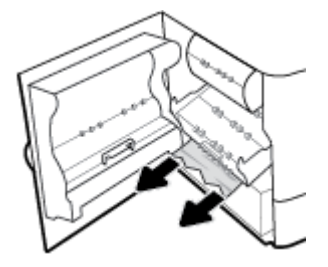

**5.** Masukkan duplekser sampai terpasang dengan benar.

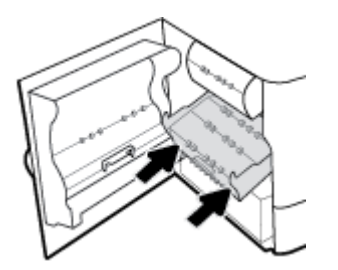

**6.** Tutup pintu kiri.

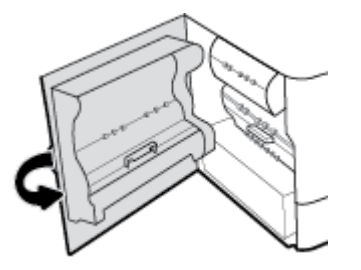

# **Mengeluarkan kertas macet di pintu kanan**

**1.** Buka pintu kanan dengan menarik ke atas penahan kanan.

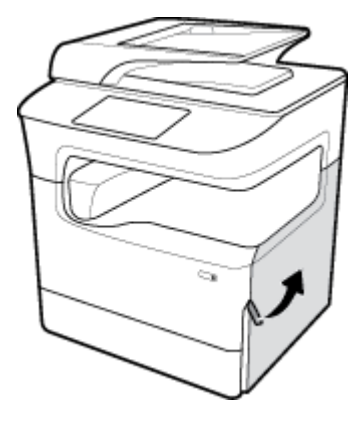

**2.** Keluarkan kertas yang terlihat dari penggulung dengan perlahan.

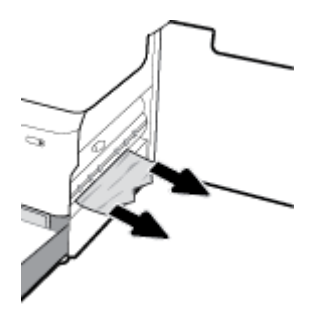

**3.** Tutup pintu kanan.

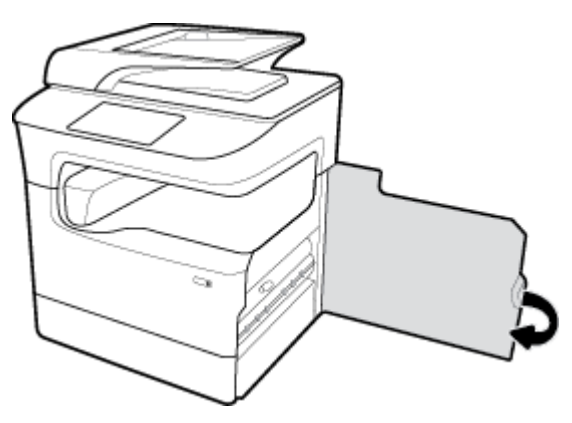

# **Mengeluarkan kertas macet di duplekser kanan**

**1.** Buka pintu kanan dengan menarik ke atas penahan kanan.

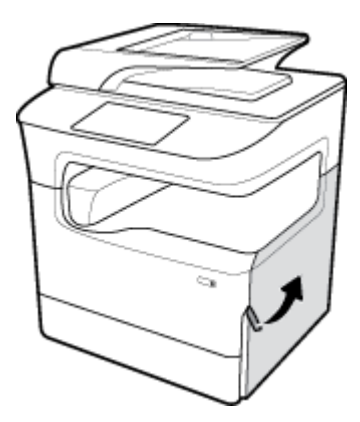

**2.** Pegang gagang duplekser, dan tarik duplekser sejauh mungkin.

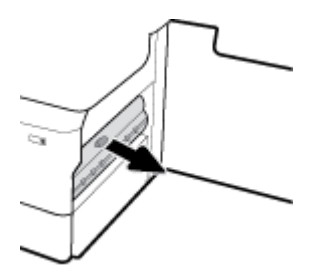

**3.** Keluarkan kertas yang terlihat di atas duplekser dengan perlahan.

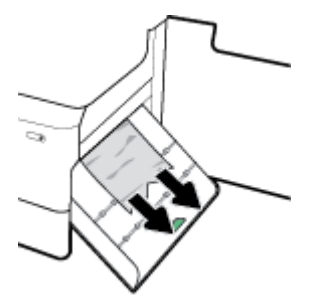

**4.** Angkat duplekser, dan keluarkan kertas yang terlihat di bawahnya dengan perlahan.

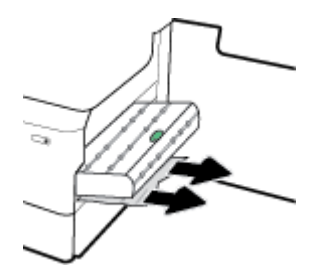

**5.** Masukkan duplekser sampai terpasang dengan benar.

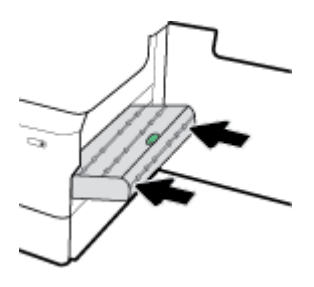

**6.** Tutup pintu kanan.

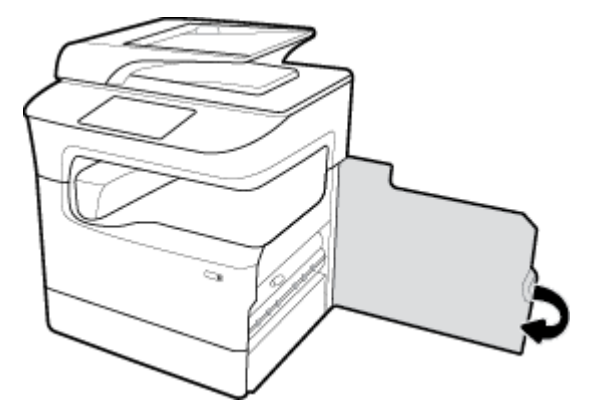

# **Mengeluarkan kertas macet di tempat keluaran**

**1.** Keluarkan kertas yang macet dari tempat keluaran secara perlahan.

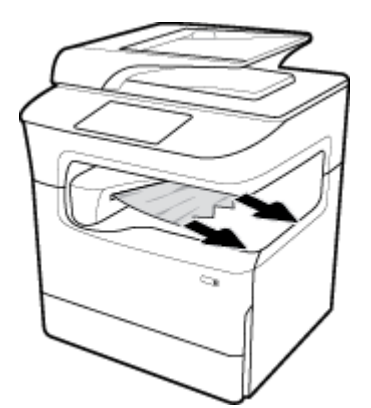

**2.** Buka pintu kiri dengan menarik ke atas penahan kiri.

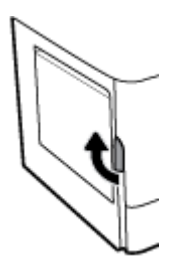

**3.** Keluarkan kertas yang terlihat dari penggulung dengan perlahan.

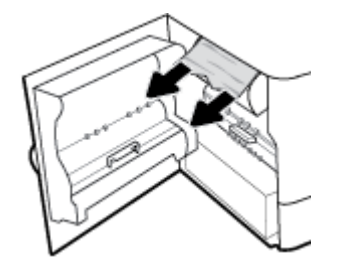

**4.** Tutup pintu kiri.

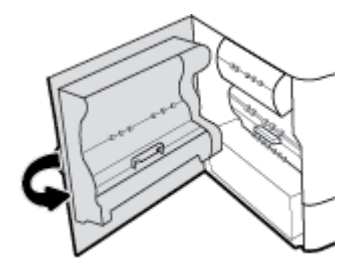

# **Mengeluarkan kertas macet dalam stapler/penumpuk**

**1.** Buka pintu kiri dengan menarik ke atas penahan kiri.

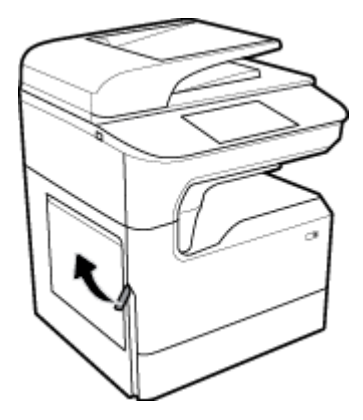

**2.** Keluarkan kertas yang terlihat dari penggulung dengan perlahan.

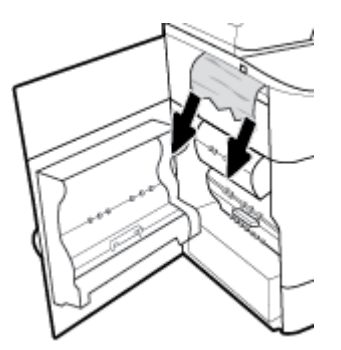

**3.** Periksa penumpuk untuk mengetahui apakah ada kertas macet.

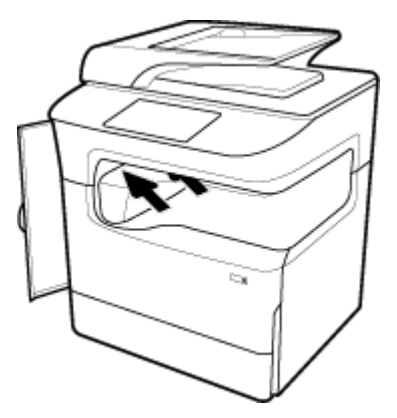

**4.** Keluarkan kertas yang macet dari penumpuk secara perlahan.

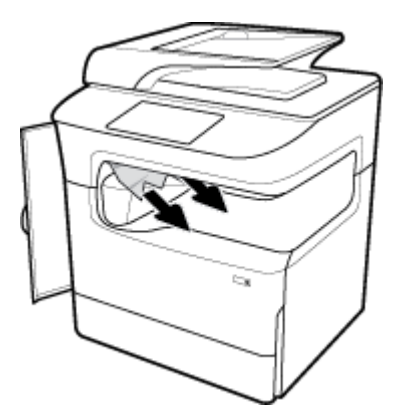

**5.** Tutup pintu kiri.

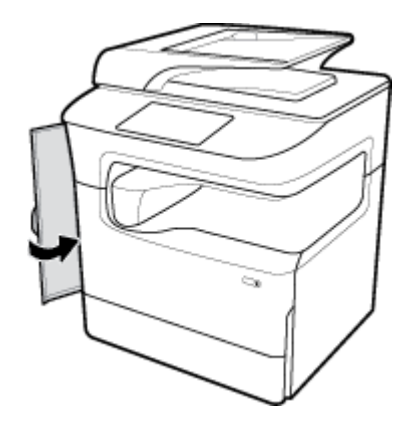

# **Mengeluarkan kertas macet dalam stapler**

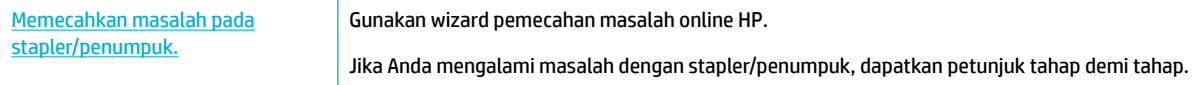

**EX** CATATAN: Wizard pemecahan masalah online HP mungkin tidak tersedia dalam semua bahasa.

**1.** Angkat printer dengan hati-hati dan buka pintu stapler di bagian belakang.

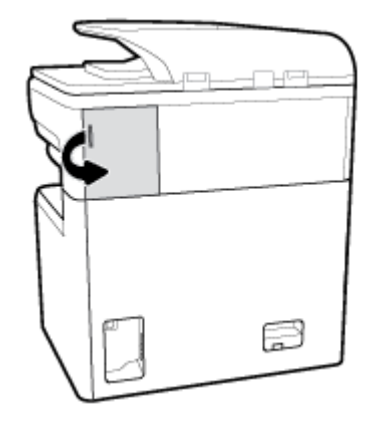

**2.** Tarik tutup kartrid stapler dengan hati-hati untuk melepas kartrid.

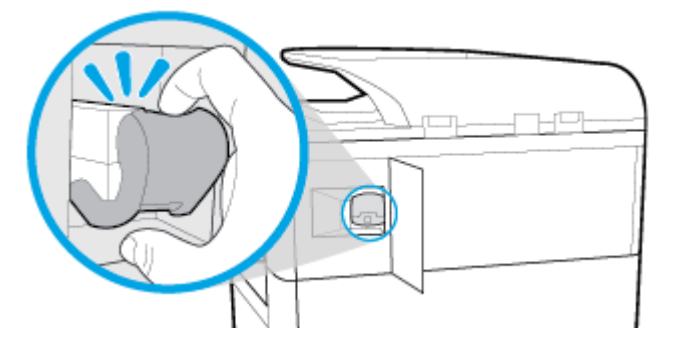

**3.** Keluarkan kartrid stapler dari printer.

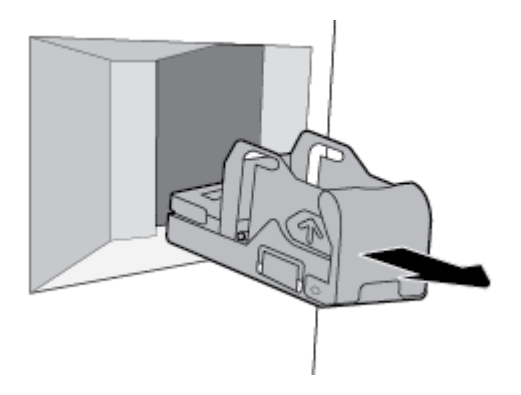

**4.** Angkat tuas logam hijau pada alas stapler.

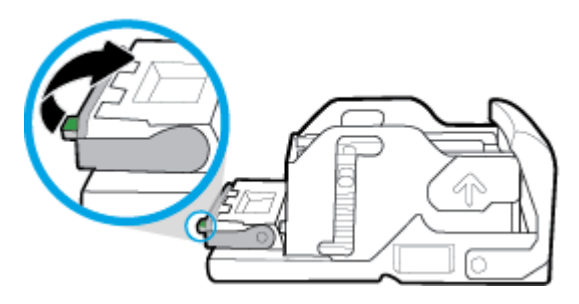

**5.** Keluarkan kertas beserta staples yang macet.

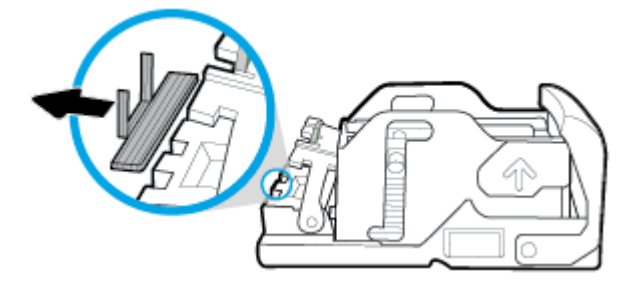

**6.** Tutup tuas logam hijau hingga terkunci dengan benar.

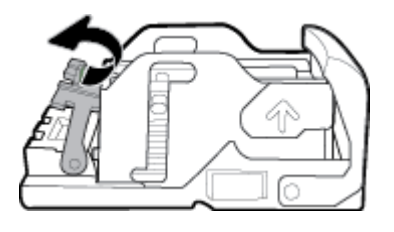

**7.** Masukkan kartrid stapler ke dalam printer sampai terpasang dengan benar.

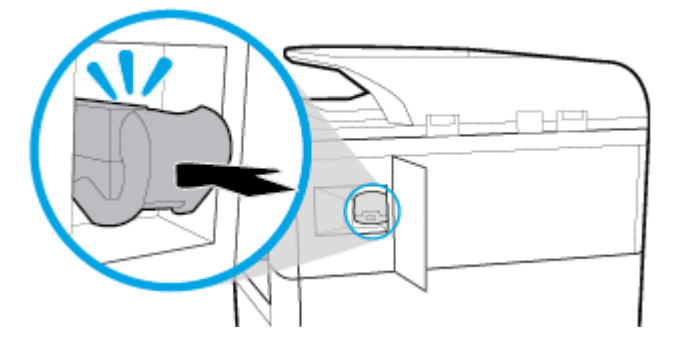

**8.** Tutup pintu stapler, dan kembalikan printer ke posisi semula dengan hati-hati.

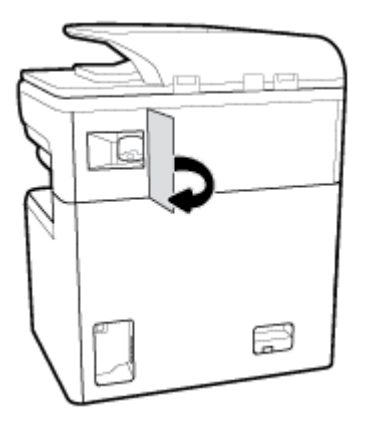

# **Masalah kartrid**

- [Kartrid yang diisi ulang atau diproduksi ulang](#page-162-0)
- [Menafsirkan pesan panel kontrol untuk kartrid](#page-162-0)

# <span id="page-162-0"></span>**Kartrid yang diisi ulang atau diproduksi ulang**

HP tidak merekomendasikan penggunaan bahan suplai non-HP, baik yang baru maupun yang telah dimanufaktur ulang. Karena kartrid-kartrid itu bukan produk HP, HP tidak dapat memengaruhi desain maupun mengawasi kualitasnya. Jika Anda menggunakan kartrid yang telah diisi ulang atau dimanufaktur ulang, dan Anda tidak puas dengan kualitas cetaknya, ganti kartrid tersebut dengan kartrid asli HP.

**T** CATATAN: Jika Anda mengganti kartrid non-HP dengan kartrid asli HP, kepala cetaknya masih akan berisi residu non-HP hingga kepala cetak kosong dan menerima persediaan dari kartrid HP asli yang baru dipasang. Hingga residu non-HP hilang, kualitas cetak akan terpengaruh.

# **Menafsirkan pesan panel kontrol untuk kartrid**

- Kartrid Kosong
- Kartrid Sedikit
- [Masalah Kartrid](#page-163-0)
- **Kartrid Sangat Sedikit**
- [Kartrid tiruan atau bekas \[warna\] terpasang](#page-163-0)
- Jangan gunakan kartrid SETUP
- [Kartrid asli HP terpasang](#page-164-0)
- **[Tidak kompatibel \[warna\]](#page-164-0)**
- [Install \[color\] cartridge \(Pasang kartrid \[warna\]\)](#page-164-0)
- [Kartrid non-HP dipasang](#page-164-0)
- [Gangguan Fungsi pada Printer](#page-164-0)
- [Masalah Sistem Pencetakan](#page-165-0)
- [Masalah dengan Persiapan Printer](#page-165-0)
- Masalah dengan kartrid SETUP
- [Menggunakan kartrid SETUP](#page-165-0)
- [Used \[color\] installed \(\[warna\] bekas terpasang\)](#page-165-0)

### **Kartrid Kosong**

#### **Keterangan**

Kartrid yang ditunjuk kosong dan harus diganti.

#### **Tindakan yang dianjurkan**

Anda harus mengganti kartrid yang kosong sekarang untuk melanjutkan pencetakan.

**EX CATATAN:** Memasang kartrid baru akan menambah cadangannya.

#### **Kartrid Sedikit**

#### **Keterangan**

Kartrid yang ditunjuk harus segera diganti.

#### <span id="page-163-0"></span>**Tindakan yang dianjurkan**

Pencetakan masih dapat dilanjutkan, tetapi usahakan sediakan kartrid pengganti. Anda tidak perlu mengganti kartrid tinta sebelum diperintahkan.

### **Masalah Kartrid**

#### **Keterangan**

- Kontak pada kartrid mungkin tidak tersambung dengan printer.
- Kartrid tidak kompatibel dengan printer Anda.

#### **Tindakan yang dianjurkan**

- Bersihkan kontak pada kartrid dengan hati-hati menggunakan kain bebas serat yang lembut dan masukkan kembali kartrid.
- Keluarkan kartrid ini dan ganti dengan kartrid yang kompatibel.
- Biarkan printer tetap menyala hingga semua kartrid terpasang agar printer dapat melakukan rutinitas penyervisan otomatis untuk melindungi sistem pencetakan.

### **Kartrid Sangat Sedikit**

#### **Keterangan**

Kartrid yang ditunjuk kosong dan dapat diganti sekarang. Printer menggunakan cadangannya untuk mencetak.

#### **Tindakan yang dianjurkan**

Anda dapat mengganti kartrid yang kosong sekarang, tanpa ada yang terbuang.

**<sup>2</sup> CATATAN:** Jika kartrid sudah kosong, printer dapat menggunakan cadangannya untuk mencetak. Lihat panel kontrol printer untuk mengetahui informasi lebih lanjut tentang perkiraan jumlah halaman yang dapat Anda cetak dengan menggunakan cadangan ini.

#### **Kartrid tiruan atau bekas [warna] terpasang**

#### **Keterangan**

Tinta asli HP dalam kartrid ini telah kosong.

#### **Tindakan yang dianjurkan**

Ganti kartrid HP asli, atau klik OK untuk melanjutkan pencetakan dengan kartrid HP non-asli. Servis maupun perbaikan printer yang diperlukan karena penggunaan bahan suplai non-HP tidak akan tercakup dalam garansi.

#### **Jangan gunakan kartrid SETUP**

#### **Keterangan**

Kartrid SETUP tidak dapat digunakan setelah perangkat diinisialisasi.

#### **Tindakan yang dianjurkan**

Keluarkan, lalu pasang kartrid yang bukan jenis SETUP.

# <span id="page-164-0"></span>**Kartrid asli HP terpasang**

#### **Keterangan**

Kartrid asli HP telah terpasang.

#### **Tindakan yang dianjurkan**

Tidak perlu tindakan apa pun.

### **Tidak kompatibel [warna]**

#### **Keterangan**

Anda telah memasang kartrid yang penggunaannya dimaksudkan untuk model produk HP yang lain. Produk TIDAK akan berfungsi dengan kartrid cetak ini jika terpasang.

#### **Tindakan yang dianjurkan**

Pasang kartrid yang sesuai untuk produk ini.

# **Install [color] cartridge (Pasang kartrid [warna])**

#### **Keterangan**

Pesan ini dapat muncul selama proses penyiapan (setup) awal produk dan mungkin juga muncul setelah proses tersebut selesai.

Jika pesan ini muncul selama proses setup awal, ini berarti salah satu kartrid warna terpasang dengan pintu yang tidak tertutup. Produk tidak akan mencetak jika kartrid salah pasang.

Jika pesan ini muncul setelah pengesetan printer di awal, artinya kartrid tidak terpasang atau terpasang dalam kondisi rusak.

#### **Tindakan yang dianjurkan**

Pasang atau ganti kartrid warna yang dimaksud.

### **Kartrid non-HP dipasang**

#### **Keterangan**

Tidak perlu tindakan apa-apa, ini hanya pemberitahuan.

#### **Tindakan yang dianjurkan**

Tidak perlu tindakan apa-apa, ini hanya pemberitahuan.

Akan tetapi, HP tidak menyarankan penggunaan bahan sediaan non-HP, baik yang baru maupun yang telah diproduksi ulang. Servis maupun perbaikan printer yang diperlukan karena penggunaan bahan suplai non-HP tidak akan tercakup dalam garansi.

#### **Gangguan Fungsi pada Printer**

#### **Keterangan**

Printer menolak berfungsi.

#### **Tindakan yang dianjurkan**

Lakukan atur ulang daya (power reset). Jika langkah ini gagal, kunjungi situs web [Dukungan Pelanggan HP](http://h20180.www2.hp.com/apps/Nav?h_pagetype=s-001&h_product=11596583&h_client&s-h-e023-1&h_lang=en&h_cc=id) .

# <span id="page-165-0"></span>**Masalah Sistem Pencetakan**

#### **Keterangan**

Pesan mengidentifikasi bahwa kartrid tidak terpasang, rusak, tidak kompatibel, atau dimasukkan ke slot yang salah pada printer.

#### **Tindakan yang dianjurkan**

Fungsi pencetakan dinonaktifkan. Cobalah ganti kartrid atau lakukan atur ulang daya (power reset). Jika langkah ini gagal, kunjungi situs web [Dukungan Pelanggan HP](http://h20180.www2.hp.com/apps/Nav?h_pagetype=s-001&h_product=11596583&h_client&s-h-e023-1&h_lang=en&h_cc=id) .

# **Masalah dengan Persiapan Printer**

#### **Keterangan**

Jam printer tidak berfungsi dan persiapan kartrid mungkin tidak selesai. Indikator perkiraan Level Kartrid mungkin tidak akurat.

#### **Tindakan yang dianjurkan**

Periksa kualitas cetak pada pekerjaan cetak Anda. Jika tidak memuaskan, menjalankan prosedur pembersihan kepala cetak dari kotak alat mungkin akan mengatasinya.

# **Masalah dengan kartrid SETUP**

#### **Keterangan**

Ada masalah dengan kartrid SETUP dan printer tidak dapat menyelesaikan inisialisasi sistem.

#### **Tindakan yang dianjurkan**

Kunjungi situs web [Dukungan Pelanggan HP](http://h20180.www2.hp.com/apps/Nav?h_pagetype=s-001&h_product=11596583&h_client&s-h-e023-1&h_lang=en&h_cc=id) .

### **Menggunakan kartrid SETUP**

#### **Keterangan**

Kartrid SETUP telah dilepas sebelum produk menyelesaikan proses inisialisasi.

#### **Tindakan yang dianjurkan**

Gunakan kartrid SETUP yang diberikan bersama produk Anda untuk proses inisialisasi produk.

Saat pertama kali mengatur printer, Anda harus memasang kartrid SETUP yang disertakan dengan printer dalam kemasan. Kartrid ini mengkalibrasi printer Anda sebelum melakukan pekerjaan cetak untuk yang pertama kalinya. Tidak memasang kartrid SETUP saat pengesetan awal printer ini dapat menyebabkan kesalahan. Jika Anda telah memasang satu set kartrid biasa, lepas kartrid-kartrid itu lalu pasang kartrid SETUP untuk menyelesaikan pengesetan printer. Setelah penyetelan printer selesai, printer dapat menggunakan kartrid-kartrid biasa.

Jika Anda masih menerima pesan kesalahan dan printer tidak dapat menyelesaikan inisialisasi sistem, kunjungi situs web [Dukungan Pelanggan HP.](http://h20180.www2.hp.com/apps/Nav?h_pagetype=s-017&h_product=11596583&h_client&s-h-e023-1&h_lang=en&h_cc=id)

# **Used [color] installed ([warna] bekas terpasang)**

#### **Keterangan**

Kartrid berwarna HP yang bekas namun asli telah dipasang atau dipindahkan.

#### **Tindakan yang dianjurkan**

Anda memiliki kartrid bekas namun asli HP dalam kondisi terpasang. Tidak perlu tindakan apa pun.

# **Masalah pencetakan**

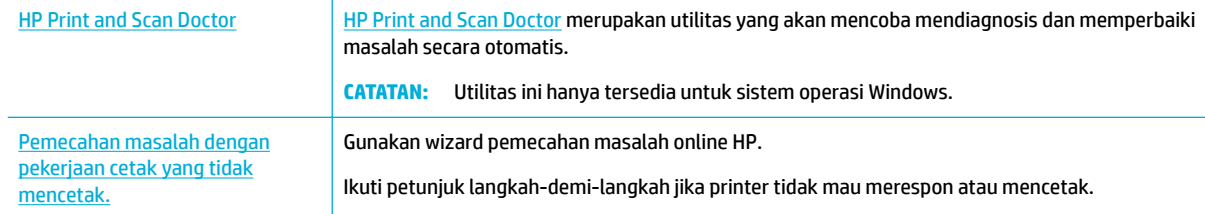

# **<sup>2</sup> CATATAN:** Wizard pemecahan masalah online HP mungkin tidak tersedia dalam semua bahasa.

- Printer tidak dapat mencetak
- [Produk mencetak dengan lambat](#page-170-0)
- [Masalah USB colok dan cetak](#page-170-0)
- [Meningkatkan kualitas cetak](#page-171-0)

# **Printer tidak dapat mencetak**

### **Daftar periksa pemecahan masalah pencetakan**

Jika printer tidak mencetak sama sekali, cobalah solusi ini:

- Pastikan produk dinyalakan dan panel kontrol menunjukkan bahwa produk sudah siap:
	- Jika panel kontrol tidak menunjukkan bahwa produk sudah siap, matikan produk lalu nyalakan kembali.
	- Jika panel kontrol menunjukkan bahwa produk sudah siap, cobalah kirim lagi pekerjaan.
- Jika pesan pada panel kontrol menunjukkan produk memiliki kesalahan, atasi kesalahan tersebut kemudian coba lagi mencetak halaman uji dari panel kontrol. Jika halaman pengetesan berhasil dicetak, mungkin ada masalah komunikasi antara produk dan komputer.
- **EXP** CATATAN:
	- Jika pesan kesalahan tentang duplekser kiri (atau wadah cairan servis) muncul, lihat Memasang [kembali atau mengganti duplekser kiri.](#page-167-0)
	- Jika pesan kesalahan tentang pembatas wiper kepala cetak muncul, lihat Keluarkan pembatas [wiper kepala cetak.](#page-169-0)
- Pastikan kabel-kabel sudah tersambung dengan benar. Jika printer tersambung ke jaringan, periksa kondisi berikut:
	- Periksa lampu di samping koneksi jaringan printer. Jika jaringan aktif, maka lampu akan menyala.
	- Pastikan Anda menggunakan kabel jaringan dan bukan kabel telepon untuk menghubungkan ke jaringan.
	- Pastikan router jaringan, hub, atau switch sudah menyala dan berfungsi dengan baik.
- Instal perangkat lunak HP dari [www.support.hp.com.](http://www.support.hp.com) Menggunakan driver printer generik dapat menyebabkan tertundanya penghapusan pekerjaan dari antrean cetak.
- Dari daftar printer pada komputer Anda, klik kanan nama produk ini, klik **Properties (Properti)** , lalu buka tab **Ports** (Port):
- <span id="page-167-0"></span>— Jika Anda menggunakan kabel jaringan untuk menghubungkan ke jaringan, pastikan nama printer yang tercantum pada tab **Ports** (Port) sesuai dengan nama printer pada halaman konfigurasi printer.
- Jika Anda menggunakan kabel USB dan menghubungkan ke jaringan nirkabel, pastikan kotak di samping **Virtual printer port for USB** (Port printer virtual untuk USB) sudah dicentang.
- Jika Anda menggunakan sistem firewall pada komputer, mungkin firewall akan memblokir komunikasi dengan printer. Cobalah nonaktifkan firewall untuk sementara untuk melihat apakah firewall yang menjadi sumber masalahnya.
- Jika komputer Anda atau printer terhubung ke jaringan nirkabel, kualitas sinyal yang rendah atau gangguan dapat menunda pekerjaan cetak.

# **Memasang kembali atau mengganti duplekser kiri**

**A PERHATIAN:** Label peringatan muncul di bagian-bagian tertentu pada printer. Untuk definisi label-label ini, lihat **[Ikon peringatan](#page-206-0)**.

Untuk mengatasi masalah pada duplekser kiri, Anda perlu memasang kembali atau menggantinya.

**1.** Buka pintu kiri dengan menarik ke atas penahan kiri.

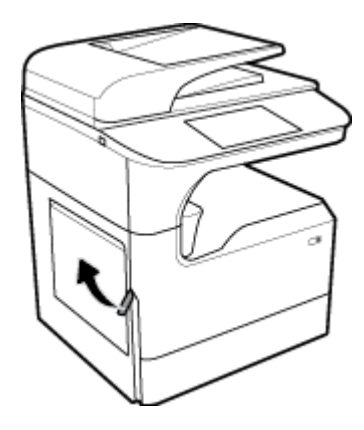

**2.** Pegang gagang duplekser, dan tarik duplekser sejauh mungkin.

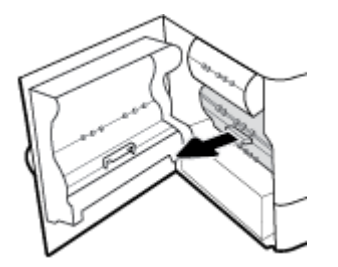

- **3.** Untuk melepaskan duplekser:
	- **a.** Tarik ke depan penahan biru untuk melepaskannya, lalu putar duplekser untuk melepaskannya.

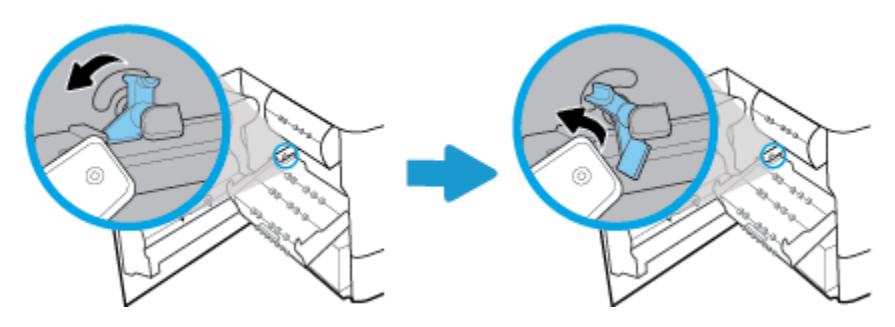

**b.** Tarik sisi kanan duplekser dari rel kanan, lalu keluarkan duplekser.

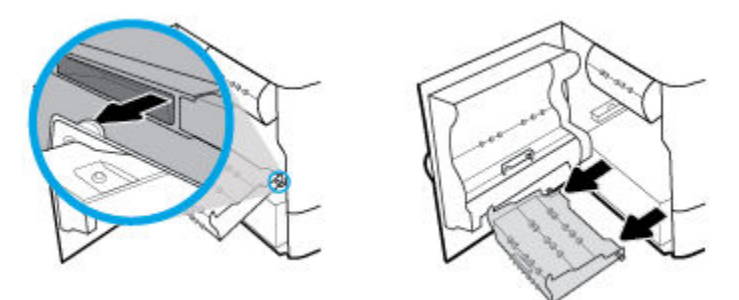

- **4.** Untuk memasang duplekser:
	- **a.** Masukkan kenop pada sisi kanan duplekser ke dalam rel kanan.

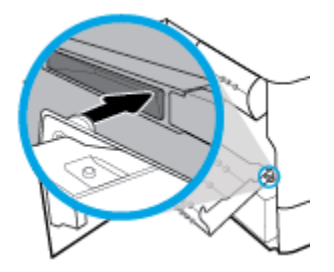

**b.** Geser sisi kiri duplekser melalui celah di rel kiri, kemudian dorong penahan biru kembali ke posisinya.

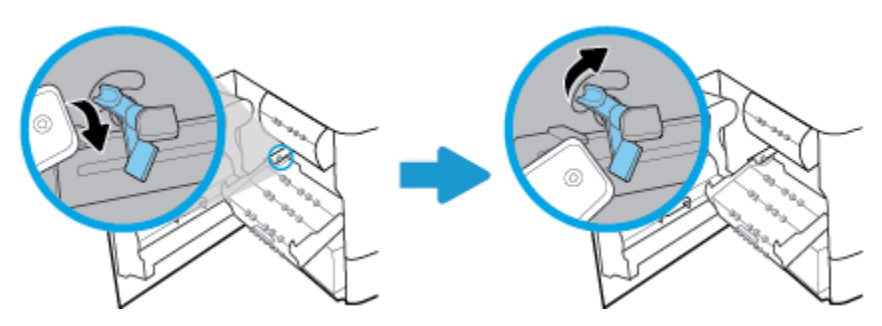

<span id="page-169-0"></span>**5.** Masukkan duplekser sampai terpasang dengan benar.

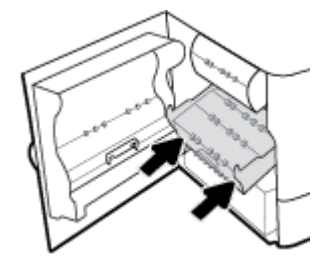

**6.** Tutup pintu kiri.

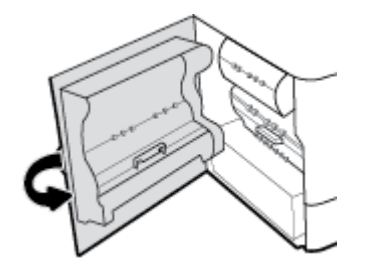

# **Keluarkan pembatas wiper kepala cetak**

- **CATATAN:** Sebelum dapat mencetak, Anda harus melepaskan pembatas yang disertakan bersama wiper kepala cetak.
	- **1.** Buka pintu kanan dengan menarik ke atas penahan kanan.

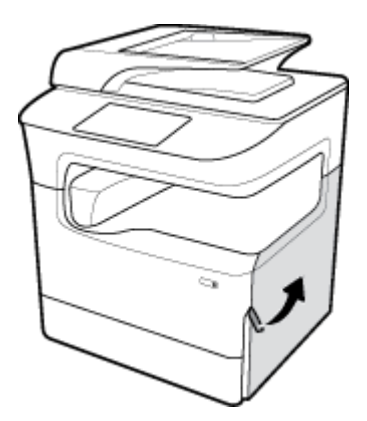

**2.** Tarik penahan kiri ke tengah printer, lalu keluarkan dari printer.

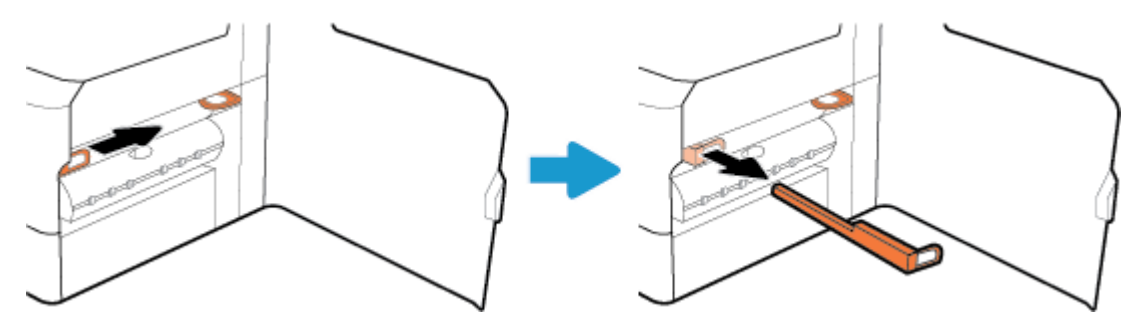

<span id="page-170-0"></span>**3.** Ulangi untuk penahan sebelah kanan.

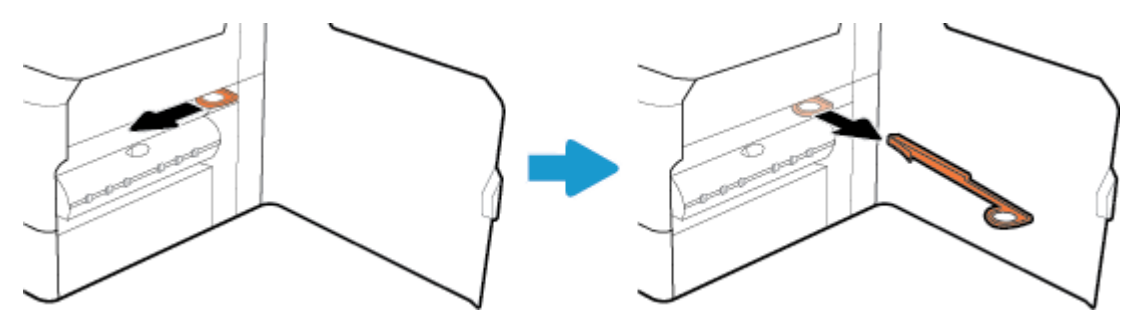

**4.** Tutup pintu kanan.

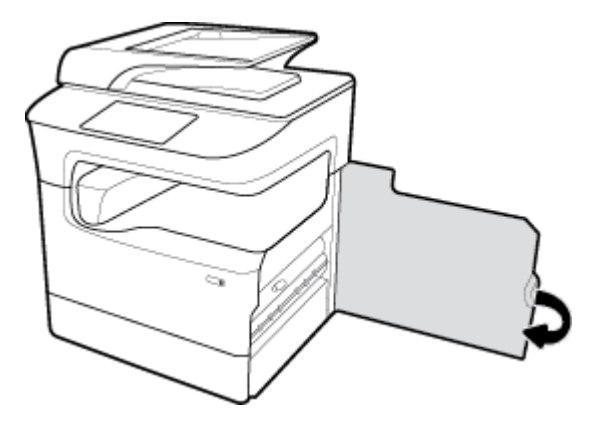

# **Produk mencetak dengan lambat**

Jika printer tetap mencetak, tetapi tampak lambat, cobalah solusi berikut:

- Pastikan komputer memenuhi spesifikasi minimum untuk printer ini. Untuk daftar spesifikasi, kunjungi [Dukungan Pelanggan HP](http://h20180.www2.hp.com/apps/Nav?h_pagetype=s-001&h_product=11596583&h_client&s-h-e023-1&h_lang=en&h_cc=id) .
- Jika pengaturan jenis kertas tidak sesuai untuk jenis kertas yang Anda gunakan, ubah pengaturan tersebut ke jenis kertas yang sesuai.
- Jika komputer Anda atau printer terhubung ke jaringan nirkabel, kualitas sinyal yang rendah atau gangguan dapat menunda pekerjaan cetak.

# **Masalah USB colok dan cetak**

- Menu Memory Device Options (Pilihan Perangkat Memori) tidak terbuka saat Anda memasukkan aksesori USB
- [File tidak tercetak dari perangkat penyimpanan USB](#page-171-0)
- File yang ingin Anda cetak tidak tercantum dalam menu Memory Device Options (Pilihan Perangkat [Memori\)](#page-171-0)

# **Menu Memory Device Options (Pilihan Perangkat Memori) tidak terbuka saat Anda memasukkan aksesori USB**

Anda dapat mencetak jenis berkas berikut:

- <span id="page-171-0"></span>● Anda mungkin menggunakan perangkat penyimpanan USB atau sistem file yang tidak didukung produk ini. Simpan file di perangkat penyimpanan standar USB yang menggunakan sistem file FAT (File Allocation Table). Produk ini mendukung aksesori penyimpanan USB FAT12, FAT16, dan FAT32.
- Jika menu yang lain sudah terbuka, tutup menu tersebut lalu masukkan kembali perangkat penyimpanan USB.
- Perangkat penyimpanan USB mungkin memiliki beberapa partisi. (Beberapa produsen perangkat penyimpanan USB menginstal perangkat lunak pada aksesori yang menciptakan partisi, serupa dengan CD.) Format ulang perangkat penyimpanan USB untuk menghilangkan partisi, atau gunakan perangkat penyimpanan USB lain.
- Perangkat penyimpanan USB mungkin membutuhkan lebih banyak daya dari yang dapat diberikan oleh produk.
	- **a.** Lepas perangkat penyimpanan USB.
	- **b.** Matikan produk, lalu nyalakan kembali.
	- **c.** Gunakan perangkat penyimpanan USB yang memiliki catu daya sendiri atau yang memerlukan sedikit daya.
- Perangkat penyimpanan USB mungkin tidak berfungsi dengan baik.
	- **a.** Lepas perangkat penyimpanan USB.
	- **b.** Matikan produk, lalu nyalakan kembali.
	- **c.** Cobalah mencetak dari perangkat penyimpanan USB yang lain.

# **File tidak tercetak dari perangkat penyimpanan USB**

- **1.** Pastikan kertas sudah ada di dalam baki.
- **2.** Periksa pesan di panel kontrol. Jika kertas macet di dalam printer, keluarkan kertas yang macet.

# **File yang ingin Anda cetak tidak tercantum dalam menu Memory Device Options (Pilihan Perangkat Memori)**

- PDF
- Semua format foto
- File Microsoft Office, kecuali Excel

# **Meningkatkan kualitas cetak**

[Petunjuk langkah-demi-langkah untuk mengatasi masalah kualitas cetak pada umumnya](http://www.hp.com/embed/sfs/doc?client=IWS-eLP&lc=en&cc=id&ProductSeriesOID=14433417&TapasOnline=TSHOOT_PRINT_QUALITY) Pecahkan masalah kualitas cetak online.

**CATATAN:** Wizard pemecahan masalah online HP mungkin tidak tersedia dalam semua bahasa.

Anda dapat mencegah sebagian besar masalah kualitas cetak dengan mengikuti panduan berikut.

- [Memeriksa kartrid HP yang asli](#page-172-0)
- [Gunakan kertas yang memenuhi spesifikasi HP](#page-172-0)
- [Menggunakan pengaturan jenis kertas yang benar dalam driver printer](#page-172-0)
- [Gunakan driver printer yang paling memenuhi kebutuhan pencetakan Anda](#page-173-0)
- [Mencetak laporan kualitas cetak](#page-173-0)
- [Menyejajarkan kepala cetak](#page-174-0)

# <span id="page-172-0"></span>**Memeriksa kartrid HP yang asli**

Kartrid Anda mungkin bukan kartrid HP yang asli. Untuk informasi lebih lanjut, lihat [Pemalsuan kartrid HP.](#page-70-0) Ganti dengan kartrid HP yang asli.

### **Gunakan kertas yang memenuhi spesifikasi HP**

Gunakan kertas lain jika Anda mengalami masalah berikut:

- Pencetakan terlalu terang atau tampak pudar di beberapa bagian.
- Bintik-bintik atau noda pada halaman yang dicetak.
- Karakter yang dicetak tampaknya tidak sempurna.
- Halaman yang dicetak bergelombang.

Selalu gunakan jenis dan bobot kertas yang sesuai dengan printer ini. Selain itu, patuhi pedoman memilih kertas:

- Gunakan kertas berkualitas baik dan tidak terpotong, sobek, terkoyak, tanpa bintik-bintik, partikel halus, debu, tidak kusut, tidak berstaples, dan tidak memiliki tepi yang bergelombang atau tertekuk.
- Gunakan kertas yang belum pernah dicetak sebelumnya.
- Gunakan kertas yang dirancang untuk digunakan pada printer PageWide.
- Gunakan kertas yang tidak terlalu kasar. Menggunakan kertas yang lebih halus biasanya memberikan hasil kualitas cetak yang lebih baik.

**TATAN:** Berdasarkan pengujian internal yang dilakukan HP dengan serangkaian jenis kertas biasa, HP sangat menganjurkan Anda untuk menggunakan kertas berlogo ColorLok® untuk produk ini. Untuk detail, kunjungi situs web [HP print permanence](http://www.hp.com/go/printpermanence) (Permanensi cetak HP).

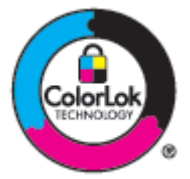

# **Menggunakan pengaturan jenis kertas yang benar dalam driver printer**

Periksa pengaturan jenis kertas jika Anda mengalami masalah berikut:

- Noda pada halaman yang dicetak.
- Ada tanda-tanda yang berulang kali muncul pada halaman yang dicetak.
- Halaman yang dicetak bergelombang.
- Terdapat sedikit area yang tidak tercetak pada halaman yang dicetak.

#### **Mengubah jenis kertas dan pengaturan ukuran (Windows)**

- **1.** Pada menu **File** di program perangkat lunak, klik **Print** (Cetak).
- **2.** Pilih produknya, lalu klik tombol **Properties (Properti)** atau **Preferences (Preferensi)** .
- <span id="page-173-0"></span>**3.** Klik tab **Paper/Quality** (Kertas/Kualitas).
- **4.** Gunakan daftar menurun **Paper size** (Ukuran kertas), **Paper type** (Jenis kertas), dan **Paper source**  (Sumber kertas) untuk mengubah pengaturan default sesuai kebutuhan, lalu klik **OK** .

#### **Mengubah jenis kertas dan pengaturan ukuran (OS X)**

- **1.** Dari menu **File**, pilih **Page Setup** (Pengesetan Halaman).
- **2.** Dalam **Format For:** (Format Untuk:), pastikan printer Anda dipilih.
- **3.** Dari menu pop-up **Paper Size** (Ukuran Kertas), pilih ukuran yang benar.
- **4.** Dari menu pop-up **Copies & Pages** (Salinan & Halaman), pilih **Paper/Quality** (Kertas/Kualitas).
- **5.** Dari **Media type:** (Jenis media:) menu pop-up, pilih jenis media yang benar.

### **Gunakan driver printer yang paling memenuhi kebutuhan pencetakan Anda**

Anda mungkin perlu menggunakan driver printer lain jika halaman yang dicetak menunjukkan garis-garis yang tidak diharapkan pada gambar, ada teks dan gambar yang hilang, format yang tidak tepat, atau font yang tertukar.

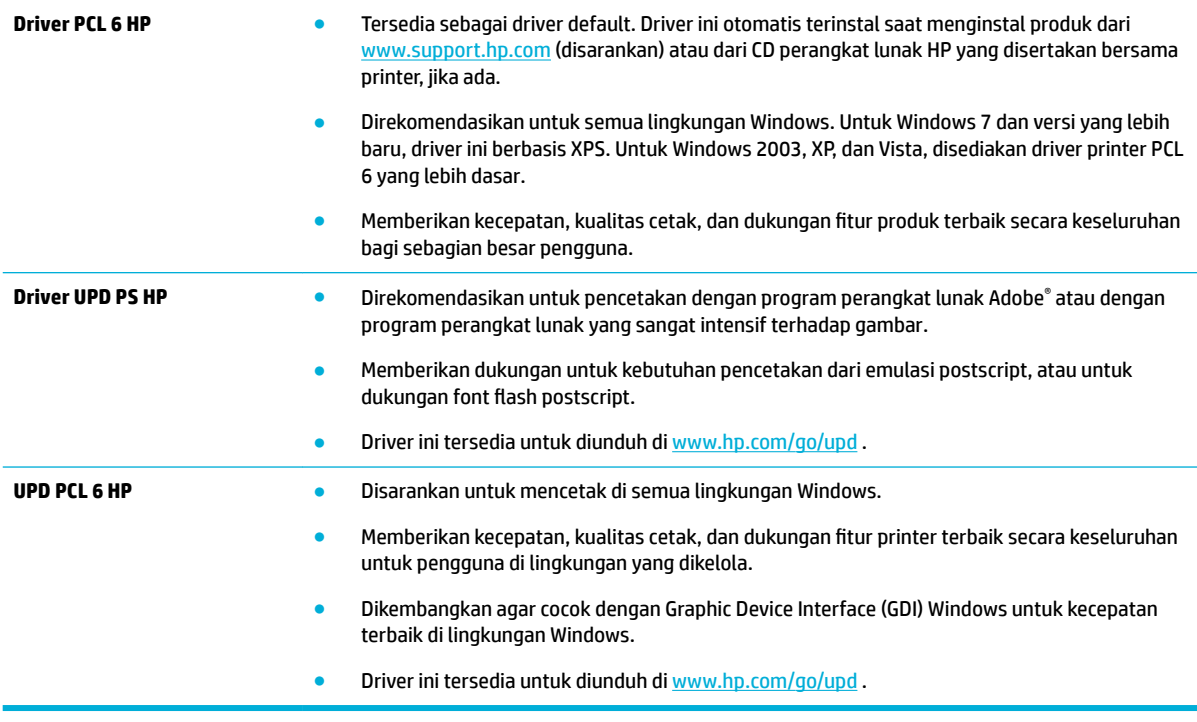

**CATATAN:** Unduh driver printer tambahan dari situs web [Dukungan Pelanggan HP](http://h20180.www2.hp.com/apps/Nav?h_pagetype=s-001&h_product=11596583&h_client&s-h-e023-1&h_lang=en&h_cc=id).

### **Mencetak laporan kualitas cetak**

Jalankan laporan Kualitas Cetak dan ikuti petunjuknya. Untuk informasi lebih lanjut, lihat [Halaman informasi](#page-128-0).

#### <span id="page-174-0"></span>**Print Quality Report**

personal etc.100400 0010101239 000100

Review the color bars below. If the bars show significant streaks or uneven colors, clean the printhead. Note that cleaning uses ink.

- If printhead cleaning does not fix the problem, get more help at hp.com/support.
- HP recommends original HP ink and ColorLok® paper.

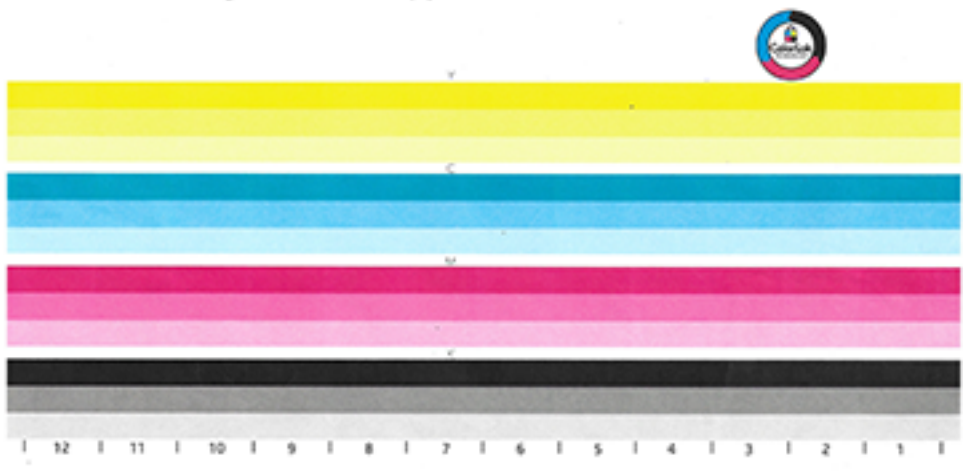

## **Menyejajarkan kepala cetak**

- **1.** Pada panel kontrol, sentuh ikon Support Tools (Alat Dukungan).
- **2.** Pada layar, sentuh ikon Troubleshooting (Pemecahan Masalah), kemudian Print Quality (Kualitas Cetak).
- **3.** Sentuh Tools (Alat), lalu Align Printheads (Sejajarkan Kepala Cetak).
- **4.** Ikuti perintah pada panel kontrol.

# **Masalah Fotokopi**

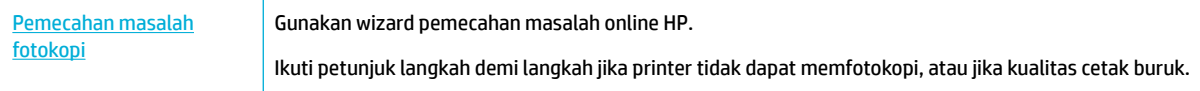

**<sup>2</sup> CATATAN:** Wizard pemecahan masalah online HP mungkin tidak tersedia dalam semua bahasa.

[Kiat agar berhasil memfotokopi dan memindai](#page-104-0)

# **Masalah pindai**

**PENTING:** Demi keamanan, beberapa fitur dinonaktifkan secara default (misalnya pemindaian jarak jauh dan Webscan). Fitur-fitur tersebut harus diaktifkan sebelum dapat digunakan.

Jika salah satu fitur ini diaktifkan, siapa pun yang memiliki akses ke printer dapat memindai apa pun di atas kaca pemindai.

[HP Print and Scan Doctor](http://h20180.www2.hp.com/apps/Nav?h_pagetype=s-924&h_keyword=lp70044-win&h_client=s-h-e004-01&h_lang=en&h_cc=id) [HP Print and Scan Doctor](http://h20180.www2.hp.com/apps/Nav?h_pagetype=s-924&h_keyword=lp70044-win&h_client=s-h-e004-01&h_lang=en&h_cc=id) merupakan utilitas yang akan mencoba mendiagnosis dan memperbaiki masalah secara otomatis.

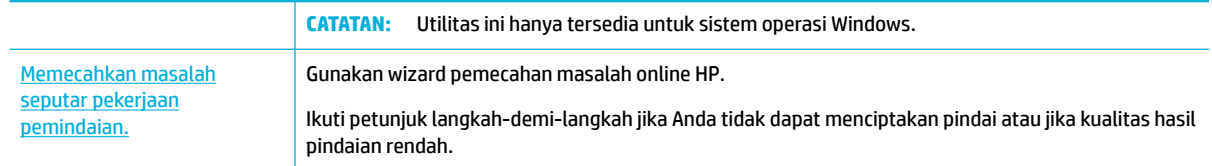

**<sup>2</sup> CATATAN:** HP Print and Scan Doctor dan wizard pemecahan masalah online HP mungkin tidak tersedia dalam semua bahasa.

[Kiat agar berhasil memfotokopi dan memindai](#page-104-0)

# **Masalah faks**

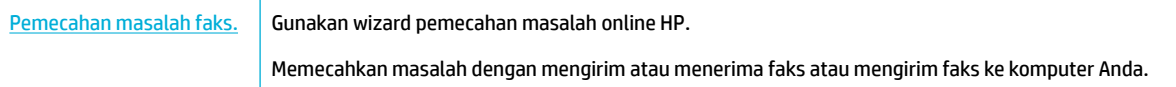

# **<sup>2</sup> CATATAN:** Wizard pemecahan masalah online HP mungkin tidak tersedia dalam semua bahasa.

- Daftar periksa pemecahan masalah faks
- [Mengubah koreksi kesalahan dan kecepatan faks](#page-176-0)
- [Log dan laporan faks](#page-177-0)
- [Pesan kesalahan faks](#page-178-0)
- [Memecahkan masalah dalam pengiriman faks](#page-183-0)
- [Memecahkan masalah dalam penerimaan faks](#page-185-0)
- [Memecahkan masalah faks yang umum](#page-186-0)

# **Daftar periksa pemecahan masalah faks**

Tersedia beberapa perbaikan yang memungkinkan. Setelah melakukan tindakan yang disarankan, coba kirim faks kembali untuk melihat apakah masalahnya sudah teratasi.

Untuk hasil terbaik selama pemecahan masalah faks, pastikan kabel produk tersambung langsung ke port telepon dinding. Cabut semua perangkat lain yang tersambung ke produk.

- Pastikan kabel telepon sudah tersambung ke port yang benar di bagian belakang produk.
- Periksa saluran telepon dengan menggunakan uji faks. Pada panel kontrol, sentuh ikon Fax (Faks), dan pada layar, sentuh ikon Setup (Pengesetan). Lalu sentuh Tools (Alat) dan sentuh Run Fax Test (Jalankan Uji Faks). Uji ini memastikan apakah kabel telepon tersambung ke port yang benar dan apakah saluran telepon memiliki sinyal. Produk akan mencetak laporan hasilnya.

Laporan berisi kemungkinan hasil berikut:

- **Pass** (Berhasil): Laporan berisi semua pengaturan faks terkini untuk ditinjau.
- **Fail** (Gagal): Kabel tersambung ke port yang salah. Laporan berisi saran untuk memecahkan masalah.
- **Not run** (Tidak berjalan): Saluran telepon tidak aktif. Laporan berisi saran untuk memecahkan masalah.
- <span id="page-176-0"></span>Pastikan apakah firmware produk sudah mutakhir:
	- **a.** Cetak halaman konfigurasi dari menu Reports (Laporan) panel kontrol untuk mendapatkan kode tanggal firmware yang mutakhir.
	- **b.** Buka [www.hp.com](http://www.hp.com) , dan lakukan tindakan berikut:
		- **1.** Klik tautan **Support** (Dukungan).
		- **2.** Klik tautan **Software and Driver** (Perangkat Lunak dan Driver).
		- **3.** Di bidang **Enter my HP model number** (Masukkan nomor model HP saya), ketik nomor model produk, dan klik tombol **Find my product** (Temukan produk saya).
		- **4.** Klik tautan untuk sistem operasi Anda.
		- **5.** Gulir ke bagian Firmware pada tabel, dan lakukan salah satu tindakan berikut:
			- Jika versi yang tercantum sesuai dengan versi pada halaman konfigurasi, berarti Anda memiliki versi paling mutakhir.
			- Jika versinya berbeda, unduh pemutakhiran firmware, lalu perbarui firmware pada produk sesuai petunjuk pada layar.
			- **<sup>2</sup> CATATAN:** Produk harus tersambung ke komputer dengan akses internet untuk meningkatkan firmware.
		- **6.** Mengirim ulang faks.
- Pastikan apakah faks sudah diatur saat perangkat lunak produk diinstal.

Dari komputer, dalam folder program HP, jalankan Utilitas Pengesetan Faks.

- Pastikan apakah layanan telepon mendukung faks analog dengan melakukan salah satu tindakan berikut:
	- Jika menggunakan ISDN atau PBX digital, hubungi penyedia layanan Anda untuk informasi tentang cara mengonfigurasi saluran faks analog.
	- Jika menggunakan layanan VoIP, ubah pengaturan Kecepatan Faks ke Slow (9600 bps) (Lambat (9600 bps)) atau nonaktifkan Fast (33600 bpd) (Cepat (33600 bpd)). Tanyakan apakah penyedia layanan Anda mendukung faks dan kecepatan modem yang disarankan. Beberapa perusahaan mungkin mensyaratkan adaptor.
	- Jika menggunakan layanan DSL, pastikan filter disertakan pada sambungan saluran telepon ke produk. Hubungi penyedia layanan DSL atau beli filter DSL jika Anda belum memilikinya. Jika filter DSL sudah terpasang, coba yang lain karena bisa jadi filter ini cacat.
- Jika kesalahan tetap terjadi, temukan solusi pemecahan masalah yang lebih terperinci di bagian berikutnya.

# **Mengubah koreksi kesalahan dan kecepatan faks**

### **Mengatur mode koreksi-kesalahan-faks**

Biasanya, produk akan memantau sinyal pada saluran telepon saat mengirim atau menerima faks. Jika produk mendeteksi ada kesalahan selama transmisi dan pengaturan koreksi kesalahan adalah On (Hidup) , maka produk dapat meminta agar bagian dari faks tersebut dikirim ulang. Pengaturan default dari pabrik untuk koreksi kesalahan adalah On (Hidup) .

Anda harus menonaktifkan koreksi kesalahan hanya jika Anda mengalami kesulitan dalam mengirim atau menerima faks, dan Anda berkenan untuk menerima kesalahan dalam transmisi. Mematikan pengaturan

<span id="page-177-0"></span>mungkin berguna jika Anda mencoba untuk mengirim faks ke luar negeri atau menerima faks dari luar negeri, atau jika Anda menggunakan sambungan telepon satelit.

- **<sup>2</sup> CATATAN:** Mematikan koreksi kesalahan akan menonaktifkan kemampuan faks berwarna pada produk.
	- **1.** Pada panel kontrol, sentuh ikon Fax (Faks).
	- **2.** Pada layar, sentuh ikon Fax Setup (Pengesetan Faks).
	- **3.** Sentuh Preferences (Preferensi) , lalu sentuh Error Correction Mode (Mode Koreksi Kesalahan) dan aktifkan atau nonaktifkan.

#### **Ubah kecepatan faks**

Pengaturan kecepatan faks adalah protokol modem yang digunakan produk ini untuk mengirim faks. Pengaturan ini merupakan standar di seluruh dunia untuk modem dupleks penuh yang mengirim dan menerima data melalui saluran telepon hingga 33.600 bit per detik (bpd). Pengaturan default pabrik untuk pengaturan kecepatan adalah 33.600 bpd.

Anda harus mengubah pengaturan hanya jika Anda mengalami masalah saat mengirim atau menerima faks dari perangkat tertentu. Menurunkan kecepatan faks mungkin berguna jika Anda mencoba untuk mengirim faks ke luar negeri atau menerima faks dari luar negeri, atau jika Anda menggunakan sambungan telepon satelit.

- **1.** Pada panel kontrol, sentuh ikon Fax (Faks).
- **2.** Pada layar, sentuh ikon Fax Setup (Pengesetan Faks).
- **3.** Sentuh Preferences (Preferensi) , lalu sentuh Speed (Kecepatan) untuk memilih pengaturan kecepatan yang ingin Anda gunakan.

# **Log dan laporan faks**

Gunakan petunjuk berikut untuk mencetak log dan laporan faks:

#### **Mencetak laporan faks individu**

- **1.** Buka dasbor panel kontrol (sapu ke bawah tab dasbor di bagian atas layar, atau sentuh garis di bagian atas layar depan).
- **2.** Pada dasbor panel kontrol, sentuh (Setup (Pengesetan)).
- **3.** Sentuh Reports (Laporan) , lalu sentuh Fax Reports (Laporan Faks).
- **4.** Sentuh nama laporan yang ingin Anda cetak.

#### **Mengatur laporan kesalahan faks**

Laporan kesalahan faks adalah laporan singkat yang menunjukkan bahwa produk mengalami kesalahan dalam pekerjaan terkait faks. Anda dapat mengatur agar laporan dicetak setelah kejadian berikut:

- Setiap kesalahan faks (pengaturan default dari pabrik)
- Kesalahan pengiriman faks
- Kesalahan penerimaan faks
- Tidak pernah
- **<sup>2</sup> CATATAN:** Dengan opsi ini, Anda tidak memiliki indikasi bahwa faks gagal ditransmisikan, kecuali jika Anda mencetak log aktivitas faks.
- <span id="page-178-0"></span>**1.** Pada panel kontrol, sentuh ikon Fax (Faks).
- **2.** Pada layar, sentuh ikon Fax Setup (Pengesetan Faks).
- **3.** Sentuh Reports (Laporan) , lalu sentuh Fax Error Reports (Laporan Kesalahan Faks).
- **4.** Sentuh untuk memilih salah satu pilihan berikut:

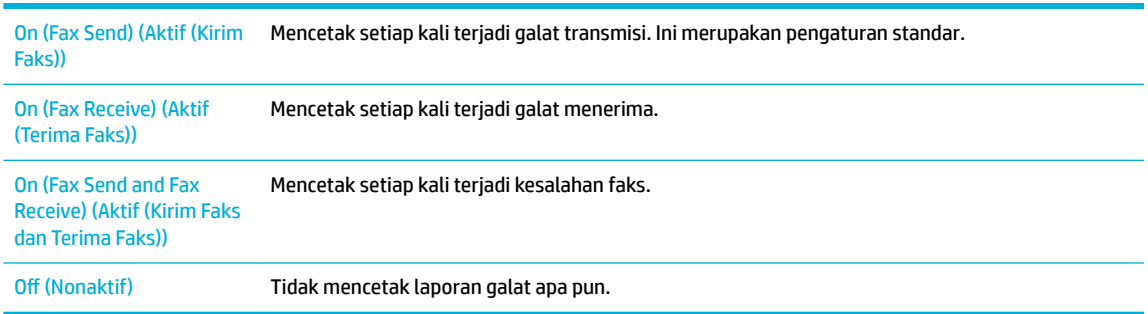

# **Pesan kesalahan faks**

Pesan pemberitahuan dan peringatan muncul untuk sementara dan mungkin mengharuskan Anda untuk menyetujui pesan tersebut dengan menyentuh tombol OK untuk melanjutkan atau dengan menyentuh tombol batal untuk membatalkan pekerjaan. Dengan peringatan tertentu, pekerjaan mungkin tidak akan selesai atau kualitas cetak mungkin terpengaruh. Jika pesan pemberitahuan atau peringatan terkait dengan pencetakan dan fitur otomatis lanjutkan diaktifkan, produk akan berusaha melanjutkan mencetak pekerjaan setelah peringatan muncul selama 10 detik tanpa persetujuan.

- Kesalahan komunikasi.
- Pintu pengumpan dokumen terbuka Faks dibatalkan.
- [Faks sibuk. Pengiriman dibatalkan.](#page-179-0)
- [Faks sibuk. Panggil ulang ditunda.](#page-179-0)
- Penyimpanan faks penuh. Membatalkan pengiriman faks.
- [Kesalahan penerimaan faks.](#page-180-0)
- [Kesalahan Pengiriman Faks.](#page-181-0)
- [Penyimpanan faks penuh. Membatalkan penerimaan faks.](#page-181-0)
- [Tidak ada nada panggil.](#page-181-0)
- Tidak ada jawaban faks. Pengiriman dibatalkan.
- [Tidak ada jawaban faks. Panggil ulang ditunda.](#page-182-0)
- Faks tidak terdeteksi.

### **Kesalahan komunikasi.**

#### **Keterangan**

Kesalahan komunikasi faks terjadi antara produk dan pengirim atau penerima.

#### <span id="page-179-0"></span>**Tindakan yang dianjurkan**

- Izinkan produk untuk mencoba mengirim faks kembali. Cabut kabel telepon produk ini dari soket dinding, colokkan telepon, dan cobalah lakukan panggilan. Sambungkan kabel telepon produk ke soket untuk saluran telepon yang lain.
- Cobalah kabel telepon yang lain.
- Atur pilihan Fax Speed (Kecepatan Faks) ke pengaturan Slow (9600 bps) (Lambat (9600 bpd)) atau atur kecepatan faks ke nilai yang lebih rendah.
- Matikan fitur Error Correction Mode (Mode Koreksi Kesalahan) untuk mencegah koreksi kesalahan otomatis.
- **CATATAN:** Mematikan fitur Error Correction Mode (Mode Koreksi Kesalahan) dapat menurunkan kualitas gambar.
- Cetak laporan Fax Activity Log (Catatan Aktivitas Faks) dari panel kontrol untuk menentukan apakah terjadi kesalahan dengan nomor faks tertentu.

Jika kesalahan tetap ada, kunjungi [Dukungan Pelanggan HP](http://h20180.www2.hp.com/apps/Nav?h_pagetype=s-001&h_product=11596583&h_client&s-h-e023-1&h_lang=en&h_cc=id) atau baca pamflet yang disertakan di dalam kotak produk.

### **Pintu pengumpan dokumen terbuka Faks dibatalkan.**

#### **Keterangan**

Penutup di bagian atas pengumpan dokumen dalam posisi terbuka, dan produk tidak dapat mengirimkan faks.

#### **Tindakan yang dianjurkan**

Tutup penutupnya, dan kirimkan faks kembali.

# **Faks sibuk. Pengiriman dibatalkan.**

#### **Keterangan**

Saluran faks tujuan pengiriman Anda sedang sibuk. Produk telah membatalkan pengiriman faks.

#### **Tindakan yang dianjurkan**

- Hubungi penerima untuk memastikan apakah mesin faksnya sudah menyala dan siap.
- Periksa apakah Anda memutar nomor faks yang benar.
- Periksa apakah pilihan Busy Redial (Panggil Ulang Jika Sibuk) sudah diaktifkan.
- Pada panel kontrol, sentuh ikon Fax (Faks), dan pada layar, sentuh ikon Setup (Pengesetan). Lalu sentuh Tools (Alat) dan sentuh Run Fax Test (Jalankan Uji Faks). Uji ini memastikan apakah kabel telepon tersambung ke port yang benar dan apakah saluran telepon memiliki sinyal. Produk akan mencetak laporan hasilnya.

Jika kesalahan tetap ada, kunjungi [Dukungan Pelanggan HP](http://h20180.www2.hp.com/apps/Nav?h_pagetype=s-001&h_product=11596583&h_client&s-h-e023-1&h_lang=en&h_cc=id) atau baca pamflet yang disertakan di dalam kotak produk.

### **Faks sibuk. Panggil ulang ditunda.**

#### **Keterangan**

Saluran faks tujuan pengiriman Anda sedang sibuk. Produk memanggil kembali nomor yang sibuk secara otomatis.
#### **Tindakan yang dianjurkan**

- Izinkan produk untuk mencoba mengirim faks kembali.
- Hubungi penerima untuk memastikan apakah mesin faksnya sudah menyala dan siap.
- Periksa apakah Anda memutar nomor faks yang benar.
- Pada panel kontrol, sentuh ikon Fax (Faks), dan pada layar, sentuh ikon Setup (Pengesetan). Lalu sentuh Tools (Alat) dan sentuh Run Fax Test (Jalankan Uji Faks). Uji ini memastikan apakah kabel telepon tersambung ke port yang benar dan apakah saluran telepon memiliki sinyal. Produk akan mencetak laporan hasilnya.

Jika kesalahan tetap ada, kunjungi [Dukungan Pelanggan HP](http://h20180.www2.hp.com/apps/Nav?h_pagetype=s-001&h_product=11596583&h_client&s-h-e023-1&h_lang=en&h_cc=id) atau baca pamflet yang disertakan di dalam kotak produk.

### **Penyimpanan faks penuh. Membatalkan pengiriman faks.**

### **Keterangan**

Selama pekerjaan terkait faks berlangsung, memori akan terisi. Semua halaman faks harus disimpan dalam memori agar pekerjaan terkait faks dapat bekerja dengan benar. Hanya halaman yang muat ke dalam memori yang dikirim.

### **Tindakan yang dianjurkan**

- Batalkan pekerjaan yang sedang berjalan. Matikan produk, lalu nyalakan kembali.Coba kirim ulang pekerjaan.
- Jika kesalahan terulang lagi, batalkan pekerjaan dan matikan printer, lalu nyalakan untuk kedua kalinya. Printer mungkin tidak memiliki cukup memori untuk beberapa pekerjaan.

### **Kesalahan penerimaan faks.**

#### **Keterangan**

Terjadi kesalahan saat mencoba menerima faks.

### **Tindakan yang dianjurkan**

- Mintalah pengirim untuk mengirimkan faksnya kembali.
- Cobalah mengirimkan faks kembali kepada pengirim atau mesin faks lainnya.
- Periksa nada sambung pada saluran telepon dengan menyentuh tombol Start Fax (Mulai Faks).
- Periksa apakah kabel telepon sudah tersambung dengan benar dengan cara mencabut dan memasang kembali kabelnya.
- Pastikan Anda menggunakan kabel telepon yang disertakan bersama produk.
- Pada panel kontrol, sentuh ikon Fax (Faks), dan pada layar, sentuh ikon Setup (Pengesetan). Lalu sentuh Tools (Alat) dan sentuh Run Fax Test (Jalankan Uji Faks). Uji ini memastikan apakah kabel telepon tersambung ke port yang benar dan apakah saluran telepon memiliki sinyal. Produk akan mencetak laporan hasilnya.
- Kurangi kecepatan faks. Mintalah pengirim untuk mengirimkan faksnya kembali.
- Matikan mode koreksi kesalahan. Mintalah pengirim untuk mengirimkan faksnya kembali.

**EX CATATAN:** Mematikan mode koreksi kesalahan dapat menurunkan kualitas gambar faks.

Sambungkan produk ke saluran telepon yang lain.

Jika kesalahan tetap ada, kunjungi [Dukungan Pelanggan HP](http://h20180.www2.hp.com/apps/Nav?h_pagetype=s-001&h_product=11596583&h_client&s-h-e023-1&h_lang=en&h_cc=id) atau baca pamflet yang disertakan di dalam kotak produk.

### **Kesalahan Pengiriman Faks.**

### **Keterangan**

Terjadi kesalahan saat mencoba mengirim faks.

### **Tindakan yang dianjurkan**

- Cobalah untuk mengirim kembali faks.
- Cobalah mengirim faks ke nomor faks yang lain.
- Periksa nada sambung pada saluran telepon dengan menyentuh tombol Start Fax (Mulai Faks) .
- Periksa apakah kabel telepon sudah tersambung dengan benar dengan cara mencabut dan memasang kembali kabelnya.
- Pastikan Anda menggunakan kabel telepon yang disertakan bersama produk.
- Pastikan saluran telepon berfungsi dengan memutuskan sambungan produk, menghubungkan telepon ke saluran telepon, dan membuat panggilan suara.
- Sambungkan produk ke saluran telepon yang lain.
- Atur resolusi faks ke Standard (Standar) dan bukan pengaturan default Fine (Baik).

Jika kesalahan tetap ada, kunjungi [Dukungan Pelanggan HP](http://h20180.www2.hp.com/apps/Nav?h_pagetype=s-001&h_product=11596583&h_client&s-h-e023-1&h_lang=en&h_cc=id) atau baca pamflet yang disertakan di dalam kotak produk.

### **Penyimpanan faks penuh. Membatalkan penerimaan faks.**

### **Keterangan**

Kapasitas memori yang tersedia untuk menyimpan faks tidak cukup untuk menyimpan faks masuk.

#### **Tindakan yang dianjurkan**

Hapus faks dari memori. Pada panel kontrol, sentuh ikon Fax (Faks). Di layar, sentuh ikon Setup (Pengesetan). Lalu sentuh Tools (Alat), dan sentuh Clear Fax Logs/Memory (Hapus Log/Memori Faks).

### **Tidak ada nada panggil.**

### **Keterangan**

Produk tidak dapat mendeteksi nada sambung.

#### **Tindakan yang dianjurkan**

- Periksa nada sambung pada saluran telepon dengan menyentuh tombol Start Fax (Mulai Faks).
- Cabut kabel telepon, baik dari produk maupun soket dinding, dan pasang kabel kembali.
- Pastikan Anda menggunakan kabel telepon yang disertakan bersama produk.
- Cabut kabel telepon produk ini dari soket dinding, colokkan telepon, dan cobalah melakukan panggilan suara.
- Pastikan kabel telepon dari soket telepon di dinding telah disambungkan ke port saluran masuk.
- Hubungkan kabel telepon produk ke rongga untuk saluran telepon yang lain.
- Periksa saluran telepon dengan mencetak Run Fax Test (Jalankan Uji Faks) . Pada panel kontrol, sentuh ikon Fax (Faks), dan pada layar, sentuh ikon Setup (Pengesetan). Lalu sentuh Tools (Alat) dan sentuh Run Fax Test (Jalankan Uji Faks). Uji ini memastikan apakah kabel telepon tersambung ke port yang benar dan apakah saluran telepon memiliki sinyal. Produk akan mencetak laporan hasilnya.
- **EX CATATAN:** Produk ini tidak dirancang untuk dihubungkan ke sistem digital PBX atau sistem VOIP. Nonaktifkan Deteksi Nada Panggil dan coba lagi.

Jika kesalahan tetap ada, kunjungi [Dukungan Pelanggan HP](http://h20180.www2.hp.com/apps/Nav?h_pagetype=s-001&h_product=11596583&h_client&s-h-e023-1&h_lang=en&h_cc=id) atau baca pamflet yang disertakan di dalam kotak produk.

### **Tidak ada jawaban faks. Pengiriman dibatalkan.**

### **Keterangan**

Upaya untuk memanggil ulang nomor faks gagal, atau pilihan No Answer Redial (Panggil Ulang Jika Tidak Ada Jawaban).

### **Tindakan yang dianjurkan**

- Hubungi penerima untuk memastikan apakah mesin faksnya sudah menyala dan siap.
- Periksa apakah Anda memutar nomor faks yang benar.
- Periksa apakah pilihan panggil ulang sudah diaktifkan.
- Cabut kabel telepon, baik dari produk maupun soket dinding, dan pasang kabel kembali.
- Cabut kabel telepon produk ini dari soket dinding, colokkan telepon, dan cobalah melakukan panggilan suara.
- Pastikan kabel telepon dari soket telepon di dinding telah disambungkan ke port saluran masuk.
- Sambungkan kabel telepon produk ke soket untuk saluran telepon yang lain.

Jika kesalahan tetap ada, kunjungi [Dukungan Pelanggan HP](http://h20180.www2.hp.com/apps/Nav?h_pagetype=s-001&h_product=11596583&h_client&s-h-e023-1&h_lang=en&h_cc=id) atau baca pamflet yang disertakan di dalam kotak produk.

### **Tidak ada jawaban faks. Panggil ulang ditunda.**

#### **Keterangan**

Saluran faks penerima tidak menjawab. Produk mencoba untuk memanggil kembali setelah beberapa menit.

#### **Tindakan yang dianjurkan**

- Izinkan produk untuk mencoba mengirim faks kembali.
- Hubungi penerima untuk memastikan apakah mesin faksnya sudah menyala dan siap.
- Periksa apakah Anda memutar nomor faks yang benar.
- Jika produk tetap berusaha memanggil kembali, cabut kabel telepon produk ini dari soket dinding, colokkan telepon, dan cobalah lakukan panggilan suara.
- Pastikan kabel telepon dari soket telepon di dinding telah disambungkan ke port saluran masuk.
- Sambungkan kabel telepon produk ke soket untuk saluran telepon yang lain.
- Cobalah kabel telepon yang lain.

Jika kesalahan tetap ada, kunjungi [Dukungan Pelanggan HP](http://h20180.www2.hp.com/apps/Nav?h_pagetype=s-001&h_product=11596583&h_client&s-h-e023-1&h_lang=en&h_cc=id) atau baca pamflet yang disertakan di dalam kotak produk.

### **Faks tidak terdeteksi.**

### **Keterangan**

Produk menjawab panggilan masuk tetapi tidak mendeteksi adanya panggilan dari mesin faks.

### **Tindakan yang dianjurkan**

- Izinkan produk untuk mencoba menerima faks kembali.
- Cobalah kabel telepon yang lain.
- Sambungkan kabel telepon produk ke soket untuk saluran telepon yang lain.

Jika kesalahan tetap ada, kunjungi [Dukungan Pelanggan HP](http://h20180.www2.hp.com/apps/Nav?h_pagetype=s-001&h_product=11596583&h_client&s-h-e023-1&h_lang=en&h_cc=id) atau baca pamflet yang disertakan di dalam kotak produk.

## **Memecahkan masalah dalam pengiriman faks**

- Pesan kesalahan ditampilkan di panel kontrol
- [Panel kontrol menampilkan pesan Ready \(Siap\) tanpa upaya untuk mengirim faks.](#page-184-0)
- [Panel kontrol menampilkan pesan "Receiving Page 1" \(Menerima Halaman 1\) dan tidak ada kemajuan](#page-184-0) [selain pesan tersebut](#page-184-0)
- [Faks dapat diterima tetapi tidak terkirim.](#page-184-0)
- [Tidak dapat menggunakan fungsi faks dari panel kontrol](#page-184-0)
- [Tidak dapat menggunakan entri buku telepon](#page-184-0)
- [Tidak dapat menggunakan entri buku telepon grup](#page-184-0)
- [Menerima rekaman pesan kesalahan dari perusahaan telekomunikasi saat mencoba mengirimkan faks](#page-185-0)
- [Tidak dapat mengirimkan faks saat telepon tersambung ke produk](#page-185-0)

### **Pesan kesalahan ditampilkan di panel kontrol**

Untuk pesan kesalahan faks, lihat [Pesan kesalahan faks](#page-178-0) .

### **Kemacetan kertas pada pengumpan dokumen**

- Pastikan apakah kertas memenuhi persyaratan ukuran produk. Produk tidak mendukung halaman dengan panjang lebih dari 381 mm untuk pengiriman faks.
- Fotokopi atau cetak dokumen asli dengan kertas berukuran Letter, A4, atau Legal, dan kemudian kirim ulang faks.

### **Kesalahan pemindai**

- Pastikan apakah kertas memenuhi persyaratan ukuran produk. Produk tidak mendukung halaman dengan panjang lebih dari 381 mm untuk pengiriman faks.
- Fotokopi atau cetak dokumen asli dengan kertas berukuran Letter, A4, atau Legal, dan kemudian kirim faks kembali.

### <span id="page-184-0"></span>**Panel kontrol menampilkan pesan Ready (Siap) tanpa upaya untuk mengirim faks.**

● Periksa log aktivitas faks untuk mengetahui apakah ada kesalahan.

Untuk informasi lebih lanjut, lihat [Halaman informasi](#page-128-0).

- Jika saluran ekstensi telepon dihubungkan di antara produk dan soket di dinding, pastikan gagang telepon telah ditutup.
- Sambungkan produk secara langsung ke soket telepon dinding dan kirim faks kembali.

### **Panel kontrol menampilkan pesan "Receiving Page 1" (Menerima Halaman 1) dan tidak ada kemajuan selain pesan tersebut**

Hapus faks tersimpan dari memori.

### **Faks dapat diterima tetapi tidak terkirim.**

Mengirim faks dan tidak berhasil.

- **1.** Periksa nada sambung pada saluran telepon dengan menggunakan tombol Start Fax (Mulai Faks) .
- **2.** Matikan produk, lalu nyalakan kembali.
- **3.** Gunakan panel kontrol atau Wizard Pengesetan Faks HP untuk mengonfigurasi waktu faks, tanggal, dan informasi kop faks.

Untuk informasi lebih lanjut, lihat [Konfigurasikan pengaturan faks.](#page-105-0)

- **4.** Pastikan apakah telepon ekstensi di saluran ditutup.
- **5.** Jika saluran telepon juga menyediakan layanan DSL, pastikan sambungan saluran telepon ke produk dilengkapi filter akses tinggi.

### **Tidak dapat menggunakan fungsi faks dari panel kontrol**

- Produk mungkin dilindungi kata sandi. Gunakan HP Embedded Web Server, perangkat lunak HP Toolbox, atau panel kontrol untuk mengatur kata sandi.
- Jika Anda tidak mengetahui kata sandi produk, hubungi administrator sistem Anda.
- Pastikan fungsi faks belum dinonaktifkan dengan menanyakannya kepada administrator sistem.

### **Tidak dapat menggunakan entri buku telepon**

- Pastikan nomor faks sudah valid.
- Jika saluran di luar mengharuskan awalan, aktifkan pilihan Dialing Prefix (Awalan Nomor Panggil) atau sertakan awalan dalam entri buku telepon.

Untuk informasi lebih lanjut, lihat [Mengeset awalan panggilan.](#page-111-0)

### **Tidak dapat menggunakan entri buku telepon grup**

- Pastikan nomor faks sudah valid.
- Jika saluran di luar mengharuskan awalan, aktifkan pilihan Dialing Prefix (Awalan Nomor Panggil) atau sertakan awalan dalam entri buku telepon grup.

Untuk informasi lebih lanjut, lihat [Mengeset awalan panggilan.](#page-111-0)

Atur semua entri dalam grup dengan entri buku telepon.

- <span id="page-185-0"></span>**a.** Buka entri buku telepon yang tidak terpakai.
- **b.** Masukkan nomor faksimile.
- **c.** Sentuh tombol OK .

### **Menerima rekaman pesan kesalahan dari perusahaan telekomunikasi saat mencoba mengirimkan faks**

- Pastikan Anda memutar nomor faks dengan benar, dan pastikan layanan telepon tidak diblokir. Misalnya, beberapa layanan telepon mungkin menghalangi panggilan jarak jauh.
- Jika saluran di luar mengharuskan awalan, aktifkan pilihan Dialing Prefix (Awalan Nomor Panggil) atau sertakan awalan dalam entri buku telepon.

Untuk informasi lebih lanjut, lihat [Mengeset awalan panggilan.](#page-111-0)

- **EX CATATAN:** Untuk mengirimkan faks tanpa awalan, ketika pilihan Dialing Prefix (Awalan Nomor Panggil) diaktifkan, kirimkan faks secara manual.
- Mengirim faks ke nomor internasional.
	- **a.** Jika awalan diperlukan, putar nomor telepon secara manual beserta awalannya.
	- **b.** Masukkan kode negara/wilayah sebelum memutar nomor telepon.
	- **c.** Tunggu hingga jeda saat Anda mendengar nada pada telepon.
	- **d.** Kirimkan faks secara manual dari panel kontrol.

### **Tidak dapat mengirimkan faks saat telepon tersambung ke produk**

- Pastikan telepon sudah ditutup.
- Pastikan ekstensi telepon pada saluran yang sama tidak digunakan untuk panggilan suara saat mengefaks.
- Cabut telepon dari saluran, lalu cobalah kirim faks.

## **Memecahkan masalah dalam penerimaan faks**

- Pesan kesalahan ditampilkan di panel kontrol
- [Faks tidak merespons](#page-186-0)
- [Pengirim menerima sinyal sibuk](#page-186-0)
- [Tidak dapat mengirim atau menerima faks pada saluran PBX](#page-186-0)

### **Pesan kesalahan ditampilkan di panel kontrol**

Lihat [Pesan kesalahan faks .](#page-178-0)

### <span id="page-186-0"></span>**Faks tidak merespons**

#### **Pesan suara tersedia pada saluran faks**

Tambahkan layanan dering yang berbeda ke saluran telepon Anda dan ubah pengaturan Distinctive Ring (Dering Berbeda) pada produk ini agar cocok dengan pola dering yang diberikan oleh perusahaan telekomunikasi. Hubungi perusahaan telekomunikasi Anda untuk informasi lebih lanjut.

Untuk informasi lebih lanjut, lihat [Mengeset awalan panggilan.](#page-111-0)

Beli saluran khusus untuk faks.

### **Produk disambungkan ke layanan telepon DSL**

- Periksa instalasi dan fitur Modem DSL memerlukan filter high-pass pada sambungan saluran telepon ke produk. Hubungi penyedia layanan DSL Anda untuk mendapatkan filter atau membeli filter.
- Pastikan apakah filter sudah dipasang.
- Ganti filter lama untuk memastikan filter tidak dalam kondisi cacat.

### **Produk menggunakan faks melalui IP atau layanan telepon VoIP.**

Atur Fax Speed (Kecepatan Faks) ke pengaturan Slow (9600 bps) (Lambat (9600 bpd)) atau Medium (14400 bps) (Sedang (14400 bpd)), atau nonaktifkan pengaturan Fast (33600 bps) (Cepat (33600 bpd)).

Untuk informasi lebih lanjut, lihat [Ubah kecepatan faks](#page-177-0).

● Hubungi penyedia layanan Anda untuk memastikan bahwa faks didukung serta untuk pengaturan kecepatan faks yang dianjurkan. Beberapa perusahaan mungkin mensyaratkan adaptor.

### **Pengirim menerima sinyal sibuk**

#### **Handset disambungkan ke produk**

- Pastikan telepon ditutup.
- Aktifkan Auto Answer (Jawab Otomatis) . Untuk informasi lebih lanjut, lihat Konfigurasikan pengaturan [faks.](#page-105-0)

#### **Splitter saluran telepon sedang digunakan**

- Jika Anda menggunakan splitter saluran telepon, cabut splitter dan atur telepon sebagai telepon hilir.
- Pastikan telepon ditutup.
- Pastikan telepon tidak digunakan untuk panggilan suara saat mengirim faks.

### **Tidak dapat mengirim atau menerima faks pada saluran PBX**

● Jika Anda menggunakan saluran telepon PBX, hubungi administrator PBX Anda untuk mengonfigurasi saluran faks analog untuk produk Anda.

### **Memecahkan masalah faks yang umum**

- [Pengiriman faks lambat](#page-187-0)
- [Kualitas faks buruk.](#page-187-0)
- [Faks terpotong atau tercetak pada dua halaman](#page-187-0)

### <span id="page-187-0"></span>**Pengiriman faks lambat**

Kualitas saluran telepon untuk produk tidak memadai.

- Cobalah kirimkan faks kembali saat kondisi saluran sudah membaik.
- Tanyakan kepada penyedia layanan telekomunikasi apakah salurannya mendukung faks.
- Nonaktifkan pengaturan Error Correction Mode (Mode Koreksi Kesalahan) .

Untuk informasi lebih lanjut, lihat [Mengatur resolusi default.](#page-113-0)

**CATATAN:** Hal ini dapat menurunkan kualitas gambar.

- Gunakan kertas putih untuk dokumen asli. Jangan gunakan warna-warna seperti abu-abu, kuning, atau merah muda.
- Tingkatkan kecepatan faks.

Untuk informasi lebih lanjut, lihat [Ubah kecepatan faks](#page-177-0).

- Bagi pekerjaan faks besar ke dalam beberapa bagian kecil, lalu kirim faks secara terpisah.
- Ubah pengaturan faks pada panel kontrol ke resolusi yang lebih rendah.

Untuk informasi lebih lanjut, lihat [Mengatur resolusi default.](#page-113-0)

### **Kualitas faks buruk.**

Faks buram atau kabur.

● Tingkatkan resolusi faks saat mengirim faks. Resolusi tidak memengaruhi faks yang diterima. Untuk informasi lebih lanjut, lihat [Mengatur resolusi default.](#page-113-0)

**<sup>2</sup> CATATAN:** Meningkatkan resolusi dapat memperlambat kecepatan transmisi.

- Nyalakan pengaturan Error Correction Mode (Mode Koreksi Kesalahan) dari panel kontrol.
- Periksa kartrid dan ganti jika perlu.
- Mintalah pengirim untuk mempergelap pengaturan kontras pada mesin faks pengirim, lalu kirim ulang faks.

### **Faks terpotong atau tercetak pada dua halaman**

Atur pengaturan Default Paper Size (Ukuran Kertas Standar) . Faks dicetak pada satu ukuran kertas berdasarkan pengaturan Default Paper Size (Ukuran Kertas Standar) .

Untuk informasi lebih lanjut, lihat [Konfigurasikan pengaturan faks.](#page-105-0)

- **<sup>2</sup> CATATAN:** Jika pengaturan Default Paper Size (Ukuran Kertas Standar) diatur ke Letter, dokumen asli berukuran Legal akan dicetak menjadi dua halaman.
- Atur jenis dan ukuran kertas untuk baki yang digunakan untuk faks.
- Jika pengaturan Auto Reduction (Pengecilan Otomatis) dimatikan, nyalakan kembali dari panel kontrol.

## **Masalah konektivitas**

[HP Print and Scan Doctor](http://h20180.www2.hp.com/apps/Nav?h_pagetype=s-924&h_keyword=lp70044-win&h_client=s-h-e004-01&h_lang=en&h_cc=id) [HP Print and Scan Doctor](http://h20180.www2.hp.com/apps/Nav?h_pagetype=s-924&h_keyword=lp70044-win&h_client=s-h-e004-01&h_lang=en&h_cc=id) merupakan utilitas yang akan mencoba mendiagnosis dan memperbaiki masalah secara otomatis.

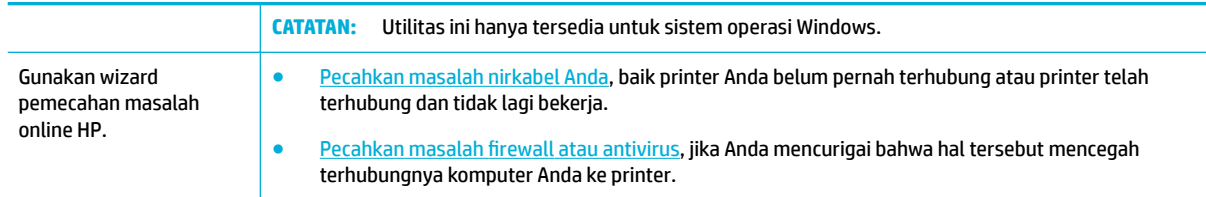

- **<sup>2</sup> CATATAN:** [HP Print and Scan Doctor](http://h20180.www2.hp.com/apps/Nav?h_pagetype=s-924&h_keyword=lp70044-win&h_client=s-h-e004-01&h_lang=en&h_cc=id) dan wizard pemecahan masalah online HP mungkin tidak tersedia dalam semua bahasa.
	- Memecahkan masalah sambungan langsung USB
	- Memecahkan masalah jaringan

## **Memecahkan masalah sambungan langsung USB**

Jika Anda telah menghubungkan produk secara langsung ke komputer, periksa kabel USB-nya:

- Pastikan kabel tersambung ke komputer dan ke produk.
- Pastikan panjang kabel tidak melebihi 5 m. Coba gunakan kabel yang lebih pendek.
- Periksa apakah kabel tersebut dapat berfungsi dengan baik dengan menyambungkannya ke produk yang lain. Ganti kabel bila perlu.

## **Memecahkan masalah jaringan**

Periksa item berikut untuk memastikan bahwa produk berkomunikasi dengan jaringan. Sebelum memulai, cetak halaman konfigurasi dari panel kontrol dan temukan alamat IP produk yang tercantum di halaman ini.

- Sambungan fisik yang buruk
- [Komputer menggunakan alamat IP yang salah untuk produk ini](#page-189-0)
- [Komputer tidak dapat berkomunikasi dengan produk](#page-189-0)
- [Produk ini menggunakan tautan dan pengaturan dupleks yang salah untuk jaringan](#page-189-0)
- [Program perangkat lunak baru dapat menimbulkan masalah kompatibilitas](#page-189-0)
- [Pengesetan komputer atau tempat kerja mungkin salah](#page-189-0)
- [Produk dinonaktifkan, atau pengaturan jaringan lain tidak tepat](#page-190-0)

### **Sambungan fisik yang buruk**

- **1.** Pastikan produk telah disambungkan ke port Ethernet yang benar menggunakan kabel yang sesuai.
- **2.** Periksa apakah sambungan kabel telah tersambung dengan aman.
- **3.** Perhatikan port ethernet di bagian belakang produk ini, dan periksa apakah lampu aktivitas berwarna jingga dan lampu status sambungan berwarna hijau dalam keadaan aktif.
- **4.** Jika masih bermasalah, cobalah kabel atau port yang lain pada router jaringan, sakelar, atau hub.

### <span id="page-189-0"></span>**Komputer menggunakan alamat IP yang salah untuk produk ini**

- **1.** Di komputer, buka properti printer, lalu klik tab **Ports** (Port). Periksa apakah alamat IP aktif untuk produk telah dipilih. Alamat IP produk ditampilkan pada halaman konfigurasi produk atau melalui panel kontrol.
- **2.** Jika Anda menginstal produk ini dengan menggunakan port TCP/IP standar HP, pilih kotak berlabel **Always print to this printer, even if its IP address changes** (Selalu cetak ke printer ini, meskipun alamat IP-nya berubah).
- **3.** Lakukan salah satu petunjuk berikut:
	- Jika Anda menginstal produk ini dengan menggunakan port TCP/IP standar Microsoft, gunakan nama host dan bukan alamat IP.
	- Jika Anda menginstal produk dari [www.support.hp.com](http://www.support.hp.com), Anda dapat menampilkan atau mengubah alamat IP produk dengan menggunakan langkah-langkah berikut:
		- **a.** Buka HP Printer Assistant Untuk informasi lebih lanjut, lihat [Membuka HP Printer Assistant.](#page-46-0)
		- **b.** Klik tab **Tools** (Alat).
		- **c.** Klik **Update IP Address** (Perbarui Alamat IP) untuk membuka utilitas yang melaporkan alamat IP ("sebelumnya") yang diketahui untuk produk dan memungkinkan Anda mengubah alamat IP, jika perlu.
- **4.** Jika alamat IP sudah benar, hapus entri produk dari daftar printer yang diinstal, lalu tambahkan lagi.

### **Komputer tidak dapat berkomunikasi dengan produk**

- **1.** Tes komunikasi jaringan dengan melakukan ping ke produk:
	- **a.** Buka perintah command-line pada komputer Anda. Untuk Windows, klik **Start (Mulai)** , klik **Run**  (Jalankan), lalu ketik cmd.
	- **b.** Ketik ping diikuti dengan alamat IP produk Anda.
	- **c.** Jika jendela hasil ping menampilkan round trip times, jaringan dan perangkat akan berfungsi dengan baik.
- **2.** Jika perintah ping gagal, periksa apakah router jaringan, hub, sakelar menyala, periksa juga apakah pengaturan jaringan, produk, dan komputer, semuanya telah dikonfigurasi untuk jaringan yang sama.

### **Produk ini menggunakan tautan dan pengaturan dupleks yang salah untuk jaringan**

HP menyarankan untuk membiarkan pengaturan ini dalam mode otomatis (pengaturan default). Jika Anda mengubah pengaturan ini, Anda juga harus mengubah pengaturan untuk jaringan Anda.

### **Program perangkat lunak baru dapat menimbulkan masalah kompatibilitas**

Pastikan program perangkat lunak yang baru diinstal dengan benar dan menggunakan driver printer yang benar.

### **Pengesetan komputer atau tempat kerja mungkin salah**

- **1.** Periksa driver jaringan, driver printer, dan pengalihan jaringan.
- **2.** Pastikan bahwa sistem operasi dikonfigurasikan dengan benar.

### <span id="page-190-0"></span>**Produk dinonaktifkan, atau pengaturan jaringan lain tidak tepat**

- **1.** Baca halaman konfigurasi untuk memeriksa status protokol jaringan. Aktifkan jika perlu.
- **2.** Konfigurasi ulang pengaturan jaringan jika perlu.

# **Masalah jaringan nirkabel**

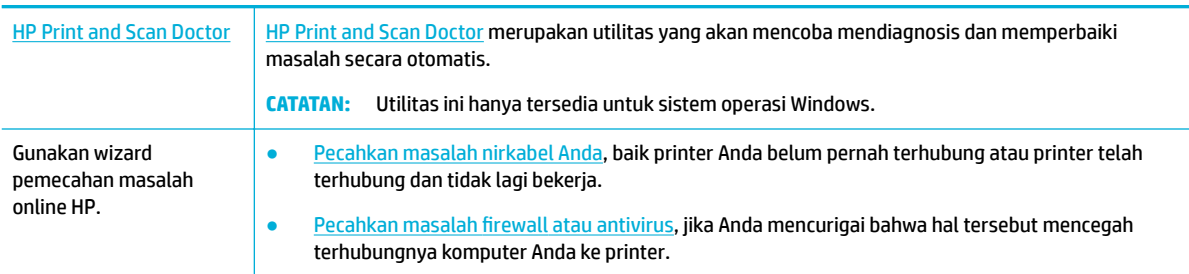

### **<sup>2</sup> CATATAN:** [HP Print and Scan Doctor](http://h20180.www2.hp.com/apps/Nav?h_pagetype=s-924&h_keyword=lp70044-win&h_client=s-h-e004-01&h_lang=en&h_cc=id) dan wizard pemecahan masalah online HP mungkin tidak tersedia dalam semua bahasa.

- Daftar periksa konektivitas nirkabel
- [Printer tidak mencetak dan firewall pihak ketiga diinstal di komputer](#page-191-0)
- [Koneksi nirkabel tidak berfungsi setelah router nirkabel atau printer dipindahkan](#page-191-0)
- [Produk nirkabel kehilangan komunikasi saat terhubung ke VPN.](#page-191-0)
- [Jaringan tidak muncul dalam daftar jaringan nirkabel](#page-191-0)

## **Daftar periksa konektivitas nirkabel**

- Produk dan router nirkabel diaktifkan dan memiliki daya. Pastikan juga radio nirkabel pada produk diaktifkan.
- Pengidentifikasi set layanan (SSID) sudah benar. Cetak halaman konfigurasi untuk menentukan SSIDnya. Jika Anda tidak yakin apakah SSID-nya sudah benar, jalankan kembali pengesetan nirkabel.
- Dengan jaringan yang aman, pastikan informasi keamanan sudah benar. Jika informasi keamanan salah, jalankan kembali pengesetan nirkabel.
- Jika jaringan nirkabel berfungsi dengan baik, cobalah mengakses komputer lain di jaringan nirkabel itu. Jika jaringan ini memiliki akses Internet, cobalah menyambung ke Internet melalui sambungan nirkabel yang lain.
- Metode enkripsi (AES atau TKIP) merupakan metode yang sama untuk produk karena metode ini dimaksudkan untuk titik akses nirkabel, seperti router nirkabel (pada jaringan yang menggunakan keamanan WPA).
- Printer berada dalam kisaran jaringan nirkabel. Untuk sebagian besar jaringan, printer ini harus berada dalam kisaran 30 m dari titik akses nirkabel (router nirkabel).
- Penghalang tidak memblokir sinyal nirkabel. Pindahkan jika ada objek logam besar antara titik akses dan produk. Pastikan tiang, dinding, atau pilar penyangga yang berisi logam atau beton tidak berada di antara printer dan titik akses nirkabel.
- <span id="page-191-0"></span>● Produk berada jauh dari perangkat elektronik yang dapat mengganggu sinyal nirkabel. Banyak perangkat yang dapat mengganggu sinyal nirkabel termasuk motor, telepon nirkabel, kamera sistem keamanan, jaringan nirkabel lainnya, dan beberapa perangkat Bluetooth.
- Driver printer diinstal di komputer.
- Anda telah memilih port printer yang benar.
- Komputer dan printer terhubung ke jaringan nirkabel yang sama.

## **Printer tidak mencetak dan fireZDll pihak ketiga diinstal di komputer**

- **1.** Perbarui firewall dengan pembaruan paling mutakhir yang disediakan produsen.
- **2.** Jika program meminta akses nirkabel saat Anda menginstal printer atau mencoba mencetak, pastikan Anda mengizinkan program untuk berjalan.
- **3.** Matikan firewall untuk sementara, lalu instal produk nirkabel pada komputer. Aktifkan firewall jika Anda telah menyelesaikan penginstalan nirkabel.

## **Koneksi nirkabel tidak berfungsi setelah router nirkabel atau printer dipindahkan**

Pastikan router atau printer terhubung ke jaringan yang sama dengan komputer Anda.

- **1.** Buka dasbor panel kontrol (sapu ke bawah tab dasbor di bagian atas layar, atau sentuh garis di bagian atas layar depan).
- **2.** Pada dasbor panel kontrol, sentuh  $\mathbb{G}$  (Setup (Pengesetan)).
- **3.** Sentuh Reports (Laporan) , lalu sentuh Network Configuration Page (Halaman Konfigurasi Jaringan) untuk mencetak laporan.
- **4.** Bandingkan pengidentifikasi set layanan (SSID) pada laporan konfigurasi ke SSID dalam konfigurasi printer untuk komputer Anda.
- **5.** Jika SSID tidak sama, maka perangkat tidak akan terhubung ke jaringan yang sama. Konfigurasi ulang pengesetan nirkabel untuk printer Anda.

## **Produk nirkabel kehilangan komunikasi saat terhubung ke VPN.**

Biasanya, Anda tidak dapat terhubung ke VPN dan jaringan lain pada saat yang sama.

## **Jaringan tidak muncul dalam daftar jaringan nirkabel**

- Pastikan router nirkabel diaktifkan dan memiliki daya.
- Jaringan mungkin disembunyikan. Akan tetapi, Anda tetap dapat terhubung ke jaringan tersembunyi.

# **Masalah perangkat lunak produk (Windows)**

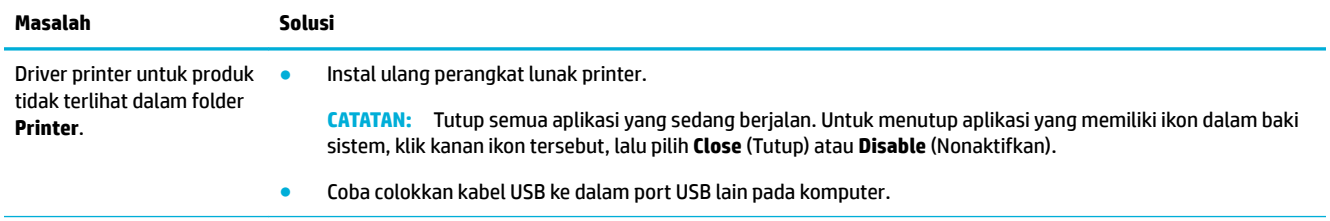

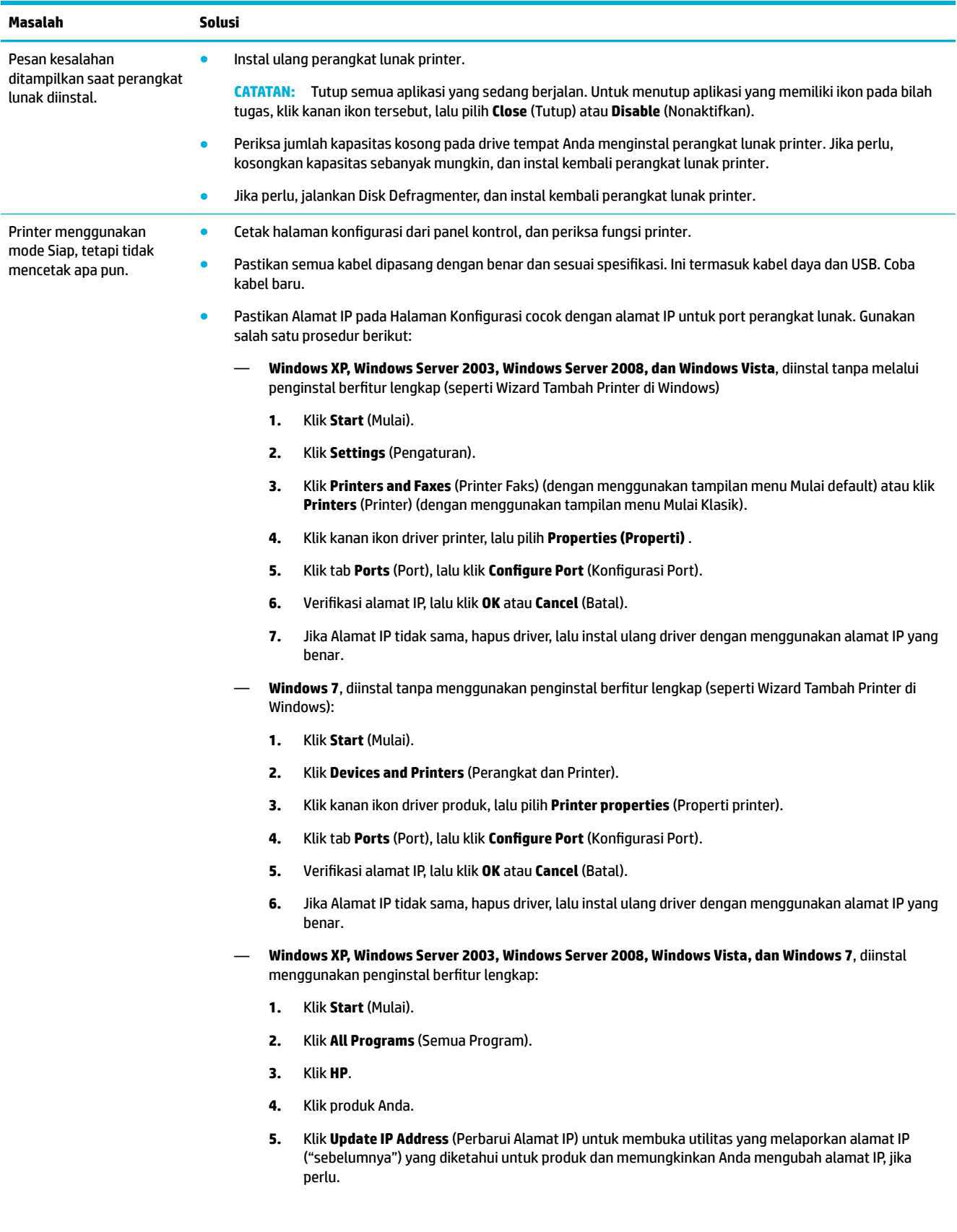

#### **CATATAN:**

- Anda juga dapat memperbarui alamat IP dari tab **Tools** (Alat) di HP Printer Assistant.
- Untuk hasil terbaik dengan Windows 8 atau versi yang lebih baru, gunakan HP Printer Assistant untuk memperbarui alamat IP.

# **Masalah perangkat lunak produk (OS X)**

## **Driver printer tidak ditampilkan dalam daftar Cetak & Pindai**

- **1.** Pastikan file .GZ produk berada dalam folder hard drive berikut: Library/Printers/PPDs/ Contents/Resources. Jika perlu, instal ulang perangkat lunak.
- **2.** Jika file .GZ sudah ada dalam folder tersebut, file PPD mungkin korup. Hapus file PPD, lalu instal ulang perangkat lunak.

## **Nama produk tidak muncul dalam daftar produk dalam daftar Cetak & Pindai**

- **1.** Pastikan kabel tersambung dengan benar dan printer sudah menyala.
- **2.** Cetak halaman konfigurasi untuk memeriksa nama produk. Pastikan apakah nama pada halaman konfigurasi cocok dengan nama produk dalam daftar Cetak & Pindai.
- **3.** Ganti kabel USB atau kabel Ethernet dengan kabel berkualitas tinggi.

## **Driver printer tidak akan secara otomatis menyiapkan produk yang telah dipilih dalam daftar Cetak & Pindai**

- **1.** Pastikan kabel tersambung dengan benar dan printer sudah menyala.
- **2.** Pastikan file .GZ produk berada dalam folder hard drive berikut: Library/Printers/PPDs/ Contents/Resources. Jika perlu, instal ulang perangkat lunak.
- **3.** Jika file .GZ sudah ada dalam folder tersebut, file PPD mungkin korup. Hapus file tersebut dan instal ulang perangkat lunak.
- **4.** Ganti kabel USB atau kabel Ethernet dengan kabel berkualitas tinggi.

## **Pekerjaan cetak tidak terkirim ke printer yang Anda inginkan**

- **1.** Buka antrean cetak dan mulai ulang pekerjaan cetak.
- **2.** Produk lain dengan nama yang sama atau mirip mungkin telah menerima pekerjaan cetak. Cetak halaman konfigurasi untuk memeriksa nama produk. Pastikan apakah nama pada halaman konfigurasi cocok dengan nama printer dalam daftar Printer & Pemindai.

## **Jika disambungkan dengan kabel USB, printer tidak akan muncul dalam daftar Cetak & Pindai setelah driver tersebut dipilih.**

### **Pemecahan masalah perangkat lunak**

**▲** Pastikan sistem operasi Mac Anda adalah OS X v10.10 atau versi yang lebih baru.

#### **Pemecahan masalah perangkat keras**

- **1.** Pastikan produk sudah dinyalakan.
- **2.** Pastikan kabel USB tersambung dengan benar.
- **3.** Pastikan Anda menggunakan kabel USB berkecepatan tinggi yang sesuai.
- **4.** Pastikan tidak ada terlalu banyak perangkat USB yang menarik daya dari rantai tersebut. Cabut sambungan semua perangkat dari rantai tersebut, dan sambungkan kabel langsung ke port USB pada komputer.
- **5.** Periksa untuk melihat apakah terdapat lebih dari dua hub USB tanpa daya yang tersambung secara berurutan pada rantai. Cabut sambungan semua perangkat dari rantai tersebut, lalu sambungkan kabel langsung ke port USB pada komputer.

## **Anda menggunakan driver printer generik saat menggunakan sambungan USB**

Jika Anda menyambungkan kabel USB sebelum menginstal perangkat lunak, Anda mungkin menggunakan driver printer generik dan bukan driver untuk printer ini.

- **1.** Hapus driver printer generik.
- **2.** Instal ulang perangkat lunak dari CD printer. Jangan sambungkan kabel USB hingga diperintahkan program penginstalan perangkat lunak.
- **3.** Jika ada beberapa printer yang diinstal, pastikan Anda memilih printer yang benar pada menu pop-up **Format For** (Format Untuk) dalam kotak dialog **Print (Mencetak)** .

# **10 Layanan dan dukungan**

- Dukungan pelanggan
- Pernyataan jaminan terbatas HP

# **Dukungan pelanggan**

Jika Anda membutuhkan bantuan dari perwakilan dukungan teknis HP untuk memecahkan masalah, hubungi [Dukungan Pelanggan HP](http://h20180.www2.hp.com/apps/Nav?h_pagetype=s-017&h_product=11596583&h_client&s-h-e023-1&h_lang=en&h_cc=id).

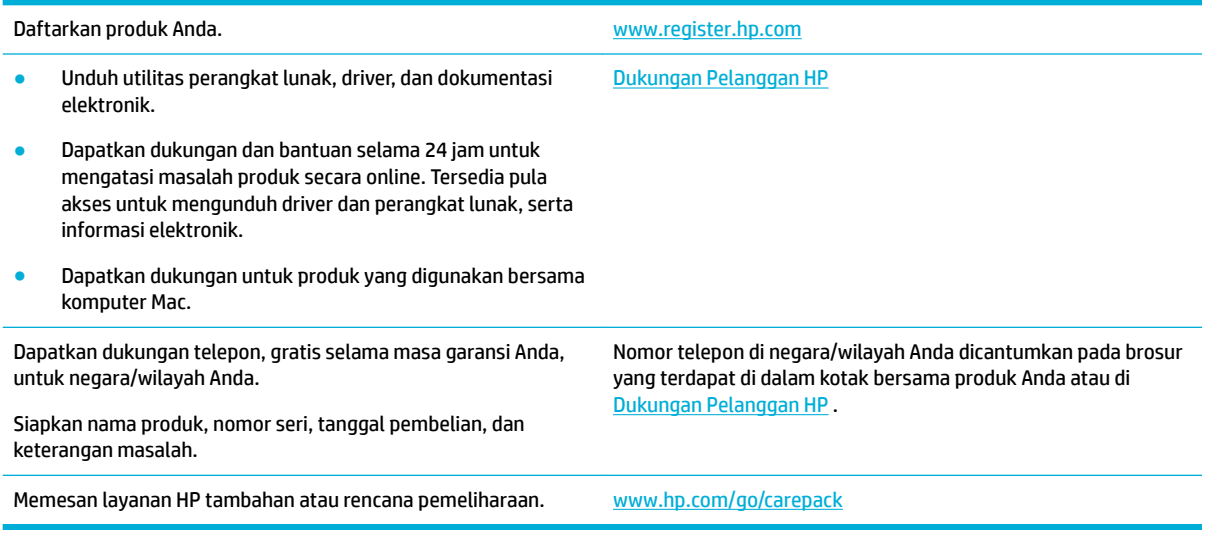

# **Pernyataan jaminan terbatas HP**

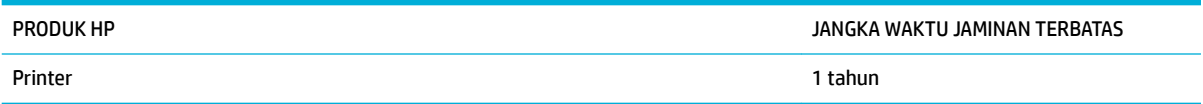

Jaminan Terbatas HP ini hanya berlaku untuk produk-produk bermerek HP yang dijual atau disewakan a) dari HP Inc., anak perusahaan, afiliasi, penyalur resmi, distributor resmi, atau distributor negaranya; b) dengan Jaminan Terbatas HP ini.

HP memberikan garansi kepada Anda, pelanggan pengguna akhir, bahwa perangkat keras dan aksesori HP akan bebas dari cacat bahan dan pembuatan setelah tanggal pembelian, selama jangka waktu tersebut di atas. Jika HP menerima keluhan atas kerusakan ini selama masa garansi, atas pilihannya, HP akan memperbaiki atau mengganti produk yang terbukti cacat. Penggantian produk dapat berupa produk baru atau yang kinerjanya setara dengan produk baru.

HP memberikan garansi kepada Anda bahwa perangkat lunak HP tidak akan gagal dalam menjalankan perintah pemrogramannya setelah tanggal pembelian, selama jangka waktu tersebut di atas, yang disebabkan oleh kerusakan bahan dan pembuatan selama produk tersebut diinstal dan digunakan dengan semestinya. Jika HP menerima pemberitahuan mengenai cacat tersebut selama masa garansi, HP akan

mengganti perangkat lunak yang tidak dapat menjalankan perintah pemrograman akibat adanya cacat tersebut.

HP tidak menjamin bahwa pengoperasian produk HP tidak akan pernah gagal atau bebas kesalahan. Jika HP tidak dapat, dalam jangka waktu yang wajar, memperbaiki atau mengganti produk ke dalam kondisi sebagaimana yang dijaminkan, Anda berhak untuk mendapatkan pengembalian uang sesuai dengan harga pembelian segera setelah produk dikembalikan.

Produk-produk HP dapat terdiri dari bagian-bagian hasil produksi ulang yang setara dengan bagian yang baru dalam hal kinerja atau yang pernah digunakan secara insidentil.

Garansi tidak berlaku untuk kerusakan yang ditimbulkan dari (a) pemeliharaan atau kalibrasi yang tidak sesuai dan tidak memadai, (b) perangkat lunak, antarmuka, komponen atau pasokan yang tidak disediakan oleh HP, (c) modifikasi secara tidak sah atau penyalahgunaan, (d) pengoperasian di luar spesifikasi kondisi yang dipublikasikan untuk produk ini, atau (e) tempat pemasangan atau pemeliharaan yang tidak memadai.

Jaminan terbatas HP tidak berlaku jika printer terpasang pada perangkat atau sistem pasar sekunder yang memodifikasi fungsi printer, seperti sistem tinta berkelanjutan.

SEJAUH DIIZINKAN OLEH HUKUM SETEMPAT, GARANSI DI ATAS BERSIFAT EKSKLUSIF DAN TIDAK ADA JAMINAN ATAU KETENTUAN LAIN, BAIK TERTULIS ATAU LISAN, TERSURAT ATAU TERSIRAT, DAN HP SECARA SPESIFIK MELEPASKAN TANGGUNG JAWAB TERHADAP JAMINAN ATAU KETENTUAN TERSIRAT MENGENAI KEMAMPUAN UNTUK DIPERDAGANGKAN, KUALITAS YANG MEMUASKAN, SERTA KESESUAIAN UNTUK TUJUAN TERTENTU. Beberapa negara/kawasan, negara bagian atau provinsi tidak mengizinkan pembatasan jangka waktu suatu garansi tersirat, sehingga pembatasan atau pengecualian di atas mungkin tidak berlaku bagi Anda. Gransi ini memberikan hak hukum tertentu kepada Anda dan mungkin Anda juga berhak atas hak-hak lainnya yang mungkin berbeda dari satu negara/kawasan, negara bagian atau provinsi dengan negara/kawasan, negara bagian atau provinsi lainnya.

Garansi terbatas HP berlaku di negara/kawasan di mana HP memiliki fasilitas dukungan untuk produk ini dan di mana HP memasarkan produk ini. Tingkat layanan garansi yang Anda terima dapat berbeda tergantung pada standar setempat. HP tidak akan mengubah bentuk, kesesuaian atau fungsi produk ini agar membuatnya dapat beroperasi di negara/kawasan yang tidak pernah dimaksudkan untuk berfungsi demi alasan hukum atau ketentuan resmi.

SEJAUH DIPERBOLEHKAN OLEH HUKUM SETEMPAT, PERBAIKAN DALAM PERNYATAAN GARANSI INI ADALAH PERBAIKAN SATU-SATUNYA DAN BERSIFAT EKSKLUSIF UNTUK ANDA. KECUALI JIKA DIJELASKAN DI ATAS, DALAM SITUASI APAPUN HP ATAU PEMASOKNYA TIDAK BERTANGGUNG JAWAB ATAS HILANGNYA DATA ATAU KERUSAKAN LANGSUNG, KHUSUS, INSIDENTAL, KONSEKUENSIAL (TERMASUK HILANGNYA KEUNTUNGAN ATAU DATA), ATAU KERUSAKAN LAIN, BAIK BERDASARKAN KONTRAK, WANPRESTASI, ATAU LAINNYA. Beberapa negara/kawasan, negara bagian atau provinsi tidak memperbolehkan pengecualian atau pembatasan kerusakan ringan atau berat, sehingga pembatasan atau pengecualian tersebut di atas mungkin tidak berlaku bagi Anda.

KETENTUAN JAMINAN DALAM PERNYATAAN INI, KECUALI SEPANJANG DIPERBOLEHKAN OLEH HUKUM DAN PERUNDANGAN YANG BERLAKU, TIDAK MENIADAKAN, MEMBATASI, ATAU MENGUBAH, DAN MERUPAKAN TAMBAHAN KEPADA HAK-HAK HUKUM WAJIB YANG BERLAKU TERHADAP PENJUALAN PRODUK INI KEPADA ANDA.

## **UK, Irlandia, dan Malta**

The HP Limited Warranty is a commercial guarantee voluntarily provided by HP. The name and address of the HP entity responsible for the performance of the HP Limited Warranty in your country/region is as follows:

**UK**: HP Inc UK Limited, Cain Road, Amen Corner, Bracknell, Berkshire, RG12 1HN

**Ireland**: Hewlett-Packard Ireland Limited, Liffey Park Technology Campus, Barnhall Road, Leixlip, Co.Kildare

**Malta**: Hewlett-Packard Europe B.V., Amsterdam, Meyrin Branch, Route du Nant-d'Avril 150, 1217 Meyrin, Switzerland

**United Kingdom**: The HP Limited Warranty benefits apply in addition to any legal rights to a guarantee from seller of nonconformity of goods with the contract of sale. These rights expire six years from delivery of goods for products purchased in England or Wales and five years from delivery of goods for products purchased in Scotland. However various factors may impact your eligibility to receive these rights. For further information, please consult the following link: Consumer Legal Guarantee ([www.hp.com/go/eu-legal\)](http://www.hp.com/go/eu-legal) or you may visit the European Consumer Centers website [\(http://ec.europa.eu/consumers/](http://ec.europa.eu/consumers/solving_consumer_disputes/non-judicial_redress/ecc-net/index_en.htm) [solving\\_consumer\\_disputes/non-judicial\\_redress/ecc-net/index\\_en.htm](http://ec.europa.eu/consumers/solving_consumer_disputes/non-judicial_redress/ecc-net/index_en.htm)). Consumers have the right to choose whether to claim service under the HP Limited Warranty or against the seller under the legal guarantee.

**Ireland**: The HP Limited Warranty benefits apply in addition to any statutory rights from seller in relation to nonconformity of goods with the contract of sale. However various factors may impact your eligibility to receive these rights. Consumer statutory rights are not limited or affected in any manner by HP Care Pack. For further information, please consult the following link: Consumer Legal Guarantee [\(www.hp.com/go/eu-legal](http://www.hp.com/go/eu-legal)) or you may visit the European Consumer Centers website ([http://ec.europa.eu/consumers/](http://ec.europa.eu/consumers/solving_consumer_disputes/non-judicial_redress/ecc-net/index_en.htm) [solving\\_consumer\\_disputes/non-judicial\\_redress/ecc-net/index\\_en.htm](http://ec.europa.eu/consumers/solving_consumer_disputes/non-judicial_redress/ecc-net/index_en.htm)). Consumers have the right to choose whether to claim service under the HP Limited Warranty or against the seller under the legal guarantee.

**Malta**: The HP Limited Warranty benefits apply in addition to any legal rights to a two-year guarantee from seller of nonconformity of goods with the contract of sale; however various factors may impact your eligibility to receive these rights. Consumer statutory rights are not limited or affected in any manner by the HP Limited Warranty. For further information, please consult the following link: Consumer Legal Guarantee [\(www.hp.com/go/eu-legal](http://www.hp.com/go/eu-legal)) or you may visit the European Consumer Centers website [\(http://ec.europa.eu/](http://ec.europa.eu/consumers/solving_consumer_disputes/non-judicial_redress/ecc-net/index_en.htm) [consumers/solving\\_consumer\\_disputes/non-judicial\\_redress/ecc-net/index\\_en.htm\)](http://ec.europa.eu/consumers/solving_consumer_disputes/non-judicial_redress/ecc-net/index_en.htm). Consumers have the right to choose whether to claim service under the HP Limited Warranty or against the seller under two-year legal guarantee.

## **Austria, Belgia, Jerman, dan Luksemburg**

Die beschränkte HP Herstellergarantie ist eine von HP auf freiwilliger Basis angebotene kommerzielle Garantie. Der Name und die Adresse der HP Gesellschaft, die in Ihrem Land für die Gewährung der beschränkten HP Herstellergarantie verantwortlich ist, sind wie folgt:

**Deutschland**: HP Deutschland GmbH, Schickardstr. 32, D-71034 Böblingen

**Österreich**: HP Austria GmbH., Technologiestrasse 5, A-1120 Wien

**Luxemburg**: Hewlett-Packard Luxembourg S.C.A., 75, Parc d'Activités Capellen, Rue Pafebruc, L-8308 Capellen

**Belgien**: HP Belgium BVBA, Hermeslaan 1A, B-1831 Diegem

Die Rechte aus der beschränkten HP Herstellergarantie gelten zusätzlich zu den gesetzlichen Ansprüchen wegen Sachmängeln auf eine zweijährige Gewährleistung ab dem Lieferdatum. Ob Sie Anspruch auf diese Rechte haben, hängt von zahlreichen Faktoren ab. Die Rechte des Kunden sind in keiner Weise durch die beschränkte HP Herstellergarantie eingeschränkt bzw. betroffen. Weitere Hinweise finden Sie auf der folgenden Website: Gewährleistungsansprüche für Verbraucher ([www.hp.com/go/eu-legal\)](http://www.hp.com/go/eu-legal) oder Sie können

die Website des Europäischen Verbraucherzentrums [\(http://ec.europa.eu/consumers/](http://ec.europa.eu/consumers/solving_consumer_disputes/non-judicial_redress/ecc-net/index_en.htm) [solving\\_consumer\\_disputes/non-judicial\\_redress/ecc-net/index\\_en.htm](http://ec.europa.eu/consumers/solving_consumer_disputes/non-judicial_redress/ecc-net/index_en.htm)) besuchen. Verbraucher haben das Recht zu wählen, ob sie eine Leistung von HP gemäß der beschränkten HP Herstellergarantie in Anspruch nehmen oder ob sie sich gemäß der gesetzlichen zweijährigen Haftung für Sachmängel (Gewährleistung) sich an den jeweiligen Verkäufer wenden.

## **Belgia, Prancis, dan Luksemburg**

La garantie limitée HP est une garantie commerciale fournie volontairement par HP. Voici les coordonnées de l'entité HP responsable de l'exécution de la garantie limitée HP dans votre pays:

France: HP France SAS, société par actions simplifiée identifiée sous le numéro 448 694 133 RCS Evry, 1 Avenue du Canada, 91947, Les Ulis

**G.D. Luxembourg**: Hewlett-Packard Luxembourg S.C.A., 75, Parc d'Activités Capellen, Rue Pafebruc, L-8308 Capellen

**Belgique**: HP Belgium BVBA, Hermeslaan 1A, B-1831 Diegem

**France**: Les avantages de la garantie limitée HP s'appliquent en complément des droits dont vous disposez au titre des garanties légales applicables dont le bénéfice est soumis à des conditions spécifiques. Vos droits en tant que consommateur au titre de la garantie légale de conformité mentionnée aux articles L. 211-4 à L. 211-13 du Code de la Consommation et de celle relatives aux défauts de la chose vendue, dans les conditions prévues aux articles 1641 à 1648 et 2232 du Code de Commerce ne sont en aucune façon limités ou affectés par la garantie limitée HP. Pour de plus amples informations, veuillez consulter le lien suivant : Garanties légales accordées au consommateur [\(www.hp.com/go/eu-legal](http://www.hp.com/go/eu-legal)). Vous pouvez également consulter le site Web des Centres européens des consommateurs ([http://ec.europa.eu/consumers/](http://ec.europa.eu/consumers/solving_consumer_disputes/non-judicial_redress/ecc-net/index_en.htm) [solving\\_consumer\\_disputes/non-judicial\\_redress/ecc-net/index\\_en.htm](http://ec.europa.eu/consumers/solving_consumer_disputes/non-judicial_redress/ecc-net/index_en.htm)). Les consommateurs ont le droit de choisir d'exercer leurs droits au titre de la garantie limitée HP, ou auprès du vendeur au titre des garanties légales applicables mentionnées ci-dessus.

### **POUR RAPPEL:**

Garantie Légale de Conformité:

*« Le vendeur est tenu de livrer un bien conforme au contrat et répond des défauts de conformité existant lors de la délivrance.*

*Il répond également des défauts de conformité résultant de l'emballage, des instructions de montage ou de l'installation lorsque celle-ci a été mise à sa charge par le contrat ou a été réalisée sous sa responsabilité ».*

Article L211-5 du Code de la Consommation:

*« Pour être conforme au contrat, le bien doit:*

*1° Etre propre à l'usage habituellement attendu d'un bien semblable et, le cas échéant:*

*- correspondre à la description donnée par le vendeur et posséder les qualités que celui-ci a présentées à l'acheteur sous forme d'échantillon ou de modèle;*

*- présenter les qualités qu'un acheteur peut légitimement attendre eu égard aux déclarations publiques faites par le vendeur, par le producteur ou par son représentant, notamment dans la publicité ou l'étiquetage;*

*2° Ou présenter les caractéristiques dÄƬQLeV d'un commun accord par les parties ou être propre à tout usage spécial recherché par l'acheteur, porté à la connaissance du vendeur et que ce dernier a accepté ».*

Article L211-12 du Code de la Consommation:

*« L'action résultant du défaut de conformité se prescrit par deux ans à compter de la délivrance du bien ».*

Garantie des vices cachés

Article 1641 du Code Civil : *« Le vendeur est tenu de la garantie à raison des défauts cachés de la chose vendue qui la rendent impropre à l'usage auquel on la destine, ou qui diminuent tellement cet usage que l'acheteur ne l'aurait pas acquise, ou n'en aurait donné qu'un moindre prix, s'il les avait connus. »*

Article 1648 alinéa 1 du Code Civil:

*« L'action résultant des vices rédhibitoires doit être intentée par l'acquéreur dans un délai de deux ans à compter de la découverte du vice. »*

**G.D. Luxembourg et Belgique**: Les avantages de la garantie limitée HP s'appliquent en complément des droits dont vous disposez au titre de la garantie de non-conformité des biens avec le contrat de vente. Cependant, de nombreux facteurs peuvent avoir un impact sur le bénéfice de ces droits. Vos droits en tant que consommateur au titre de ces garanties ne sont en aucune façon limités ou affectés par la garantie limitée HP. Pour de plus amples informations, veuillez consulter le lien suivant : Garanties légales accordées au consommateur [\(www.hp.com/go/eu-legal](http://www.hp.com/go/eu-legal)) ou vous pouvez également consulter le site Web des Centres européens des consommateurs ([http://ec.europa.eu/consumers/solving\\_consumer\\_disputes/non](http://ec.europa.eu/consumers/solving_consumer_disputes/non-judicial_redress/ecc-net/index_en.htm)[judicial\\_redress/ecc-net/index\\_en.htm\)](http://ec.europa.eu/consumers/solving_consumer_disputes/non-judicial_redress/ecc-net/index_en.htm). Les consommateurs ont le droit de choisir de réclamer un service sous la garantie limitée HP ou auprès du vendeur au cours d'une garantie légale de deux ans.

## **Italia**

La Garanzia limitata HP è una garanzia commerciale fornita volontariamente da HP. Di seguito sono indicati nome e indirizzo della società HP responsabile della fornitura dei servizi coperti dalla Garanzia limitata HP nel vostro Paese:

**Italia**: HP Italy S.r.l., Via G. Di Vittorio 9, 20063 Cernusco S/Naviglio

I vantaggi della Garanzia limitata HP vengono concessi ai consumatori in aggiunta ai diritti derivanti dalla garanzia di due anni fornita dal venditore in caso di non conformità dei beni rispetto al contratto di vendita. Tuttavia, diversi fattori possono avere un impatto sulla possibilita' di beneficiare di tali diritti. I diritti spettanti ai consumatori in forza della garanzia legale non sono in alcun modo limitati, né modificati dalla Garanzia limitata HP. Per ulteriori informazioni, si prega di consultare il seguente link: Garanzia legale per i clienti ([www.hp.com/go/eu-legal](http://www.hp.com/go/eu-legal)), oppure visitare il sito Web dei Centri europei per i consumatori ([http://ec.europa.eu/consumers/solving\\_consumer\\_disputes/non-judicial\\_redress/ecc-net/index\\_en.htm](http://ec.europa.eu/consumers/solving_consumer_disputes/non-judicial_redress/ecc-net/index_en.htm)). I consumatori hanno il diritto di scegliere se richiedere un servizio usufruendo della Garanzia limitata HP oppure rivolgendosi al venditore per far valere la garanzia legale di due anni.

## **Spanyol**

Su Garantía limitada de HP es una garantía comercial voluntariamente proporcionada por HP. El nombre y dirección de las entidades HP que proporcionan la Garantía limitada de HP (garantía comercial adicional del fabricante) en su país es:

**España**: Hewlett-Packard Española S.L. Calle Vicente Aleixandre, 1 Parque Empresarial Madrid - Las Rozas, E-28232 Madrid

Los beneficios de la Garantía limitada de HP son adicionales a la garantía legal de 2 años a la que los consumidores tienen derecho a recibir del vendedor en virtud del contrato de compraventa; sin embargo, varios factores pueden afectar su derecho a recibir los beneficios bajo dicha garantía legal. A este respecto, la Garantía limitada de HP no limita o afecta en modo alguno los derechos legales del consumidor [\(www.hp.com/go/eu-legal](http://www.hp.com/go/eu-legal)). Para más información, consulte el siguiente enlace: Garantía legal del consumidor o puede visitar el sitio web de los Centros europeos de los consumidores [\(http://ec.europa.eu/](http://ec.europa.eu/consumers/solving_consumer_disputes/non-judicial_redress/ecc-net/index_en.htm) [consumers/solving\\_consumer\\_disputes/non-judicial\\_redress/ecc-net/index\\_en.htm\)](http://ec.europa.eu/consumers/solving_consumer_disputes/non-judicial_redress/ecc-net/index_en.htm). Los clientes tienen derecho a elegir si reclaman un servicio acogiéndose a la Garantía limitada de HP o al vendedor de conformidad con la garantía legal de dos años.

## **Denmark**

Den begrænsede HP-garanti er en garanti, der ydes frivilligt af HP. Navn og adresse på det HP-selskab, der er ansvarligt for HP's begrænsede garanti i dit land, er som følger:

**Danmark**: HP Inc Danmark ApS, Engholm Parkvej 8, 3450, Allerød

Den begrænsede HP-garanti gælder i tillæg til eventuelle juridiske rettigheder, for en toårig garanti fra sælgeren af varer, der ikke er i overensstemmelse med salgsaftalen, men forskellige faktorer kan dog påvirke din ret til at opnå disse rettigheder. Forbrugerens lovbestemte rettigheder begrænses eller påvirkes ikke på nogen måde af den begrænsede HP-garanti. Se nedenstående link for at få yderligere oplysninger: Forbrugerens juridiske garanti ([www.hp.com/go/eu-legal\)](http://www.hp.com/go/eu-legal) eller du kan besøge De Europæiske Forbrugercentres websted [\(http://ec.europa.eu/consumers/solving\\_consumer\\_disputes/non](http://ec.europa.eu/consumers/solving_consumer_disputes/non-judicial_redress/ecc-net/index_en.htm)[judicial\\_redress/ecc-net/index\\_en.htm\)](http://ec.europa.eu/consumers/solving_consumer_disputes/non-judicial_redress/ecc-net/index_en.htm). Forbrugere har ret til at vælge, om de vil gøre krav på service i henhold til HP's begrænsede garanti eller hos sælger i henhold til en toårig juridisk garanti.

### **Norwegia**

HPs garanti er en begrenset og kommersiell garanti som HP selv har valgt å tilby. Følgende lokale selskap innestår for garantien:

**Norge**: HP Norge AS, Rolfbuktveien 4b, 1364 Fornebu

HPs garanti kommer i tillegg til det mangelsansvar HP har i henhold til norsk forbrukerkjøpslovgivning, hvor reklamasjonsperioden kan være to eller fem år, avhengig av hvor lenge salgsgjenstanden var ment å vare. Ulike faktorer kan imidlertid ha betydning for om du kvalifiserer til å kreve avhjelp iht slikt mangelsansvar. Forbrukerens lovmessige rettigheter begrenses ikke av HPs garanti. Hvis du vil ha mer informasjon, kan du klikke på følgende kobling: Juridisk garanti for forbruker ([www.hp.com/go/eu-legal\)](http://www.hp.com/go/eu-legal) eller du kan besøke nettstedet til de europeiske forbrukersentrene [\(http://ec.europa.eu/consumers/solving\\_consumer\\_disputes/](http://ec.europa.eu/consumers/solving_consumer_disputes/non-judicial_redress/ecc-net/index_en.htm) [non-judicial\\_redress/ecc-net/index\\_en.htm](http://ec.europa.eu/consumers/solving_consumer_disputes/non-judicial_redress/ecc-net/index_en.htm)). Forbrukere har retten til å velge å kreve service under HPs garanti eller iht selgerens lovpålagte mangelsansvar.

### **Swedia**

HP:s begränsade garanti är en kommersiell garanti som tillhandahålls frivilligt av HP. Namn och adress till det HP-företag som ansvarar för HP:s begränsade garanti i ditt land är som följer:

**Sverige**: HP PPS Sverige AB, SE-169 73 Stockholm

Fördelarna som ingår i HP:s begränsade garanti gäller utöver de lagstadgade rättigheterna till tre års garanti från säljaren angående varans bristande överensstämmelse gentemot köpeavtalet, men olika faktorer kan påverka din rätt att utnyttja dessa rättigheter. Konsumentens lagstadgade rättigheter varken begränsas eller påverkas på något sätt av HP:s begränsade garanti. Mer information får du om du följer denna länk: Lagstadgad garanti för konsumenter ([www.hp.com/go/eu-legal\)](http://www.hp.com/go/eu-legal) eller så kan du gå till European Consumer Centers webbplats [\(http://ec.europa.eu/consumers/solving\\_consumer\\_disputes/non-judicial\\_redress/ecc](http://ec.europa.eu/consumers/solving_consumer_disputes/non-judicial_redress/ecc-net/index_en.htm)[net/index\\_en.htm](http://ec.europa.eu/consumers/solving_consumer_disputes/non-judicial_redress/ecc-net/index_en.htm)). Konsumenter har rätt att välja om de vill ställa krav enligt HP:s begränsade garanti eller på säljaren enligt den lagstadgade treåriga garantin.

## **Portugal**

A Garantia Limitada HP é uma garantia comercial fornecida voluntariamente pela HP. O nome e a morada da entidade HP responsável pela prestação da Garantia Limitada HP no seu país são os seguintes:

**Portugal**: HPCP – Computing and Printing Portugal, Unipessoal, Lda., Edificio D. Sancho I, Quinta da Fonte, Porto Salvo, Lisboa, Oeiras, 2740 244

As vantagens da Garantia Limitada HP aplicam-se cumulativamente com quaisquer direitos decorrentes da legislação aplicável à garantia de dois anos do vendedor, relativa a defeitos do produto e constante do

contrato de venda. Existem, contudo, vários fatores que poderão afetar a sua elegibilidade para beneficiar de tais direitos. Os direitos legalmente atribuídos aos consumidores não são limitados ou afetados de forma alguma pela Garantia Limitada HP. Para mais informações, consulte a ligação seguinte: Garantia legal do consumidor ([www.hp.com/go/eu-legal\)](http://www.hp.com/go/eu-legal) ou visite o Web site da Rede dos Centros Europeus do Consumidor ([http://ec.europa.eu/consumers/solving\\_consumer\\_disputes/non-judicial\\_redress/ecc-net/index\\_en.htm](http://ec.europa.eu/consumers/solving_consumer_disputes/non-judicial_redress/ecc-net/index_en.htm)). Os consumidores têm o direito de escolher se pretendem reclamar assistência ao abrigo da Garantia Limitada HP ou contra o vendedor ao abrigo de uma garantia jurídica de dois anos.

## **Yunani dan Siprus**

Η Περιορισμένη εγγύηση HP είναι μια εμπορική εγγύηση η οποία παρέχεται εθελοντικά από την HP. Η επωνυμία και η διεύθυνση του νομικού προσώπου ΗΡ που παρέχει την Περιορισμένη εγγύηση ΗΡ στη χώρα σας είναι η εξής:

**Ελλάδα /Κύπρoς**: HP Printing and Personal Systems Hellas EPE, Tzavella 1-3, 15232 Chalandri, Attiki

**Ελλάδα /Κύπρoς**: HP Συστήματα Εκτύπωσης και Προσωπικών Υπολογιστών Ελλάς Εταιρεία Περιορισμένης Ευθύνης, Tzavella 1-3, 15232 Chalandri, Attiki

Τα προνόμια της Περιορισμένης εγγύησης HP ισχύουν επιπλέον των νόμιμων δικαιωμάτων για διετή εγγύηση έναντι του Πωλητή για τη μη συμμόρφωση των προϊόντων με τις συνομολογημένες συμβατικά ιδιότητες, ωστόσο η άσκηση των δικαιωμάτων σας αυτών μπορεί να εξαρτάται από διάφορους παράγοντες. Τα νόμιμα δικαιώματα των καταναλωτών δεν περιορίζονται ούτε επηρεάζονται καθ' οιονδήποτε τρόπο από την Περιορισμένη εγγύηση HP. Για περισσότερες πληροφορίες, συμβουλευτείτε την ακόλουθη τοποθεσία web: Νόμιμη εγγύηση καταναλωτή [\(www.hp.com/go/eu-legal](http://www.hp.com/go/eu-legal)) ή μπορείτε να επισκεφτείτε την τοποθεσία web των Ευρωπαϊκών Κέντρων Καταναλωτή [\(http://ec.europa.eu/consumers/solving\\_consumer\\_disputes/non](http://ec.europa.eu/consumers/solving_consumer_disputes/non-judicial_redress/ecc-net/index_en.htm)[judicial\\_redress/ecc-net/index\\_en.htm\)](http://ec.europa.eu/consumers/solving_consumer_disputes/non-judicial_redress/ecc-net/index_en.htm). Οι καταναλωτές έχουν το δικαίωμα να επιλέξουν αν θα αξιώσουν την υπηρεσία στα πλαίσια της Περιορισμένης εγγύησης ΗΡ ή από τον πωλητή στα πλαίσια της νόμιμης εγγύησης δύο ετών.

## **Hongaria**

A HP korlátozott jótállás egy olyan kereskedelmi jótállás, amelyet a HP a saját elhatározásából biztosít. Az egyes országokban a HP mint gyártó által vállalt korlátozott jótállást biztosító HP vállalatok neve és címe:

**Magyarország**: HP Inc Magyarország Kft., H-1117 Budapest, Alíz utca 1.

A HP korlátozott jótállásban biztosított jogok azokon a jogokon felül illetik meg Önt, amelyek a termékeknek az adásvételi szerződés szerinti minőségére vonatkozó kétéves, jogszabályban foglalt eladói szavatosságból, továbbá ha az Ön által vásárolt termékre alkalmazandó, a jogszabályban foglalt kötelező eladói jótállásból erednek, azonban számos körülmény hatással lehet arra, hogy ezek a jogok Önt megilletik-e. További információért kérjük, keresse fel a következő webhelyet: Jogi Tájékoztató Fogyasztóknak [\(www.hp.com/go/eu-legal](http://www.hp.com/go/eu-legal)) vagy látogassa meg az Európai Fogyasztói Központok webhelyét [\(http://ec.europa.eu/consumers/solving\\_consumer\\_disputes/non-judicial\\_redress/ecc-net/index\\_en.htm](http://ec.europa.eu/consumers/solving_consumer_disputes/non-judicial_redress/ecc-net/index_en.htm)). A fogyasztóknak jogában áll, hogy megválasszák, hogy a jótállással kapcsolatos igényüket a HP korlátozott jótállás alapján vagy a kétéves, jogszabályban foglalt eladói szavatosság, illetve, ha alkalmazandó, a jogszabályban foglalt kötelező eladói jótállás alapján érvényesítik.

## **Republik Ceko**

Omezená záruka HP je obchodní zárukou dobrovolně poskytovanou společností HP. Názvy a adresy společností skupiny HP, které odpovídají za plnění omezené záruky HP ve vaší zemi, jsou následující:

**Česká republika**: HP Inc Czech Republic s. r. o., Za Brumlovkou 5/1559, 140 00 Praha 4

Výhody, poskytované omezenou zárukou HP, se uplatňuji jako doplňek k jakýmkoli právním nárokům na dvouletou záruku poskytnutou prodejcem v případě nesouladu zboží s kupní smlouvou. Váš nárok na uznání těchto práv však může záviset na mnohých faktorech. Omezená záruka HP žádným způsobem neomezuje ani

neovlivňuje zákonná práva zákazníka. Další informace získáte kliknutím na následující odkaz: Zákonná záruka spotřebitele ([www.hp.com/go/eu-legal\)](http://www.hp.com/go/eu-legal) případně můžete navštívit webové stránky Evropského spotřebitelského centra ([http://ec.europa.eu/consumers/solving\\_consumer\\_disputes/non-judicial\\_redress/](http://ec.europa.eu/consumers/solving_consumer_disputes/non-judicial_redress/ecc-net/index_en.htm) [ecc-net/index\\_en.htm](http://ec.europa.eu/consumers/solving_consumer_disputes/non-judicial_redress/ecc-net/index_en.htm)). Spotřebitelé mají právo se rozhodnout, zda chtějí službu reklamovat v rámci omezené záruky HP nebo v rámci zákonem stanovené dvouleté záruky u prodejce.

## **Slowakia**

Obmedzená záruka HP je obchodná záruka, ktorú spoločnosť HP poskytuje dobrovoľne. Meno a adresa subjektu HP, ktorý zabezpečuje plnenie vyplývajúce z Obmedzenej záruky HP vo vašej krajine:

**Slovenská republika**: HP Inc Slovakia, s.r.o., Galvaniho 7, 821 04 Bratislava

Výhody Obmedzenej záruky HP sa uplatnia vedľa prípadných zákazníkových zákonných nárokov voči predávajúcemu z vád, ktoré spočívajú v nesúlade vlastností tovaru s jeho popisom podľa predmetnej zmluvy. Možnosť uplatnenia takých prípadných nárokov však môže závisieť od rôznych faktorov. Služby Obmedzenej záruky HP žiadnym spôsobom neobmedzujú ani neovplyvňujú zákonné práva zákazníka, ktorý je spotrebiteľom. Ďalšie informácie nájdete na nasledujúcom prepojení: Zákonná záruka spotrebiteľa ([www.hp.com/go/eu-legal](http://www.hp.com/go/eu-legal)), prípadne môžete navštíviť webovú lokalitu európskych zákazníckych stredísk ([http://ec.europa.eu/consumers/solving\\_consumer\\_disputes/non-judicial\\_redress/ecc-net/index\\_en.htm](http://ec.europa.eu/consumers/solving_consumer_disputes/non-judicial_redress/ecc-net/index_en.htm)). Spotrebitelia majú právo zvoliť si, či chcú uplatniť servis v rámci Obmedzenej záruky HP alebo počas zákonnej dvojročnej záručnej lehoty u predajcu.

## **Polandia**

Ograniczona gwarancja HP to komercyjna gwarancja udzielona dobrowolnie przez HP. Nazwa i adres podmiotu HP odpowiedzialnego za realizację Ograniczonej gwarancji HP w Polsce:

**Polska**: HP Inc Polska sp. z o.o., Szturmowa 2a, 02-678 Warszawa, wpisana do rejestru przedsiębiorców prowadzonego przez Sąd Rejonowy dla m.st. Warszawy w Warszawie, XIII Wydział Gospodarczy Krajowego Rejestru Sądowego, pod numerem KRS 0000546115, NIP 5213690563, REGON 360916326, GIOŚ E0020757WZBW, kapitał zakładowy 480.000 PLN.

Świadczenia wynikające z Ograniczonej gwarancji HP stanowią dodatek do praw przysługujących nabywcy w związku z dwuletnią odpowiedzialnością sprzedawcy z tytułu niezgodności towaru z umową (rękojmia). Niemniej, na możliwość korzystania z tych praw mają wpływ różne czynniki. Ograniczona gwarancja HP w żaden sposób nie ogranicza praw konsumenta ani na nie nie wpływa. Więcej informacji można znaleźć pod następującym łączem: Gwarancja prawna konsumenta [\(www.hp.com/go/eu-legal](http://www.hp.com/go/eu-legal)), można także odwiedzić stronę internetową Europejskiego Centrum Konsumenckiego [\(http://ec.europa.eu/consumers/](http://ec.europa.eu/consumers/solving_consumer_disputes/non-judicial_redress/ecc-net/index_en.htm) [solving\\_consumer\\_disputes/non-judicial\\_redress/ecc-net/index\\_en.htm](http://ec.europa.eu/consumers/solving_consumer_disputes/non-judicial_redress/ecc-net/index_en.htm)). Konsumenci mają prawo wyboru co do możliwosci skorzystania albo z usług gwarancyjnych przysługujących w ramach Ograniczonej gwarancji HP albo z uprawnień wynikających z dwuletniej rękojmi w stosunku do sprzedawcy.

## **Bulgaria**

Ограничената гаранция на HP представлява търговска гаранция, доброволно предоставяна от HP. Името и адресът на дружеството на HP за вашата страна, отговорно за предоставянето на гаранционната поддръжка в рамките на Ограничената гаранция на HP, са както следва:

HP Inc Bulgaria EOOD (Ейч Пи Инк България ЕООД), гр. София 1766, район р-н Младост, бул. Околовръстен Път No 258, Бизнес Център Камбаните

Предимствата на Ограничената гаранция на HP се прилагат в допълнение към всички законови права за двугодишна гаранция от продавача при несъответствие на стоката с договора за продажба. Въпреки това, различни фактори могат да окажат влияние върху условията за получаване на тези права. Законовите права на потребителите не са ограничени или засегнати по никакъв начин от Ограничената гаранция на HP. За допълнителна информация, моля вижте Правната гаранция на потребителя

([www.hp.com/go/eu-legal](http://www.hp.com/go/eu-legal)) или посетете уебсайта на Европейския потребителски център ([http://ec.europa.eu/consumers/solving\\_consumer\\_disputes/non-judicial\\_redress/ecc-net/index\\_en.htm](http://ec.europa.eu/consumers/solving_consumer_disputes/non-judicial_redress/ecc-net/index_en.htm)). Потребителите имат правото да избират дали да претендират за извършване на услуга в рамките на Ограничената гаранция на HP или да потърсят такава от търговеца в рамките на двугодишната правна гаранция.

### **Rumania**

Garanția limitată HP este o garanție comercială furnizată în mod voluntar de către HP. Numele și adresa entității HP răspunzătoare de punerea în aplicare a Garanției limitate HP în țara dumneavoastră sunt următoarele:

**Romănia**: HP Inc Romania SRL, 5 Fabrica de Glucoza Str., Building F, Ground Floor & Floor 8, 2nd District, Bucureşti

Beneficiile Garanției limitate HP se aplică suplimentar faţă de orice drepturi privind garanţia de doi ani oferită de vânzător pentru neconformitatea bunurilor cu contractul de vânzare; cu toate acestea, diverşi factori pot avea impact asupra eligibilităţii dvs. de a beneficia de aceste drepturi. Drepturile legale ale consumatorului nu sunt limitate sau afectate în vreun fel de Garanția limitată HP. Pentru informaţii suplimentare consultaţi următorul link: garanția acordată consumatorului prin lege ([www.hp.com/go/eu-legal\)](http://www.hp.com/go/eu-legal) sau puteți accesa siteul Centrul European al Consumatorilor [\(http://ec.europa.eu/consumers/solving\\_consumer\\_disputes/non](http://ec.europa.eu/consumers/solving_consumer_disputes/non-judicial_redress/ecc-net/index_en.htm)[judicial\\_redress/ecc-net/index\\_en.htm\)](http://ec.europa.eu/consumers/solving_consumer_disputes/non-judicial_redress/ecc-net/index_en.htm). Consumatorii au dreptul să aleagă dacă să pretindă despăgubiri în cadrul Garanței limitate HP sau de la vânzător, în cadrul garanției legale de doi ani.

## **Belgia dan Belanda**

De Beperkte Garantie van HP is een commerciële garantie vrijwillig verstrekt door HP. De naam en het adres van de HP-entiteit die verantwoordelijk is voor het uitvoeren van de Beperkte Garantie van HP in uw land is als volgt:

**Nederland**: HP Nederland B.V., Startbaan 16, 1187 XR Amstelveen

**België**: HP Belgium BVBA, Hermeslaan 1A, B-1831 Diegem

De voordelen van de Beperkte Garantie van HP vormen een aanvulling op de wettelijke garantie voor consumenten gedurende twee jaren na de levering te verlenen door de verkoper bij een gebrek aan conformiteit van de goederen met de relevante verkoopsovereenkomst. Niettemin kunnen diverse factoren een impact hebben op uw eventuele aanspraak op deze wettelijke rechten. De wettelijke rechten van de consument worden op geen enkele wijze beperkt of beïnvloed door de Beperkte Garantie van HP. Raadpleeg voor meer informatie de volgende webpagina: Wettelijke garantie van de consument ([www.hp.com/go/eu](http://www.hp.com/go/eu-legal)[legal](http://www.hp.com/go/eu-legal)) of u kan de website van het Europees Consumenten Centrum bezoeken [\(http://ec.europa.eu/](http://ec.europa.eu/consumers/solving_consumer_disputes/non-judicial_redress/ecc-net/index_en.htm) [consumers/solving\\_consumer\\_disputes/non-judicial\\_redress/ecc-net/index\\_en.htm\)](http://ec.europa.eu/consumers/solving_consumer_disputes/non-judicial_redress/ecc-net/index_en.htm). Consumenten hebben het recht om te kiezen tussen enerzijds de Beperkte Garantie van HP of anderzijds het aanspreken van de verkoper in toepassing van de wettelijke garantie.

## **Finlandia**

HP:n rajoitettu takuu on HP:n vapaaehtoisesti antama kaupallinen takuu. HP:n myöntämästä takuusta maassanne vastaavan HP:n edustajan yhteystiedot ovat:

**Suomi**: HP Finland Oy, Piispankalliontie, FIN - 02200 Espoo

HP:n takuun edut ovat voimassa mahdollisten kuluttajansuojalakiin perustuvien oikeuksien lisäksi sen varalta, että tuote ei vastaa myyntisopimusta. Saat lisätietoja seuraavasta linkistä: Kuluttajansuoja [\(www.hp.com/go/eu-legal](http://www.hp.com/go/eu-legal)) tai voit käydä Euroopan kuluttajakeskuksen sivustolla ([http://ec.europa.eu/](http://ec.europa.eu/consumers/solving_consumer_disputes/non-judicial_redress/ecc-net/index_en.htm) [consumers/solving\\_consumer\\_disputes/non-judicial\\_redress/ecc-net/index\\_en.htm\)](http://ec.europa.eu/consumers/solving_consumer_disputes/non-judicial_redress/ecc-net/index_en.htm). Kuluttajilla on oikeus vaatia virheen korjausta HP:n takuun ja kuluttajansuojan perusteella HP:lta tai myyjältä.

## **Slovenia**

Omejena garancija HP je prostovoljna trgovska garancija, ki jo zagotavlja podjetje HP. Ime in naslov poslovne enote HP, ki je odgovorna za omejeno garancijo HP v vaši državi, sta naslednja:

**Slovenija**: Hewlett-Packard Europe B.V., Amsterdam, Meyrin Branch, Route du Nant-d'Avril 150, 1217 Meyrin, Switzerland

Ugodnosti omejene garancije HP veljajo poleg zakonskih pravic, ki ob sklenitvi kupoprodajne pogodbe izhajajo iz dveletne garancije prodajalca v primeru neskladnosti blaga, vendar lahko na izpolnjevanje pogojev za uveljavitev pravic vplivajo različni dejavniki. Omejena garancija HP nikakor ne omejuje strankinih z zakonom predpisanih pravic in ne vpliva nanje. Za dodatne informacije glejte naslednjo povezavo: Strankino pravno jamstvo [\(www.hp.com/go/eu-legal](http://www.hp.com/go/eu-legal)); ali pa obiščite spletno mesto evropskih središč za potrošnike ([http://ec.europa.eu/consumers/solving\\_consumer\\_disputes/non-judicial\\_redress/ecc-net/index\\_en.htm](http://ec.europa.eu/consumers/solving_consumer_disputes/non-judicial_redress/ecc-net/index_en.htm)). Potrošniki imajo pravico izbrati, ali bodo uveljavljali pravice do storitev v skladu z omejeno garancijo HP ali proti prodajalcu v skladu z dvoletno zakonsko garancijo.

### **Kroasia**

HP ograničeno jamstvo komercijalno je dobrovoljno jamstvo koje pruža HP. Ime i adresa HP subjekta odgovornog za HP ograničeno jamstvo u vašoj državi:

**Hrvatska**: HP Computing and Printing d.o.o. za računalne i srodne aktivnosti, Radnička cesta 41, 10000 Zagreb

Pogodnosti HP ograničenog jamstva vrijede zajedno uz sva zakonska prava na dvogodišnje jamstvo kod bilo kojeg prodavača s obzirom na nepodudaranje robe s ugovorom o kupnji. Međutim, razni faktori mogu utjecati na vašu mogućnost ostvarivanja tih prava. HP ograničeno jamstvo ni na koji način ne utječe niti ne ograničava zakonska prava potrošača. Dodatne informacije potražite na ovoj adresi: Zakonsko jamstvo za potrošače ([www.hp.com/go/eu-legal](http://www.hp.com/go/eu-legal)) ili možete posjetiti web-mjesto Europskih potrošačkih centara ([http://ec.europa.eu/consumers/solving\\_consumer\\_disputes/non-judicial\\_redress/ecc-net/index\\_en.htm](http://ec.europa.eu/consumers/solving_consumer_disputes/non-judicial_redress/ecc-net/index_en.htm)). Potrošači imaju pravo odabrati žele li ostvariti svoja potraživanja u sklopu HP ograničenog jamstva ili pravnog jamstva prodavača u trajanju ispod dvije godine.

## **Latvia**

HP ierobežotā garantija ir komercgarantija, kuru brīvprātīgi nodrošina HP. HP uzņēmums, kas sniedz HP ierobežotās garantijas servisa nodrošinājumu jūsu valstī:

**Latvija**: HP Finland Oy, PO Box 515, 02201 Espoo, Finland

HP ierobežotās garantijas priekšrocības tiek piedāvātas papildus jebkurām likumīgajām tiesībām uz pārdevēja un/vai rażotāju nodrošinātu divu gadu garantiju gadījumā, ja preces neatbilst pirkuma līgumam, tomēr šo tiesību saņemšanu var ietekmēt vairāki faktori. HP ierobežotā garantija nekādā veidā neierobežo un neietekmē patērētāju likumīgās tiesības. Lai iegūtu plašāku informāciju, izmantojiet šo saiti: Patērētāju likumīgā garantija [\(www.hp.com/go/eu-legal](http://www.hp.com/go/eu-legal)) vai arī Eiropas Patērētāju tiesību aizsardzības centra tīmekļa vietni [\(http://ec.europa.eu/consumers/solving\\_consumer\\_disputes/non-judicial\\_redress/ecc-net/](http://ec.europa.eu/consumers/solving_consumer_disputes/non-judicial_redress/ecc-net/index_en.htm) [index\\_en.htm\)](http://ec.europa.eu/consumers/solving_consumer_disputes/non-judicial_redress/ecc-net/index_en.htm). Patērētājiem ir tiesības izvēlēties, vai pieprasīt servisa nodrošinājumu saskaņā ar HP ierobežoto garantiju, vai arī pārdevēja sniegto divu gadu garantiju.

## **Lituania**

HP ribotoji garantija yra HP savanoriškai teikiama komercinė garantija. Toliau pateikiami HP bendrovių, teikiančių HP garantiją (gamintojo garantiją) jūsų šalyje, pavadinimai ir adresai:

**Lietuva**: HP Finland Oy, PO Box 515, 02201 Espoo, Finland

HP ribotoji garantija papildomai taikoma kartu su bet kokiomis kitomis įstatymais nustatytomis teisėmis į pardavėjo suteikiamą dviejų metų laikotarpio garantiją dėl prekių atitikties pardavimo sutarčiai, tačiau tai, ar jums ši teisė bus suteikiama, gali priklausyti nuo įvairių aplinkybių. HP ribotoji garantija niekaip neapriboja ir neįtakoja įstatymais nustatytų vartotojo teisių. Daugiau informacijos rasite paspaudę šią nuorodą: Teisinė vartotojo garantija ([www.hp.com/go/eu-legal\)](http://www.hp.com/go/eu-legal) arba apsilankę Europos vartotojų centro internetinėje svetainėje [\(http://ec.europa.eu/consumers/solving\\_consumer\\_disputes/non-judicial\\_redress/ecc-net/](http://ec.europa.eu/consumers/solving_consumer_disputes/non-judicial_redress/ecc-net/index_en.htm) [index\\_en.htm\)](http://ec.europa.eu/consumers/solving_consumer_disputes/non-judicial_redress/ecc-net/index_en.htm). Vartotojai turi teisę prašyti atlikti techninį aptarnavimą pagal HP ribotąją garantiją arba pardavėjo teikiamą dviejų metų įstatymais nustatytą garantiją.

## **Estonia**

HP piiratud garantii on HP poolt vabatahtlikult pakutav kaubanduslik garantii. HP piiratud garantii eest vastutab HP üksus aadressil:

**Eesti**: HP Finland Oy, PO Box 515, 02201 Espoo, Finland

HP piiratud garantii rakendub lisaks seaduses ettenähtud müüjapoolsele kaheaastasele garantiile, juhul kui toode ei vasta müügilepingu tingimustele. Siiski võib esineda asjaolusid, mille puhul teie jaoks need õigused ei pruugi kehtida. HP piiratud garantii ei piira ega mõjuta mingil moel tarbija seadusjärgseid õigusi. Lisateavet leiate järgmiselt lingilt: tarbija õiguslik garantii ([www.hp.com/go/eu-legal\)](http://www.hp.com/go/eu-legal) või võite külastada Euroopa tarbijakeskuste veebisaiti ([http://ec.europa.eu/consumers/solving\\_consumer\\_disputes/non-judicial\\_redress/](http://ec.europa.eu/consumers/solving_consumer_disputes/non-judicial_redress/ecc-net/index_en.htm) [ecc-net/index\\_en.htm](http://ec.europa.eu/consumers/solving_consumer_disputes/non-judicial_redress/ecc-net/index_en.htm)). Tarbijal on õigus valida, kas ta soovib kasutada HP piiratud garantiid või seadusega ette nähtud müüjapoolset kaheaastast garantiid.

## **Rusia**

### **Срок службы принтера для России**

Срок службы данного принтера HP составляет пять лет в нормальных условиях эксплуатации. Срок службы отсчитывается с момента ввода принтера в эксплуатацию. В конце срока службы HP рекомендует посетить веб-сайт нашей службы поддержки по адресу http://www.hp.com/support и/или связаться с авторизованным поставщиком услуг HP для получения рекомендаций в отношении дальнейшего безопасного использования принтера.

# **A Informasi teknis**

- Spesifikasi produk
- [Program penanganan produk ramah lingkungan](#page-207-0)
- [Informasi Peraturan](#page-215-0)

# **Spesifikasi produk**

- Spesifikasi cetak
- Spesifikasi fisik
- Ikon peringatan
- [Konsumsi daya dan spesifikasi listrik](#page-207-0)
- [Spesifikasi emisi akustik](#page-207-0)
- [Spesifikasi lingkungan](#page-207-0)

## **Spesifikasi cetak**

Untuk daftar resolusi cetak yang didukung, kunjungi situs web dukungan printer di **Dukungan Pelanggan HP**.

## **Spesifikasi fisik**

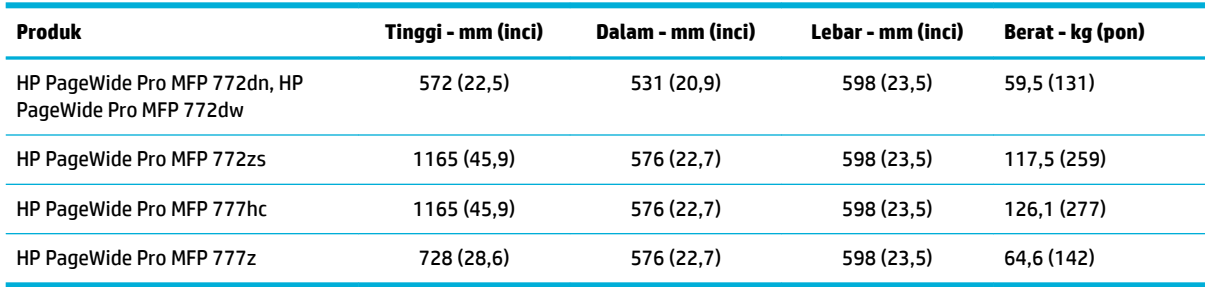

## **Ikon peringatan**

PERHATIAN: Jauhkan bagian tubuh dari komponen yang bergerak.

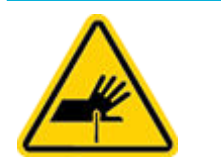

PERHATIAN: Ada tepian tajam di dekat Anda.

## <span id="page-207-0"></span>**Konsumsi daya dan spesifikasi listrik**

Lihat situs web pendukung printer di [Dukungan Pelanggan HP](http://h20180.www2.hp.com/apps/Nav?h_pagetype=s-001&h_product=11596583&h_client&s-h-e023-1&h_lang=en&h_cc=id) untuk informasi terbaru.

**CATATAN:** Persyaratan daya sesuai ketentuan negara/wilayah di mana produk dibeli. Jangan ubah tegangan pengoperasian, karena akan merusak produk, dan setiap kerusakan semacam ini tidak tercakup dalam jaminan terbatas HP maupun perjanjian servis.

## **Spesifikasi emisi akustik**

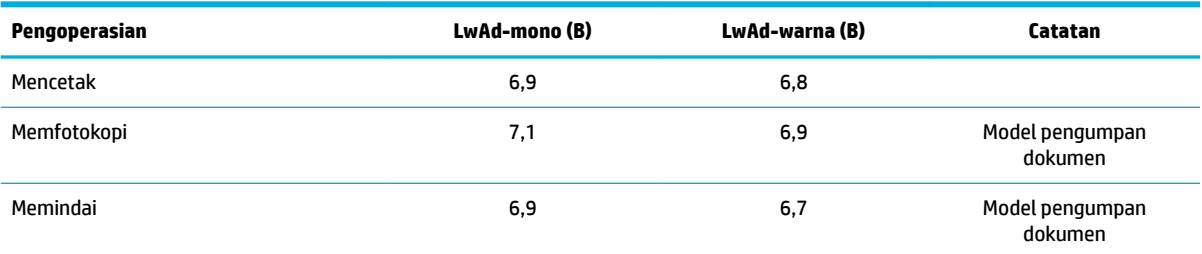

## **Spesifikasi lingkungan**

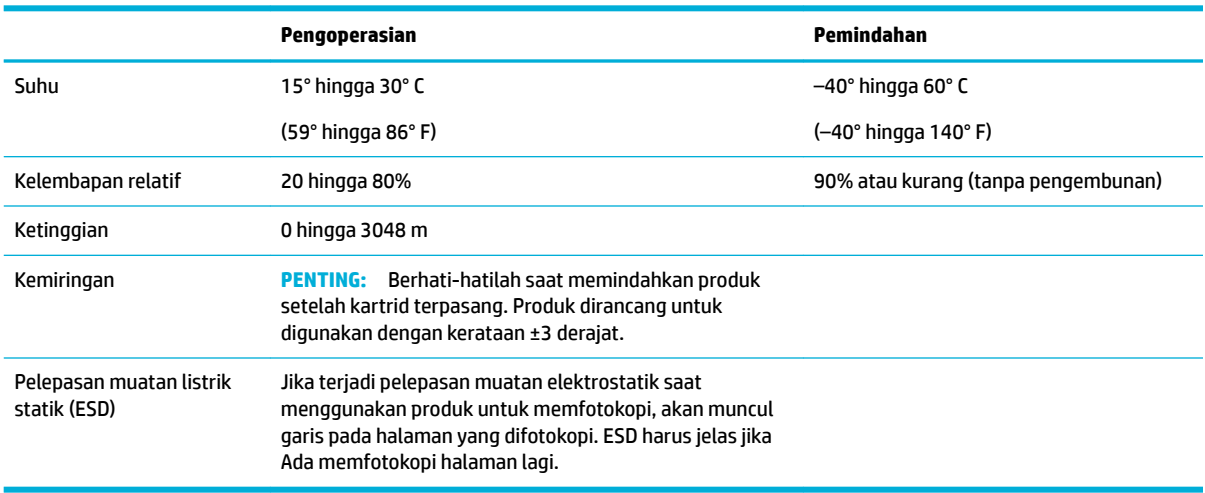

PEMBERITAHUAN: Nilai-nilai dapat berubah. Untuk informasi terbaru, kunjungi [Dukungan Pelanggan HP](http://h20180.www2.hp.com/apps/Nav?h_pagetype=s-001&h_product=11596583&h_client&s-h-e023-1&h_lang=en&h_cc=id).

# **Program penanganan produk ramah lingkungan**

- [Pelestarian lingkungan](#page-208-0)
- [Lembar data keselamatan](#page-208-0)
- [Produksi ozon](#page-208-0)
- [Pemakaian daya](#page-208-0)
- [Peraturan Dewan Uni Eropa 1275/2008](#page-209-0)
- **[Kertas](#page-209-0)**
- [Plastik](#page-209-0)
- <span id="page-208-0"></span>● [Persediaan pencetakan HP PageWide](#page-209-0)
- [Penggunaan kertas](#page-209-0)
- [Pendaurulangan perangkat keras elektronik](#page-209-0)
- **[Batasan materi](#page-209-0)** 
	- [Batasan materi](#page-210-0)
	- [Pembuangan baterai di Taiwan](#page-210-0)
	- [Maklumat Bahan Perklorat di Kalifornia](#page-210-0)
	- [Petunjuk Baterai di Uni Eropa](#page-210-0)
	- [Maklumat Baterai untuk Brazil](#page-210-0)
- **[Bahan kimia](#page-211-0)**
- **[EPEAT](#page-211-0)**
- [Pembuangan limbah perangkat oleh pengguna](#page-211-0)
- [Pembuangan limbah untuk Brasil](#page-211-0)
- [Tabel Substansi/Elemen Berbahaya dan Kontennya \(Cina\)](#page-211-0)
- [Pembatasan bahan berbahaya \(India\)](#page-212-0)
- [Pernyataan Kondisi Adanya Penandaan Zat Terlarang \(Taiwan\)](#page-213-0)
- [Pernyataan terkait pembatasan bahan-bahan berbahaya \(Turki\)](#page-214-0)
- [Pernyataan terkait pembatasan bahan-bahan berbahaya \(Ukraina\)](#page-214-0)
- [Label energi Tiongkok untuk printer, mesin faks, dan mesin fotokopi](#page-214-0)

## **Pelestarian lingkungan**

HP berkomitmen menyediakan produk berkualitas dengan cara yang ramah lingkungan. Produk ini telah didesain dengan beberapa karakteristik untuk meminimalkan pengaruh terhadap lingkungan kita.

## **Lembar data keselamatan**

Informasi mengenai Lembar Data Keselamatan, keamanan produk, dan lingkungan tersedia di [www.hp.com/go/ecodata](http://www.hp.com/go/ecodata) atau atas permintaan.

## **Produksi ozon**

Produk ini tidak menghasilkan gas ozon (O $_{3}$ ) yang substansial.

## **Pemakaian daya**

Peralatan pencetakan dan olahcitra HP yang ditandai dengan logo ENERGY STAR® disertifikasi oleh Badan Perlindungan Lingkungan AS. Tanda berikut ini akan muncul pada produk olahcitra yang telah disertifikasi oleh ENERGY STAR:

<span id="page-209-0"></span>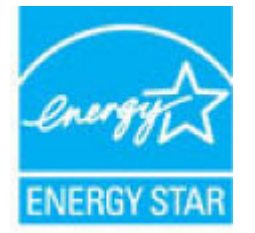

Informasi lainnya mengenai produk olahcitra yang telah disertifikasi ENERGY STAR dapat diakses melalui: [www.hp.com/go/energystar](http://www.hp.com/go/energystar)

## **Peraturan Dewan Uni Eropa 1275/2008**

Untuk data daya produk, termasuk pemakaian daya produk saat berstatus siaga dalam jaringan jika semua port jaringan berkabel tersambung dan semua port jaringan nirkabel diaktifkan, lihat bagian P14 'Informasi Tambahan' pada Pernyataan ECO TI produk di [www.hp.com/hpinfo/globalcitizenship/environment/](http://www.hp.com/hpinfo/globalcitizenship/environment/productdata/itecodesktop-pc.html) [productdata/itecodesktop-pc.html.](http://www.hp.com/hpinfo/globalcitizenship/environment/productdata/itecodesktop-pc.html)

## **Kertas**

Produk ini dapat menggunakan kertas daur ulang dan kertas ringan (EcoFFICIENT™) jika kertas memenuhi panduan yang tertera dalam Panduan Media Cetak printer ini. Printer ini cocok untuk menggunakan kertas daur ulang dan kertas ringan (EcoFFICIENT™) menurut EN12281:2002.

## **Plastik**

Komponen plastik lebih dari 25 gram diberi tanda sesuai dengan standar internasional guna meningkatkan kemampuan mengidentifikasi plastik untuk tujuan daur ulang di akhir masa pakai produk.

## **Persediaan pencetakan HP PageWide**

Sediaan HP asli dirancang dengan pertimbangan ramah lingkungan. HP mendukung pelestarian sumber daya dan kertas saat mencetak. Dan jika sudah selesai, kami memudahkan dan membebaskan untuk didaur ulang. Ketersediaan program ini berbeda-beda. Untuk informasi lebih lanjut, kunjungi [www.hp.com/recycle](http://www.hp.com/recycle) .

## **Penggunaan kertas**

Fitur pencetakan N-up produk ini (yang memungkinkan Anda untuk mencetak beberapa halaman dokumen pada satu lembar kertas) bisa mengurangi penggunaan kertas dan tuntutan hasil pada sumberdaya alam..

## **Pendaurulangan perangkat keras elektronik**

HP sangat menganjurkan pelanggannya untuk mendaur ulang perangkat keras elektronik bekas. Untuk informasi lebih lanjut tentang program daur ulang, kunjungi situs web [www.hp.com/recycle](http://www.hp.com/recycle) .

## **Batasan materi**

- **[Batasan materi](#page-210-0)**
- [Pembuangan baterai di Taiwan](#page-210-0)
- [Maklumat Bahan Perklorat di Kalifornia](#page-210-0)
- [Petunjuk Baterai di Uni Eropa](#page-210-0)
- [Maklumat Baterai untuk Brazil](#page-210-0)

### <span id="page-210-0"></span>**Batasan materi**

Produk HP ini tidak mengandung merkuri yang ditambahkan secara sengaja.

Produk HP ini berisi baterai yang mungkin membutuhkan penanganan khusus di akhir masa pakainya. Baterai yang ada di dalamnya atau disediakan HP untuk printer ini mencakup hal berikut.

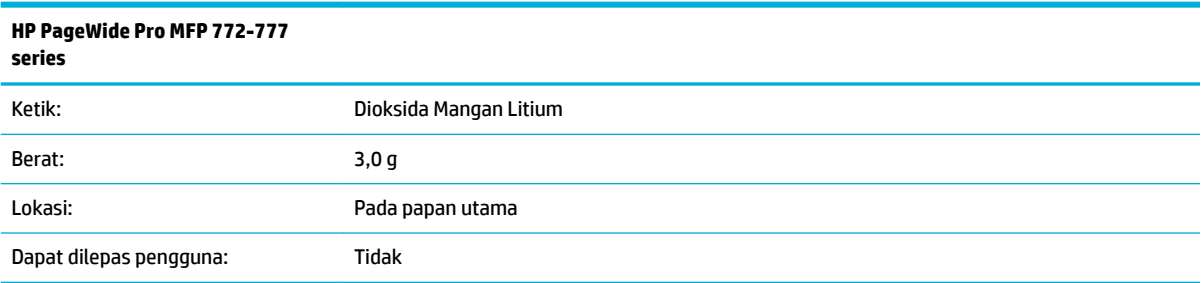

### **Pembuangan baterai di Taiwan**

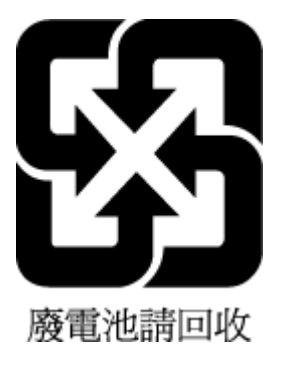

### **Maklumat Bahan Perklorat di Kalifornia**

Perchlorate material - special handling may apply. See: [www.dtsc.ca.gov/hazardouswaste/perchlorate](http://www.dtsc.ca.gov/hazardouswaste/perchlorate)

This product's real-time clock battery or coin cell battery may contain perchlorate and may require special handling when recycled or disposed of in California.

### **Petunjuk Baterai di Uni Eropa**

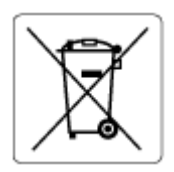

Printer ini berisi baterai yang digunakan untuk mempertahankan integritas data waktu real-time atau pengaturan produk dan dirancang untuk bertahan selama masa pakai printer. Setiap upaya untuk menyervis atau mengganti baterai ini harus dilakukan oleh teknisi servis yang memenuhi syarat.

### **Maklumat Baterai untuk Brazil**

A bateria deste equipamento não foi projetada para ser removida pelo cliente.

## <span id="page-211-0"></span>**Bahan kimia**

HP berkomitmen menyampaikan kepada pelanggannya, informasi mengenai bahan-bahan kimia yang terkandung dalam produk-produk HP dalam rangka memenuhi ketentuan hukum, seperti REACH - Restriction of Chemicals *(Regulasi Dewan dan Parlemen Eropa EC No 1907/2006)*. Laporan informasi bahan kimia untuk produk ini dapat ditemukan di: [www.hp.com/go/reach.](http://www.hp.com/go/reach)

## **EPEAT**

Most HP products are designed to meet EPEAT. EPEAT is a comprehensive environmental rating that helps identify greener electronics equipment. For more information on EPEAT go to [www.epeat.net.](http://www.epeat.net) For information on HP's EPEAT registered products go to [www.hp.com/hpinfo/globalcitizenship/environment/pdf/](http://www.hp.com/hpinfo/globalcitizenship/environment/pdf/epeat_printers.pdf) [epeat\\_printers.pdf](http://www.hp.com/hpinfo/globalcitizenship/environment/pdf/epeat_printers.pdf).

## **Pembuangan limbah perangkat oleh pengguna**

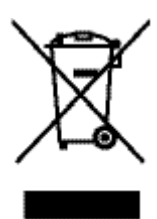

Simbol ini menunjukkan larangan membuang produk bersama limbah rumah tangga. Sebaliknya, Anda harus melindungi kesehatan manusia dan lingkungan dengan menyerahkan perangkat limbah ke dinas penampungan yang ditunjuk untuk pendaurulangan limbah perangkat listrik dan elektronik. Untuk informasi lebih lanjut, kunjungi www.hp.com/recycle.

## **Pembuangan limbah untuk Brasil**

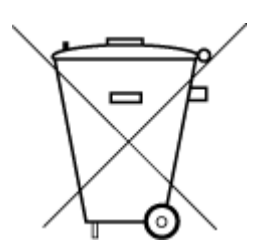

Não descarte o produto eletronico em lixo comum

Este produto eletrônico e seus componentes não devem ser descartados no lixo comum, pois embora estejam em conformidade com padrões mundiais de restrição a substâncias nocivas, podem conter, ainda que em quantidades mínimas, substâncias impactantes ao meio ambiente. Ao final da vida útil deste produto, o usuário deverá entregá-lo à HP. A não observância dessa orientação sujeitará o infrator às sanções previstas em lei.

Após o uso, as pilhas e/ou baterias dos produtos HP deverão ser entregues ao estabelecimento comercial ou rede de assistência técnica autorizada pela HP.

Para maiores informações, inclusive sobre os pontos de recebimento, acesse:

[www.hp.com.br/reciclar](http://www.hp.com.br/reciclar)

## **Tabel Substansi/Elemen Berbahaya dan Kontennya (Cina)**

### 产品中有害物质或元素的名称及含量

根据中国《电器电子产品有害物质限制使用管理办法

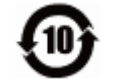

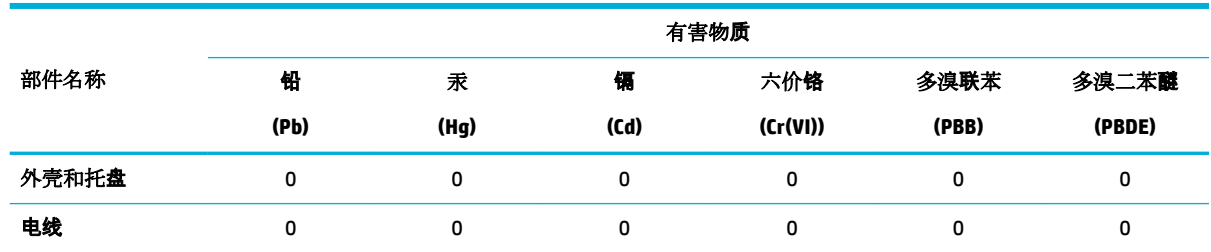

<span id="page-212-0"></span>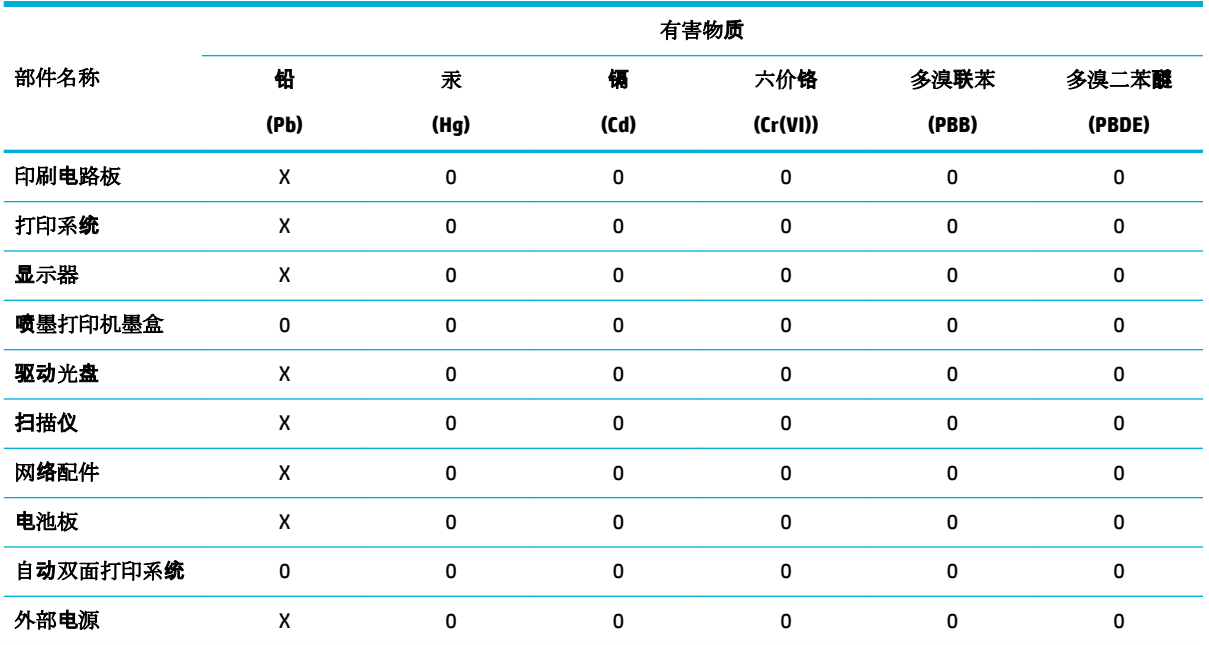

本表格依据 SJ/T 11364 的规定编制。

0:表示该有害物质在该部件所有均质材料中的含量均在 GB/T 26572 规定的限量要求以下。

X:表示该有害物质至少在该部件的某一均质材料中的含量超出 GB/T 26572 规定的限量要求。

此表中所有名称中含 "X" 的部件均符合欧盟 RoHS 立法。

注:环保使用期限的参考标识取决于产品正常工作的温度和湿度等条件。

## **Pembatasan bahan berbahaya (India)**

This product, as well as its related consumables and spares, complies with the reduction in hazardous substances provisions of the "India E-waste Rule 2016." It does not contain lead, mercury, hexavalent chromium, polybrominated biphenyls or polybrominated diphenyl ethers in concentrations exceeding 0.1 weight % and 0.01 weight % for cadmium, except where allowed pursuant to the exemptions set in Schedule 2 of the Rule.

## <span id="page-213-0"></span>**Pernyataan Kondisi Adanya Penandaan Zat Terlarang (Taiwan)**

### 限用物質含有情況標示聲明書

Declaration of the Presence Condition of the Restricted Substances Marking

若要存取產品的最新使用指南或手冊,請前往 [www.support.hp.com](http://www.support.hp.com)。選取搜尋您的產品,然後依照 畫 面上的指示繼續執行。

To access the latest user guides or manuals for your product, go to [www.support.hp.com.](http://www.support.hp.com) Select **Find your product**, and then follow the onscreen instructions.

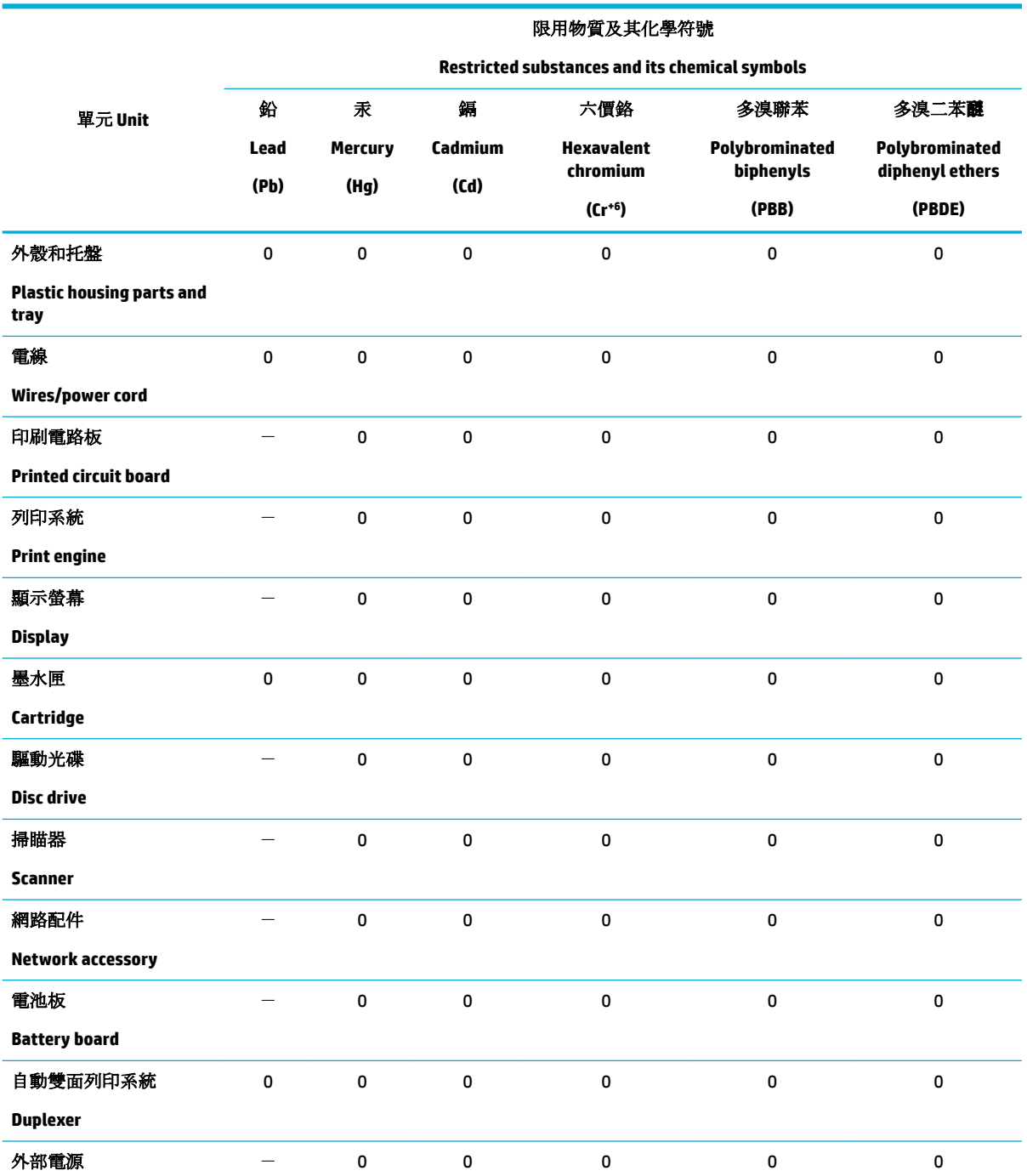

<span id="page-214-0"></span>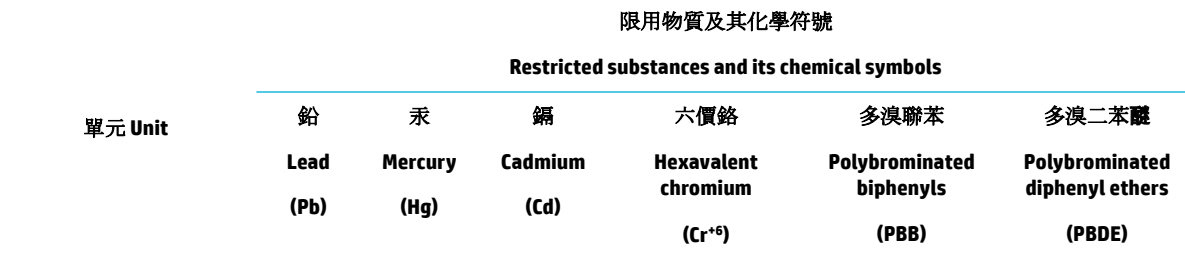

#### **External power supply**

備考 1. 〝超出 0.1 wt %″及 〝超出 0.01 wt %″係指限用物質之百分比含量超出百分比含量基準值。

Note 1: "Exceeding 0.1 wt %" and "exceeding 0.01 wt %" indicate that the percentage content of the restricted substance exceeds the reference percentage value of presence condition.

備考 2.〝0〞係指該項限用物質之百分比含量未超出百分比含量基準值。

Note 2: "0" indicates that the percentage content of the restricted substance does not exceed the percentage of reference value of presence.

備考 3.〝-〞係指該項限用物質為排除項目。

Note 3: The "−" indicates that the restricted substance corresponds to the exemption.

## **Pernyataan terkait pembatasan bahan-bahan berbahaya (Turki)**

Türkiye Cumhuriyeti: EEE Yönetmeliğine Uygundur

## **Pernyataan terkait pembatasan bahan-bahan berbahaya (Ukraina)**

Обладнання відповідає вимогам Технічного регламенту щодо обмеження використання деяких небезпечних речовин в електричному та електронному обладнанні, затвердженого постановою Кабінету Міністрів України від 3 грудня 2008 № 1057

## **Label energi Tiongkok untuk printer, mesin faks, dan mesin fotokopi**

### 复印机、打印机和传真机能源效率标识实施规则

依据"复印机、打印机和传真机能源效率标识实施规则",本打印机具有中国能效标签。根据"复印机、 打印机和传真机能效限定值及能效等级" ("GB21521") 决定并计算得出该标签上所示的能效等级和 TEC (典型能耗) 值。

**1.** 能效等级

能效等级分为三个等级,等级 1 级能效最高。根据产品类型和打印速度标准决定能效限定值。

**2.** 能效信息

2.1 LaserJet 打印机和高性能喷墨打印机

● 典型能耗

典型能耗是正常运行 GB21521 测试方法中指定的时间后的耗电量。此数据表示为每周千瓦时 (kWh) 。

标签上所示的能效数字按涵盖根据"复印机、打印机和传真机能源效率标识实施规则"选择的登记装置中 所有配置的代表性配置测定而得。因此,本特定产品型号的实际能耗可能与标签上所示的数据不同。

有关规范的详情信息,请参阅 GB21521 标准的当前版本。

# <span id="page-215-0"></span>**Informasi Peraturan**

- Maklumat pengaturan
- [Pernyataan kepatuhan VCCI \(Kelas B\) untuk pengguna di Jepang](#page-216-0)
- [Petunjuk kabel listrik](#page-216-0)
- [Maklumat kabel daya bagi pengguna di Jepang](#page-216-0)
- [Maklumat bagi pengguna di Korea](#page-216-0)
- [Pernyataan emisi gangguan suara untuk di Jerman](#page-216-0)
- **[Maklumat Peraturan Uni Eropa](#page-217-0)**
- [Maklumat tempat penayangan visual untuk di Jerman](#page-217-0)
- [Pernyataan tambahan untuk produk nirkabel](#page-218-0)
- [Pernyataan tambahan untuk produk telekomunikasi \(faks\)](#page-220-0)

## **Maklumat pengaturan**

### **Nomor identifikasi pengaturan model**

Untuk tujuan identifikasi pengaturan, produk Anda memiliki Nomor Pengaturan Model. Nomor resmi ini harus berbeda dengan nama pemasaran atau nomor produk.

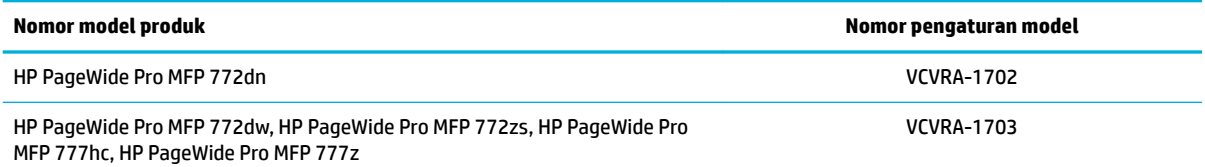

Untuk menampilkan label regulasi (1), buka pintu kiri pada printer.

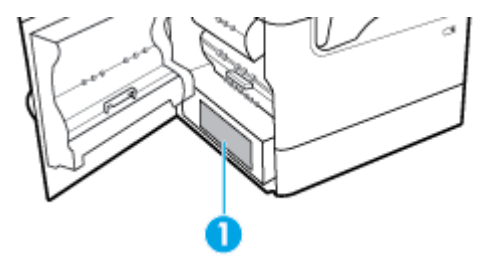

### **Pernyataan FCC**

Perangkat ini telah diuji coba dan dinyatakan telah memenuhi batasan-batasan untuk perangkat digital Kelas B, sesuai dengan Bagian 15 Peraturan FCC. Batasan-batasan ini dirancang untuk memberikan perlindungan yang wajar terhadap gangguan berbahaya dalam instalasi di perumahan. Perangkat ini mengeluarkan, menggunakan, dan dapat memancarkan energi frekuensi radio dan, jika tidak dipasang dan digunakan sesuai petunjuknya, dapat menyebabkan gangguan berbahaya terhadap komunikasi radio. Akan tetapi, tidak ada jaminan bahwa gangguan tidak akan terjadi pada instalasi tertentu. Jika perangkat ini tidak menimbulkan gangguan yang membahayakan terhadap penerimaan radio atau televisi, yang dapat ditentukan dengan mematikan dan menghidupkan perangkat tersebut, pengguna sebaiknya mencoba mengatasi gangguan tersebut dengan satu atau beberapa langkah berikut:
- Ubah arah atau pindahkan antena tersebut.
- Tingkatkan jarak pisah antara peralatan dan penerima.
- Sambungkan peralatan ke stopkontak pada sirkuit yang berbeda yang tersambung dengan antena penerima.
- Konsultasikan dengan dealer atau teknisi radio/TV berpengalaman untuk mendapatkan bantuan.

**CATATAN:** Setiap perubahan atau modifikasi pada perangkat ini yang tidak disetujui secara tegas oleh HP dapat membatalkan izin pengguna untuk menggunakan peralatan ini.

Penggunaan kabel antarmuka berperisai wajib mematuhi batasan Kelas B Bagian 15 peraturan FCC.

Untuk informasi lebih lanjut, hubungi: Manajer Peraturan Produk Korporat, HP Inc., 1501 Page Mill Road, Palo Alto, CA 94304, AS.

Perangkat ini mematuhi Bagian 15 Peraturan FCC. Pengoperasian harus memenuhi dua kondisi berikut: (1) perangkat ini tidak mungkin menyebabkan gangguan yang berbahaya, dan (2) perangkat ini harus menerima gangguan apa pun yang terjadi, termasuk gangguan yang mungkin menyebabkan operasi yang tidak diinginkan.

# **Pernyataan kepatuhan VCCI (Kelas B) untuk pengguna di Jepang**

この装置は、クラス B 情報技術装置です。この装置は、家庭環境で使用することを目的としていますが、この装置がラジオ やテレビジョン受信機に近接して使用されると、受信障害を引き起こすことがあります。取扱説明書に従って正しい取り扱 いをして下さい。

VCCI-B

# **Petunjuk kabel listrik**

Pastikan catu daya telah memadai untuk tingkat tegangan produk. Tingkat tegangan tertera pada label produk. Produk ini menggunakan 100-240 Vac atau 200-240 Vac dan 50/60 Hz.

**PERHATIAN:** Untuk mencegah kerusakan pada produk, gunakan hanya kabel daya yang disediakan bersama produk.

# **Maklumat kabel daya bagi pengguna di Jepang**

製品には、同梱された電源コードをお使い下さい。

同梱された電源コードは、他の製品では使用出来ません。

# **Maklumat bagi pengguna di Korea**

B급 기기 (가정용 방송통신기자재) 이 기기는 가정용(B급) 전자파적합기기로서 주로 가정에서 사용하는 것을 목적으로 하며, 모든 지역에서 사용할 수 있습니다.

# **Pernyataan emisi gangguan suara untuk di Jerman**

Geräuschemission

LpA < 70 dB am Arbeitsplatz im Normalbetrieb nach DIN 45635 T. 19

# **Maklumat Peraturan Uni Eropa**

(  $\epsilon$ 

Produk yang bertanda CE mematuhi Peraturan UE dan Standar Terpadu (Harmonised Standard) Eropa terkait yang berlaku. Deklarasi Kesesuaian dapat ditemukan secara lengkap di situs web berikut:

[www.hp.eu/certificates](http://www.hp.eu/certificates) (Cari dengan nama model produk atau Nomor Model Peraturan (Regulatory Model Numbe/RMN), yang tertera pada label peraturan.)

Pusat kontak untuk urusan peraturan adalah HP Deutschland GmbH, HQ-TRE, 71025, Boeblingen, Jerman.

## **Produk-produk dengan fungsionalitas nirkabel**

**EMF**

● Produk ini memenuhi pedoman internasional (ICNIRP) untuk paparan terhadap radiasi frekuensi radio.

Jika produk dilengkapi dengan unit pemancar dan penerima frekuensi radio, maka jarak 20 cm dari perangkat saat penggunaan normal dipastikan memenuhi tingkat paparan frekuensi radio yang sesuai dengan persyaratan UE.

#### **Fungsionalitas nirkabel di Eropa**

—

- Untuk produk dengan radio 802.11 b/g/n atau Bluetooth:
	- Produk ini dioperasikan dengan frekuensi radio antara 2400 MHz dan 2483,5 MHz, dengan daya pancar sebesar 20 dBm (100 mW) atau kurang.
- Untuk produk dengan radio 802.11 a/b/g/n:
	- **PERINGATAN**: LAN nirkabel IEEE 802.11x dengan band frekuensi 5,15-5,35 GHz dibatasi

untuk **digunakan di dalam ruangan saja** di semua negara anggota Uni Eropa, EFTA (Islandia, Norwegia, Liechtenstein), dan sebagian besar negara lainnya di Eropa (misalnya Swiss, Turki, Republik Serbia). Jika aplikasi WLAN ini digunakan di luar ruangan, maka dapat mengganggu layanan radio yang ada.

— Produk ini dioperasikan dengan frekuensi radio antara 2400 MHz dan 2483,5 MHz, dan antara 5170 MHz dan 5710 MHz, dengan daya pancar sebesar 20 dBm (100 mW) atau kurang.

## **Model dengan kemampuan faks saja**

Produk-produk HP dengan kemampuan Faks dipastikan memenuhi persyaratan dalam Petunjuk R&TTE 1999/5/EC (Annex II) dan karenanya memiliki tanda CE. Namun, karena terdapat perbedaan antar tiap PSTN di negara/wilayah masing-masing, maka pengesahannya tidak secara otomatis memberikan jaminan tanpa syarat akan keberhasilan pengoperasian di setiap titik terminasi jaringan PSTN. Jika terjadi masalah, hubungi pihak pemasok perangkat terlebih dahulu.

# **Maklumat tempat penayangan visual untuk di Jerman**

#### **GS-Erklärung (Deutschland)**

Das Gerät ist nicht für die Benutzung im unmittelbaren Gesichtsfeld am Bildschirmarbeitsplatz vorgesehen. Um störende Reflexionen am Bildschirmarbeitsplatz zu vermeiden, darf dieses Produkt nicht im unmittelbaren Gesichtsfeld platziert werden.

# **Pernyataan tambahan untuk produk nirkabel**

- Paparan terhadap radiasi frekuensi radio
- Maklumat bagi pengguna di Brazil
- Maklumat bagi pengguna di Kanada
- [Maklumat bagi pengguna di Kanada \(5 GHz\)](#page-219-0)
- [Maklumat bagi pengguna di Serbia \(5 GHz\)](#page-219-0)
- [Maklumat bagi pengguna di Taiwan \(5 GHz\)](#page-219-0)
- [Maklumat bagi pengguna di Taiwan](#page-219-0)
- [Maklumat bagi pengguna di Meksiko](#page-220-0)
- [Maklumat bagi pengguna di Jepang](#page-220-0)
- [Maklumat bagi pengguna di Korea](#page-220-0)

## **Paparan terhadap radiasi frekuensi radio**

**A PERHATIAN:** The radiated output power of this device is far below the FCC radio frequency exposure limits. Nevertheless, the device shall be used in such a manner that the potential for human contact during normal operation is minimized. This product and any attached external antenna, if supported, shall be placed in such a manner to minimize the potential for human contact during normal operation. In order to avoid the possibility of exceeding the FCC radio frequency exposure limits, human proximity to the antenna shall not be less than 20 cm (8 inches) during normal operation.

## **Maklumat bagi pengguna di Brazil**

Este equipamento opera em caráter secundário, isto é, não tem direito à proteção contra interferência prejudicial, mesmo de estações do mesmo tipo, e não pode causar interferência em sistemas operando em caráter primário.

## **Maklumat bagi pengguna di Kanada**

Under Industry Canada regulations, this radio transmitter may only operate using an antenna of a type and maximum (or lesser) gain approved for the transmitter by Industry Canada. To reduce potential radio interference to other users, the antenna type and its gain should be so chosen that the equivalent isotropically radiated power (e.i.r.p.) is not more than that necessary for successful communication.

This device complies with Industry Canada licence-exempt RSS standard(s). Operation is subject to the following two conditions: (1) this device may not cause interference, and (2) this device must accept any interference, including interference that may cause undesired operation of the device.

WARNING! Exposure to Radio Frequency Radiation The radiated output power of this device is below the Industry Canada radio frequency exposure limits. Nevertheless, the device should be used in such a manner that the potential for human contact is minimized during normal operation.

To avoid the possibility of exceeding the Industry Canada radio frequency exposure limits, human proximity to the antennas should not be less than 20 cm (8 inches).

<span id="page-219-0"></span>Conformément au Règlement d'Industrie Canada, cet émetteur radioélectrique ne peut fonctionner qu'avec une antenne d'un type et d'un gain maximum (ou moindre) approuvé par Industrie Canada. Afin de réduire le brouillage radioélectrique potentiel pour d'autres utilisateurs, le type d'antenne et son gain doivent être choisis de manière à ce que la puissance isotrope rayonnée équivalente (p.i.r.e.) ne dépasse pas celle nécessaire à une communication réussie.

Cet appareil est conforme aux normes RSS exemptes de licence d'Industrie Canada. Son fonctionnement dépend des deux conditions suivantes : (1) cet appareil ne doit pas provoquer d'interférences nuisibles et (2) doit accepter toutes les interférences reçues, y compris des interférences pouvant provoquer un fonctionnement non souhaité de l'appareil.

AVERTISSEMENT relatif à l'exposition aux radiofréquences. La puissance de rayonnement de cet appareil se trouve sous les limites d'exposition de radiofréquences d'Industrie Canada. Néanmoins, cet appareil doit être utilisé de telle sorte qu'il doive être mis en contact le moins possible avec le corps humain.

Afin d'éviter le dépassement éventuel des limites d'exposition aux radiofréquences d'Industrie Canada, il est recommandé de maintenir une distance de plus de 20 cm entre les antennes et l'utilisateur.

#### **Maklumat bagi pengguna di Kanada (5 GHz)**

**A PERHATIAN:** When using IEEE 802.11a wireless LAN, this product is restricted to indoor use, due to its operation in the 5.15- to 5.25-GHz frequency range. The Industry Canada requires this product to be used indoors for the frequency range of 5.15 GHz to 5.25 GHz to reduce the potential for harmful interference to co-channel mobile satellite systems. High-power radar is allocated as the primary user of the 5.25- to 5.35- GHz and 5.65- to 5.85-GHz bands. These radar stations can cause interference with and/or damage to this device.

Lors de l'utilisation du réseau local sans fil IEEE 802.11a, ce produit se limite à une utilisation en intérieur à cause de son fonctionnement sur la plage de fréquences de 5,15 à 5,25 GHz. Industrie Canada stipule que ce produit doit être utilisé en intérieur dans la plage de fréquences de 5,15 à 5,25 GHz afin de réduire le risque d'interférences éventuellement dangereuses avec les systèmes mobiles par satellite via un canal adjacent. Le radar à haute puissance est alloué pour une utilisation principale dans une plage de fréquences de 5,25 à 5,35 GHz et de 5,65 à 5,85 GHz. Ces stations radar peuvent provoquer des interférences avec cet appareil et l'endommager.

#### **Maklumat bagi pengguna di Serbia (5 GHz)**

Upotreba ovog uredjaja je ogranicna na zatvorene prostore u slucajevima koriscenja na frekvencijama od 5150-5350 MHz.

#### **Maklumat bagi pengguna di Taiwan (5 GHz)**

在 5.25-5.35 秭赫頻帶內操作之無線資訊傳輸設備, 限於室內使用。

#### **Maklumat bagi pengguna di Taiwan**

低功率電波輻射性電機管理辦法

第十二條

經型式認證合格之低功率射頻電機,非經許可,公司、商號或使用者均不得擅自變更頻率、加大功率 或變更設計之特性及功能。

第十四條

低功率射頻電機之使用不得影響飛航安全及干擾合法通信;經發現有干擾現象時,應立即停用,並改 善至無干擾時方得繼續使用。

前項合法通信,指依電信法規定作業之無線電通信。低功率射頻電機須忍受合法通信或工業、科學及 醫藥用電波輻射性電機設備之干擾。

## <span id="page-220-0"></span>**Maklumat bagi pengguna di Meksiko**

La operación de este equipo está sujeta a las siguientes dos condiciones: (1) es posible que este equipo o dispositivo no cause interferencia perjudicial y (2) este equipo o dispositivo debe aceptar cualquier interferencia, incluyendo la que pueda causar su operación no deseada.

Para saber el modelo de la tarjeta inalámbrica utilizada, revise la etiqueta regulatoria de la impresora.

#### **Maklumat bagi pengguna di Jepang**

この機器は技術基準適合証明又は工事設計認証を受けた無線設備を搭載しています。

#### **Maklumat bagi pengguna di Korea**

해당 무선설비는 전파혼신 가능성이 있으므로 인명안전과 관련된 서비스는 할 수 없음 (무선 모듈이 탑재된 제품인 경우)

## **Pernyataan tambahan untuk produk telekomunikasi (faks)**

- Pernyataan FCC tambahan untuk produk telekomunikasi (AS)
- [Persyaratan CS-03 Industri Kanada](#page-221-0)
- [Maklumat bagi pengguna jaringan telepon di Kanada](#page-222-0)
- [Maklumat bagi pengguna jaringan telepon di Jerman](#page-222-0)
- [Maklumat bagi pengguna di Jepang](#page-222-0)
- [Pernyataan faks berkabel di Australia](#page-222-0)
- [Pernyataan telekomunikasi Selandia Baru](#page-223-0)

#### **Pernyataan FCC tambahan untuk produk telekomunikasi (AS)**

This equipment complies with Part 68 of the FCC rules and the requirements adopted by the ACTA. On the rear (or bottom) of this equipment is a label that contains, among other information, a product identifier in the format US:AAAEQ##TXXXX. If requested, this number must be provided to the telephone company.

Applicable connector jack Universal Service Order Codes ("USOC") for the Equipment is: RJ-11C.

A plug and jack used to connect this equipment to the premises wiring and telephone network must comply with the applicable FCC Part 68 rules and requirements adopted by the ACTA. A compliant telephone cord and modular plug is provided with this product. It is designed to be connected to a compatible modular jack that is also compliant. See installation instructions for details.

The REN is used to determine the number of devices that may be connected to a telephone line. Excessive RENs on a telephone line may result in the devices not ringing in response to an incoming call. In most but not all areas, the sum of RENs should not exceed five (5.0). To be certain of the number of devices that may be connected to a line, as determined by the total RENs, contact the local telephone company. For products approved after July 23, 2001, the REN for this product is part of the product identifier that has the format US:AAAEQ##TXXXX. The digits represented by ## are the REN without a decimal point (e.g., 00 is a REN of 0.0).

If this equipment causes harm to the telephone network, the telephone company will notify you in advance that temporary discontinuance of service may be required. But if advance notice isn't practical, the telephone <span id="page-221-0"></span>company will notify the customer as soon as possible. Also, you will be advised of your right to file a complaint with the FCC if you believe it is necessary.

The telephone company may make changes in its facilities, equipment, operations or procedures that could affect the operation of the equipment. If this happens the telephone company will provide advance notice in order for you to make necessary modifications to maintain uninterrupted service.

If trouble is experienced with this equipment, please contact the manufacturer, or look elsewhere in this manual, for repair or warranty information. If the equipment is causing harm to the telephone network, the telephone company may request that you disconnect the equipment until the problem is resolved.

Connection to party line service is subject to state tariffs. Contact the state public utility commission, public service commission or corporation commission for information.

**PERHATIAN:** If your home has specially wired alarm equipment connected to the telephone line, ensure the installation of this equipment does not disable your alarm equipment. If you have questions about what will disable alarm equipment, consult your telephone company or a qualified installer.

WHEN PROGRAMMING EMERGENCY NUMBERS AND(OR) MAKING TEST CALLS TO EMERGENCY NUMBERS:

- Remain on the line and briefly explain to the dispatcher the reason for the call.
- Perform such activities in the off-peak hours, such as early morning or late evening.

**<sup>2</sup> CATATAN:** The FCC hearing aid compatibility rules for telephones are not applicable to this equipment.

The Telephone Consumer Protection Act of 1991 makes it unlawful for any person to use a computer or other electronic device, including FAX machines, to send any message unless such message clearly contains in a margin at the top or bottom of each transmitted page or on the first page of the transmission, the date and time it is sent and an identification of the business or other entity, or other individual sending the message and the telephone number of the sending machine or such business, other entity, or individual. (The telephone number provided may not be a 900 number or any other number for which charges exceed local or long-distance transmission charges.)

In order to program this information into your FAX machine, you should complete the steps described in the software.

## **Persyaratan CS-03 Industri Kanada**

**Maklumat**: Label Industri Kanada mengidentifikasi peralatan bersertifikat. Sertifikasi ini berarti peralatan memenuhi persyaratan protektif, operasional, dan keselamatan tertentu dalam jaringan telekomunikasi sebagaimana diuraikan dalam dokumen Persyaratan Teknis Peralatan Terminal yang sesuai. Departemen tidak menjamin peralatan akan selalu beroperasi sesuai harapan' pengguna. Sebelum memasang alat ini, pengguna harus memastikan bahwa alat diizinkan untuk disambungkan ke fasilitas perusahaan telekomunikasi setempat. Alat ini juga harus dipasang dengan menggunakan metode sambungan yang dapat diterima. Pelanggan harus memahami bahwa kepatuhan terhadap kondisi di atas tidak akan menghalangi penurunan fungsi dalam situasi tertentu. Perbaikan pada peralatan bersertifikat harus dikoordinasikan oleh perwakilan yang ditunjuk oleh pemasok. Perbaikan atau perubahan apa pun yang dilakukan oleh pengguna pada alat ini, atau kegagalan fungsi alat, dapat menyebabkan perusahaan telekomunikasi meminta pengguna untuk memutus sambungan alat. Pengguna harus memastikan, demi keselamatan mereka sendiri, bahwa sambungan arde listrik dari utilitas listrik, saluran telepon, dan sistem pipa air logam internal, jika ada, sudah saling tersambung. Langkah keselamatan ini sangat penting untuk di daerah pedesaan.

**PERHATIAN:** Pengguna tidak boleh berusaha membuat sambungan semacam itu sendiri, tetapi harus menghubungi otoritas pemeriksaan listrik yang tepat, atau juru listrik, jika perlu. Nomor Ekuivalensi Dering (REN) perangkat ini adalah 0,1.

Maklumat: Nomor Ekivalensi Dering (REN) yang ditetapkan ke masing-masing perangkat terminal memberikan indikasi jumlah maksimum terminal yang diizinkan untuk disambungkan ke antarmuka telepon.

<span id="page-222-0"></span>Terminasi pada antarmuka mungkin terdiri atas kombinasi perangkat yang hanya tunduk terhadap persyaratan bahwa jumlah Nomor Ekuivalensi Dering semua perangkat tidak melebihi lima (5.0). Kode susunan sambungan standar (tipe soket telepon) untuk peralatan dengan sambungan langsung ke jaringan telepon adalah CA11A.

## **Maklumat bagi pengguna jaringan telepon di Kanada**

Cet appareil est conforme aux spécifications techniques des équipements terminaux d'Industrie Canada. Le numéro d'enregistrement atteste de la conformité de l'appareil. L'abréviation IC qui precede le numéro d'enregistrement indique que l'enregistrement a été effectué dans le cadre d'une Déclaration de conformité stipulant que les spécifications techniques d'Industrie Canada ont été respectées. Néanmoins, cette abréviation ne signifie en aucun cas que l'appareil a été validé par Industrie Canada.

Pour leur propre sécurité, les utilisateurs doivent s'assurer que les prises électriques reliées à la terre de la source d'alimentation, des lignes téléphoniques et du circuit métallique d'alimentation en eau sont, le cas échéant, branchées les unes aux autres. Cette précaution est particulièrement importante dans les zones rurales.

**Remarque:** Le numéro REN (Ringer Equivalence Number) attribué à chaque appareil terminal fournit une indication sur le nombre maximal de terminaux qui peuvent être connectés à une interface téléphonique. La terminaison d'une interface peut se composer de n'importe quelle combinaison d'appareils, à condition que le total des numéros REN ne dépasse pas 5.

Basé sur les résultats de tests FCC Partie 68, le numéro REN de ce produit est 0.1.

This equipment meets the applicable Industry Canada Terminal Equipment Technical Specifications. This is confirmed by the registration number. The abbreviation IC before the registration number signifies that registration was performed based on a Declaration of Conformity indicating that Industry Canada technical specifications were met. It does not imply that Industry Canada approved the equipment.

Users should ensure for their own protection that the electrical ground connections of the power utility, telephone lines and internal metallic water pipe system, if present, are connected together. This precaution might be particularly important in rural areas.

**Note:** The Ringer Equivalence Number (REN) assigned to each terminal device provides an indication of the maximum number of terminals allowed to be connected to a telephone interface. The termination on an interface might consist of any combination of devices subject only to the requirement that the sum of the Ringer Equivalence Numbers of all the devices does not exceed 5.

The REN for this product is 0.1, based on FCC Part 68 test results.

## **Maklumat bagi pengguna jaringan telepon di Jerman**

#### **Hinweis für Benutzer des deutschen Telefonnetzwerks**

Dieses HP-Fax ist nur für den Anschluss eines analogen Public Switched Telephone Network (PSTN) gedacht. Schließen Sie den TAE N-Telefonstecker, der im Lieferumfang des HP All-in-One enthalten ist, an die Wandsteckdose (TAE 6) Code N an. Dieses HP-Fax kann als einzelnes Gerät und/oder in Verbindung (mit seriellem Anschluss) mit anderen zugelassenen Endgeräten verwendet werden.

## **Maklumat bagi pengguna di Jepang**

この機器は技術基準適合認定を受けた端末機器を搭載しています。

## **Pernyataan faks berkabel di Australia**

Di Australia perangkat HP harus dihubungkan ke Jaringan Telekomunikasi melalui jalur kabel yang memenuhi Standar Teknis AS/ACIF S008.

## <span id="page-223-0"></span>**Pernyataan telekomunikasi Selandia Baru**

Pemberian Telepermit untuk setiap item peralatan terminal hanya menunjukkan bahwa Telecom telah menerima bahwa item tersebut mematuhi ketentuan minimum untuk sambungan ke jaringannya. Akan tetapi hal ini tidak menunjukkan pengesahan produk oleh Telecom, tidak pula memberikan garansi dalam bentuk apa pun. Yang terpenting, izin tersebut tidak memberikan jaminan bahwa setiap item akan bekerja dengan benar bersama peralatan yang memiliki Telepermit lainnya dari merek dan model berbeda, tidak juga menyiratkan bahwa setiap produk kompatibel dengan semua layanan jaringan Telecom.

Alat ini tidak boleh diset untuk melakukan panggilan otomatis ke Layanan Darurat Telecom "111".

# **Indeks**

## **A**

Aksesori penyimpanan USB mencetak dari [73](#page-88-0) Alamat IPv4 [22](#page-37-0) Alternative Letterhead Mode baki masukan [48,](#page-63-0) [49](#page-64-0) antipemalsuan bahan sediaan [55](#page-70-0) awalan, panggilan [96](#page-111-0)

#### **B**

bahan sediaan non-HP [55](#page-70-0) baki ukuran kertas standar [39](#page-54-0) Baki 1 kemacetan, mengeluarkan [122](#page-137-0) Baki 3x550 lembar dan penopang (A3/A4), baki kedua kemacetan, mengeluarkan [129](#page-144-0) Baki 3x550 lembar dan penopang (A3/A4), baki ketiga kemacetan, mengeluarkan [130](#page-145-0) baki masukan mengisi [41](#page-56-0), [47](#page-62-0), [48,](#page-63-0) [49](#page-64-0) Baki masukan berkapasitas tinggi sebanyak 4000 lembar dan penopang, baki kanan kemacetan, mengeluarkan [135](#page-150-0) Baki masukan berkapasitas tinggi sebanyak 4000 lembar dan penopang, baki kiri kemacetan, mengeluarkan [133](#page-148-0) batasan materi [194](#page-209-0), [195](#page-210-0) baterai disertakan [194](#page-209-0), [195](#page-210-0) buku telepon memprogram [102](#page-117-0) buku telepon, faks menambah entri [102](#page-117-0)

## **C**

cetak laporan faks [108](#page-123-0) log faks [109](#page-124-0)

## **D**

daftar periksa pemecahan masalah faks [160](#page-175-0) daya konsumsi [192](#page-207-0) dokumen kecil memfotokopi [78](#page-93-0) driver printer memilih [158](#page-173-0) mengonfigurasi jaringan nirkabel [21](#page-36-0) DSL mengirim faks [94](#page-109-0) dukungan online [180](#page-195-0) dukungan online [180](#page-195-0) dukungan pelanggan online [180](#page-195-0) Dukungan Pelanggan HP [180](#page-195-0) dukungan teknis online [180](#page-195-0) duplekser kanan kemacetan, mengeluarkan [141](#page-156-0) duplekser kiri kemacetan, mengeluarkan [138](#page-153-0)

#### **E** edit

teks dalam program OCR [87](#page-102-0) embedded web server fitur [24](#page-39-0) Webscan [87](#page-102-0) entri buku telepon membuat [107](#page-122-0) mengedit [107](#page-122-0) entri buku telepon grup membuat [107](#page-122-0) mengedit [107](#page-122-0)

#### **F** faks

awalan panggilan [96](#page-111-0) dering sebelum menjawab [99](#page-114-0) entri buku telepon [102](#page-117-0) jeda, memasukkan [95](#page-110-0)

koreksi-kesalahan [161](#page-176-0) laporan [108](#page-123-0) laporan kesalahan [109](#page-124-0) laporan kesalahan, pencetakan [162](#page-177-0) laporan konfirmasi [108](#page-123-0) log, membersihan [110](#page-125-0) log, mencetak [109](#page-124-0) memblokir [99](#page-114-0) mencetak detail transaksi terakhir [110](#page-125-0) mencetak ulang dari memori [106](#page-121-0) menerima secara manual [106](#page-121-0) meneruskan pengiriman [99](#page-114-0) mengatasi masalah umum [171](#page-186-0) menggunakan DSL, PBX, atau ISDN [94](#page-109-0) menggunakan VoIP [95](#page-110-0) menghapus dari memori [106](#page-121-0) mengirim dari perangkat lunak [104](#page-119-0) panggilan, nada atau pulsa [96](#page-111-0) panggilan monitor [104](#page-119-0) pemberian cap [101](#page-116-0) pengaturan kontras [97](#page-112-0) pengaturan panggilan ulang [96](#page-111-0) Pengaturan V.34 [162](#page-177-0) pengaturan volume [101](#page-116-0) pengecilan otomatis [101](#page-116-0) pola dering [100,](#page-115-0) [101](#page-116-0) tidak dapat menerima [170](#page-185-0) tidak dapat mengirim [168](#page-183-0) faks elektronik mengirim [104](#page-119-0) firewall [17](#page-32-0) fitur [1](#page-16-0) fitur lingkungan [5](#page-20-0) foto memfotokopi [79](#page-94-0) fotokopi dengan ukuran yang disesuaikan [78](#page-93-0)

#### **G**

gambaran umum produk [1](#page-16-0)

gerbang, menetapkan pengaturan default [22](#page-37-0) gerbang default, pengaturan [22](#page-37-0)

## **H**

HP Utility (OS X) membuka [32](#page-47-0)

#### **I** ISDN

mengirim faks [94](#page-109-0)

# **J**

jalur kertas kemacetan, mengeluarkan [129](#page-144-0), [130](#page-145-0), [133,](#page-148-0) [135](#page-150-0), [137,](#page-152-0) [138](#page-153-0), [140](#page-155-0), [141](#page-156-0) jaminan produk [180](#page-195-0) jaringan Alamat IPv4 [22](#page-37-0) gerbang default [22](#page-37-0) kata sandi, mengubah [22](#page-37-0) kata sandi, pengaturan [22](#page-37-0) pengaturan, menampilkan [22](#page-37-0) pengaturan, mengubah [22](#page-37-0) penutup subjaringan [22](#page-37-0) jaringan, berkabel menginstal produk [16](#page-31-0) jaringan nirkabel menginstal driver [21](#page-36-0) mengonfigurasi dengan wizard pengesetan [17](#page-32-0) jeda, memasukkan [95](#page-110-0) jenis kertas mengubah [157](#page-172-0)

# **K**

kaca, pembersihan [115](#page-130-0) kartrid [57](#page-72-0) mendaur ulang [58](#page-73-0), [194](#page-209-0) non-HP [55](#page-70-0) penyimpanan [56](#page-71-0) periksa level kartrid [56](#page-71-0) kartrid cetak mendaur ulang [58](#page-73-0), [194](#page-209-0) kartu identitas memfotokopi [78](#page-93-0) kegelapan, pengaturan kontras fotokopi [77](#page-92-0)

kertas macet [118](#page-133-0) memilih [54](#page-69-0), [157](#page-172-0) pengaturan pengecilan otomatis faks [101](#page-116-0) ukuran standar untuk baki [39](#page-54-0) kesalahan perangkat lunak [176](#page-191-0) keterangan faks terang/gelap [97](#page-112-0) kontras fotokopi [77](#page-92-0) kirim hasil pindai untuk OCR [87](#page-102-0) koneksi jaringan nirkabel [17](#page-32-0) konektivitas memecahkan masalah [172](#page-187-0) USB [15](#page-30-0) kop faks, pengesetan menggunakan panel kontrol [90,](#page-105-0) [91](#page-106-0) kualitas cetak meningkatkan [156](#page-171-0), [157](#page-172-0)

# **L**

laporan Daftar font PCL [114](#page-129-0) Daftar font PCL6 [114](#page-129-0) Daftar font PS [114](#page-129-0) halaman konfigurasi jaringan [114](#page-129-0) kesalahan, faks [109](#page-124-0) konfirmasi, faks [108](#page-123-0) laporan kualitas [114](#page-129-0) laporan status printer [114](#page-129-0) log aktivitas [114](#page-129-0) laporan, faks kesalahan [162](#page-177-0) laporan kesalahan, faks [109](#page-124-0) mencetak [162](#page-177-0) laporan konfirmasi, faks [108](#page-123-0) layar sentuh, membersihkan [117](#page-132-0) level kartrid, periksa [56](#page-71-0) log, faks cetak [109](#page-124-0) kesalahan [162](#page-177-0)

#### **M** Mac

masalah, pemecahan masalah [178](#page-193-0)

macet jalur kertas, mengeluarkan [129,](#page-144-0) [130](#page-145-0), [133,](#page-148-0) [135](#page-150-0), [137,](#page-152-0) [138,](#page-153-0) [140](#page-155-0), [141](#page-156-0) kertas yang harus dihindari [54](#page-69-0) menemukan [120](#page-135-0) pengumpan dokumen, mengeluarkan [121](#page-136-0) penumpuk, mengeluarkan [143](#page-158-0) penyebab dari [118](#page-133-0) stapler, mengeluarkan [144](#page-159-0) tempat keluaran, mengeluarkan [142](#page-157-0) masalah penarikan kertas pemecahan masalah [117](#page-132-0) melakukan panggilan awalan, memasukkan [96](#page-111-0) jeda, memasukkan [95](#page-110-0) otomatis memanggil ulang, pengaturan [96](#page-111-0) pengaturan nada atau pulsa [96](#page-111-0) memanggil ulang otomatis, pengaturan [96](#page-111-0) membatalkan pekerjaan salin [80](#page-95-0) membersihkan kaca [115](#page-130-0) kepala cetak [115](#page-130-0) layar sentuh [117](#page-132-0) log faks [110](#page-125-0) memblokir faks [99](#page-114-0) membuka blokir nomor faks [99](#page-114-0) memecahkan masalah faks [168](#page-183-0) memecahkan masalah faks [171](#page-186-0) memfotokopi dua sisi [80](#page-95-0) foto [79](#page-94-0) kontras, menyesuaikan [77](#page-92-0) membatalkan [80](#page-95-0) memperbesar [78](#page-93-0) memperkecil [78](#page-93-0) pengaturan terang/gelap [77](#page-92-0) memindai perangkat lunak yang kompatibel dengan TWAIN [86](#page-101-0) perangkat lunak yang kompatibel dengan WIA [86](#page-101-0)

memori mencetak ulang faks [106](#page-121-0) menghapus faks [106](#page-121-0) memperbesar ukuran dokumen memfotokopi [78](#page-93-0) memperkecil ukuran dokumen memfotokopi [78](#page-93-0) mencetak dari aksesori penyimpanan USB [73](#page-88-0) detail faks terakhir [110](#page-125-0) mencetak ulang faks [106](#page-121-0) mencocokkan warna [67](#page-82-0) mendaur ulang [5,](#page-20-0) [194](#page-209-0) mendaur ulang sediaan [58](#page-73-0) menerima faks laporan kesalahan, pencetakan [162](#page-177-0) memblokir [99](#page-114-0) mencetak ulang [106](#page-121-0) pengaturan dering sebelum menjawab [99](#page-114-0) pengaturan pemberian cap [101](#page-116-0) pengaturan pengecilan otomatis [101](#page-116-0) pola dering, pengaturan [100,](#page-115-0) [101](#page-116-0) secara manual [106](#page-121-0) meneruskan faks [99](#page-114-0) mengefaks manual kirim [104](#page-119-0) terima [106](#page-121-0) mengelola jaringan [22](#page-37-0) mengembalikan pengaturan standar pabrik [115](#page-130-0) menghapus faks dari memori [106](#page-121-0) menghubungkan ke jaringan nirkabel [17](#page-32-0) menginstal produk pada jaringan berkabel [16](#page-31-0) mengirim faks dari komputer (OS X) [104](#page-119-0) dari komputer (Windows) [104](#page-119-0) dari perangkat lunak [104](#page-119-0) laporan kesalahan, pencetakan [162](#page-177-0) memori, dari [105](#page-120-0) meneruskan pengiriman [99](#page-114-0) panggilan monitor [104](#page-119-0)

mengisi amplop baki masukan [47](#page-62-0) mengisi formulir pracetak [48](#page-63-0) baki masukan [49](#page-64-0) mengisi kertas baki masukan [41](#page-56-0) mengisi kertas kop surat [49](#page-64-0) baki masukan [48](#page-63-0) mengubah ukuran dokumen memfotokopi [78](#page-93-0) mengukur skala dokumen memfotokopi [78](#page-93-0) menyimpan kartrid [56](#page-71-0) mesin penjawab, menyambung pengaturan faks [99](#page-114-0) model, gambaran umum fitur [1](#page-16-0)

# **N**

nada dering berbeda [100](#page-115-0), [101](#page-116-0)

**O OCR** 

mengedit dokumen pindaian [87](#page-102-0) OS X HP Utility [32](#page-47-0) memindai dari perangkat lunak yang kompatibel dengan TWAIN [86](#page-101-0)

# **P**

panel kontrol halaman pembersihan, mencetak [115](#page-130-0) membersihkan layar sentuh [117](#page-132-0) panggilan monitor [104](#page-119-0) panggilan nada [96](#page-111-0) panggilan pulsa [96](#page-111-0) PBX mengirim faks [94](#page-109-0) pemalsuan bahan sediaan [55](#page-70-0) pembuangan, akhir masa pakai [194](#page-209-0), [195](#page-210-0) pembuangan akhir masa pakai [194,](#page-209-0) [195](#page-210-0) pembuangan limbah [196](#page-211-0) pemecahan masalah daftar periksa [111](#page-126-0) faks [160](#page-175-0)

koreksi-kesalahan faks, pengaturan [161](#page-176-0) macet [118](#page-133-0) masalah jaringan [173](#page-188-0) Masalah pada Mac [178](#page-193-0) Masalah pencetakan Drive USB Colok dan Cetak [155](#page-170-0) masalah pengumpanan kertas [117](#page-132-0) Masalah sambungan langsung USB [173](#page-188-0) menerima faks [170](#page-185-0) mengirim faks [168](#page-183-0) respons lambat [155](#page-170-0) tidak ada respons [151](#page-166-0) pemecahan masalah faks daftar periksa [160](#page-175-0) pemeliharaan periksa level kartrid [56](#page-71-0) pemindai pembersihan kaca [115](#page-130-0) pencetakan Colok dan Cetak Drive USB [73](#page-88-0) pengaturan pengaturan standar pabrik, mengembalikan [115](#page-130-0) pengaturan dering berbeda [100](#page-115-0), [101](#page-116-0) pengaturan dering sebelum menjawab [99](#page-114-0) pengaturan dupleks, mengubah [23](#page-38-0) pengaturan kecepatan sambungan [23](#page-38-0) pengaturan kegelapan faks [97](#page-112-0) pengaturan kontras fotokopi [77](#page-92-0) pengaturan koreksi-kesalahan, faks [161](#page-176-0) Pengaturan Paskan pada Halaman, faks [101](#page-116-0) pengaturan pengecilan otomatis, faks [101](#page-116-0) Pengaturan Perkantoran Umum [56](#page-71-0) pengaturan protokol, faks [162](#page-177-0) pengaturan standar, mengembalikan [115](#page-130-0) pengaturan standar pabrik, mengembalikan [115](#page-130-0)

pengaturan terang/gelap faks [97](#page-112-0) Pengaturan V.34 [162](#page-177-0) pengumpan dokumen macet [121](#page-136-0) mengisi [50](#page-65-0) penumpuk kemacetan, mengeluarkan [143](#page-158-0) penutup subjaringan [22](#page-37-0) perangkat lunak masalah [176](#page-191-0) memindai dari TWAIN atau WIA [86](#page-101-0) mengirim faks [104](#page-119-0) OCR [87](#page-102-0) Webscan [87](#page-102-0) perangkat lunak printer (OS X) membuka [32](#page-47-0) perangkat lunak printer (Windows) membuka perangkat lunak printer (Windows) [21](#page-36-0) Perangkat lunak yang kompatibel dengan TWAIN, memindai dari [86](#page-101-0) Perangkat lunak yang kompatibel dengan WIA, memindai dari [86](#page-101-0) pesan kesalahan, faks [163,](#page-178-0) [168](#page-183-0), [170](#page-185-0) pindai dari Webscan [87](#page-102-0) OCR [87](#page-102-0) pintu kanan kemacetan, mengeluarkan [140](#page-155-0) pintu kiri kemacetan, mengeluarkan [137](#page-152-0) pola dering [100,](#page-115-0) [101](#page-116-0) produk bebas merkuri [194](#page-209-0), [195](#page-210-0)

## **S**

saluran luar awalan panggilan [96](#page-111-0) jeda, memasukkan [95](#page-110-0) sediaan mendaur ulang [58](#page-73-0), [194](#page-209-0) non-HP [55](#page-70-0) pemalsuan [55](#page-70-0) sinyal sibuk, pilihan panggilan ulang [96](#page-111-0) situs web dukungan pelanggan [180](#page-195-0) laporan penipuan [55](#page-70-0)

situs web penipuan [55](#page-70-0) Situs web penipuan HP [55](#page-70-0) spesifikasi listrik dan akustik [192](#page-207-0) spesifikasi akustik [192](#page-207-0) spesifikasi listrik [192](#page-207-0) stapler kemacetan, mengeluarkan [144](#page-159-0) stapler/penumpuk kemacetan, mengeluarkan [143](#page-158-0)

#### **T**

tanggal faks, pengesetan menggunakan panel kontrol [90,](#page-105-0) [91](#page-106-0) TCP/IP mengonfigurasi parameter IPv4 secara manual [22](#page-37-0) teks berwarna, dan OCR [87](#page-102-0) telepon, faks dari terima [106](#page-121-0) tempat, keluaran kemacetan, mengeluarkan [142](#page-157-0) tempat keluaran kemacetan, mengeluarkan [142](#page-157-0)

## **U**

ukuran, fotokopi memperkecil atau memperbesar [78](#page-93-0) ukuran, media Pengaturan Paskan pada Halaman, mengirim faks [101](#page-116-0) USB Configuration (Konfigurasi USB) [15](#page-30-0)

# **V**

VoIP mengirim faks [95](#page-110-0) volume, menyesuaikan [101](#page-116-0)

## **W**

waktu faks, pengesetan menggunakan panel kontrol [90,](#page-105-0) [91](#page-106-0) warna dicetak vs. monitor [68](#page-83-0) mencocokkan [67](#page-82-0) menyesuaikan [66](#page-81-0) Webscan [87](#page-102-0)

Windows memindai dari perangkat lunak TWAIN atau WIA [86](#page-101-0) Wizard Pengesetan Nirkabel mengonfigurasi jaringan nirkabel [17](#page-32-0)